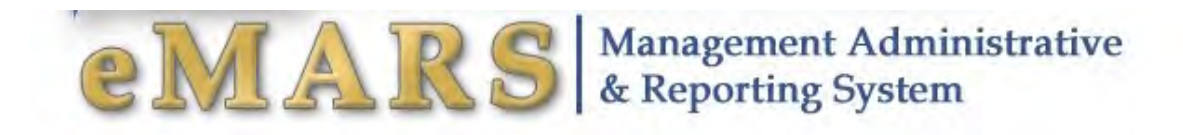

### Customer Resource Center

eMARS Training Phone: 502-564-9641 Toll-Free: 877-973-HELP (4357) email: Finance.crcgroup@ky.gov Customer Resource Center - Finance and Administration Cabinet (ky.gov) eMARS: https://emars311.ky.gov/webapp/finprdonline3111d1/Advantage

> Final Revised 10/12/22

This page is intentionally left blank.

# **Table of Contents**

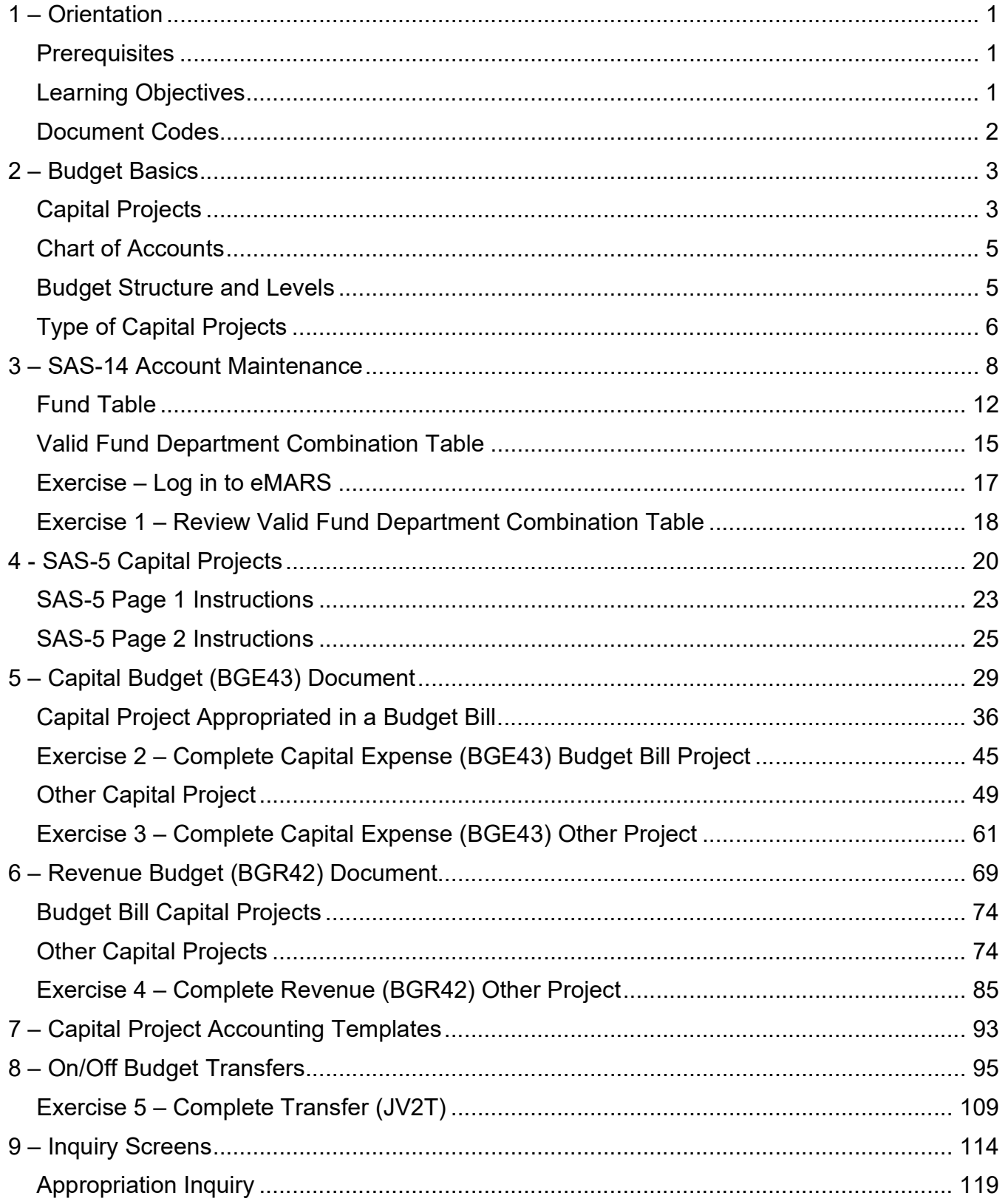

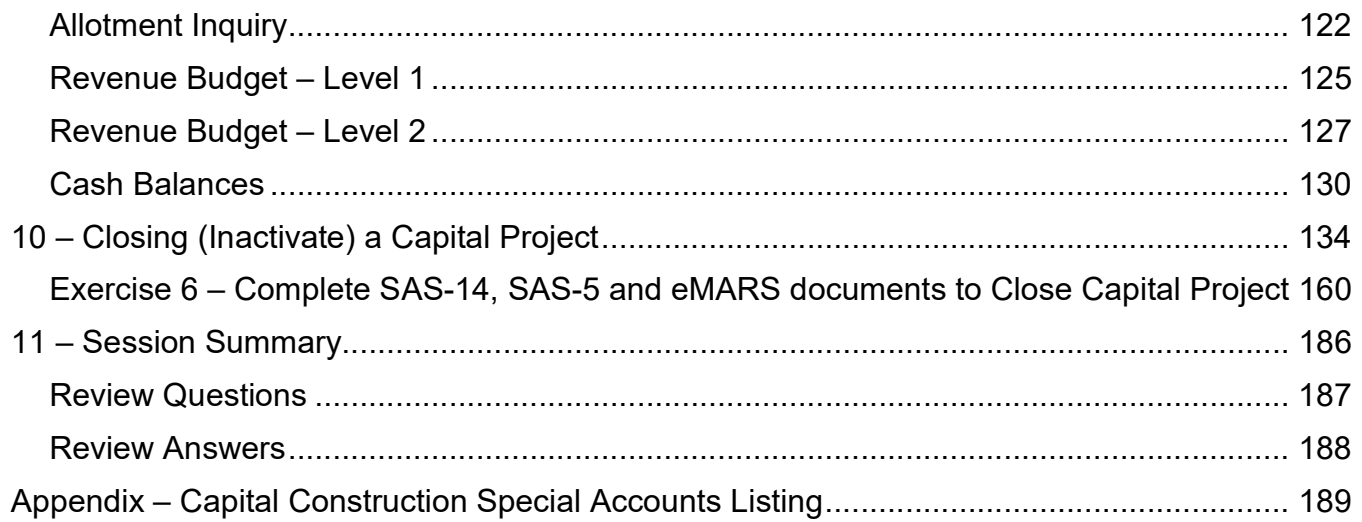

# eMARS Enacting Capital and Revenue Budgets

# 1 – Orientation

This course will provide eMARS users with a working knowledge of how the Capital Project process works from the enactment of the Appropriations Bills through the life of the project. We will walk through the forms, documents, and inquiry screens necessary to establish, change or inactivate a Capital Project.

### **Prerequisites**

You should have completed the following courses before continuing:

- eMARS 101 Into to eMARS Independent Study Guide
- eMARS 111 Chart of Accounts/Budget and Cash Control

### Learning Objectives

At the conclusion of this session, you will be able to:

- Complete an SAS-14 form (Account Maintenance form)
- Complete an SAS-5 form (Capital Project form)
- Create a Capital Expense (BGE43) document
- Create a Revenue Budget (BGR42) document
- Create a Transfer (JV2T) document
- Review Inquiry screens for Capital Project balances
- Close (Inactivate) a Capital Project

### **Document Codes**

The following table displays budget document codes used in eMARS.

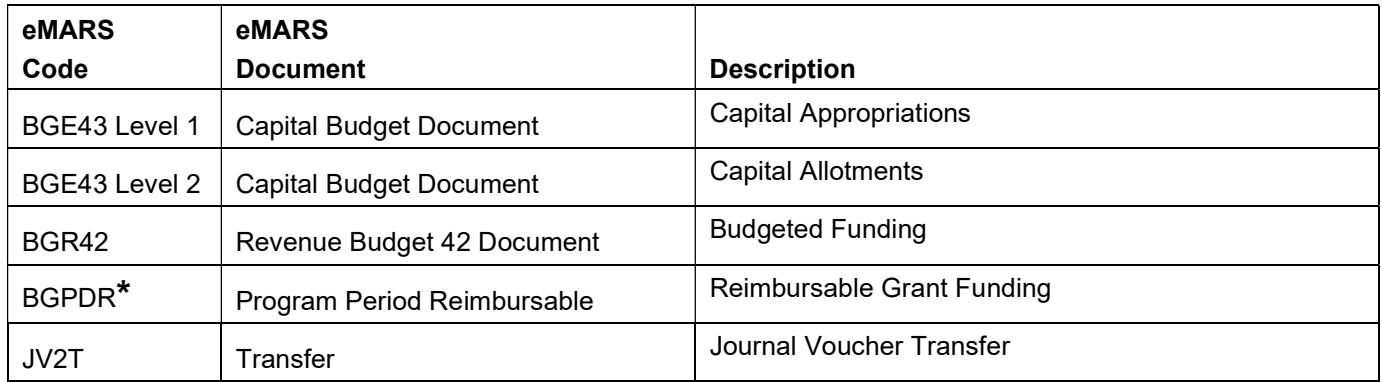

\*Only required when the capital project is funded in whole or part with federal funds. This document is covered in eMARS 501 Cost Accounting – Projects and Grants.

# 2 – Budget Basics

### Capital Projects

Capital Projects, regardless of the source of cash or other consideration, are defined by KRS 45.750(1)(b) through (f) as:

- (b) "Capital construction item" means:
	- 1. The construction, reconstruction, acquisition, and structural maintenance of buildings;
	- 2. The installation of utility services, including roads and sewers;
	- 3. The acquisition or improvement of real property;
	- 4. The purchase and installation initially or during major renovation of equipment, facilities, and furnishings of a permanent nature for buildings;
	- 5. The acquisition of any building to be occupied by any:
		- a. Subdivision of state government as defined in KRS 12.010 or enumerated in KRS 12.020;
		- b. Municipal corporation which exercises its authority on a statewide basis including, but not limited to, the Kentucky Employees Retirement System, Teachers' Retirement System of the State of Kentucky, Kentucky Higher Education Student Loan Corporation, Kentucky Lottery Corporation, Kentucky Housing Corporation, or any entity with a governing body whose membership is substantially similar to the membership of the governing body of a municipal corporation which exercises its authority on a statewide basis; and
		- c. Institution of higher education.
- (c) "Lease" means any lease, lease-purchase, or lease with an option to purchase of any real property space occupied by:
	- 1. Any entity listed in paragraph (b)5. of this subsection;
	- 2. The legislative branch; or
	- 3. The judicial branch when leased from a private sector landlord.
- (d) "Equipment" means:
	- 1. Any major item of equipment, including aircraft;
	- 2. Any movable furnishing, appurtenance, or other equipment, necessary to make a building operable; and
	- 3. Equipment purchased or otherwise acquired, or equipment to be purchased or otherwise to be acquired, under a lease or lease-purchase contract or agreement or an arrangement equivalent to a lease or lease-purchase contract or agreement.
- (e) "Information technology system" means any related computer or telecommunications components that provide a functional system for a specific business purpose and contain one (1) or more of the following:
- 1. Hardware;
- 2. Software, including application software, systems management software, utility software, or communications software;
- 3. Professional services for requirements analysis, system integration, installation, implementation, or data conversion services; or
- 4. Digital data products, including acquisition and quality control.
- (f) "Capital projects" means, regardless of the source of cash or other consideration:
	- 1. Any capital construction item, or any combination of capital construction items necessary to make a building or utility installation complete, estimated to cost one million dollars (\$1,000,000) or more in cash or other consideration;
	- 2. Any lease of real property space with an annual rental cost exceeding two hundred thousand dollars (\$200,000);
	- 3. The use allowance paid by the judicial branch for a real property space pursuant to KRS 26A.090(2) and 26A.115 when the use allowance for the space exceeds two hundred thousand dollars (\$200,000) on an annual basis;
	- 4. Any item of equipment estimated to cost two hundred thousand dollars (\$200,000) or more in cash or other consideration;
	- 5. Any lease of an item of moveable equipment if the annual cost of the lease is two hundred thousand dollars (\$200,000) or more or if the total cost of the lease-purchase or lease with an option to purchase is two hundred thousand dollars (\$200,000) or more; and
	- 6. Any new acquisition, upgrade, or replacement of an information technology system estimated to cost one million dollars (\$1,000,000) or more in cash or other consideration.

It is key that each agency be thoroughly familiar with the statutes governing capital projects, specifically:

- 45.750 Definitions for KRS 45.760 to 45.810 Application of KRS 45.760 to 45.810
- 45.760 Limitations on project/equipment expenditures, Project increases, New projects, Purpose and Location
- 45.770 Section 5: Requirements for acceptance and closing capital project
- 45.763 Requirement for General Assembly authorization before enter into certain third-party capital project agreements
- 45.777 Disposition of sale proceeds of property purchased with capital construction funds
- 45.780 Emergency repair, maintenance, and replacement account
- 45.790 Capital Projects and Bond Oversight Committee Membership Meetings
- 45.793 Quarterly status reports on incomplete capital projects to Capital Projects and Bond Oversight Committee
- 45.795 Determinations to be made in reviewing projects Request for Legislative Research Commission to see injunction
- 45.800 Prerequisites to transfer of money from contingency account or other sources
- 48.110 Section(6)(e): a budget bill capital project consists of budget unit, purpose, appropriation amount by each fund source

### Chart of Accounts

In eMARS, chart of account elements are used to identify and classify all financial and budget data. For capital project budgets, eMARS will utilize the following central chart of account elements:

- Fund used to uniquely define a capital project and track the cash balance of the capital project. All capital project funds will start with the letter "C".
- Department defines the Organizational element department
- Appropriation Unit will be defined as "CPTL"
- $\bullet$  Bureau will be defined as "CPTL"
- Unit Organizational element established by the agency
- Object used to define the various expense elements of a capital project
- Activity/Sub-Activity for projects administered by Facilities and Support Services. Agencies must contact Facilities and Support Services to have them assign the Activity and Sub-Activity code.
- Accounting Template ID for projects administered by Facilities and Support Services, agencies must create an accounting template which contains the required accounting elements (fund, department, unit, appropriation unit), plus any agency defined accounting elements and the Activity and Sub-Activity codes assigned by Facilities and Support Services. The accounting template should not contain an object or revenue source code. The Accounting Template ID should be named with the first letter as assigned by the Finance and Administration Cabinet followed by the Fund code (e.g. Health and Family Services project would be: HC\*\*\*)

### Budget Structure and Levels

A budget structure is the framework that determines the type of budget: Expense or Revenue. Budget structures consist of levels that correspond to increasingly more detailed levels of budgeting. Kentucky's capital budget structure is composed of two levels with the following chart of account elements:

Level 1 (Appropriation) – Fund, Department, Appropriation Unit

Level 2 (Allotment) – Fund, Department, Appropriation Unit, Bureau, Object

#### eMARS Budget Structure

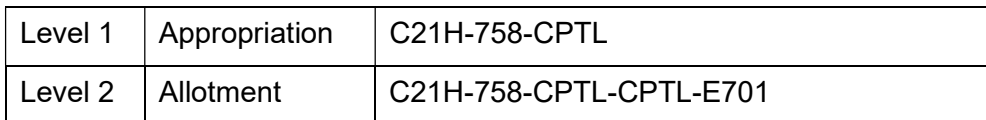

Kentucky's revenue budget structure is composed of two levels with the following chart of account elements:

### Level 1 (Budgeted Funding Summary) – Fund, Department

### Level 2 (Budgeted Funding Detail) – Fund, Department, Revenue Source

### eMARS Revenue Budget Structure

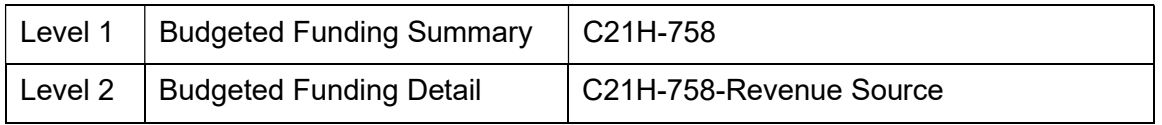

Budget Fiscal Year is not included as part of the capital budget or revenue budget structures in eMARS. The budget fiscal year on all capital projects is "9999". This will allow the project to continue from one fiscal year to another for the life of the project.

### Type of Capital Projects

There are two major types of capital projects: those appropriated in a branch budget bill and those approved under KRS 45.760, 45.780, or those projects that are less than the statutory dollar threshold, or permitted by the budget bill, but are procured by Facilities and Support Services, such as projects funded from a Maintenance Pool.

Regardless of the type of capital project, each capital project must have the following documents processed to establish the project:

- SAS-14 Account Maintenance form this will establish the Fund for the capital project
- SAS-5 Capital Project form this will authorize the budget and transfer of funds for the capital project
- Capital Budget (BGE43) document this will establish the Appropriation and Allotment for the capital project
- Revenue Budget (BGR42) document this will establish the budgeted funding for the capital project (the appropriation broken down by fund source)
- Transfer (JV2T) document this will transfer cash for the capital project

Each of these documents will be covered in detail later in the manual. The type of capital project determines where the BGE43 and BGR42 documents originate. The following table outlines these differences:

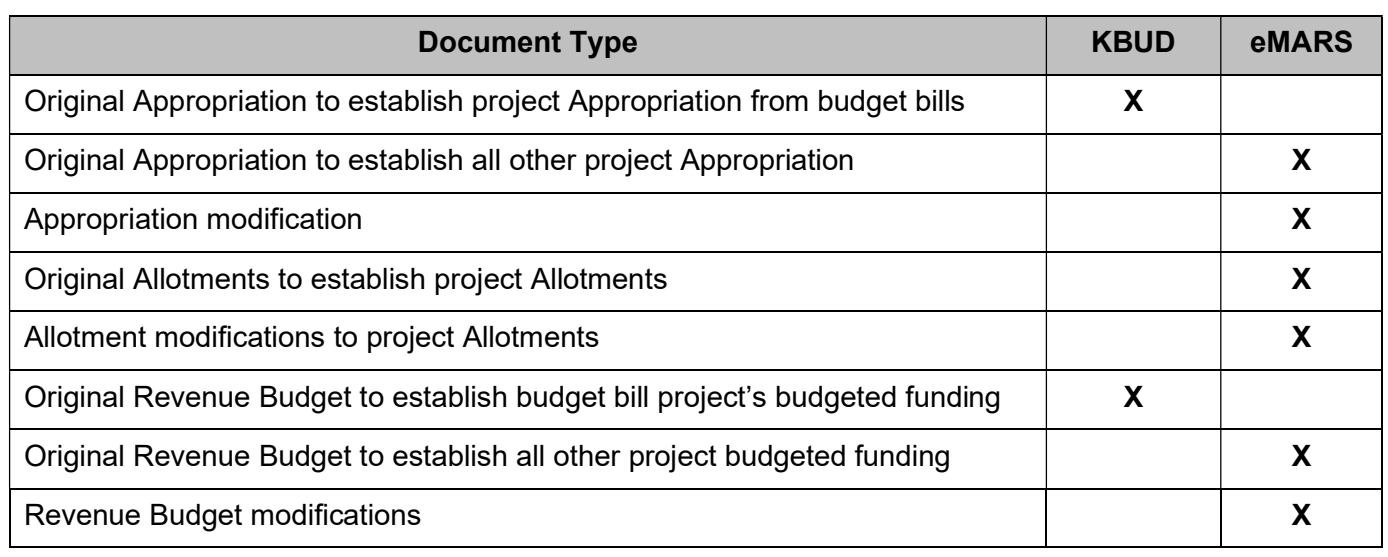

## 3 – SAS-14 Account Maintenance

The SAS-14, Account Maintenance Form, is used to Establish, Inactivate (Close) or Change a Capital Project. The form is split into two distinct sections: FUNCTION and FUND. For Capital Projects the Function area should be left blank, this area is for operating accounts only. Drop down lists have been provided for the Fiscal Year, Department, and Fund Type fields. The instructions for completing the form are slightly different when dealing with Operating Accounts vs Capital Projects. Completing the form for Operating Accounts will be covered in the Chart of Accounts/Budget and Cash Control course material.

Please access the SAS-14 Account Maintenance Form from the Finance and Administrations Cabinet website. The SAS-14 form and instructions can be found at https://finance.ky.gov/office-of-thesecretary/Pages/finance-forms.aspx. Accessing the form directly from the website assures the user is using the most up-to-date version.

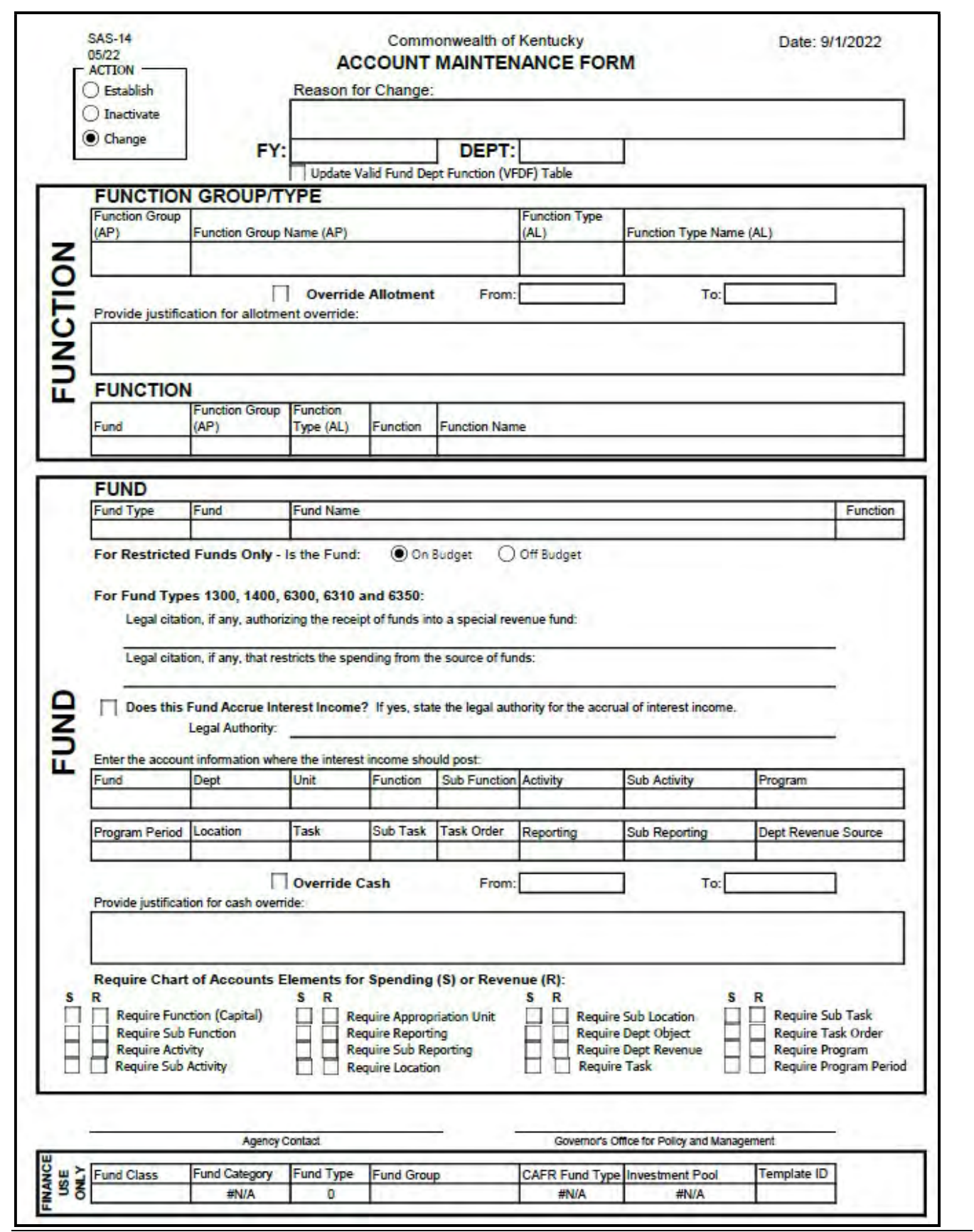

#### REQUIRED ELEMENTS:

- Establish Requesting a new Capital Project
- Inactivate Requesting to inactivate a Capital Project
- Change Requesting to change an account element (e.g. overrides, interest income posting). Any requests for changes must have a corresponding explanation in the Reason for Change box.
- FY Select the fiscal year from the drop down list.
- Dept Select the appropriate department from the drop down list.

### FUNCTION AREA:

Leave Blank

### FUND AREA:

- FUND Complete this section when requesting to establish, inactivate or change a Capital Project Fund.
	- o Select Fund Type 0200 from the drop down list.
		- To inactivate or change an existing Capital Project, enter the Fund. To request a new Capital Project, leave the Fund field blank. This Fund code will be assigned by the Governor's Office for Policy and Management.
		- o Enter the Capital Project name.
		- $\circ$  Function should be blank unless agency requires function codes to be entered on capital project transactions.
- For Restricted Funds Only Do not change.
- For Fund Types 1300, 1400, 6300, 6310 and 6350:
	- $\circ$  Legal citation, if any, authorizing the receipt of funds into a special revenue fund: Leave blank.
	- $\circ$  Legal citation, if any, that restricts the spending from the source of funds: Leave blank.
- Does this Fund accrue interest income?
	- $\circ$  If the Capital Project does not accrue interest income leave this section blank.
	- $\circ$  If the Capital Project does accrue interest income, check this box. The legal authority for the accrual of interest income (ex: IRS-IRC Section 148 & 149) as well as the account information where the interest income should post must be completed. Fund, Dept and Unit is required except where the interest is posting to the new Fund. In this case, leave the Fund blank and it will be completed by the Governor's Office for Policy and Management. If the interest posts to an operating budget fund, the Function field is also required. All remaining fields are discretionary.
- Override Cash If requesting cash override on the Fund check this box. Justification and the From/To dates for the override must be completed.
- Spending and Revenue If this project is maintained by Finance and Administration Cabinet, Facilities and Support Services, check the "Require Activity" and "Require Sub-Activity" box on Spending. Contact Facilities and Support Services at (502) 564-3155 ext. 224 to obtain an Activity and Sub-Activity code.

Agency Contact – Enter the agency contact and date for this request.

Completed SAS-14's should be submitted to the Governor's Office for Policy and Management for approval. Once approved, the SAS-14 will be submitted to Statewide Accounting Services for processing.

Operating Account - If requesting a new "Fund" for an Operating Account, Statewide Accounting Services will assign the Fund code and notify the agency contact.

Capital Project - If requesting a new "Fund" for a Capital Project, the Governor's Office for Policy and Management will assign the "Fund" code and submit the SAS-14 to Statewide Accounting Services for processing as well as notify the agency contact.

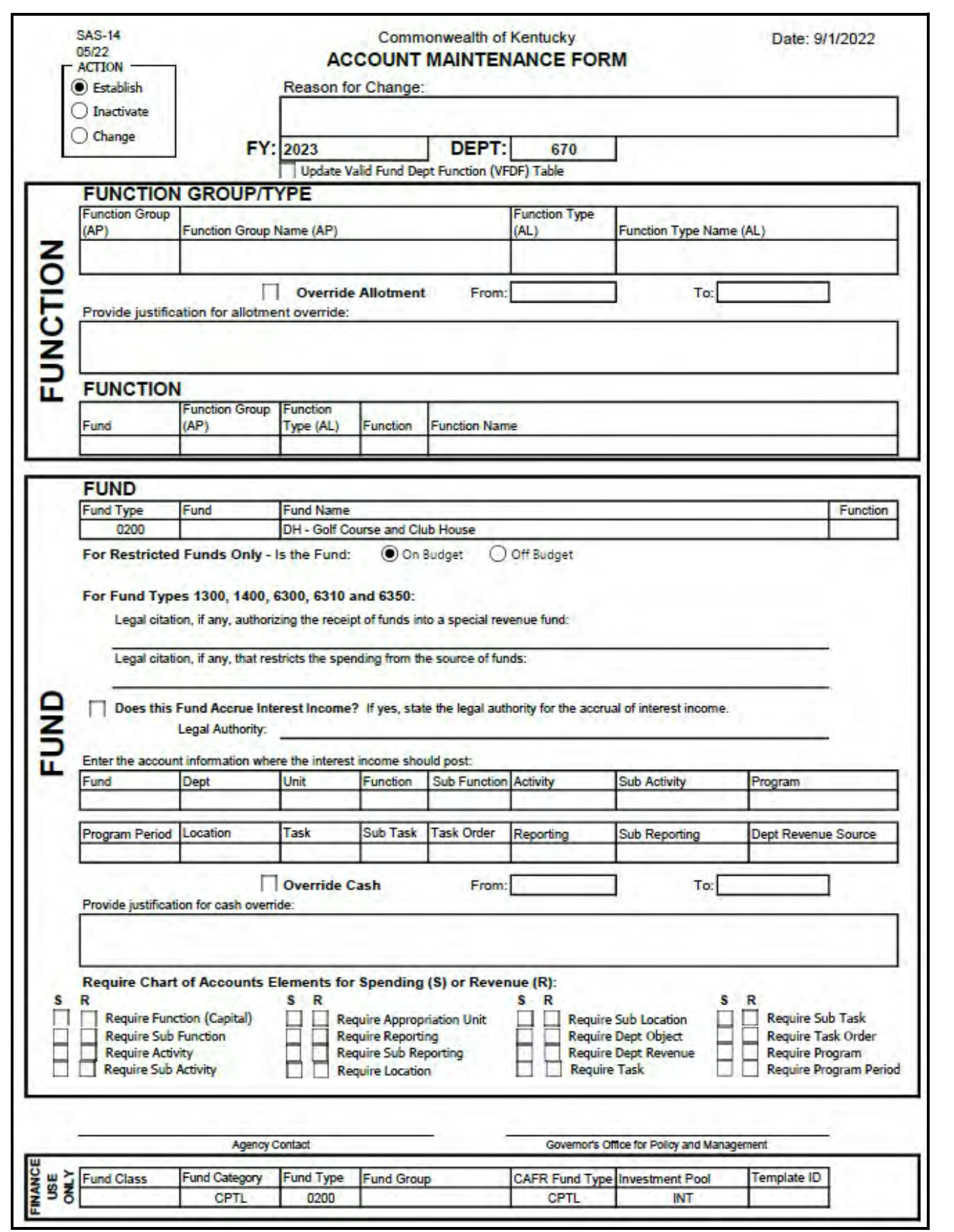

Completed SAS-14's should be submitted to the Office of State Budget Director for approval. If requesting a new Capital Project, the Office of State Budget Director will assign the Fund code and submit the form to Statewide Accounting Services for processing and notify the agency contact listed on the form that the Fund has been assigned.

SAS-14 Account Maintenance forms are not required to establish a project appropriated in a budget bill. However, if the project will be administered by Facilities and Support Services, the agency must contact Facilities and Support Services at (502) 565-3155 ext. 224 to obtain an Activity and Sub-Activity code.

Once the Fund has been set up in eMARS, agencies will be able to view the Fund on the Fund (Fund) table or the Valid Fund Department Combination (VFD) table. The Fund table is searchable by the name but not by department. The Valid Fund Department table is searchable by Department but not by the name.

### Fund Table

To access the Fund table:

1. Go to Page Search on the secondary navigation panel and enter Fund in the Page Code field and select Browse.

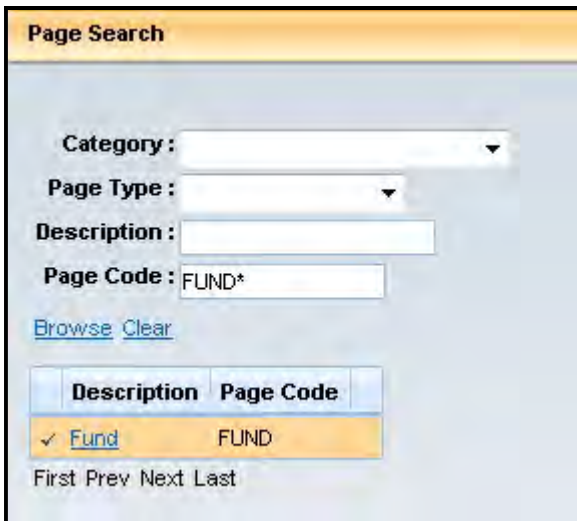

2. Select the underlined link "Fund".

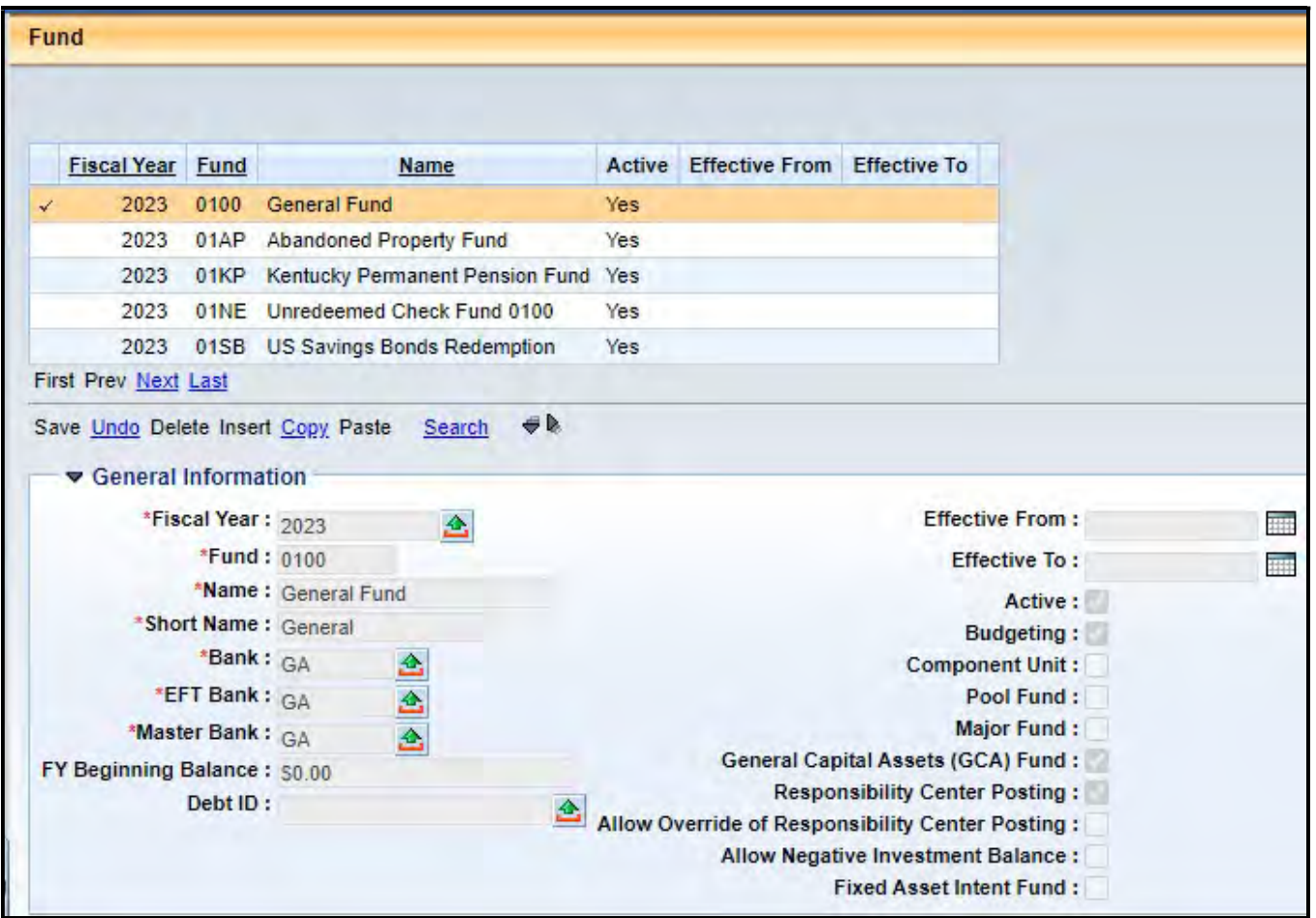

### 3. Select Search

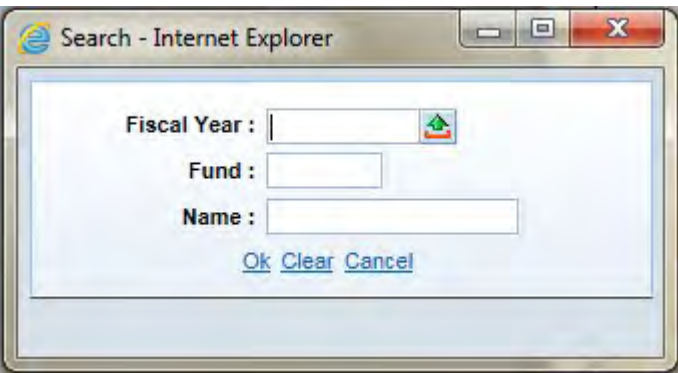

4. Enter the search criteria and select Ok.

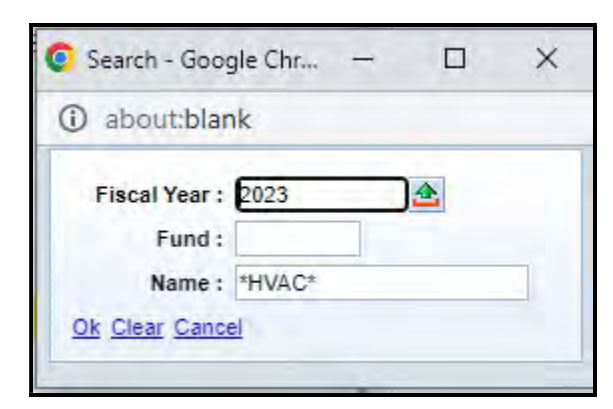

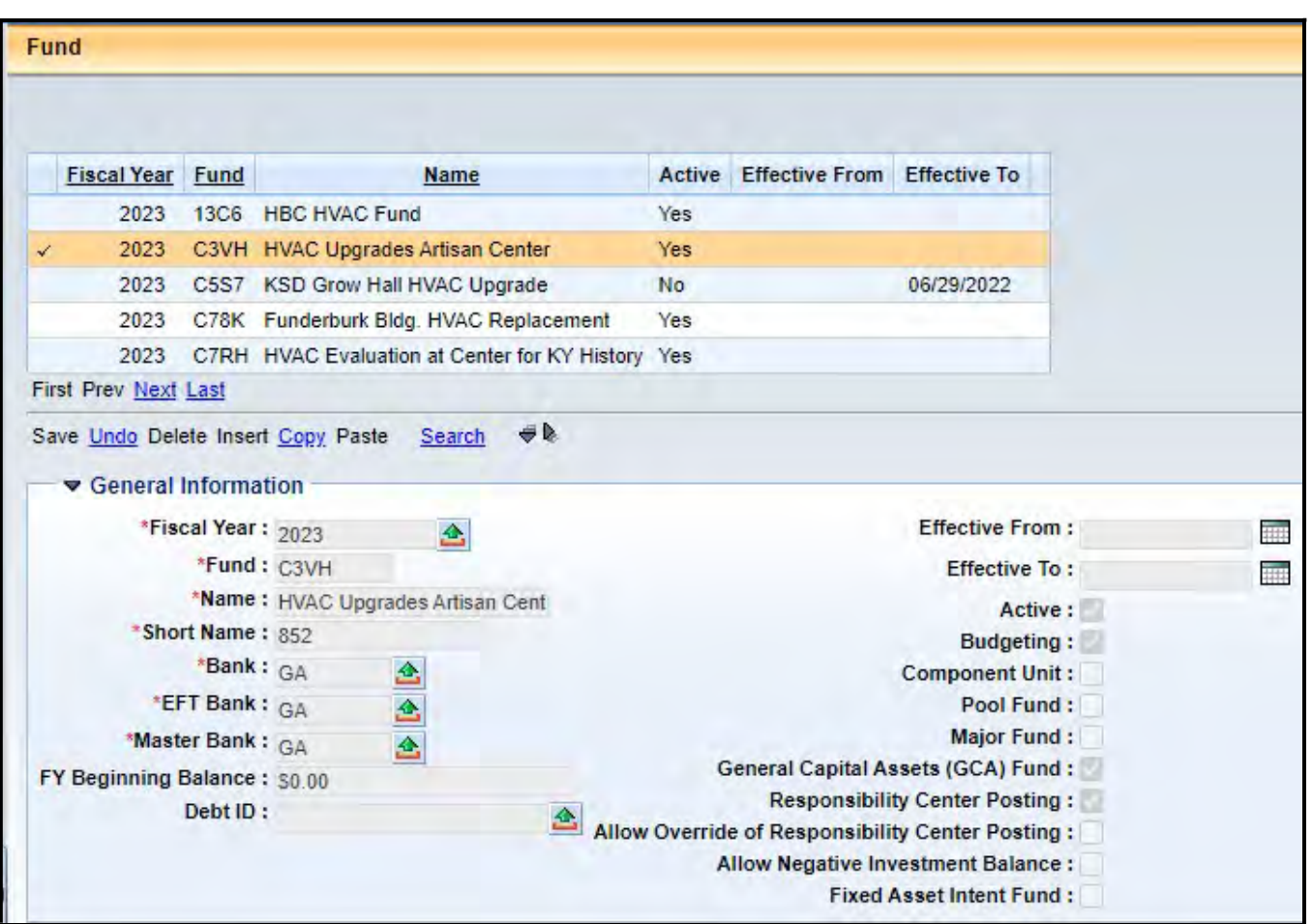

### Valid Fund Department Combination Table

To access the Valid Fund Department Combination (VFD) table:

1. Go to Page Search on the secondary navigation panel and enter VFD in the Page Code field and select Browse.

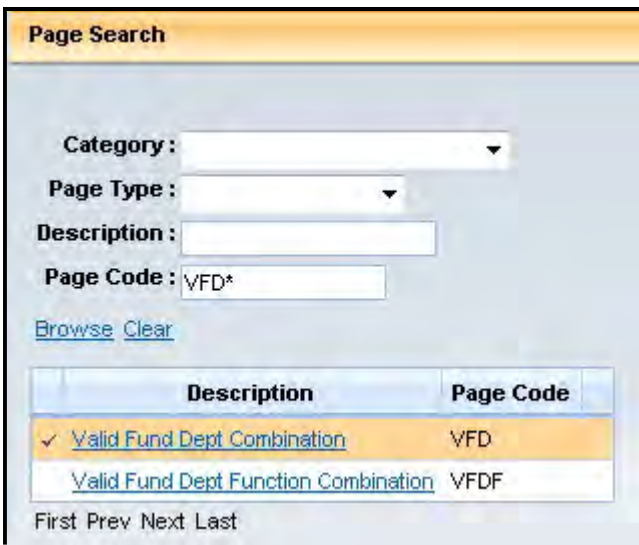

2. Select the underlined link "Valid Fund Dept Combination".

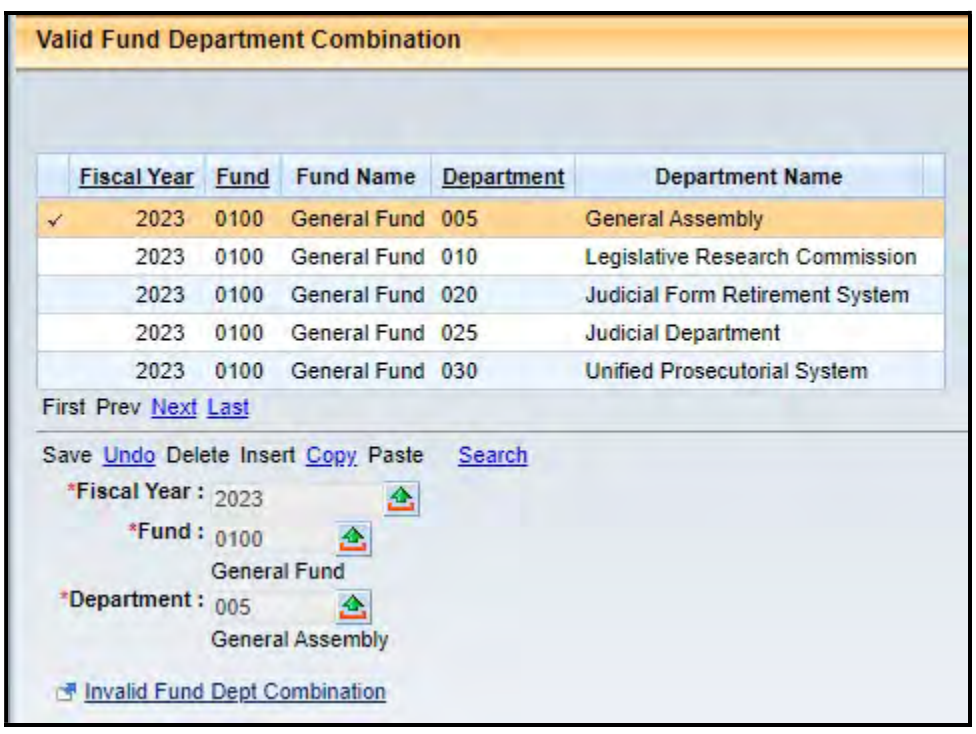

3. Select Search and enter the search criteria and select Ok

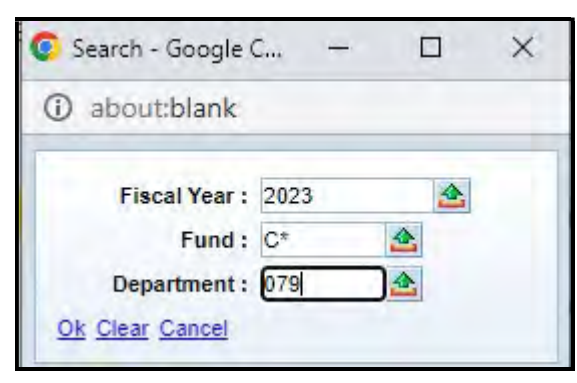

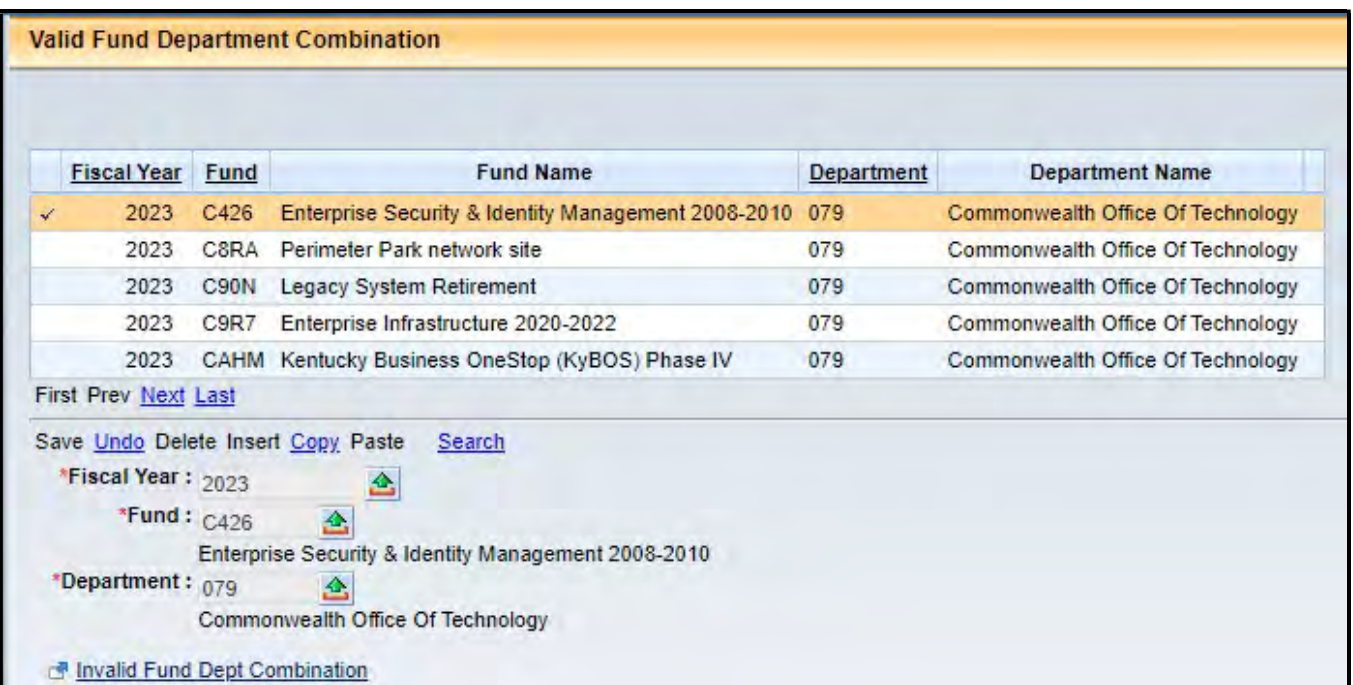

### Exercise – Log in to eMARS

You will use a Student ID to access the training database during class. These IDs are only set up for the training environment. Your User ID for the production environment will be the assigned Employee ID by the Personnel Cabinet.

1. From the Login page, enter the following information:

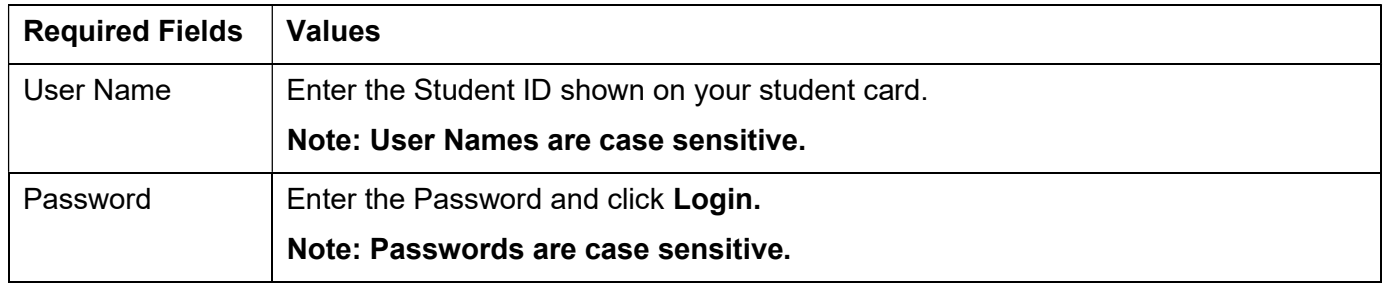

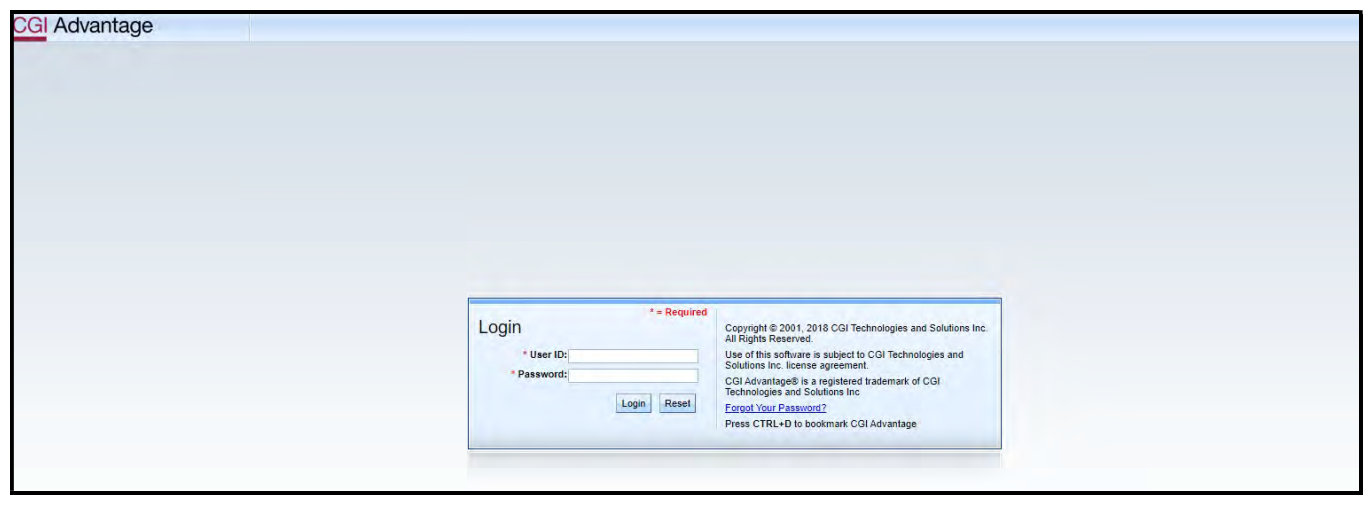

#### The Home Page appears

### eMARS Home Page

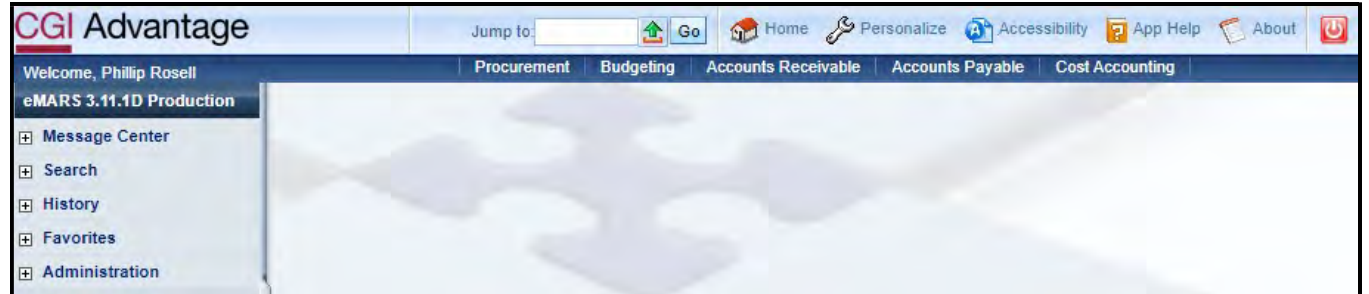

### Exercise 1 – Review Valid Fund Department Combination Table

### **Scenario**

Agencies need the ability to find the fund assigned to a particular capital project.

### Task Overview

Use the Valid Fund Department Combination table to identify the fund for a particular capital project.

### **Procedures**

1. Go to Page Search on the Secondary Navigation panel and enter VFD in the Page Code field and select Browse.

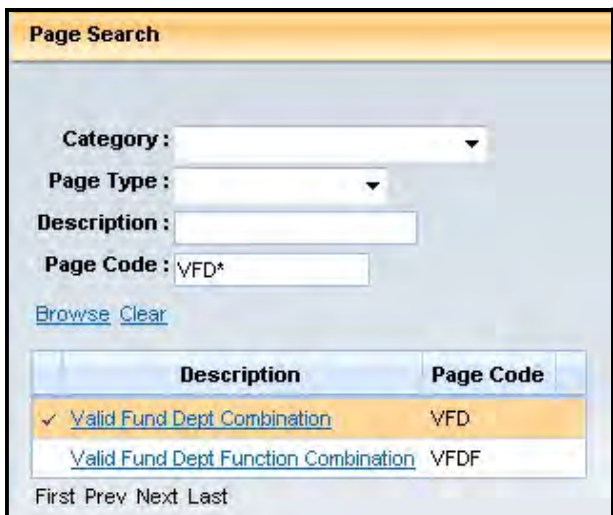

2. Select underlined link "Valid Fund Dept Combination".

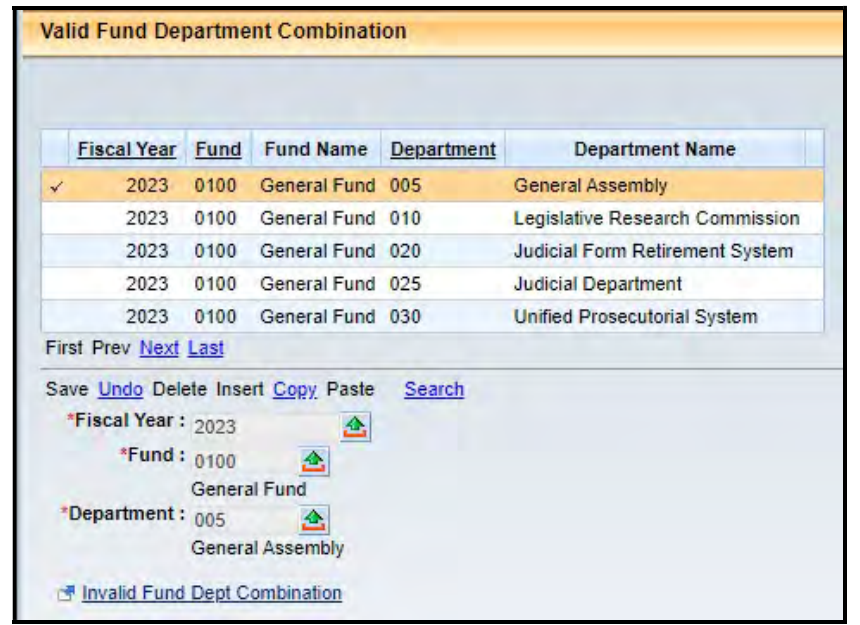

3. Select Search and enter "2023" in the Fiscal Year field, enter "C\*" in the Fund field and "079" in the Department field. Select Ok.

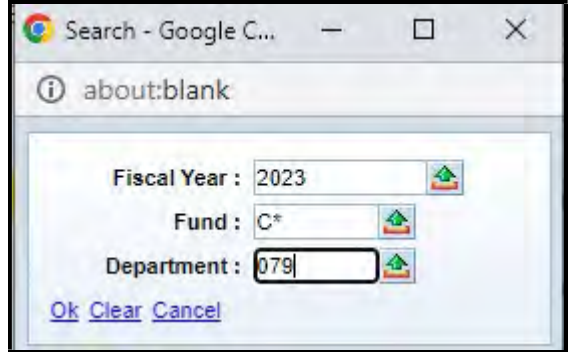

4. The Valid Fund Department Combination table will display based on the search criteria.

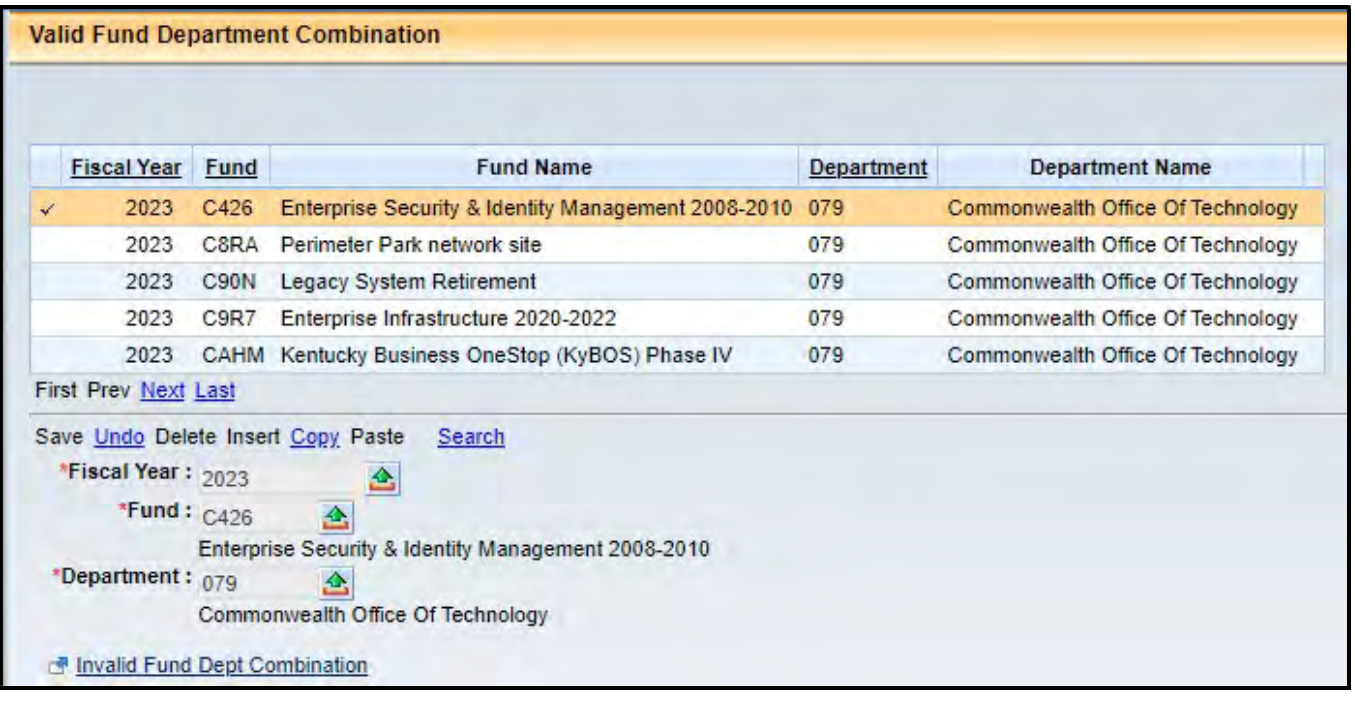

# 4 - SAS-5 Capital Projects

The SAS-5, Capital Project, form is used as the authority for the financial activity pertaining to capital projects. The document is completed by the agency and, for construction projects, submitted to the Finance and Administration Cabinet, Facilities and Support Services, located on the First Floor of the Bush Building, 403 Wapping Street. After Facilities and Support Services reviews and approves the SAS-5, it will then be forwarded to the Office of State Budget Director often accompanied by the B210 form prepared by Facilities and Support Services. This form is used to determine the amount for each allotment object. If assistance is necessary Facilities and Support Services will help the agency in the development of the cost breakdown in order to complete this document. SAS-5 documents completed for Information Technology Systems projects do not require review by Facilities and Support Services and may be sent directly to the Office of State Budget Director. The Office of State Budget Director checks for legal authority, funds availability, timeliness and priority, and ensures the requested action is in compliance with the capital project statutes.

In general, agencies are required to create the eMARS Appropriation (BGE43 Level 1), Allotment (BGE43 Level 2), Revenue Budget (BGR42), and Transfer (JV2T) documents. If the project or pool is authorized in a budget bill, the Office of State Budget Director completes the Appropriation (BGE43 Level 1) and Revenue Budget (BGR42). The transfer (JV2T) is also executed by the Office of State Budget Director for all funds other than Restricted, Federal, or Road Fund. (See table on page 7 for additional information.)

The SAS-5 form and instructions can be found on the eMARS website at:

https://finance.ky.gov/office-of-the-secretary/Pages/finance-forms.aspx

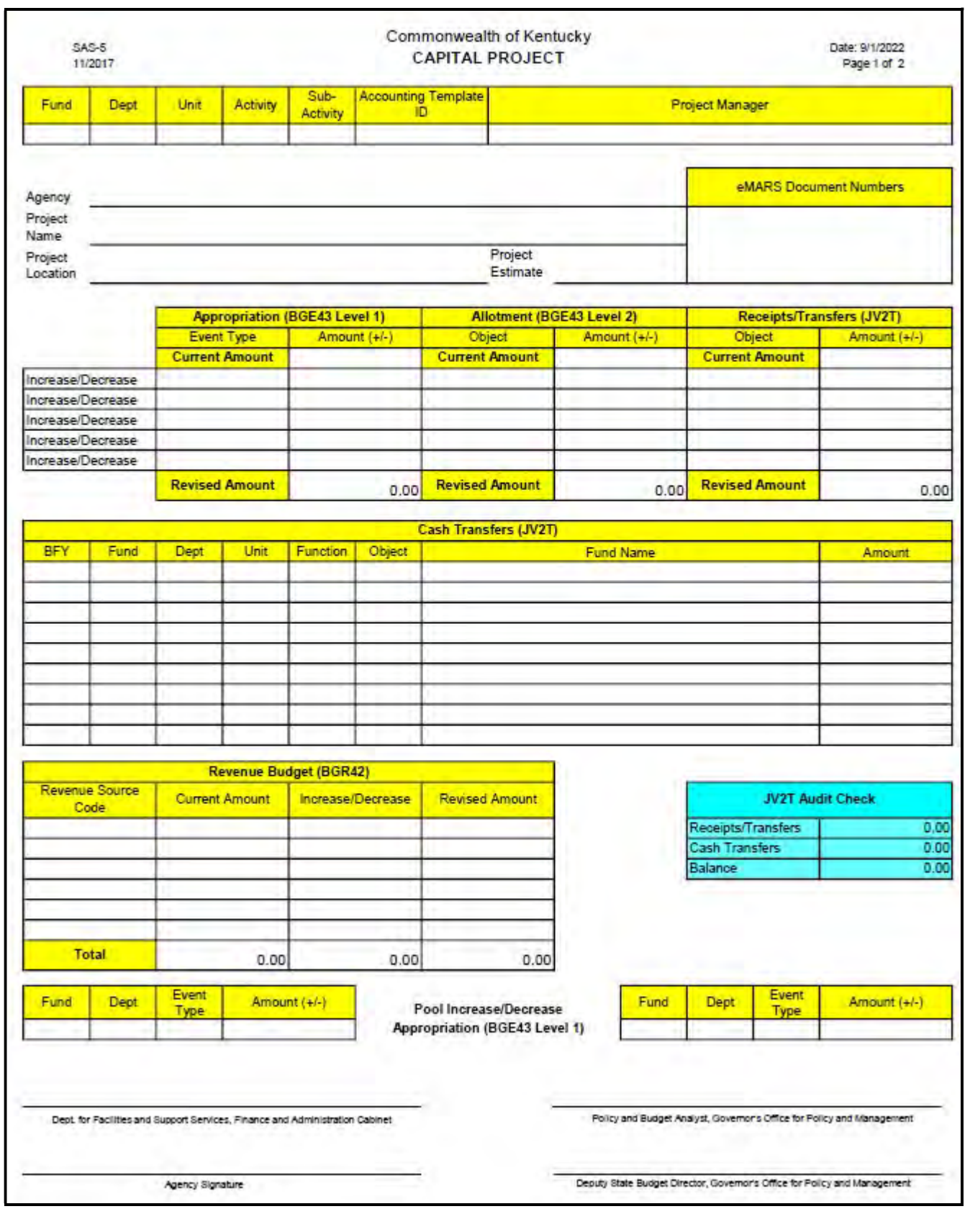

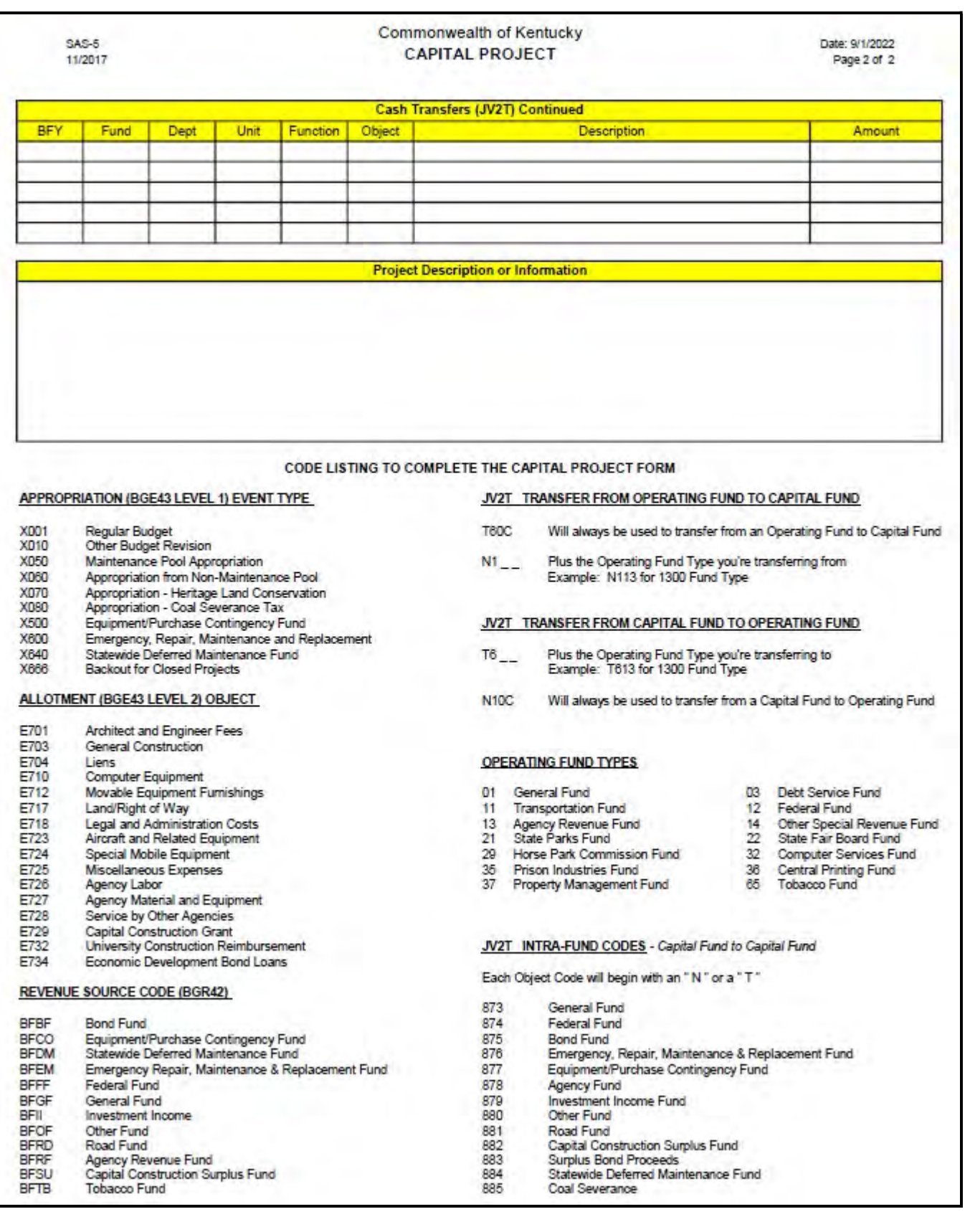

### SAS-5 Page 1 Instructions

Fund (Required) - A unique four (4) character code beginning with the letter (C) is assigned by Finance and Administration Cabinet, Statewide Accounting Services on the SAS-14 Account Maintenance Form when a project is authorized in a budget bill or when requested by the agency and approved by the Office of State Budget Director for new projects not listed in a budget bill. (Example: C123).

Department (Required) - Three (3) character department code where the project is established (Example: 670).

Unit (Required) - Four (4) character organizational element defined by the agency.

Activity - Four (4) character field that agencies must request from Facilities and Support Services for all Facilities administered projects.

Sub-Activity – Two (2) character field that agencies must request from Facilities and Support Services for all Facilities administered projects.

Accounting Template ID - 6 character field for the agency and Facilities use in order to specify an accounting string for contracts and payment documents. For projects administered by Facilities and Support Services agencies must create an accounting template which contains the required accounting elements (fund, department, unit, appropriation unit), any agency defined accounting elements and the Activity and Sub-Activity codes assigned by Facilities and Support Services. The accounting template should not contain an object or revenue source code. The Accounting Template ID should be named with the first letter as assigned by the Finance and Administration Cabinet followed by the Fund code (e.g. Health and Family Services project would be: HC\*\*\*)

Project Manager (Required) - Manager responsible for the project.

Agency (Required) - Name of agency where project is located.

Project Name (Required) - 60 characters as reflected on the SAS-14 Account Maintenance Form.

Project Location (Required) - The location of the project (Example: County, City, State Park, or Building).

Project Estimate (Required) - Estimated cost of the project.

eMARS Document Numbers (Required) – Enter the eMARS document numbers. When creating the eMARS documents (do not use automatic numbering) the document number should begin with "CPTL-" followed by the Fund and a sequential number. (Example: CPTL-CY01-1).

### APPROPRIATION (BGE43 LEVEL 1)

Information provided below is used to create the eMARS Appropriation (BGE43 Level 1) document to establish or modify project Appropriation amounts. As a reminder, this document is created by the Office of State Budget Director for all projects authorized in a budget bill.

Current Amount (Required) - Enter the total life-to-date Appropriation of the project.

Event Type - The drop-down provides a list of valid Appropriation event types (Example: X050).

Amount - Enter the amount of the increase/decrease requested.

Revised Amount - This amount is automatically calculated by adding the increases and subtracting the decreases from the Current Amount.

#### ALLOTMENT (BGE43 LEVEL 2)

Information provided here is used to create the eMARS Allotment (BGE43 Level 2) document to establish or modify project Allotment amounts.

Current Amount (Required) - Enter the total Allotments to-date of the project.

Object - The drop-down provides a list of valid object codes (Example: E703). For information technology capital projects, agencies should use the appropriate object code(s) from eMARS for hardware, software, professional services, etc.

Amount - Enter the amount of the increase/decrease requested.

Revised Amount - This amount is automatically calculated by adding the increases and subtracting the decreases from the Current Amount.

#### RECEIPTS/TRANSFERS (JV2T)

The following section, Receipts/Transfers (JV2T), is used in creating the eMARS JV2T document.

Current Amount (Required) - Enter the total life-to-date receipts of the project.

Object - The drop-down provides a list of valid receipt codes (Example: N879).

Amount - Enter the amount of the increase/decrease requested.

Revised Amount - This amount is automatically calculated by adding the increases and subtracting the decreases from the Current Amount.

#### CASH TRANSFERS (JV2T)

Information provided below, combined with the Receipts/Transfers section described above, are used to create the eMARS JV2T document to transfer cash to and from the project.

BFY - Four (4) digit budget fiscal year associated with the source/destination cash account. If the source/destination cash account is a capital account, enter "9999".

Fund - Four (4) character fund associated with the source/destination cash account.

**Dept** - Three (3) character department code associated with the source/destination cash account.

Unit - Four (4) character organizational element associated with the source/destination cash account.

Function - Four (4) character budgetary code associated with the source/destination cash account. This field is required for operating source/destination accounts.

Object - Four (4) character object code associated with the source/destination cash account. The drop-down list provides valid codes.

Fund Name – Sixty (60) character field provided for the name of the source/destination account.

Amount - Amount of the increase/ decrease associated with the source/destination cash account.

Additional lines are provided on the second page for Cash Transfers (JV2T) Continued Information.

### REVENUE BUDGET (BGR42)

The information provided below is used to create the eMARS Revenue Budget (BGR42) document for establishing/modifying the projects budgeted funding. As a reminder, this document is created by the Office of State Budget Director for all projects authorized in a budget bill.

Revenue Source Code - Four (4) character revenue source code funding the project. The drop-down provides a list of valid codes (Example: BFII).

Current Amount - Enter the life-to-date revenue budget for the revenue source code.

Increase/Decrease - Enter the amount of the increase/decrease requested.

Revised Amount - This field is automatically calculated by adding the increases and subtracting the decreases from the Current Amount.

Total - The total entered above for all revenue source codes are automatically calculated.

### POOL INCREASE/DECREASE APPROPRIATION (BGE43 LEVEL 1)

Pool Increase/Decrease Appropriation fields are REQUIRED if Appropriations are being transferred from/to the source/destination pool account such as: Maintenance Pools, Appropriated Clearing Accounts, etc. This information will be used to create the necessary eMARS Appropriation (BGE43 Level 1) documents for transferring the pool Appropriation amounts.

Fund - Four (4) character code pertaining to the Appropriation for a Capital Project (Example: C123)

Dept - Three (3) character department code where project is established (Example: 670).

Event Type - The drop-down provides a list of valid appropriation event types (Example: X050).

Amount - Enter the Appropriation increase/decrease amount requested.

### SAS-5 Page 2 Instructions

Cash Transfers (JV2T) Continued – Additional lines (if necessary) have been provided for the JV2T information. Follow the instructions from page 1 in completing this section.

Project Description or Information - This field provides narrative information so policy makers can make informed decisions. The information should include all pertinent facts related to the requested action(s).

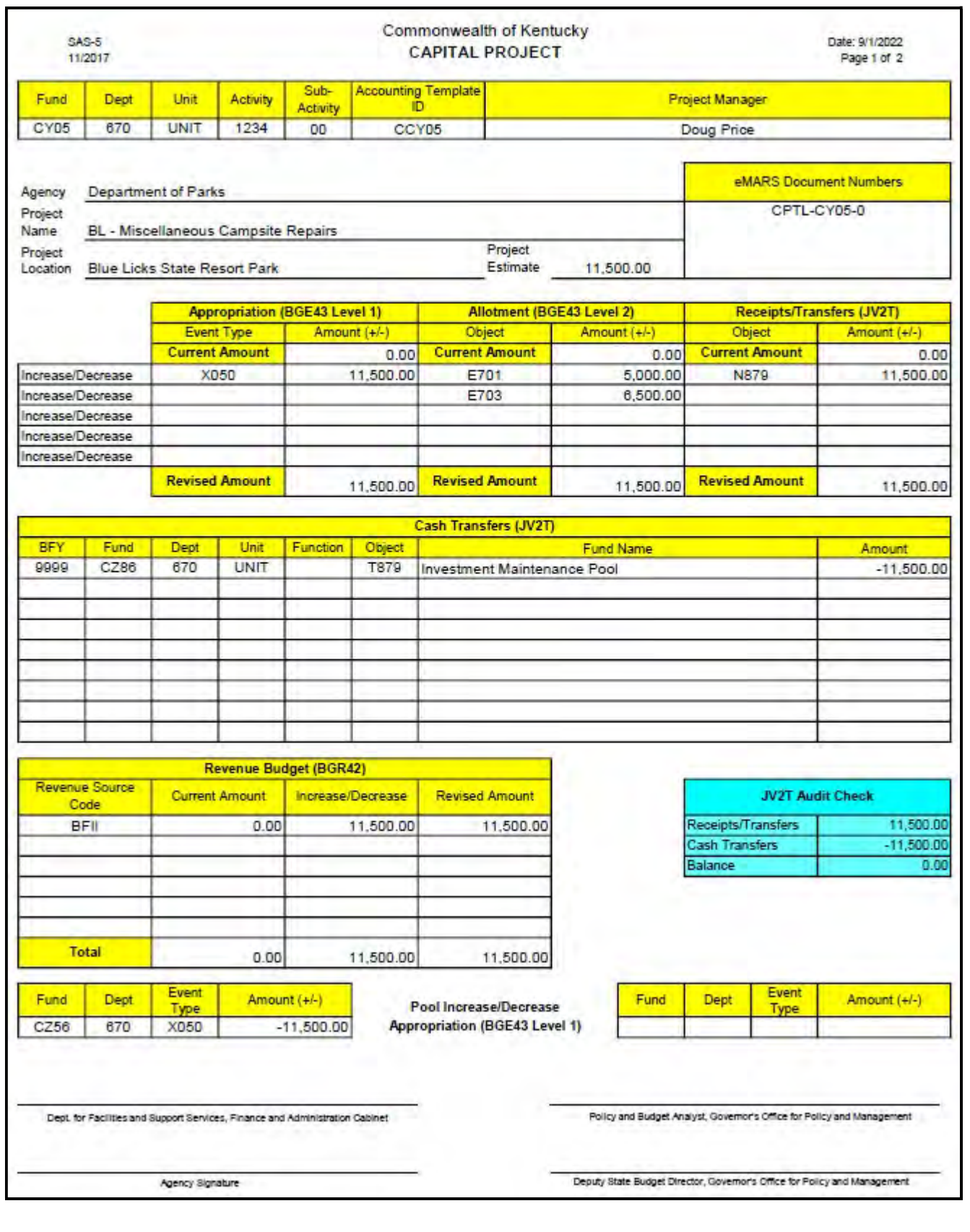

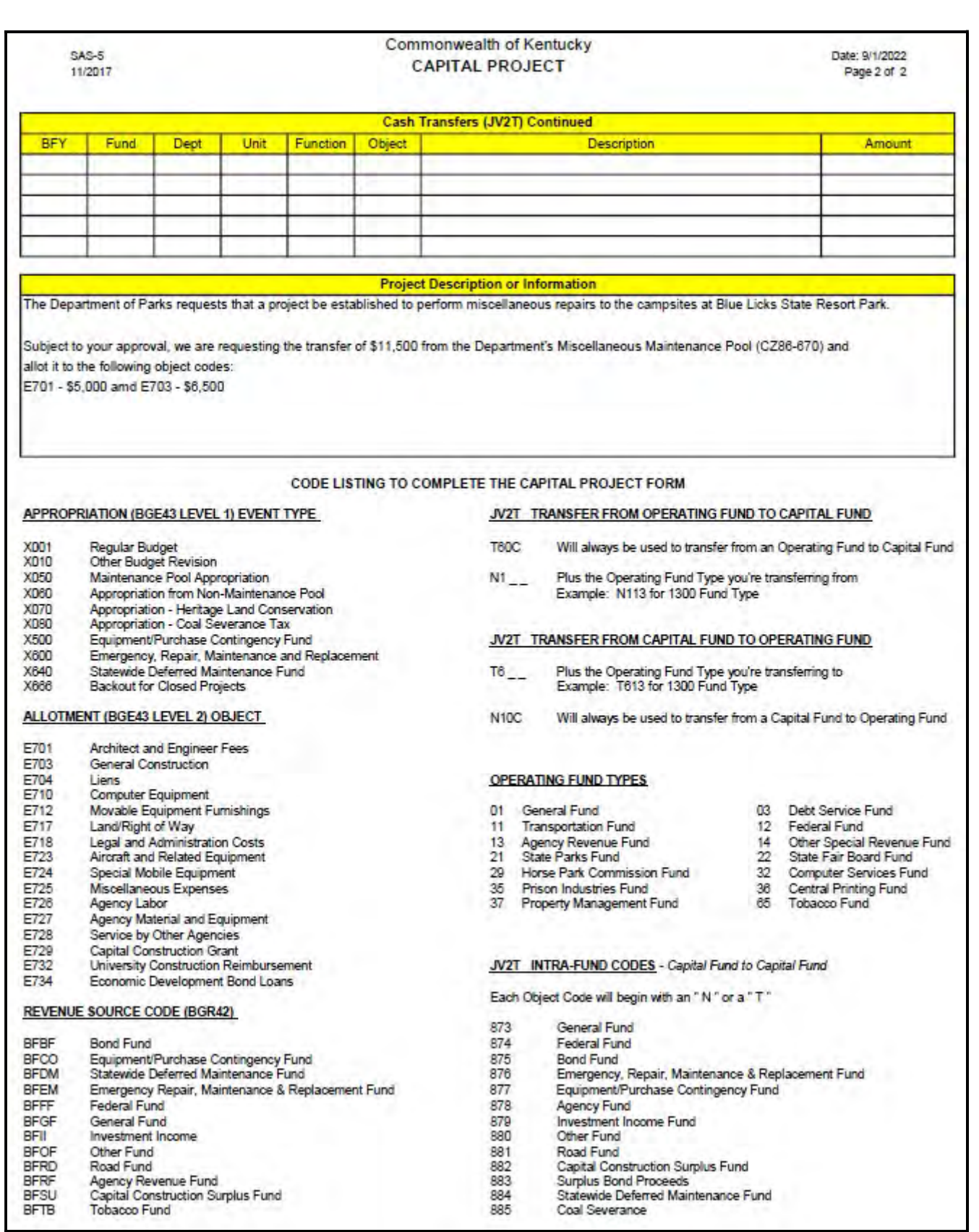

# 5 – Capital Budget (BGE43) Document

The Capital Budget (BGE43) document is used to establish or modify an Appropriation or Allotment for a capital project.

Let's look at how to create a Capital Budget Document (BGE43).

1. From the Budget Workspace – select Capital Budgets. Expand the Documents section on the page or select Documents from the secondary navigation panel.

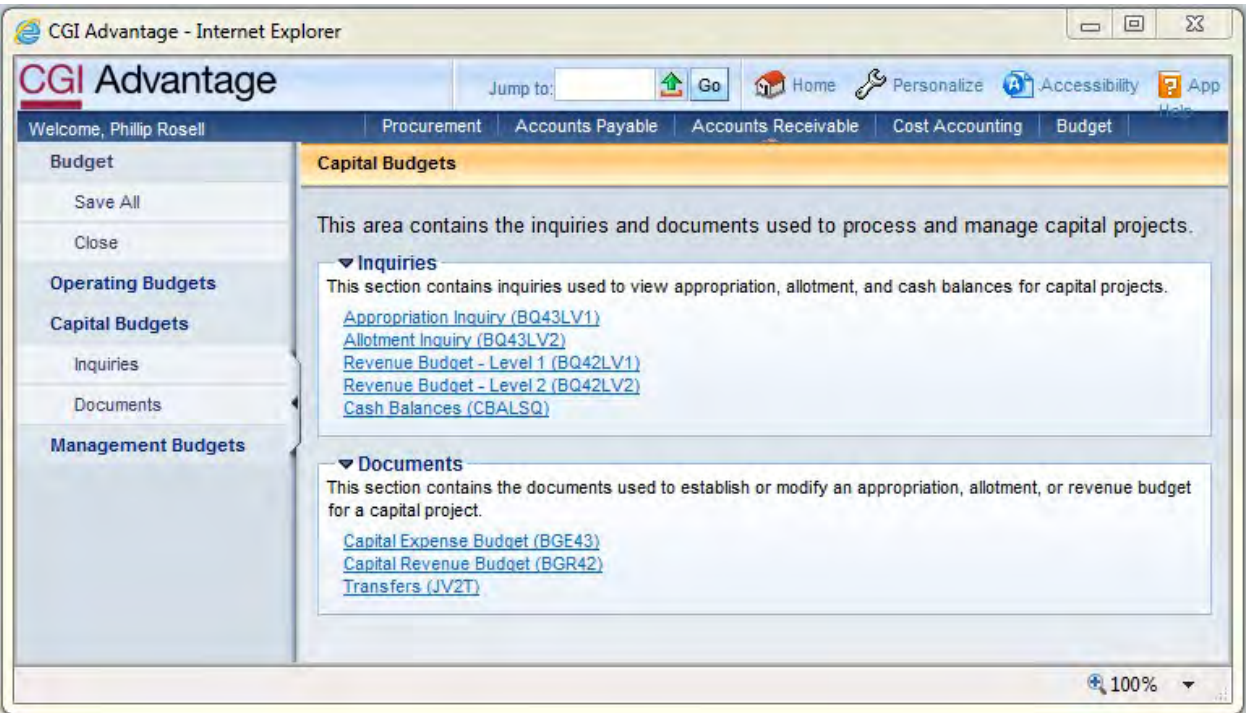

2. Select Capital Expense Budget (BGE43).

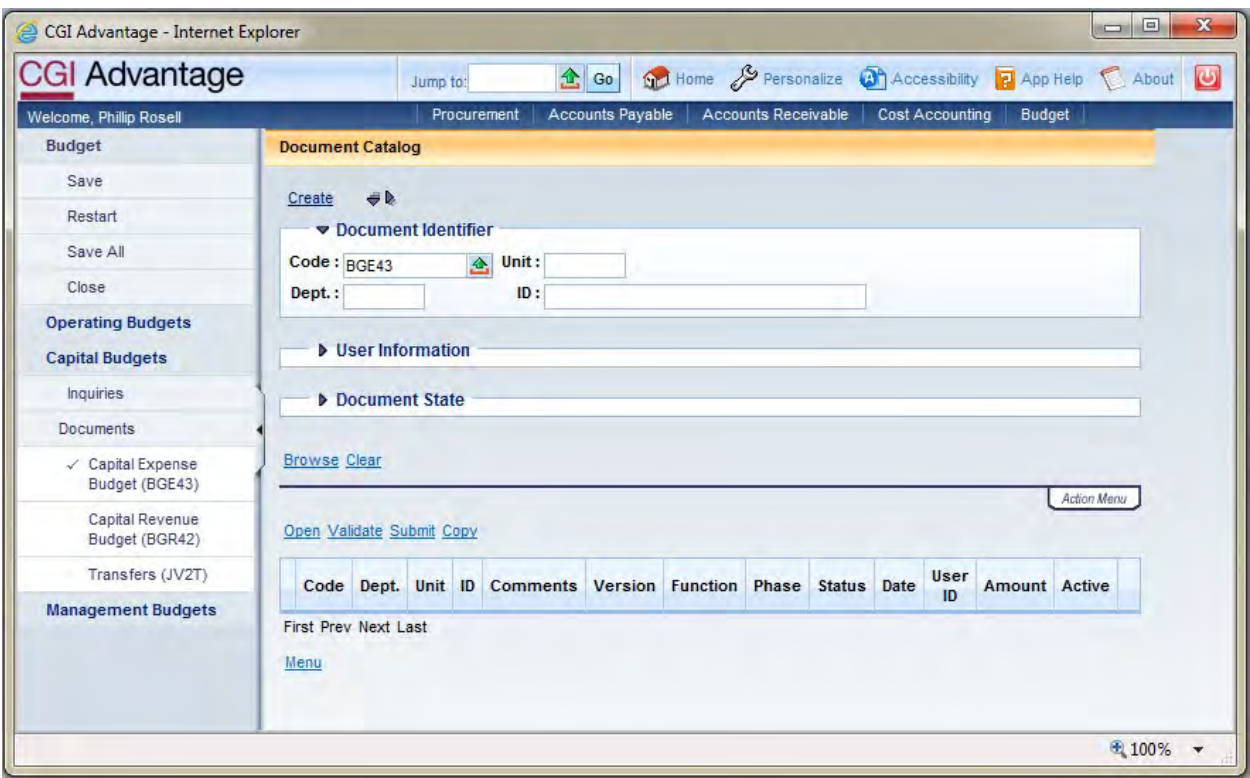

3. Complete the following information:

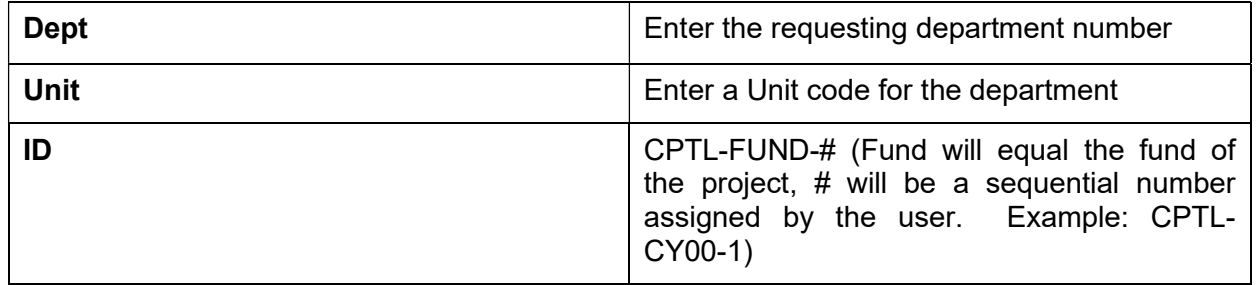

Select Create.

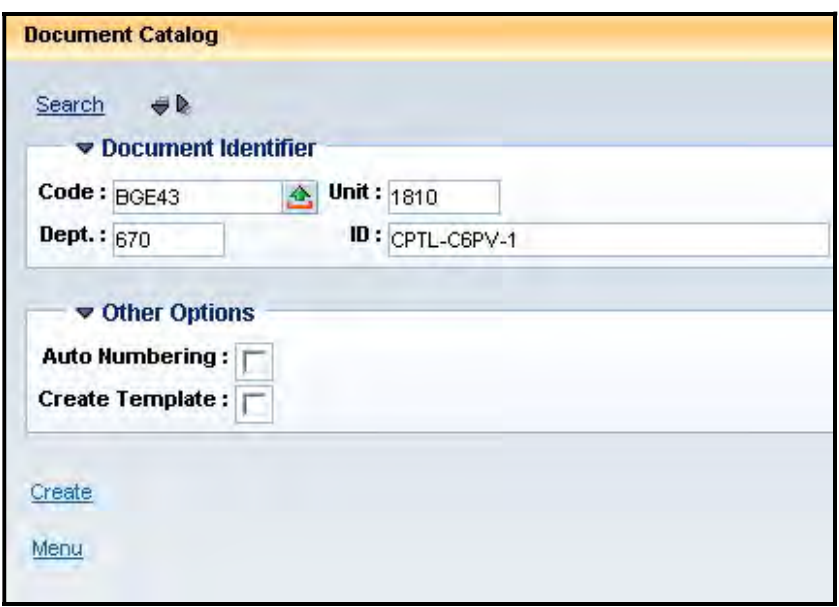

### 4. Select Create.

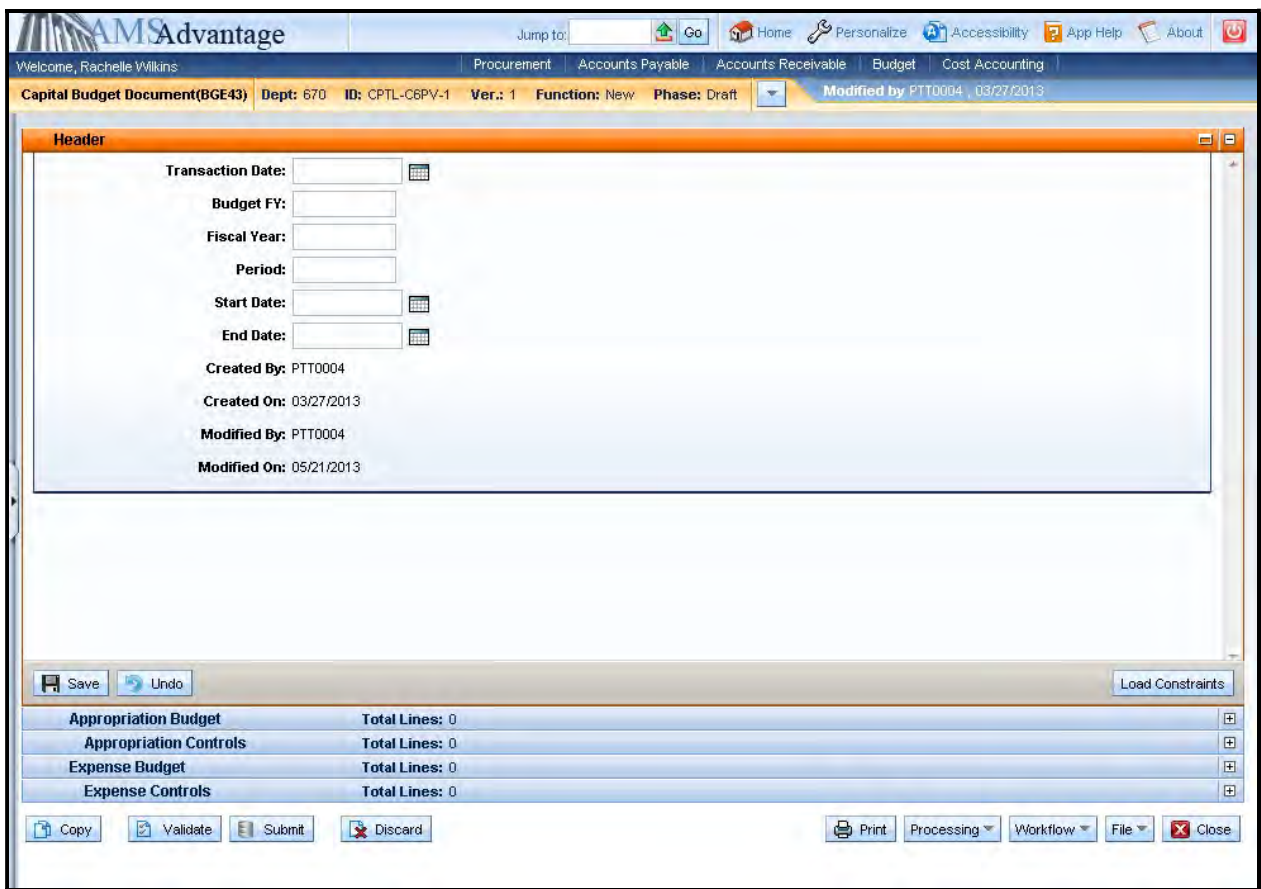

5. This is the Header of the document. Always enter "9999" in the Budget FY. The remaining fields leave blank.

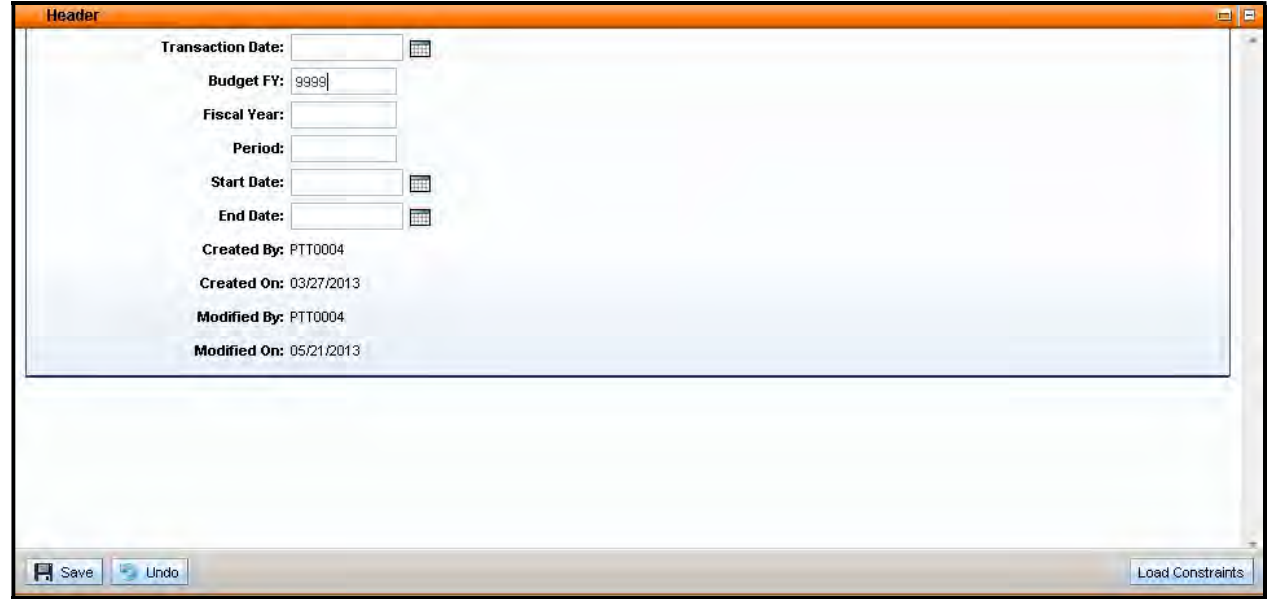

6. Select the Appropriation Budget accordion.

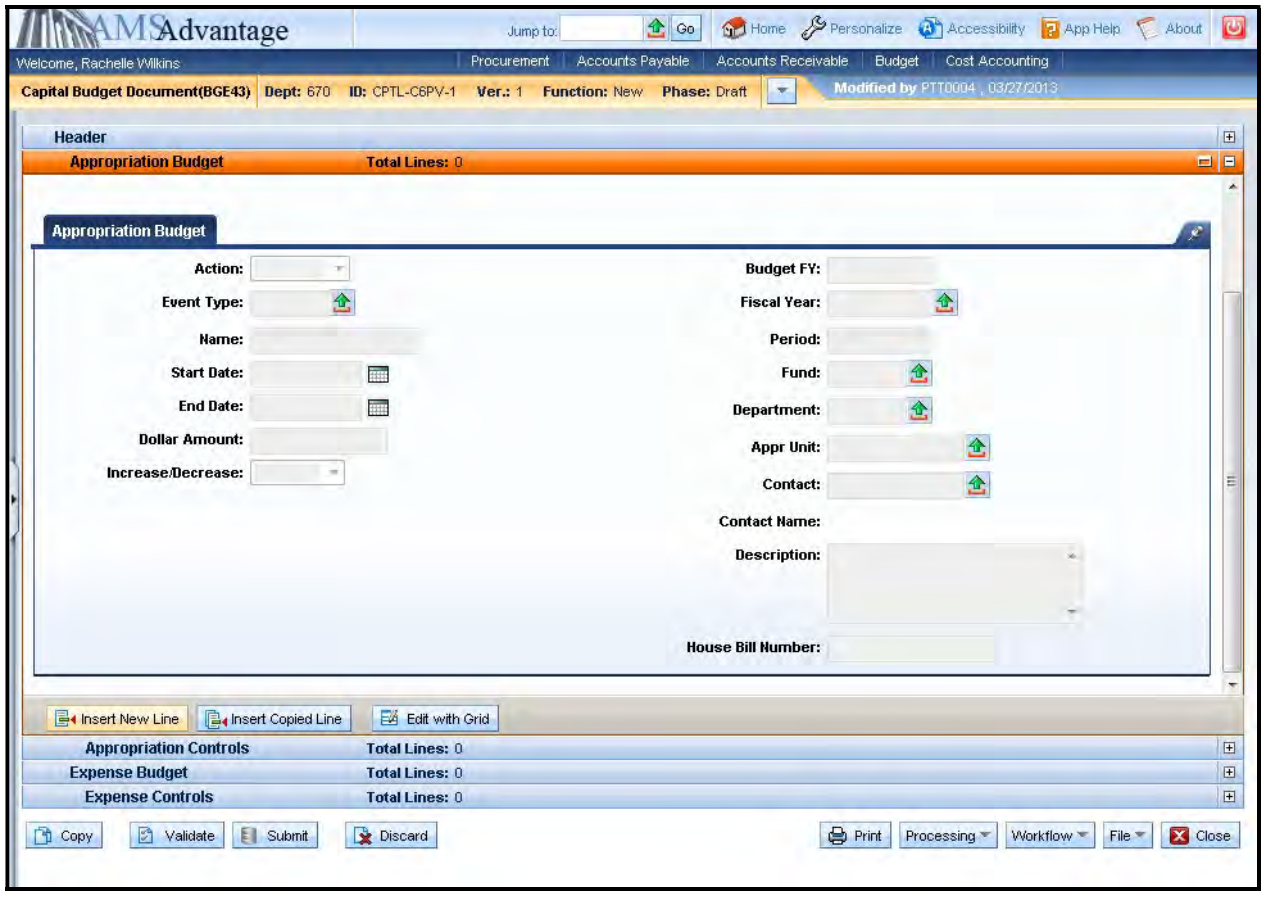
7. Use this screen to enter the Appropriation for the capital project. Select the Insert New Line button.

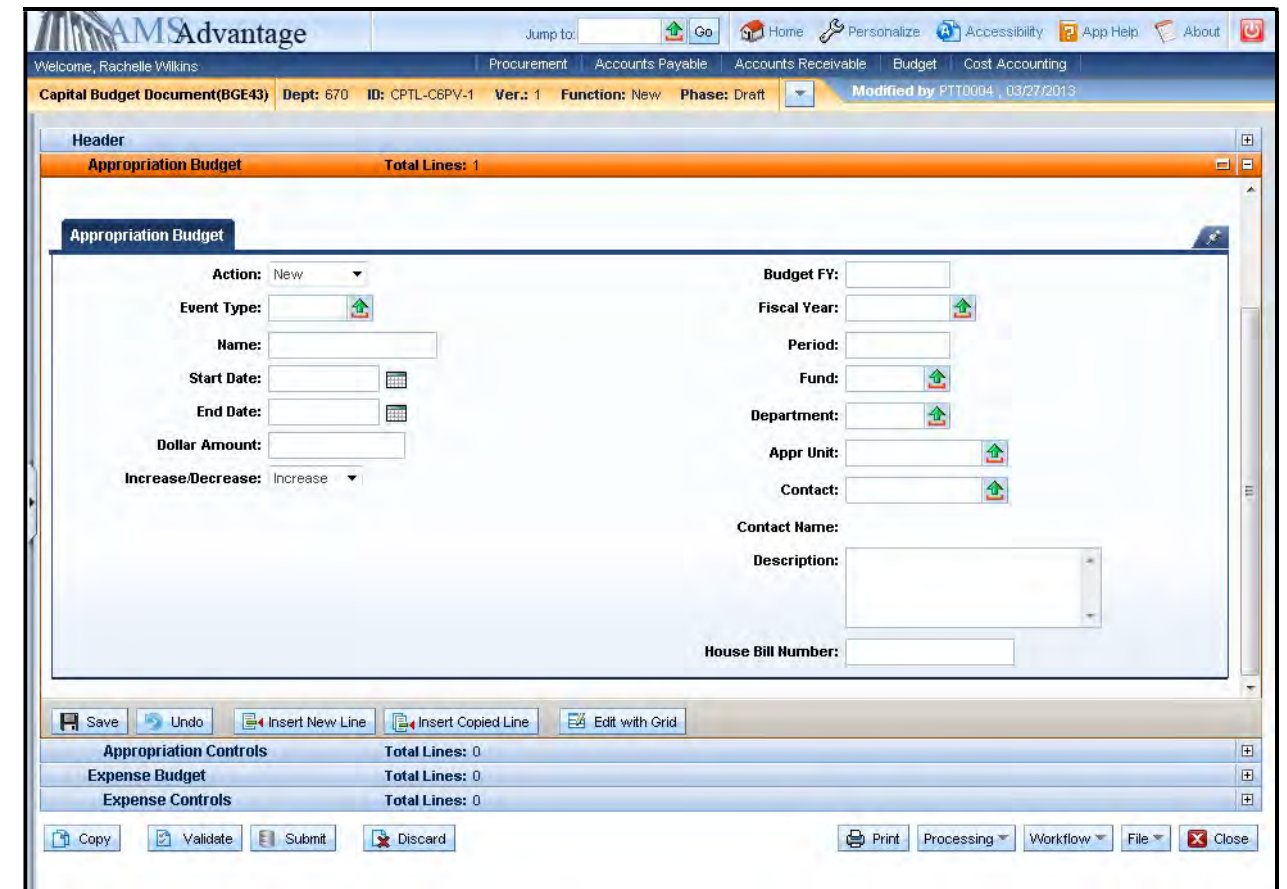

8. The following table defines the fields used on the Appropriation Budget screen:

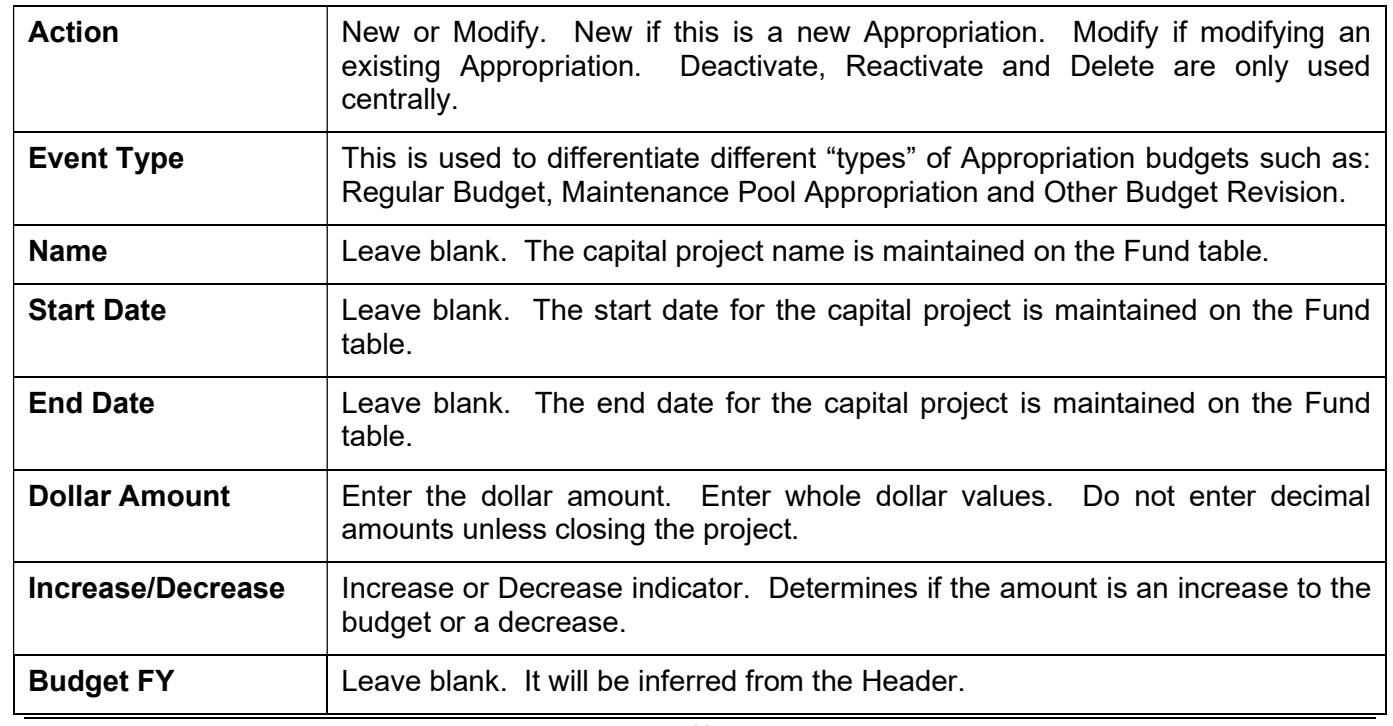

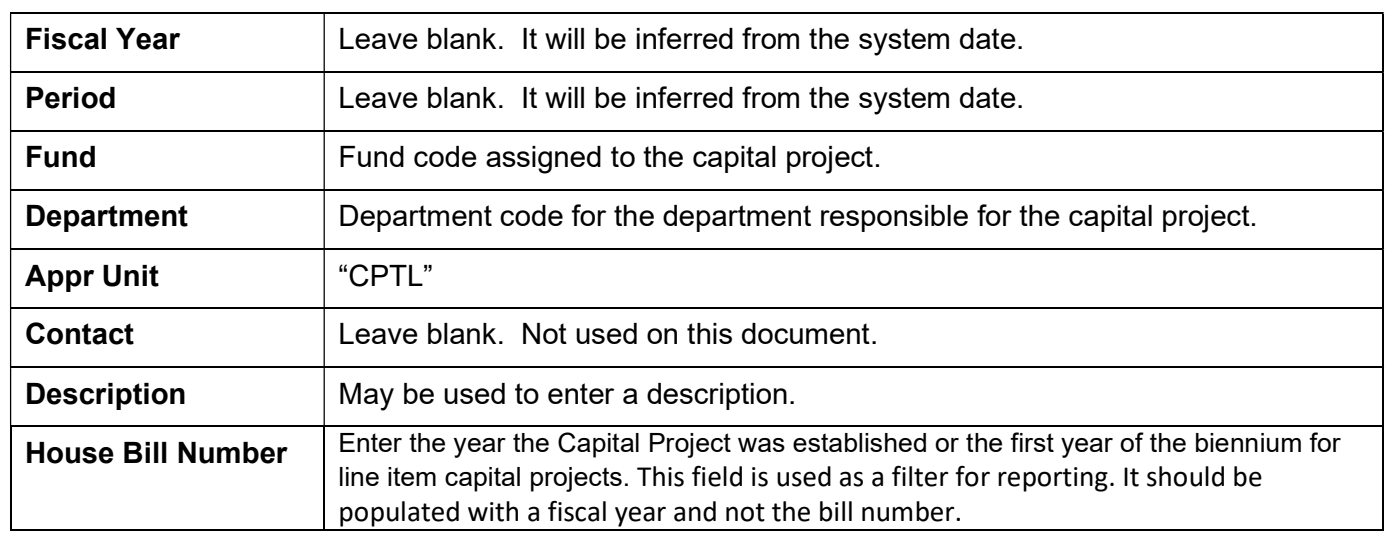

# 9. Select the Expense Budget accordion.

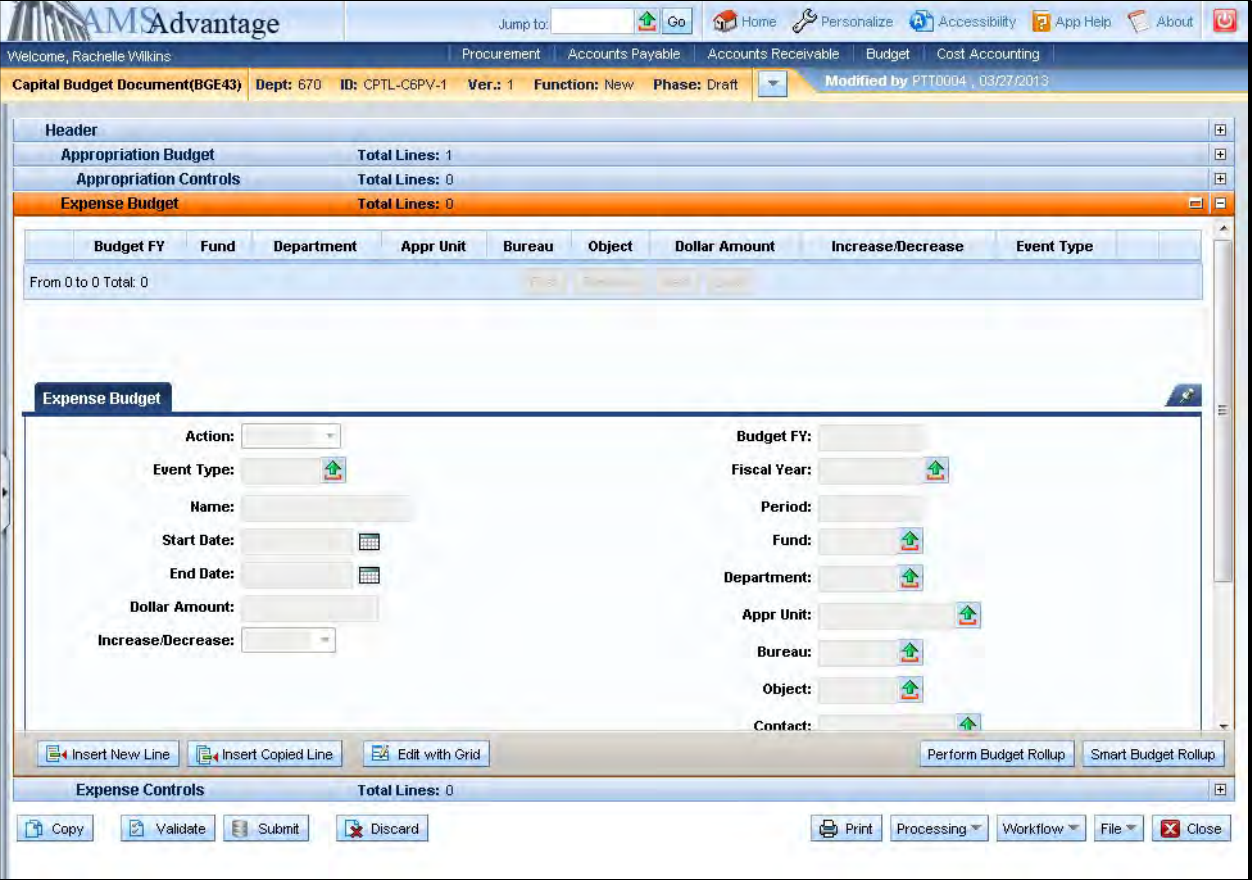

10. Use this screen to enter the Allotment(s) for the capital project. Select the Insert New Line button.

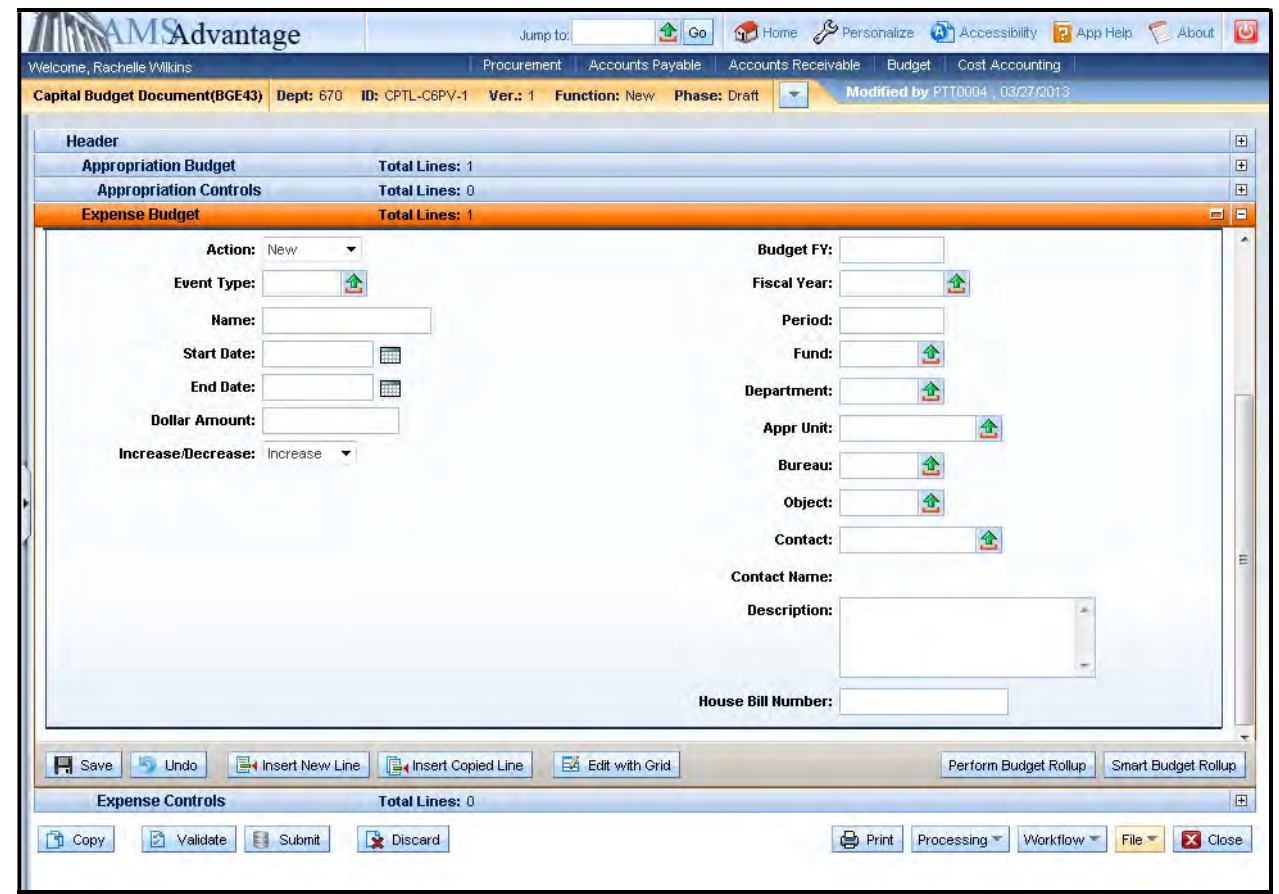

### 11. The following table defines the fields used on the Expense Budget screen:

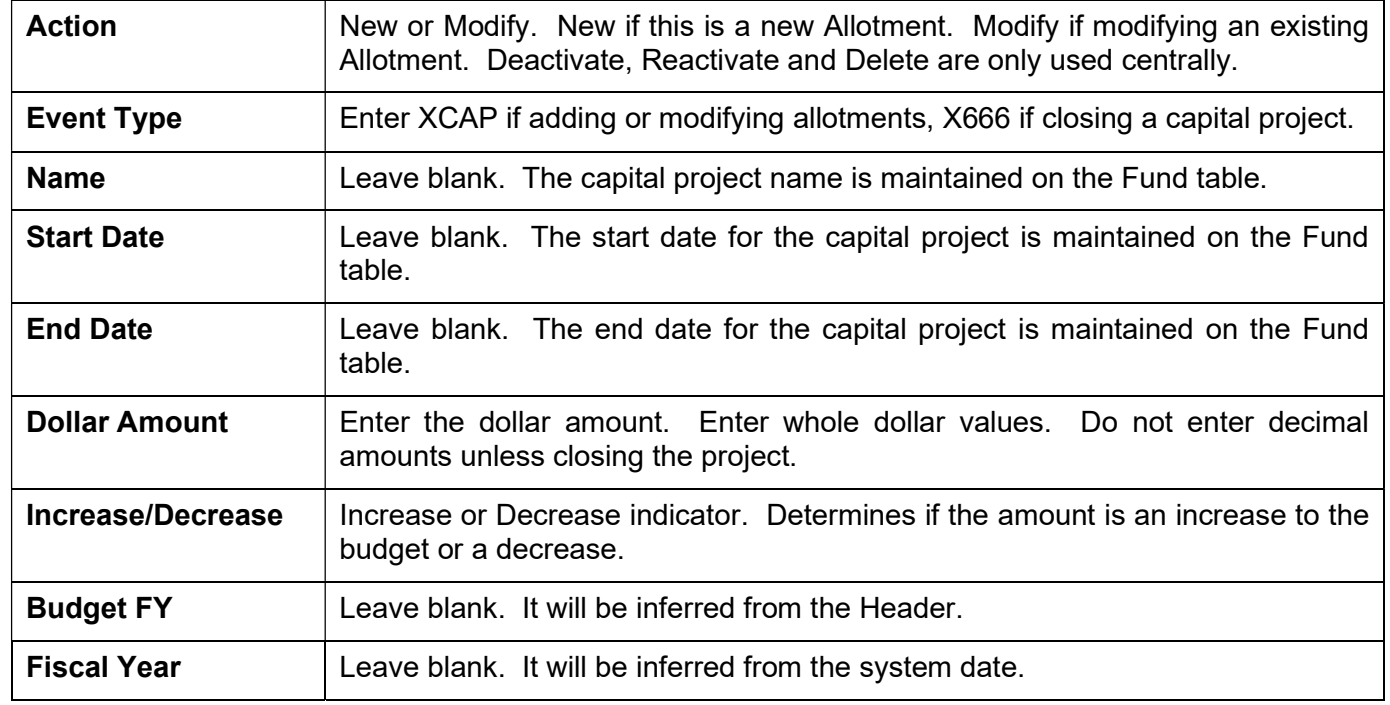

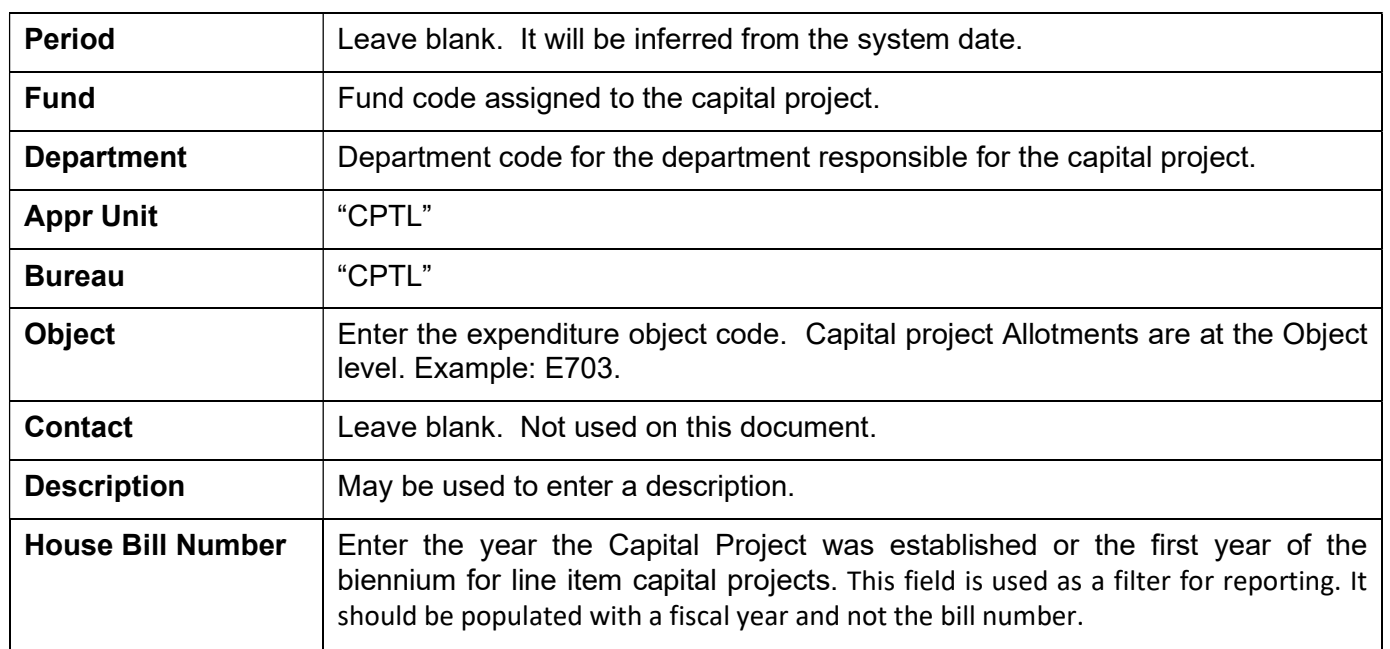

Let's walk through the steps for the two types of capital projects:

# Capital Project Appropriated in a Budget Bill

The 2022-2024 Appropriation bill as enacted contains a capital project Appropriation for \$875,000 funded from the General Fund. The project is within the Finance and Administration Cabinet, Department of Revenue. The Office of State Budget Director has assigned Fund – CY06 to the project and loaded the Appropriation and Revenue Budget from the Appropriations bill into eMARS. Facilities and Support Services has worked with the agency to determine that the Allotments will be as follows:

E701 Architect and Engineer Fees \$425,000

E703 General Construction \$450,000

1. From the Budget Workspace select Capital Expense Budget (BGE43) from the secondary navigation panel under Capital Budgets - Documents.

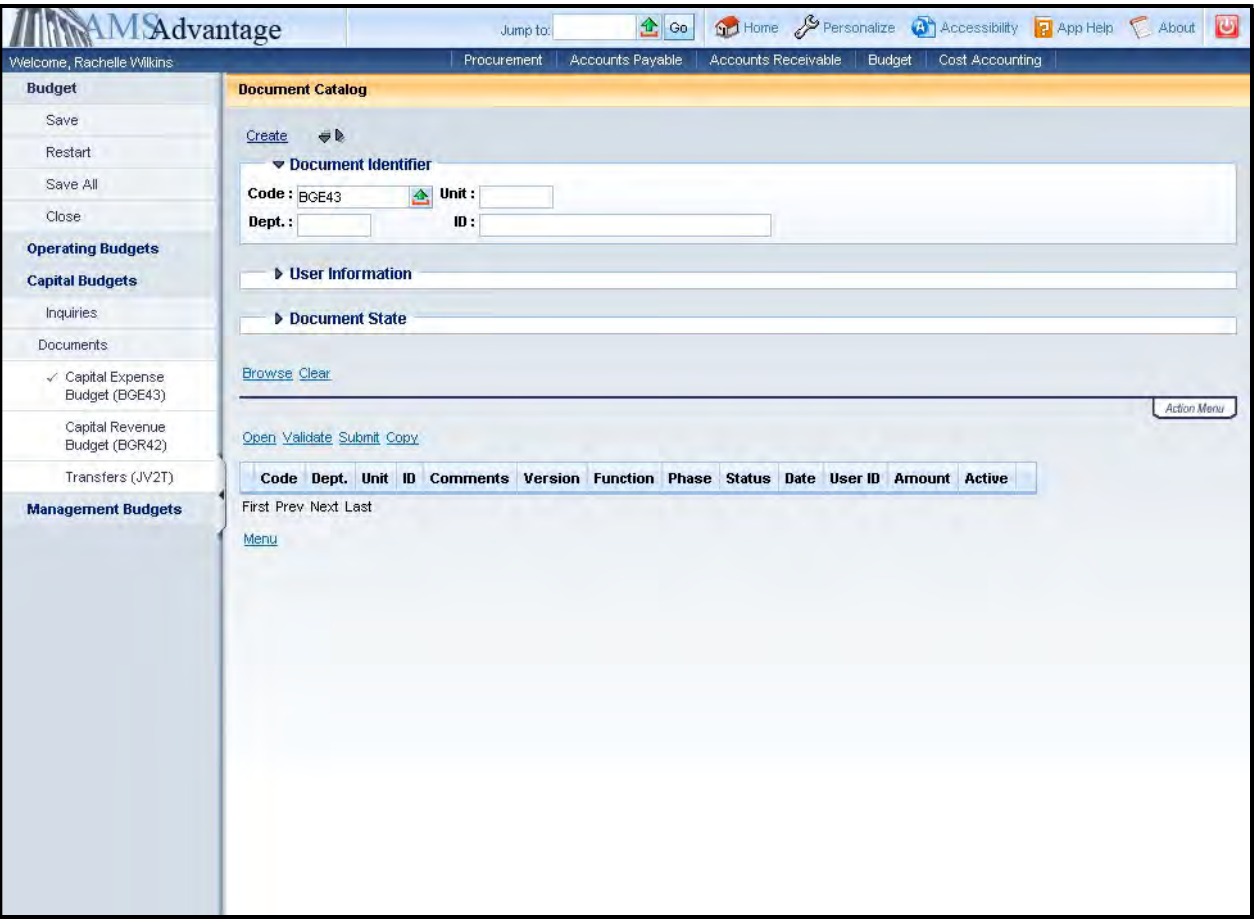

2. Complete the following information:

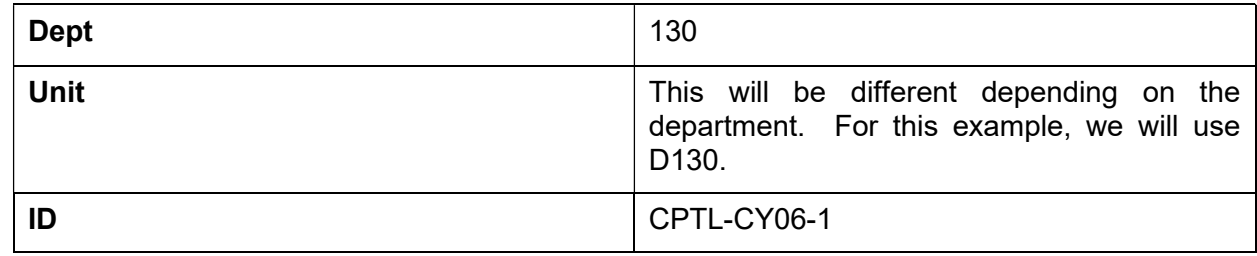

Select Create.

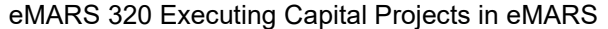

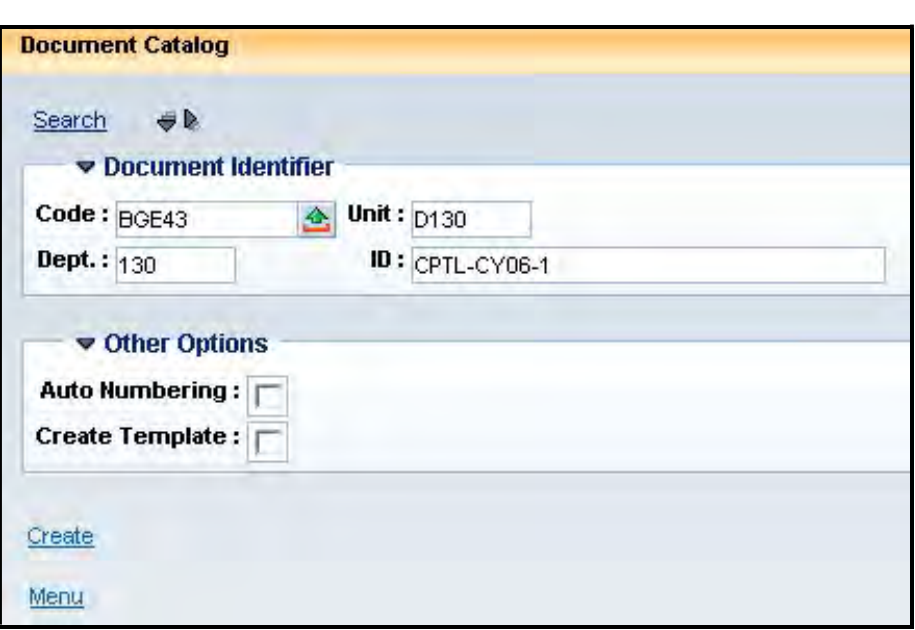

# 3. Select Create.

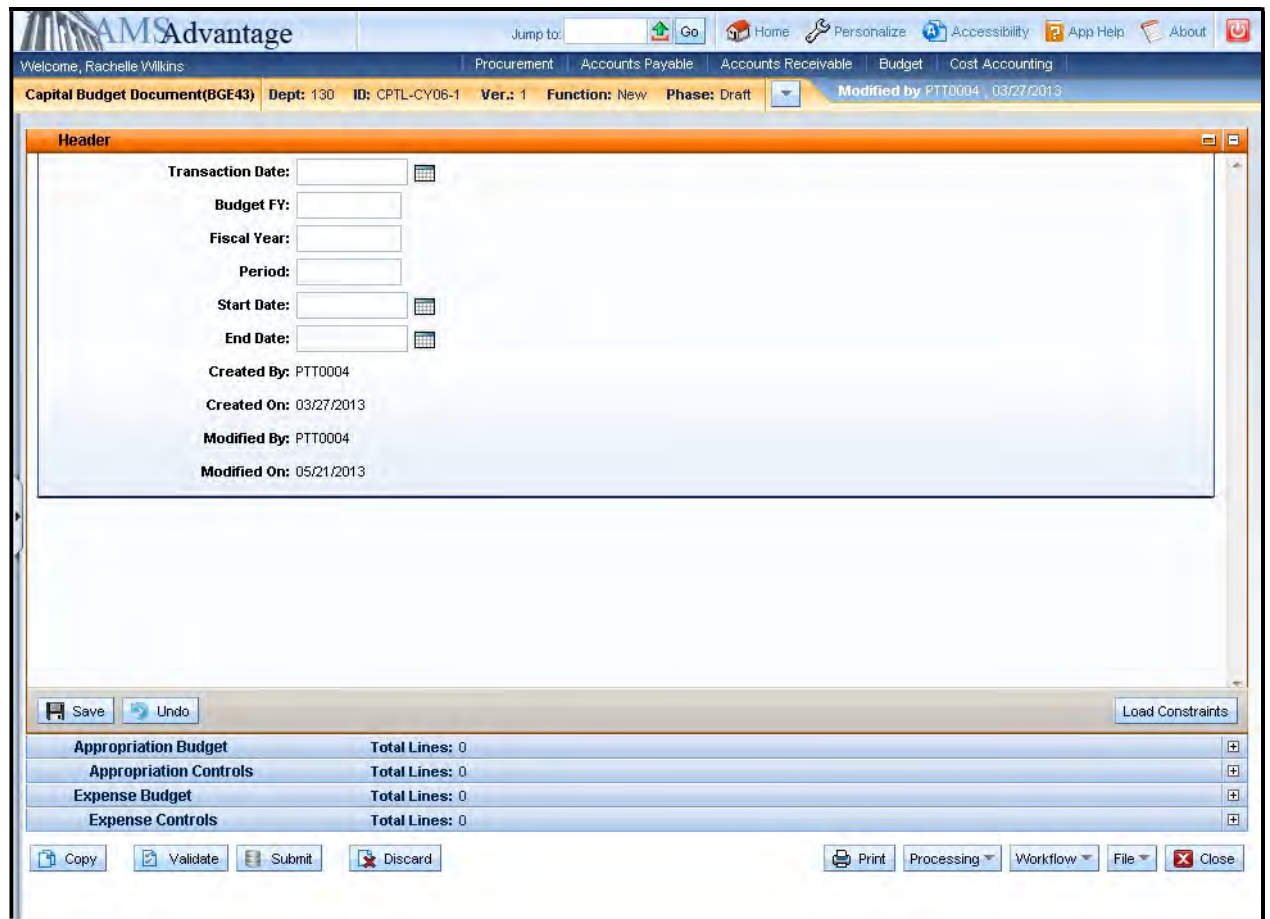

4. Budget FY: 9999

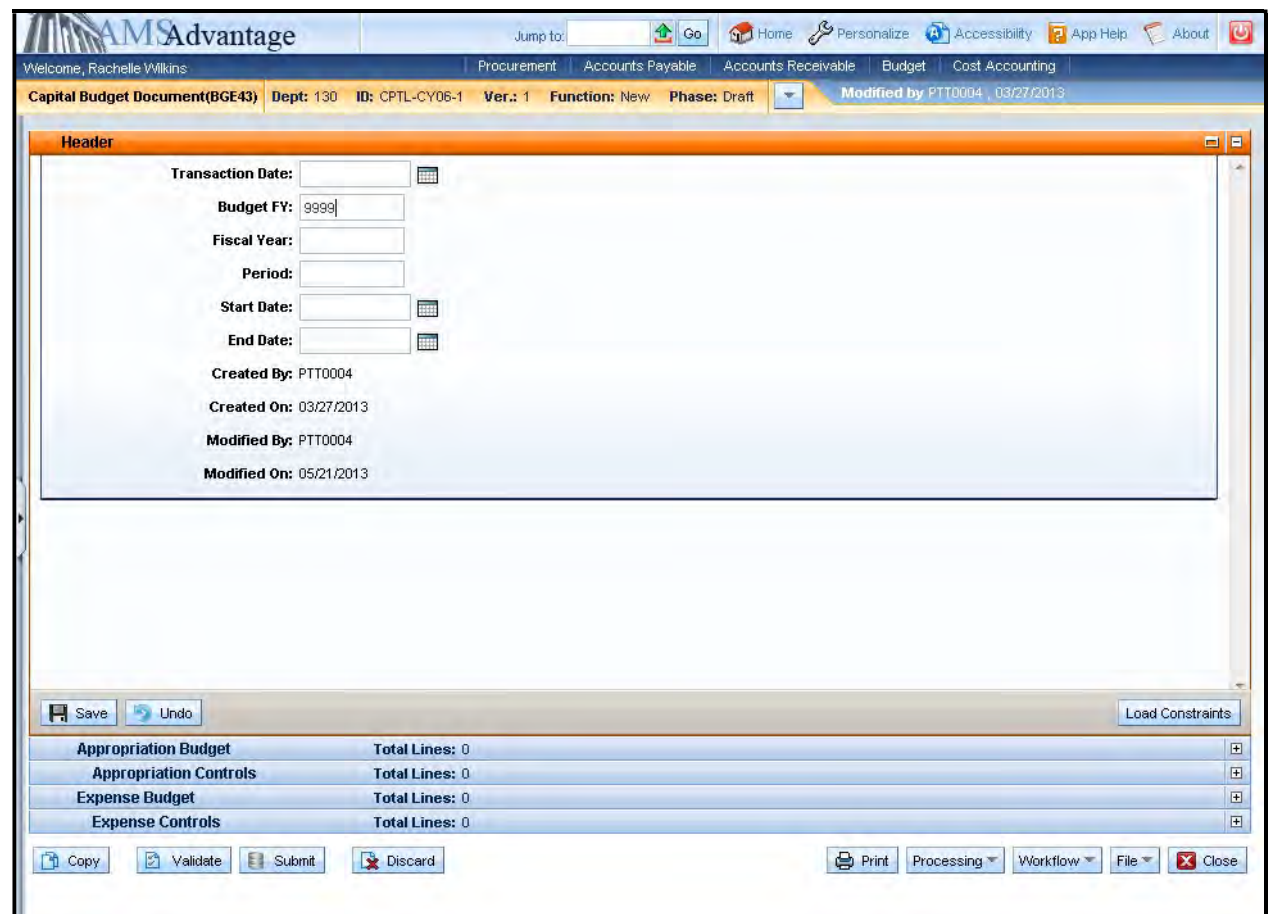

5. Select the Expense Budget accordion and then select the Insert New Line button.

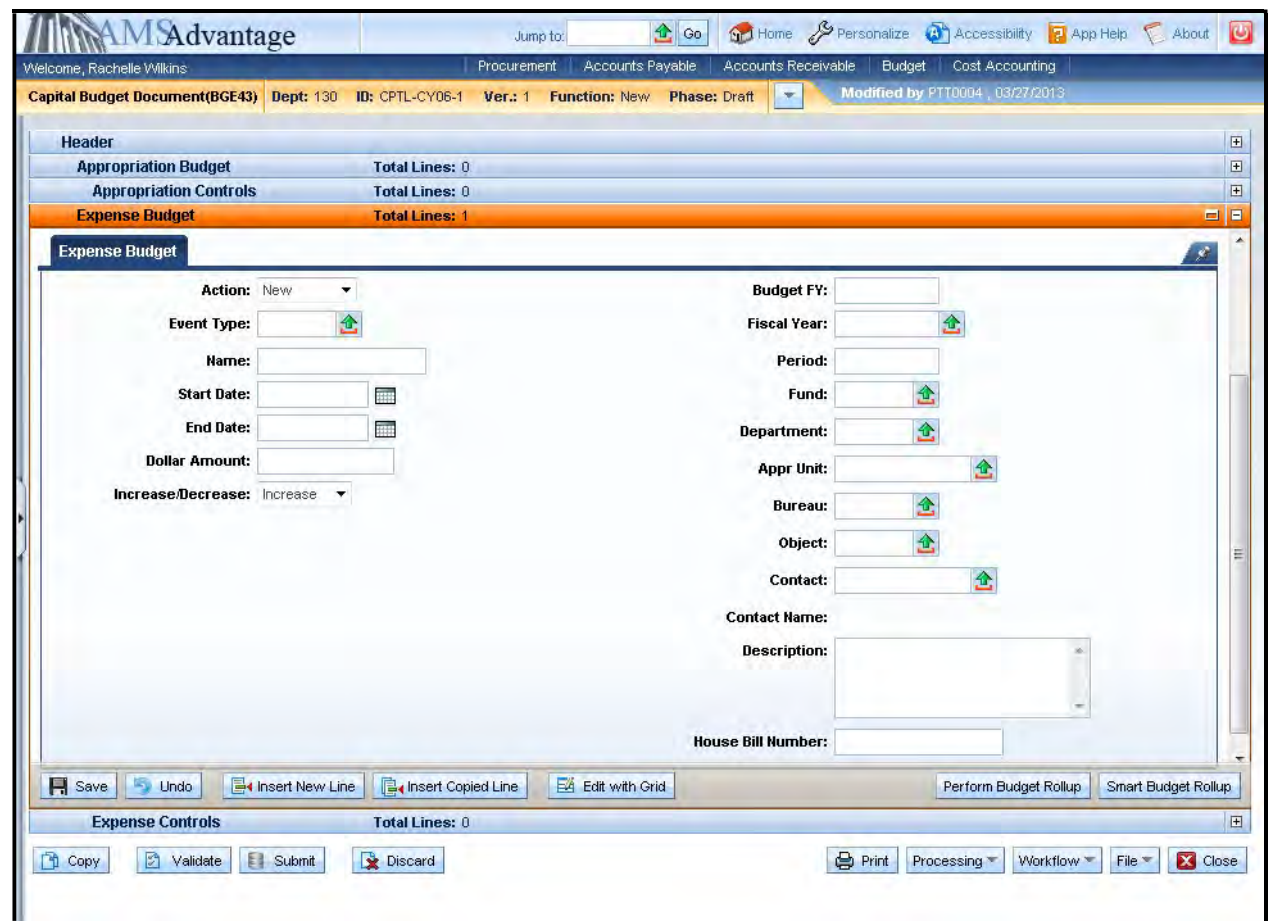

# 6. Enter the following:

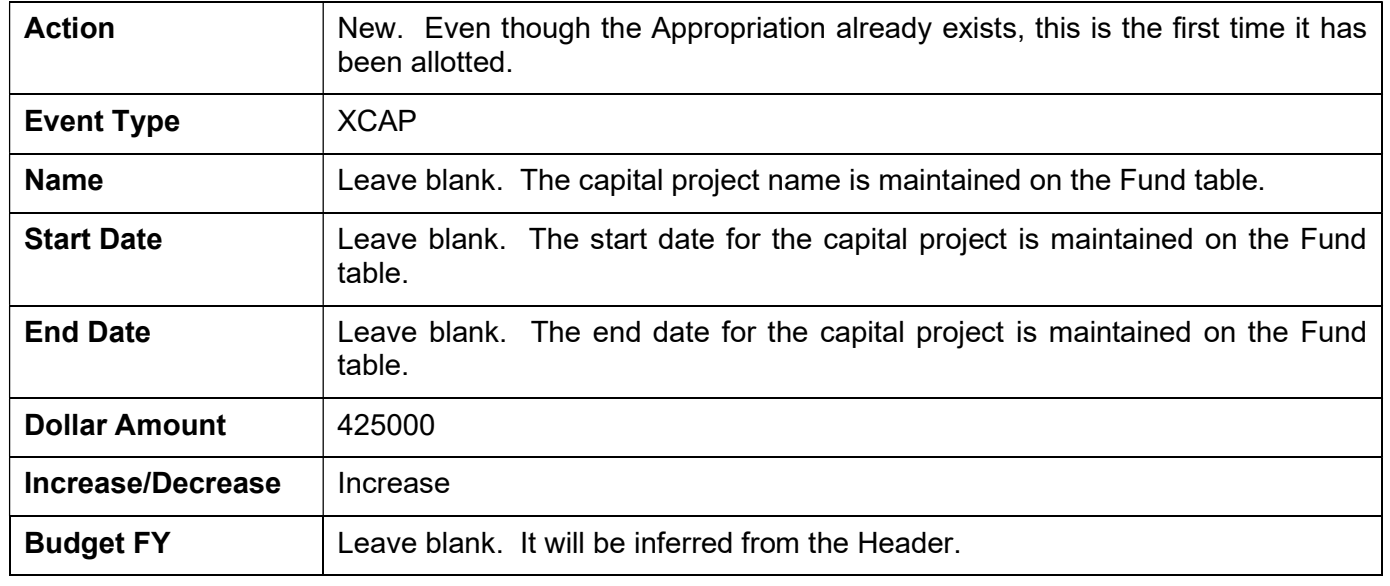

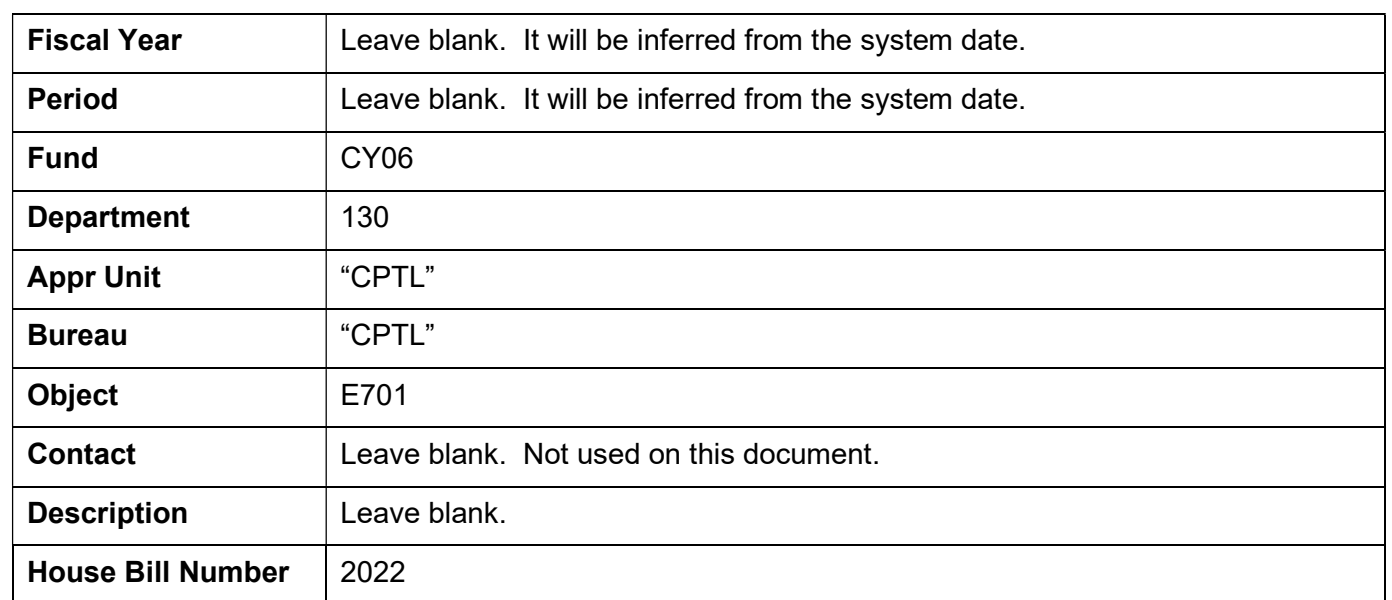

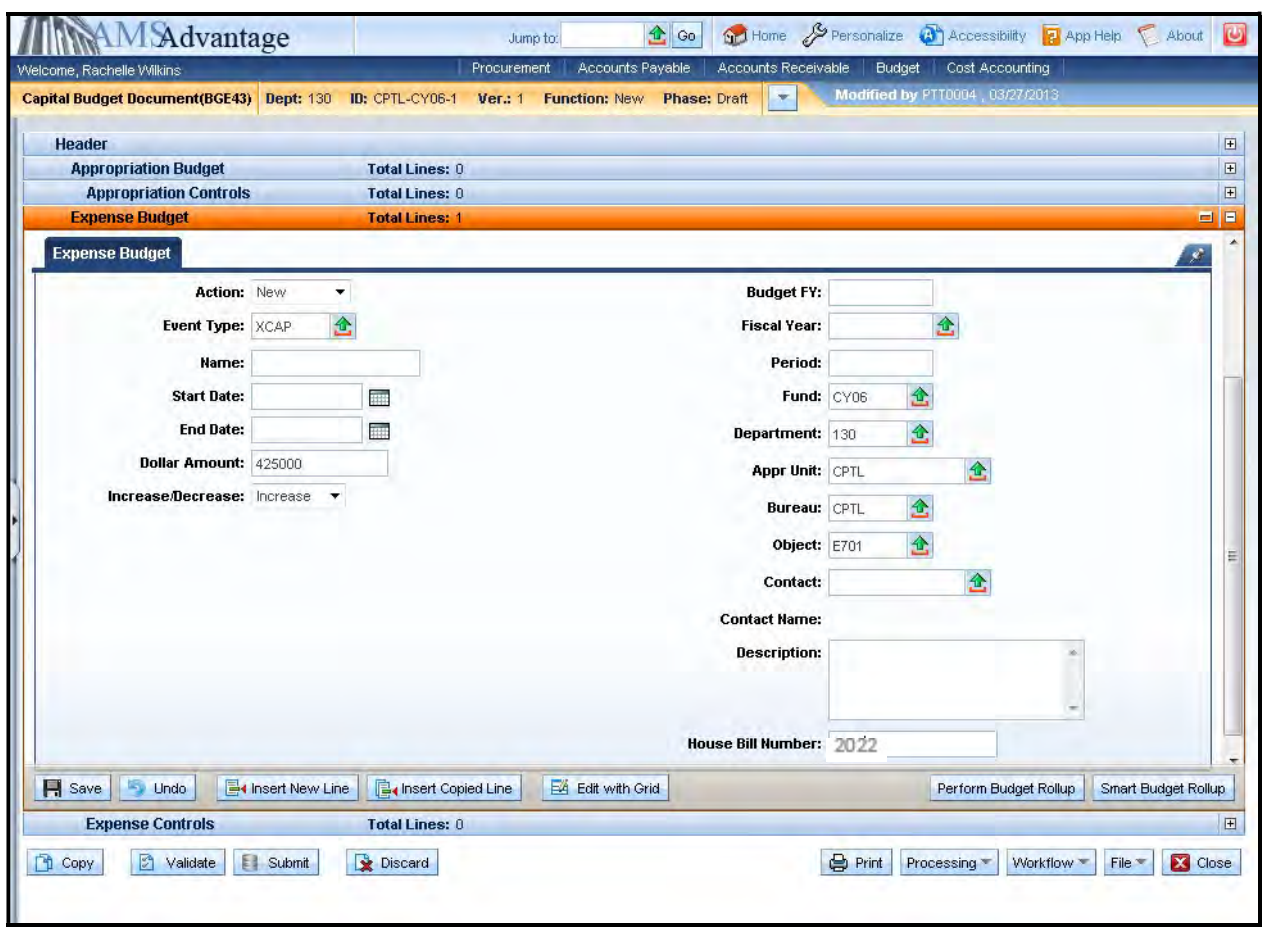

7. There are two ways to create a second line. The Insert New Line button will insert a new line. Using this option, the user will have to enter all of the information for the line. If the second line is for the same Appropriation but a different object, the easiest way is to copy the line and change only the fields that need to change.

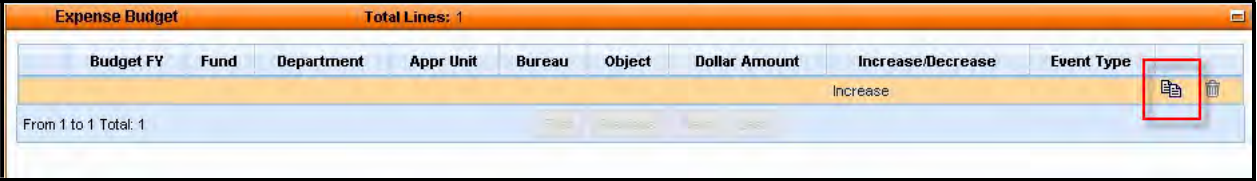

To copy the line, select the copy line icon.

# 8. Select Insert Copied Line.

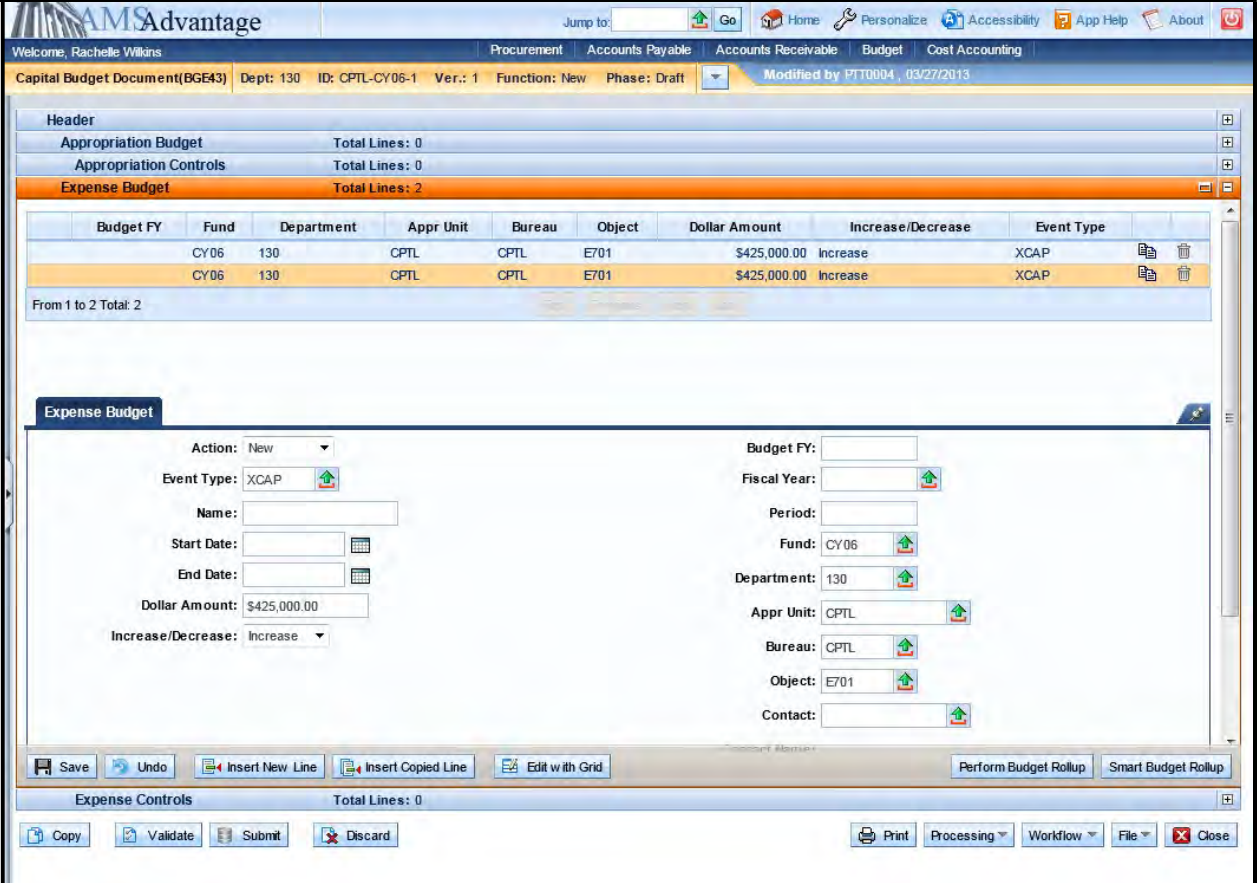

9. Change the Dollar Amount to 450000 and the Object to E703.

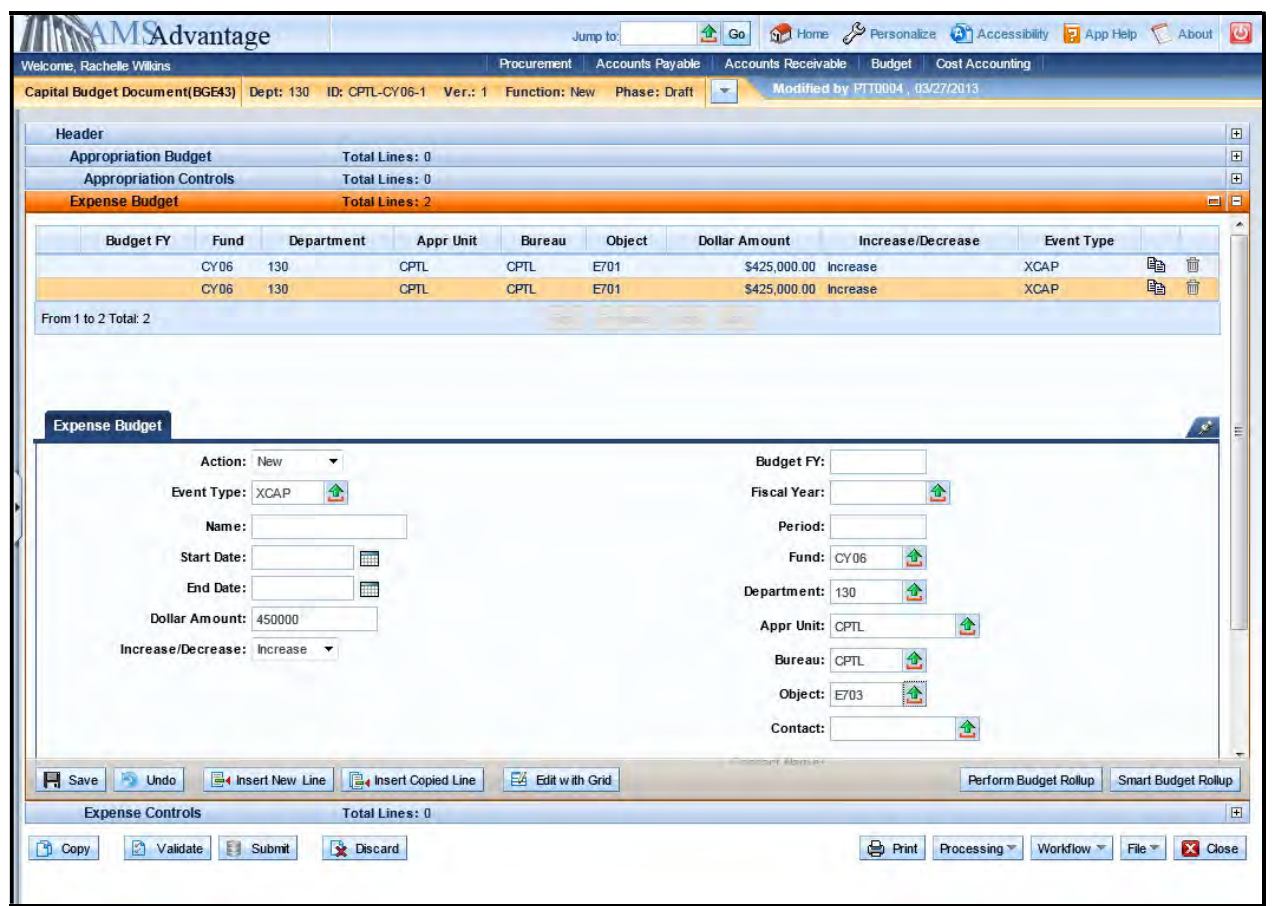

10. Select the Validate button. If there are any errors, you will need to correct them and re-validate the document until the document validates successfully.

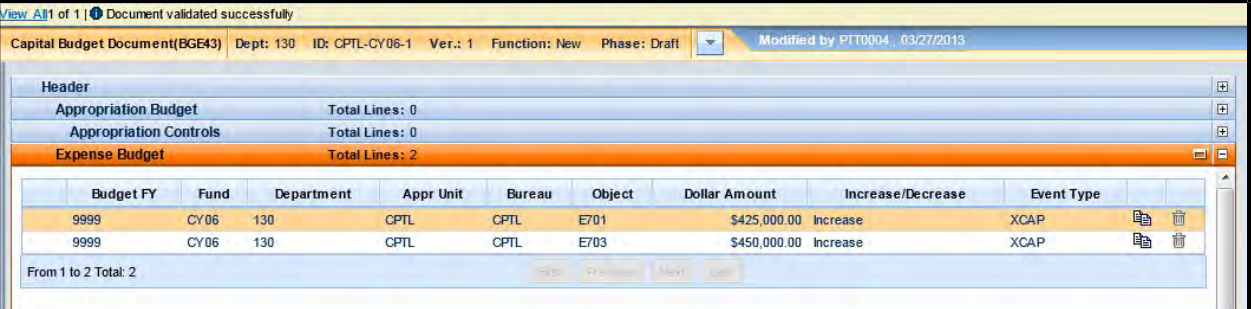

11. Select Close. Agencies are not permitted to submit to workflow the Capital Budget (BGE43) documents.

# Exercise 2 – Complete Capital Expense (BGE43) Budget Bill Project

## **Scenario**

HB 265 of the 2022-2024 General Assembly enacted a capital project for \$2,500,000 for a new information system. The agency has determined that the \$2,500,000 should be allotted as follows:

E710 Computer Equipment \$2,500,000

### Task Overview

Complete the Capital Expense Budget (BGE43) document to create the Allotments for the capital project.

## **Procedures**

1. From the Budget Workspace select Capital Expense Budget (BGE43) from the secondary navigation panel under Capital Budgets - Documents.

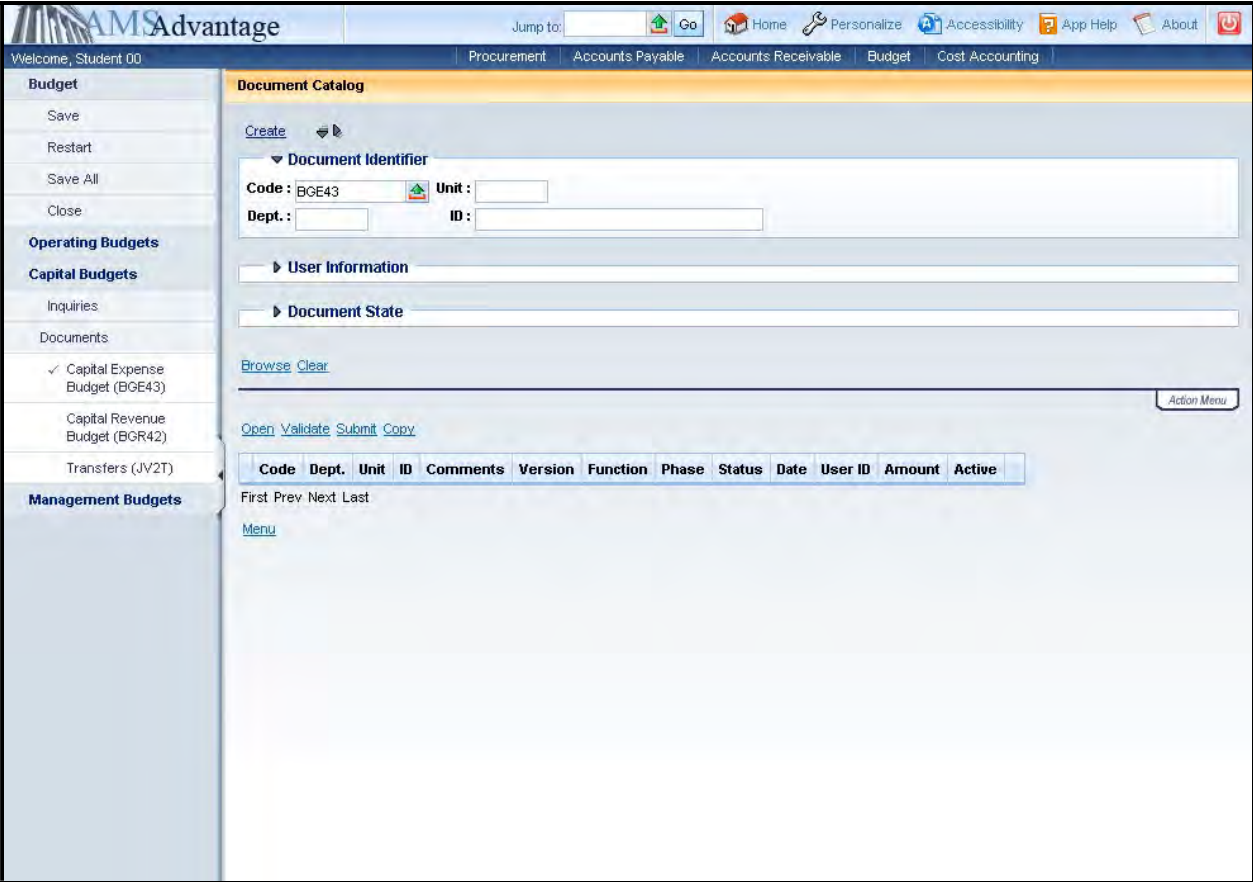

2. Complete the following information:

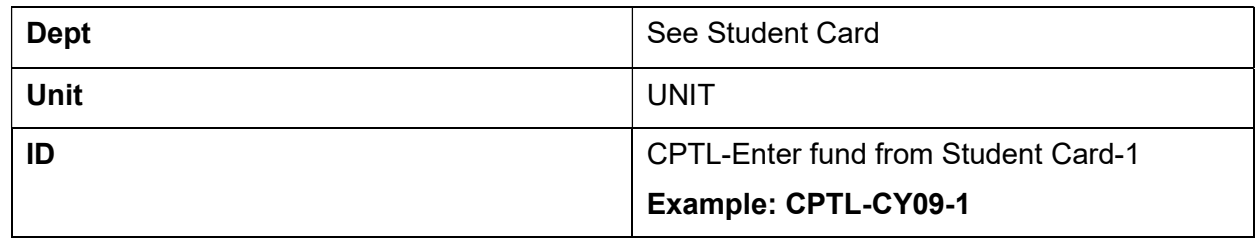

Select Create.

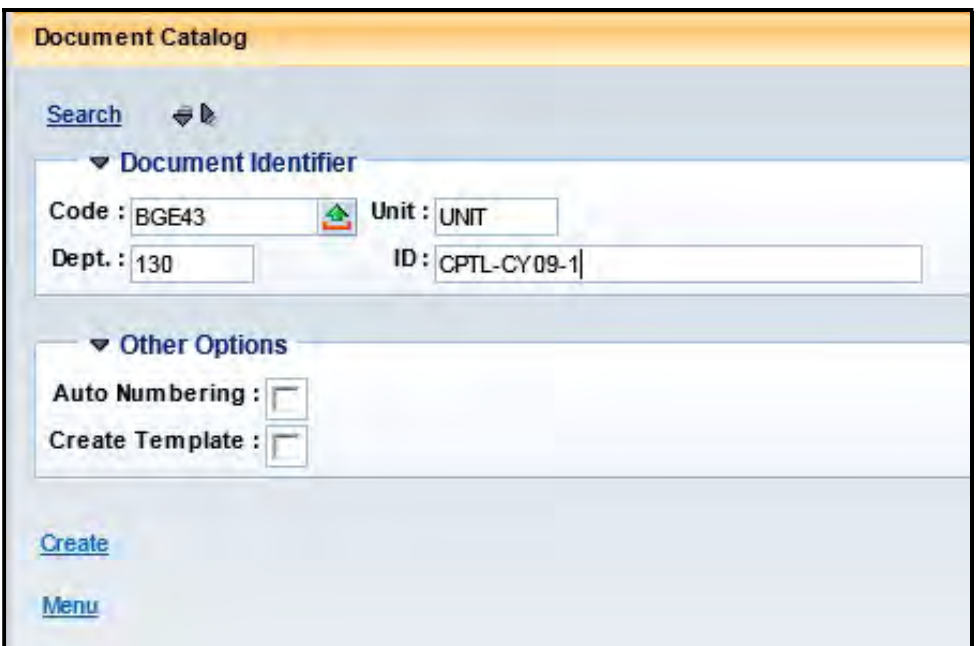

3. Select Create.

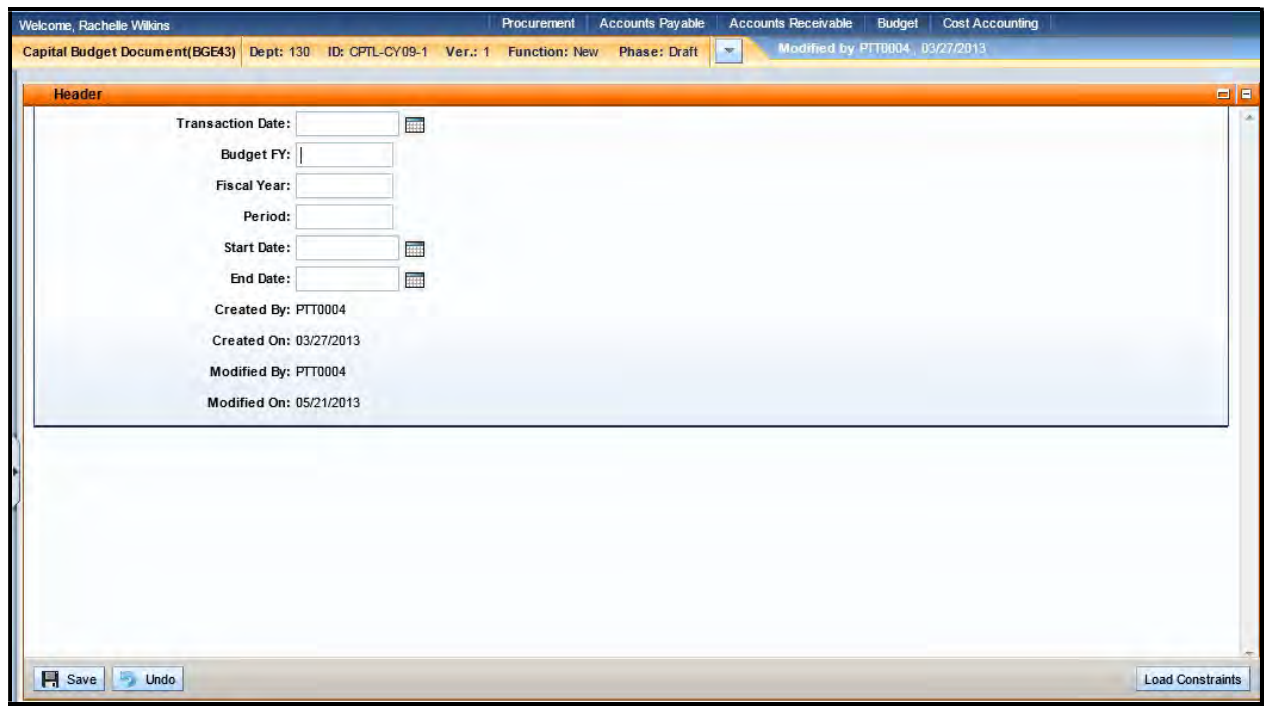

4. Budget FY: 9999

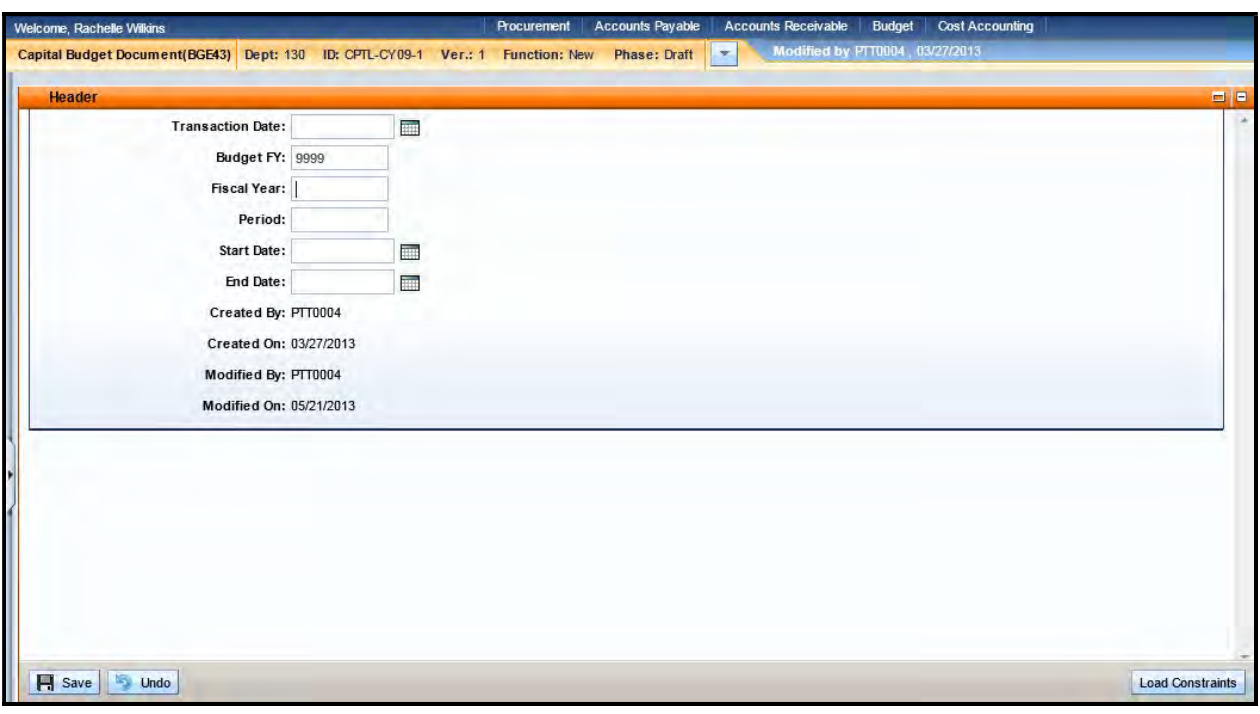

5. Select Expense Budget from the secondary navigation panel and then select the Insert New Line button.

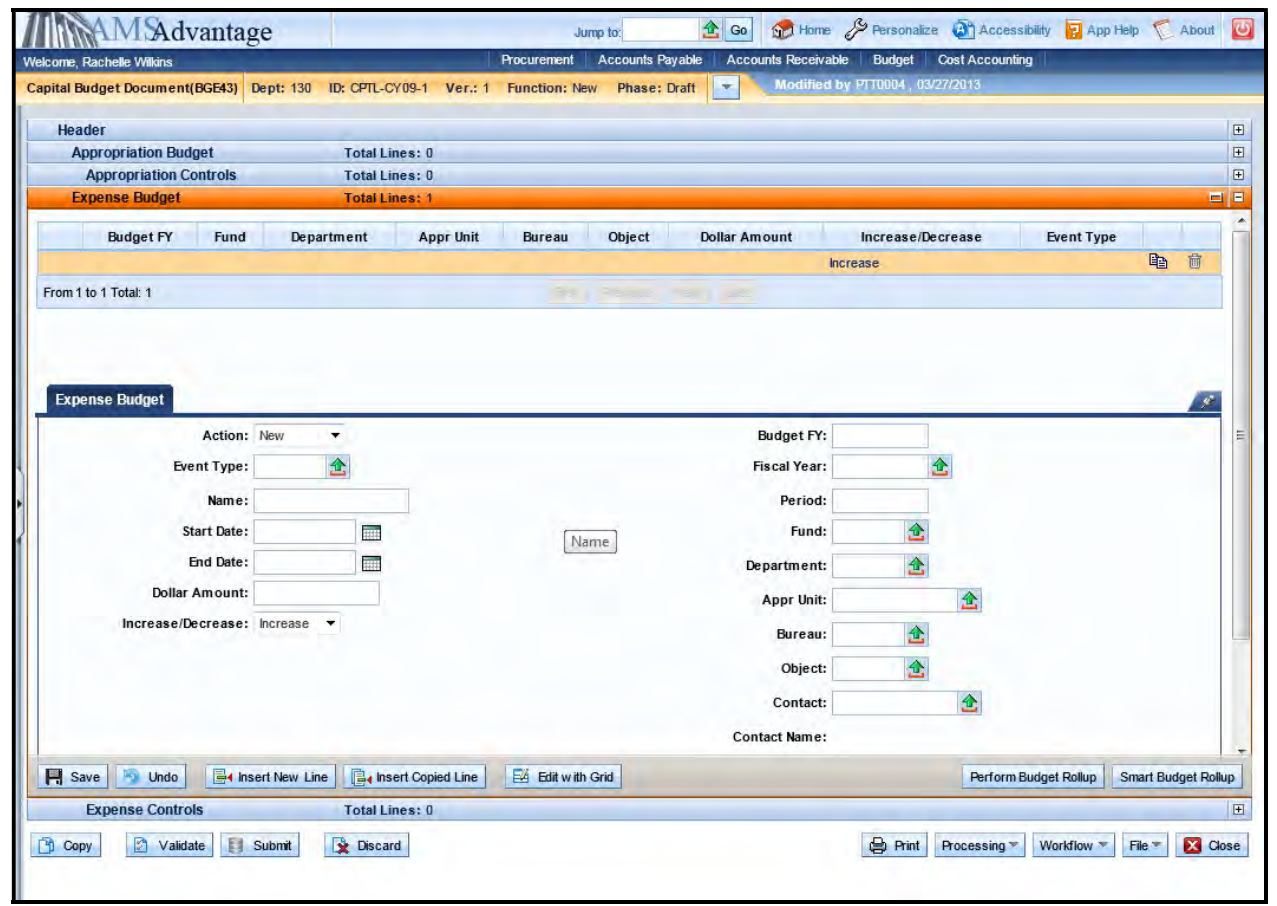

# 6. Enter the following:

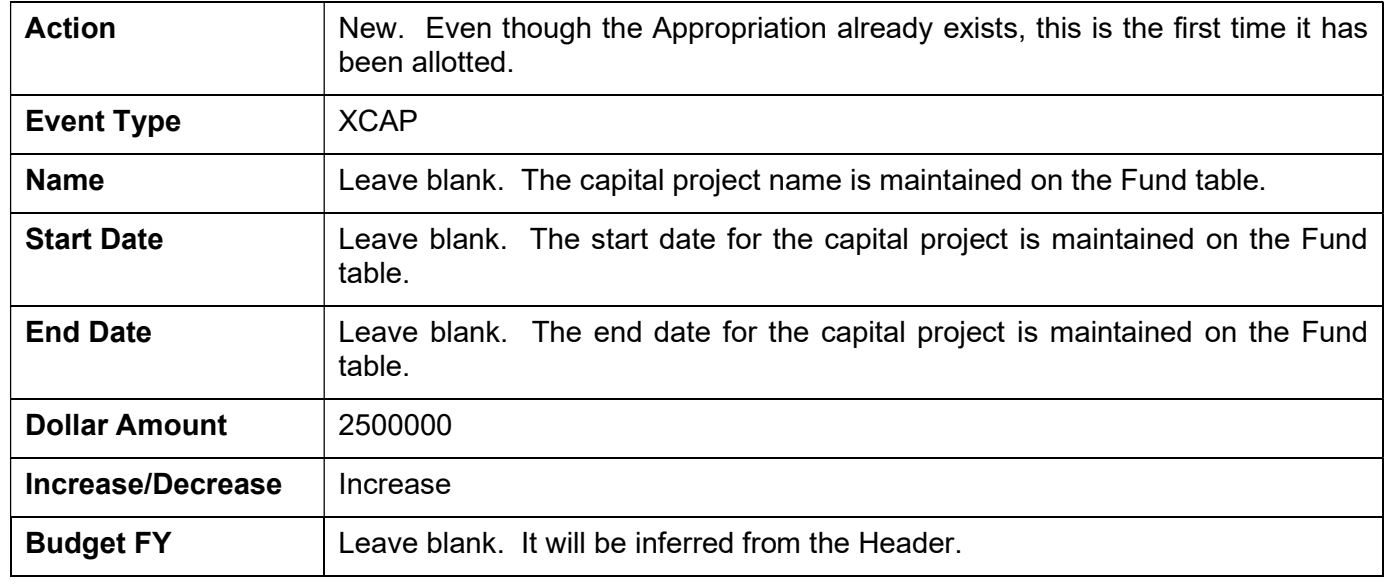

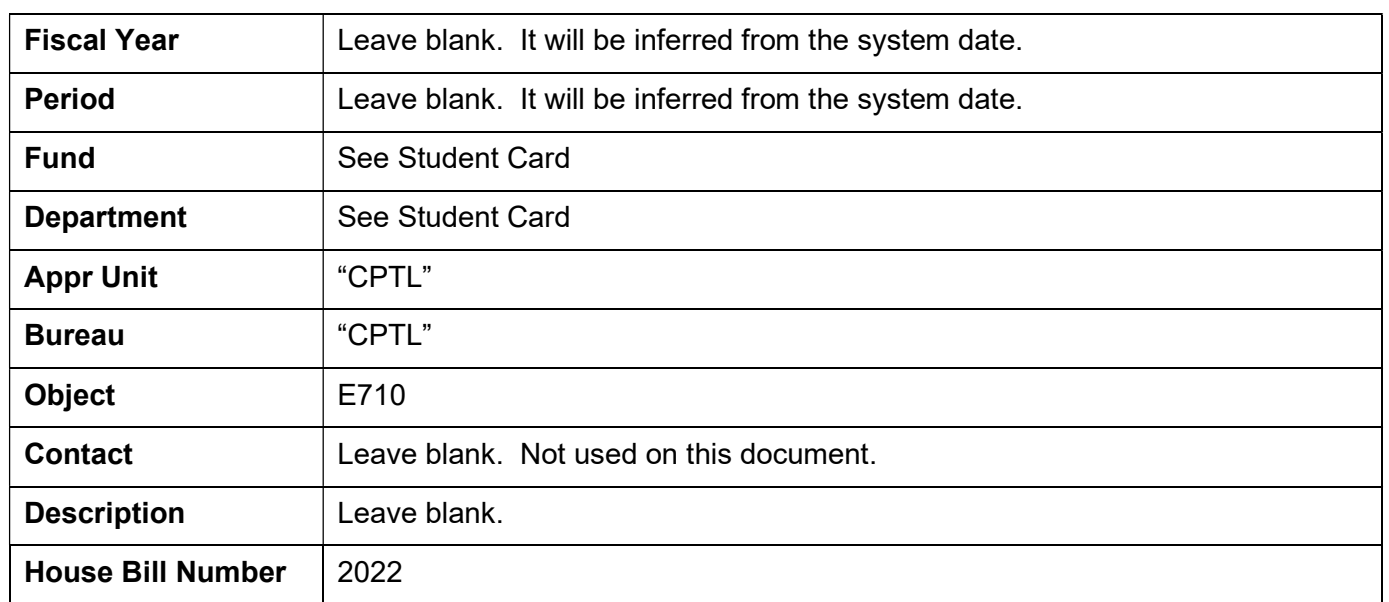

- 7. Select the Validate button. If there are any errors, you will need to correct them and re-validate the document until the document validates successfully.
- 8. Select Close. Agencies are not permitted to submit to workflow the Capital Budget (BGE43) documents.

# Other Capital Project

The Department of Parks needs to make some repairs on the campsites at the Blue Lick State Resort Park. The have determined that the cost of these repairs is \$11,500 and will fund the repairs from their 2022-2024 Maintenance Pool. They have determined that the Allotments will be as follows:

E701 Architect and Engineer Fees \$5,000

E703 General Construction  $$6,500$ 

Fund CY05 is assigned to BL-Miscellaneous Campsite Repairs project and Fund CZ86 is assigned to the 2022-2024 Maintenance Pool for Parks.

1. From the Budget Workspace select Capital Expense Budget (BGE43) from the secondary navigation panel under Capital Budgets - Documents.

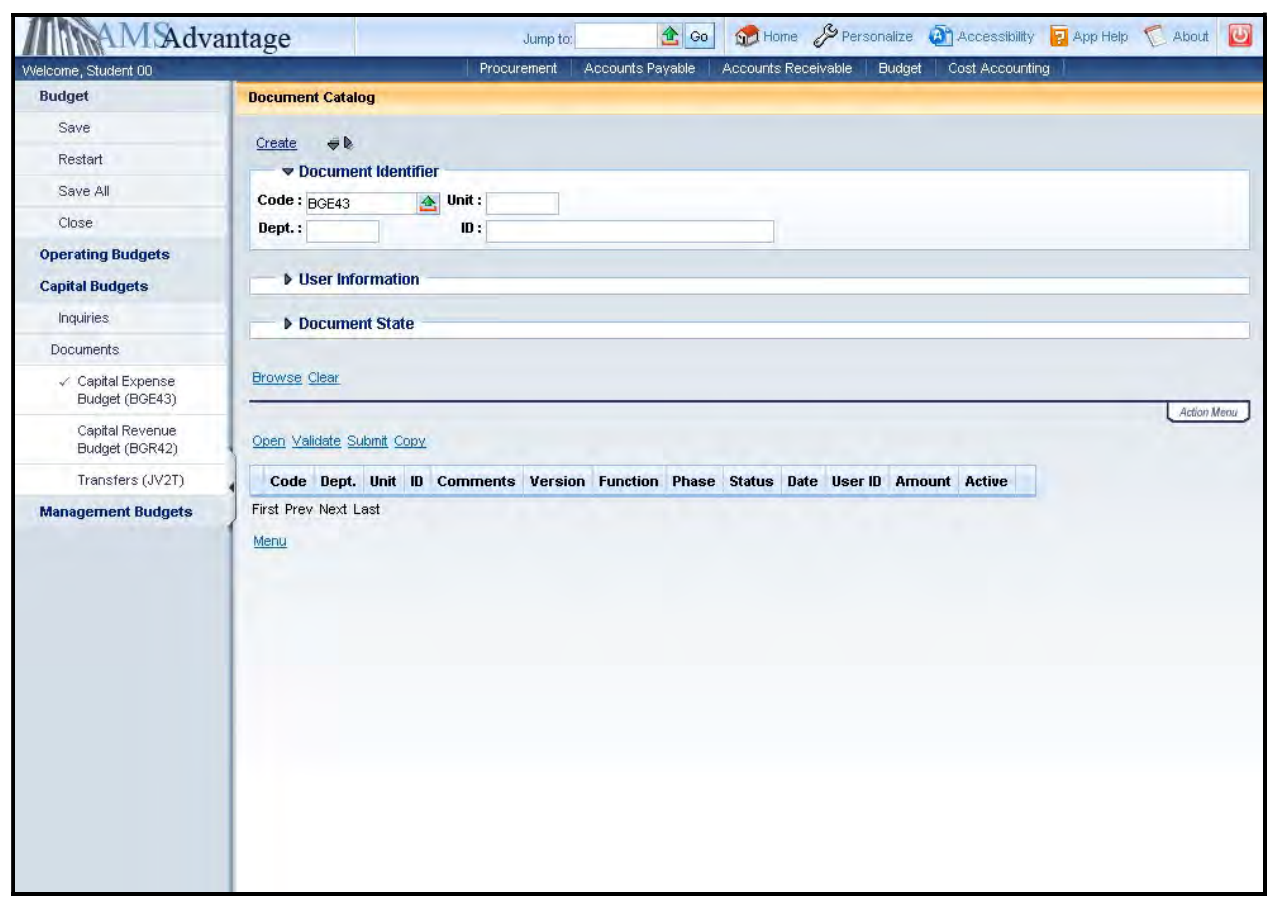

2. Complete the following information:

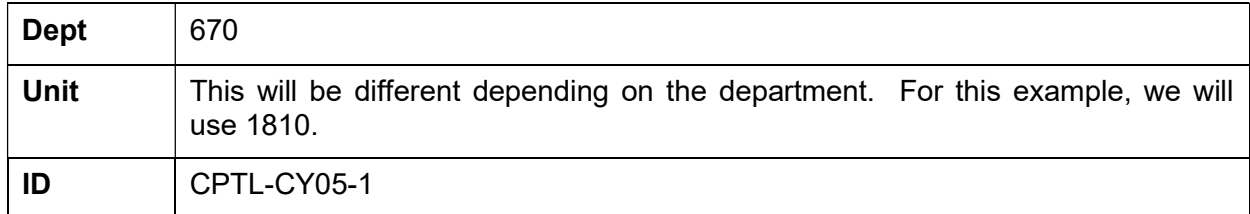

Select Create.

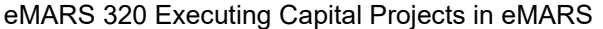

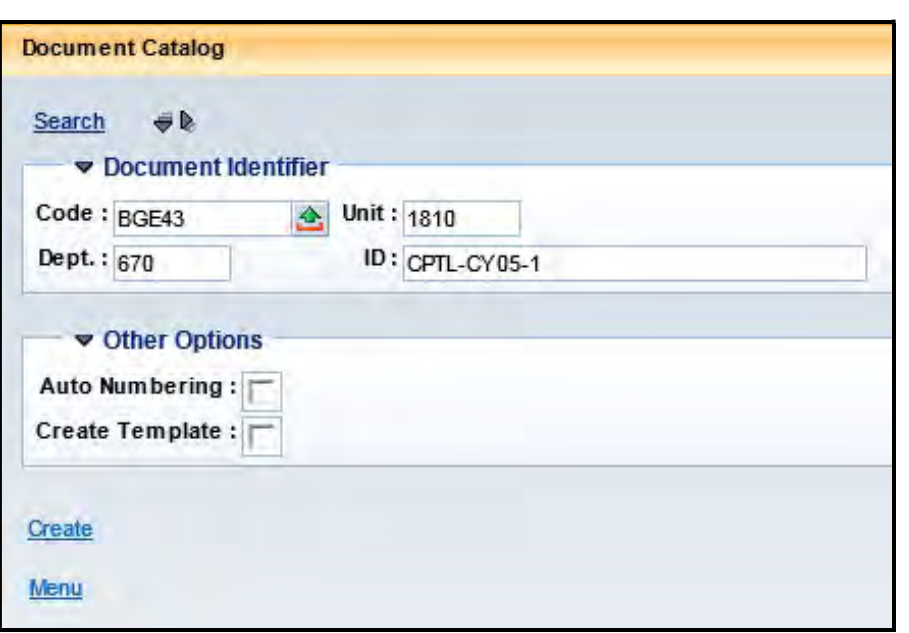

3. Select Create.

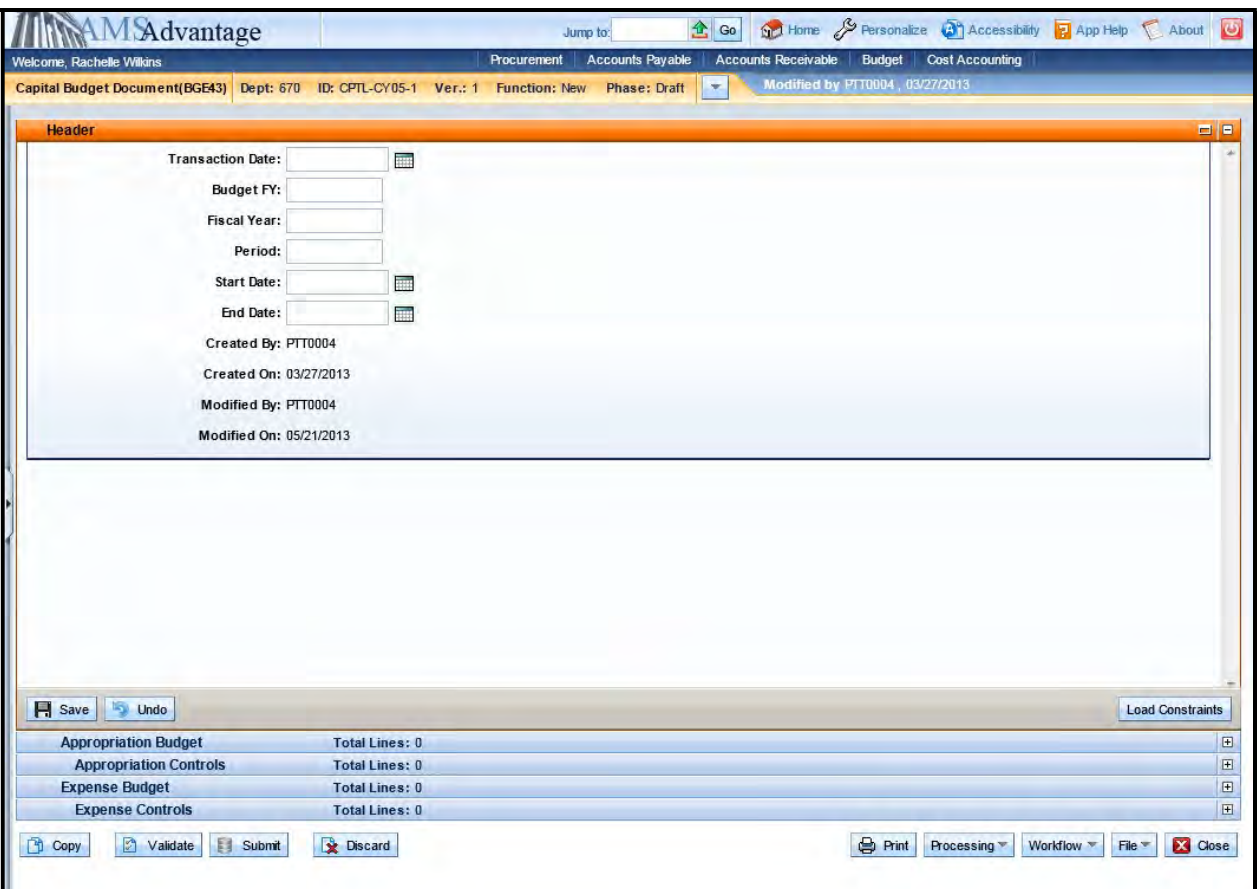

4. Budget FY: 9999

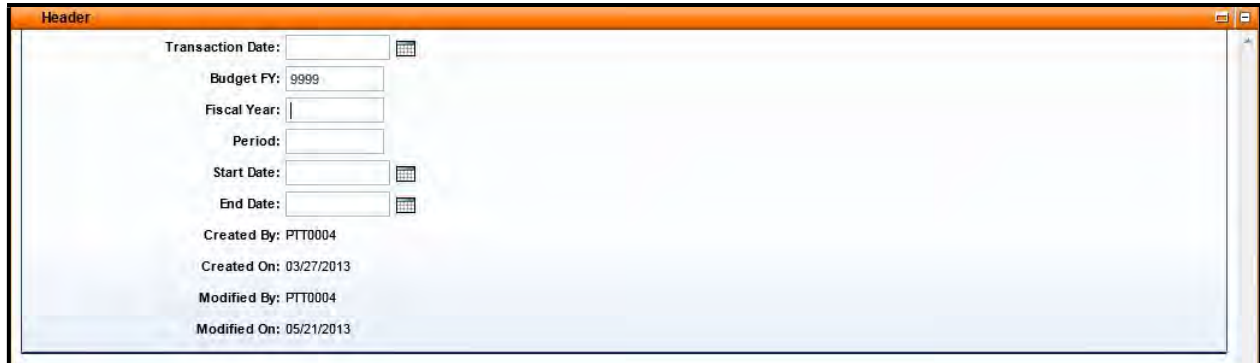

5. Select the Appropriation Budget accordion and select the Insert New Line button.

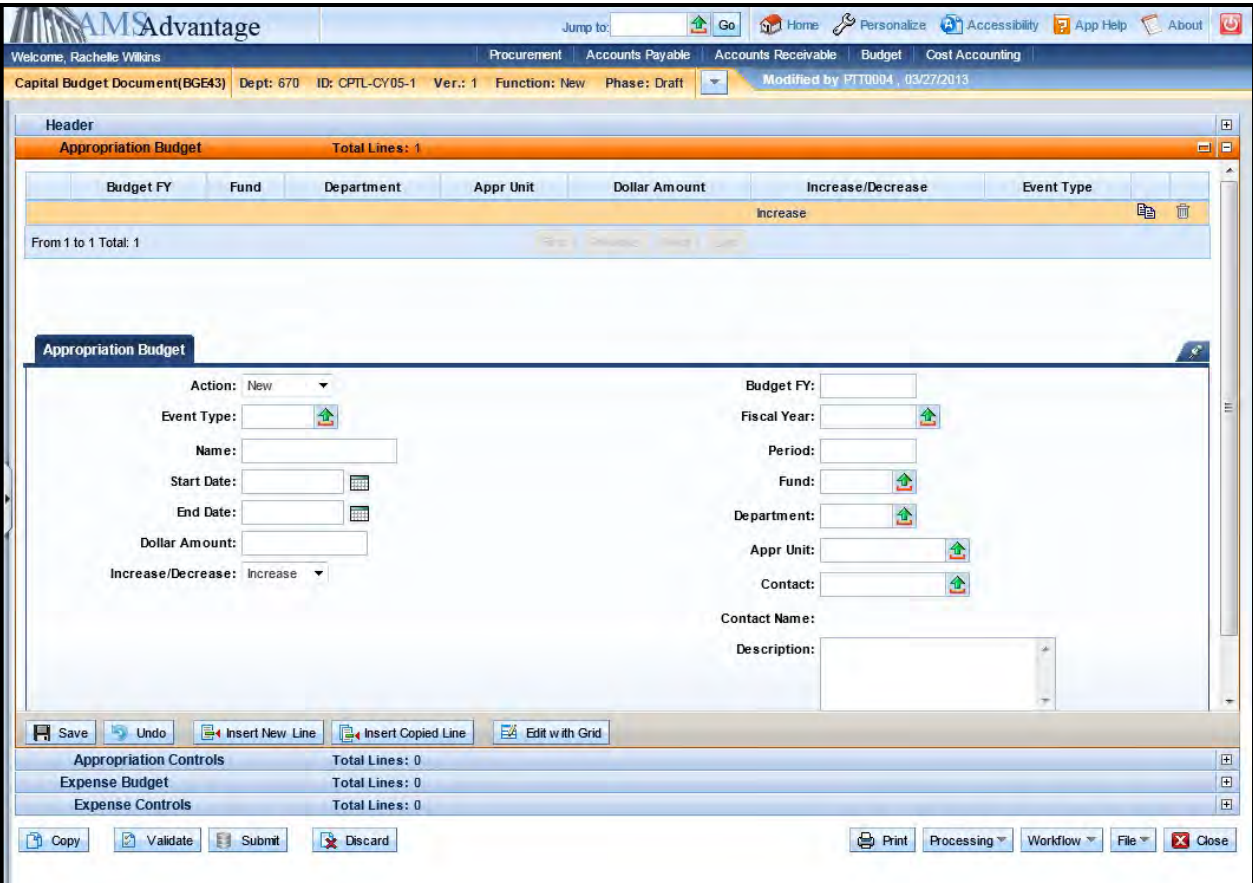

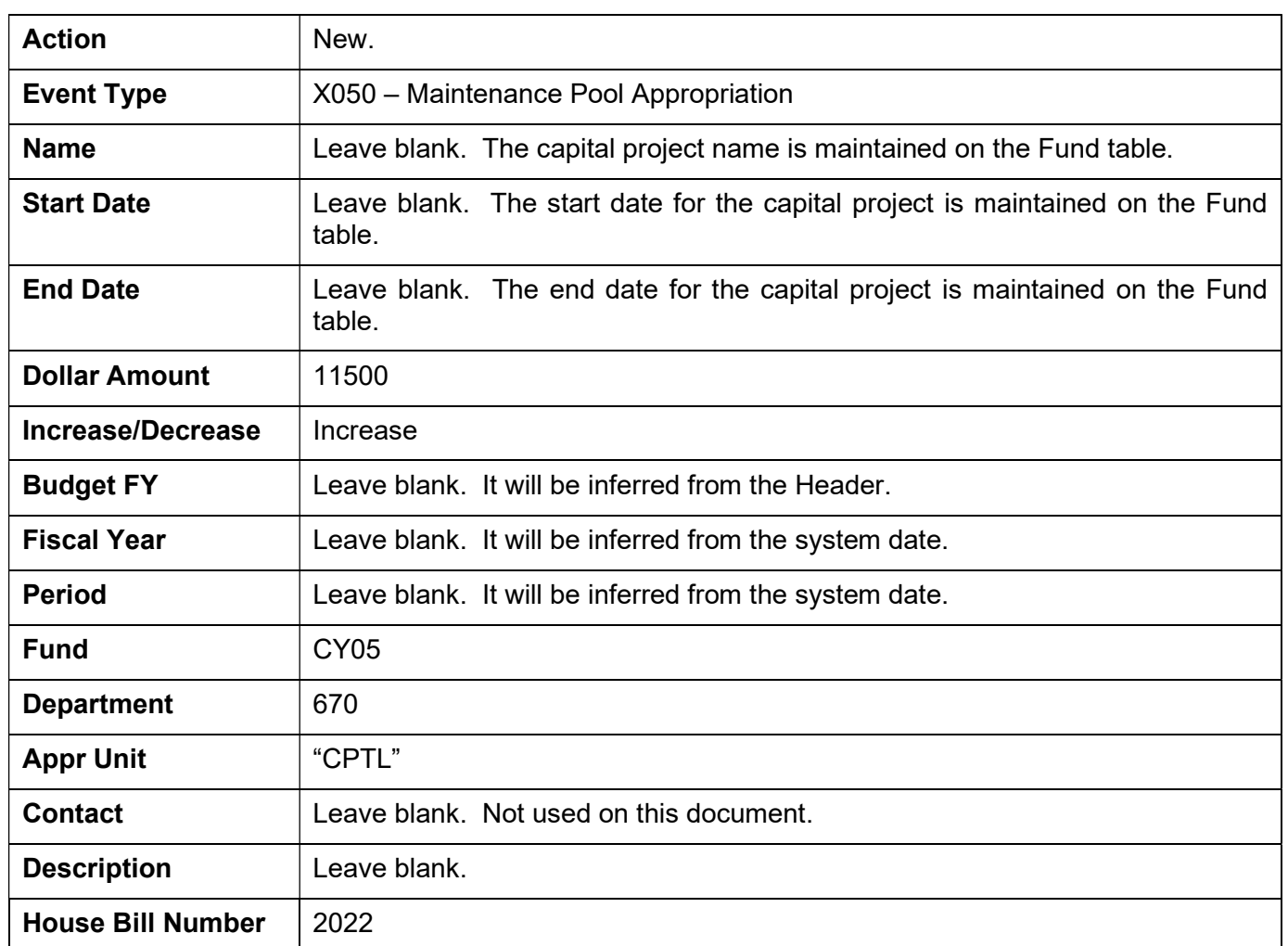

# 6. Enter the following Appropriation information:

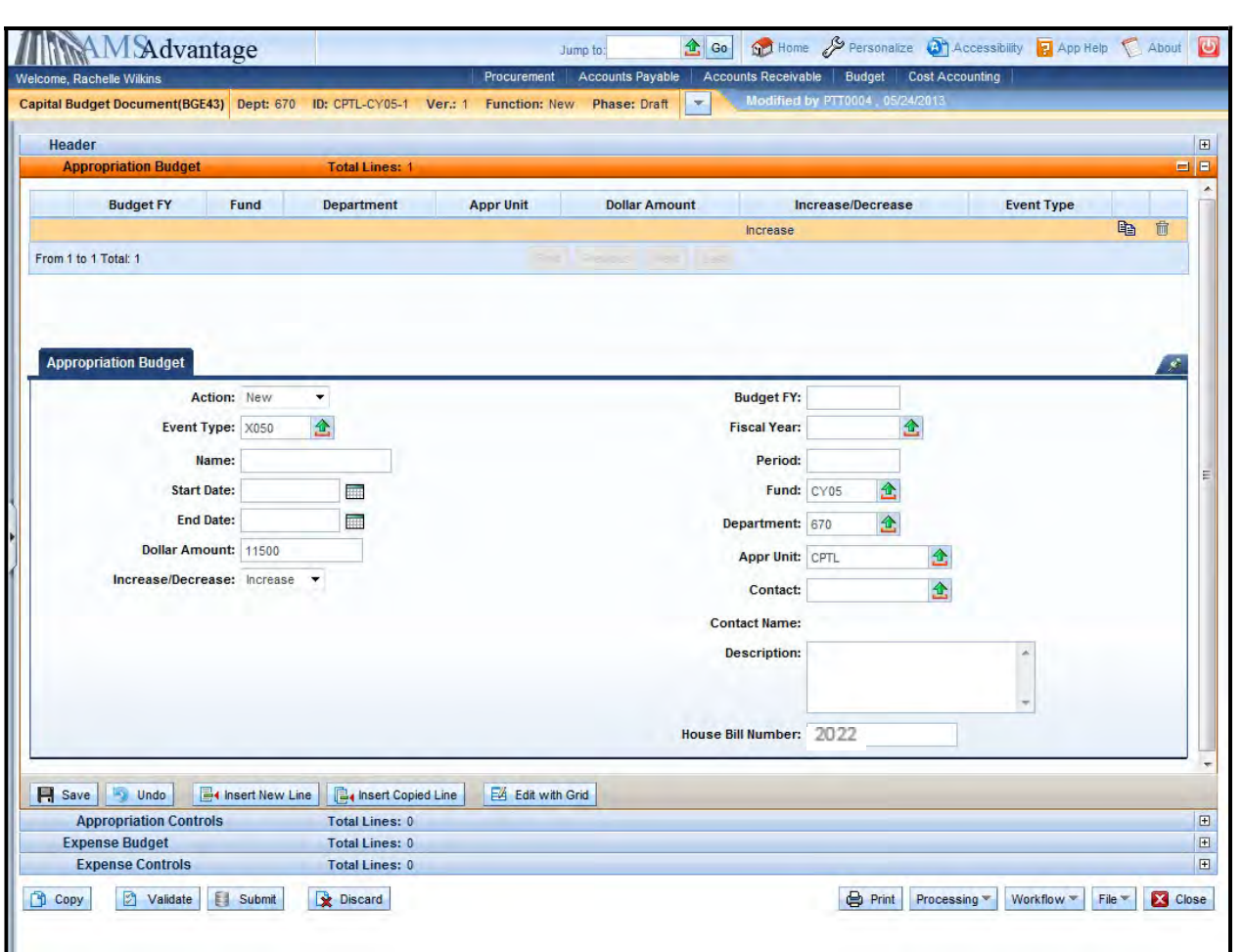

eMARS 320 Executing Capital Projects in eMARS

7. Select the Insert New Line button. This line will be used to reduce the Appropriation on the 2022-2024 Maintenance Pool project. Multiple documents are not necessary.

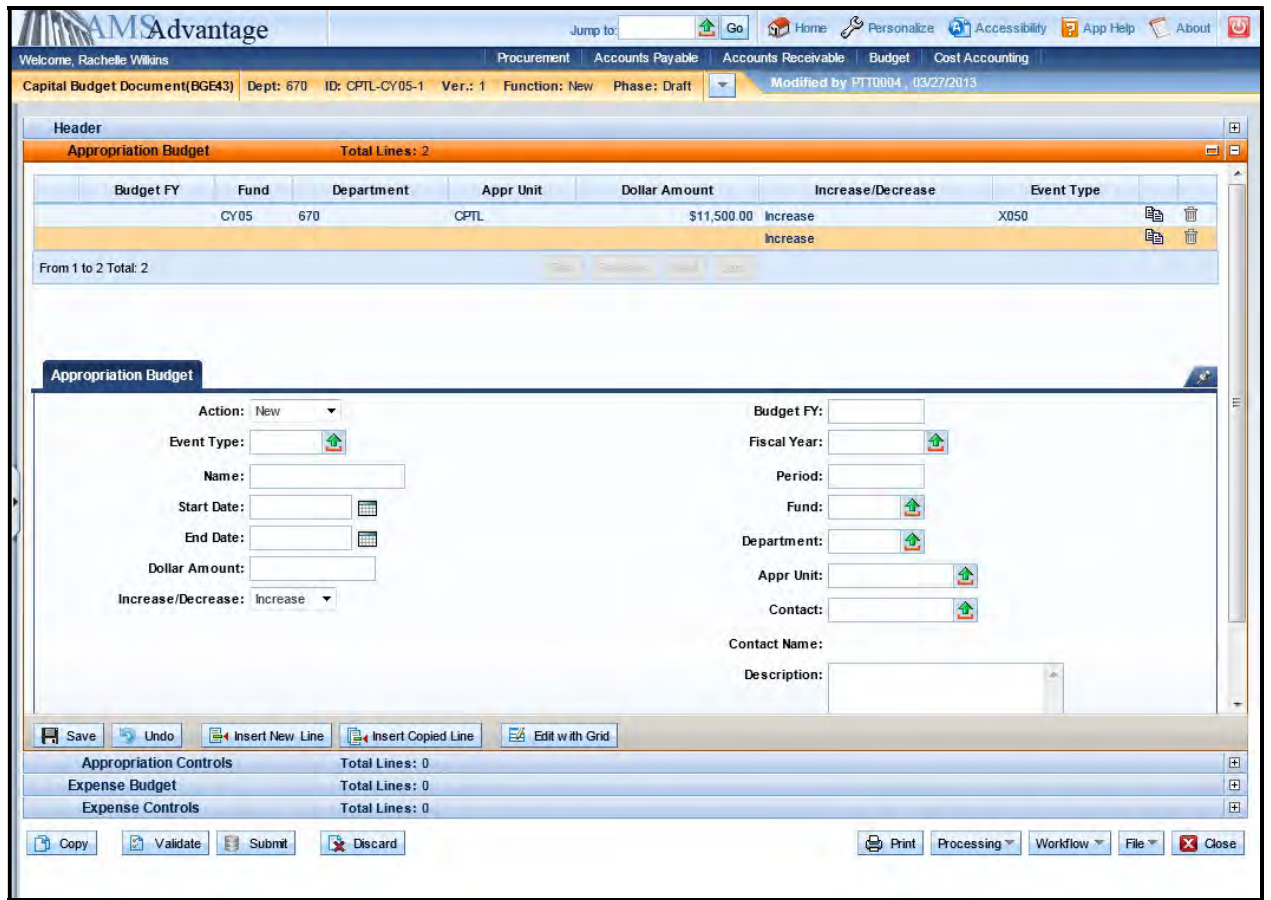

## 8. Enter the following Appropriation information:

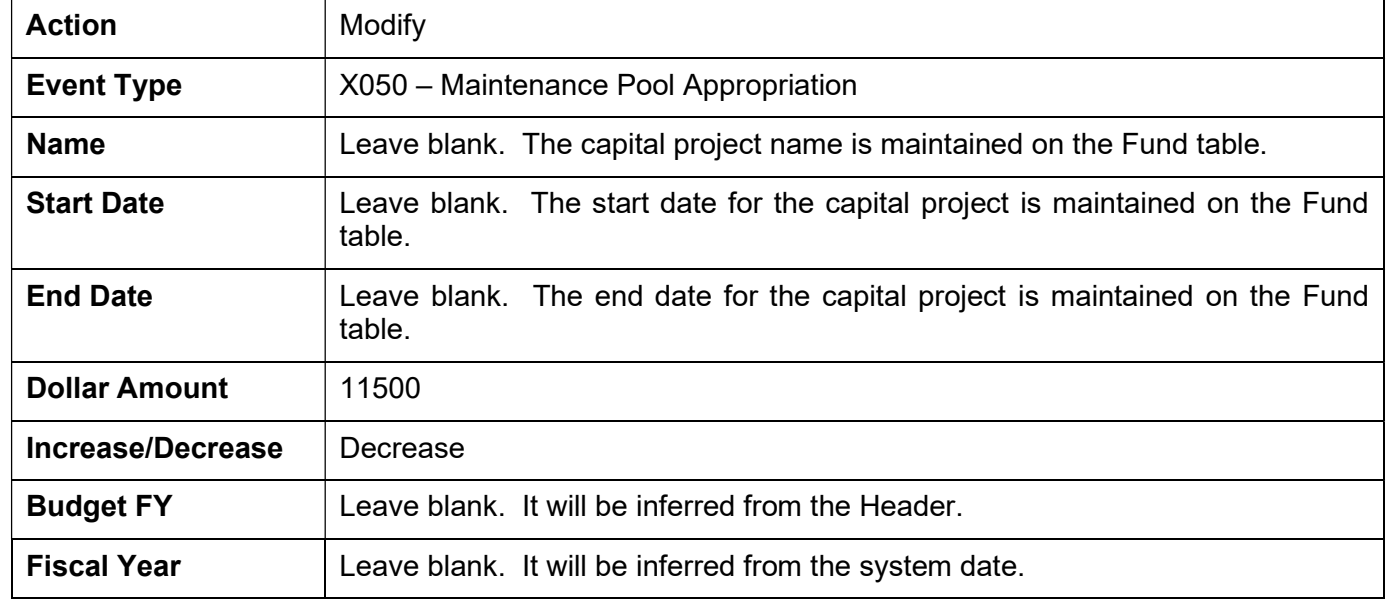

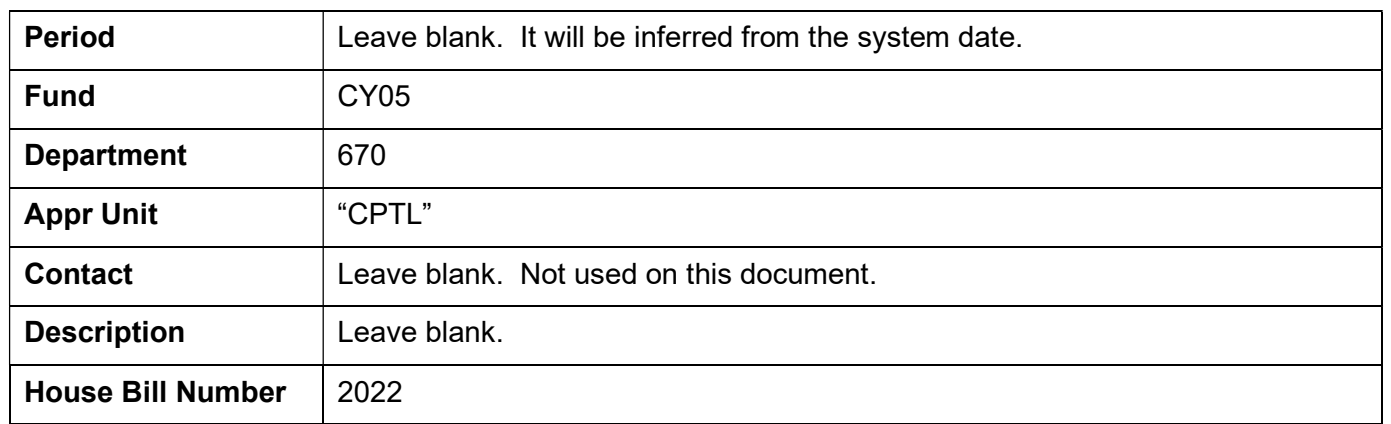

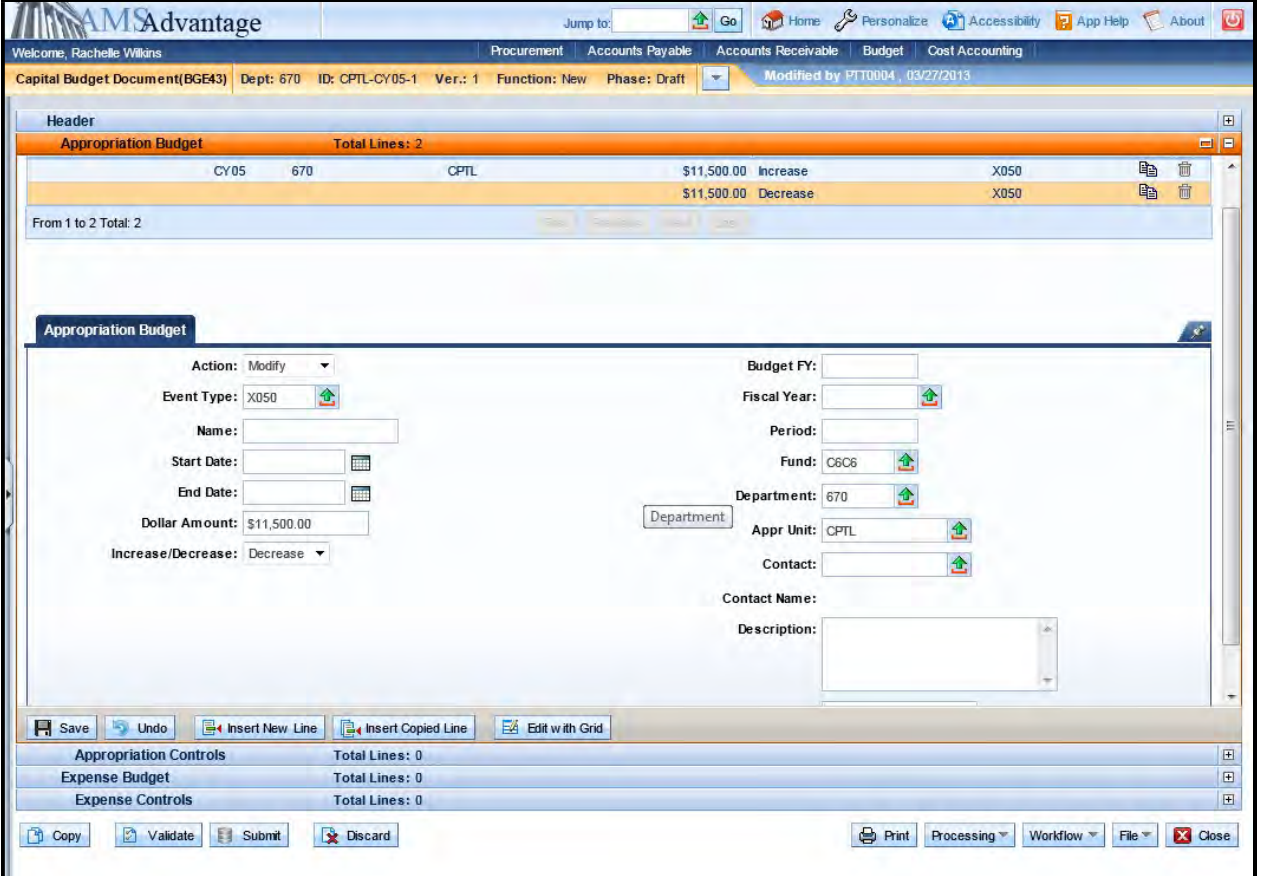

9. Select the Expense Budget accordion and the Insert New Line button.

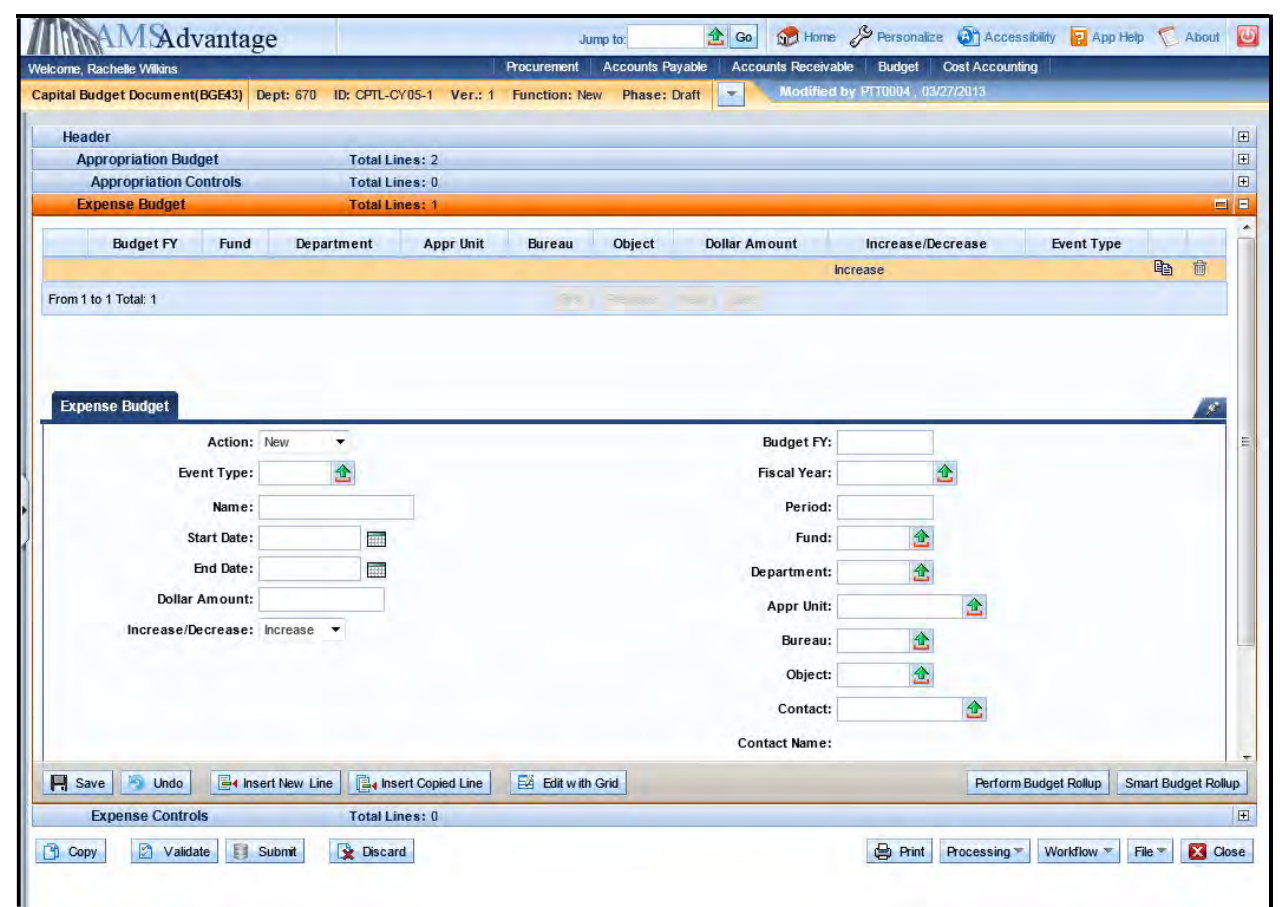

# 10. Enter the following Allotment information:

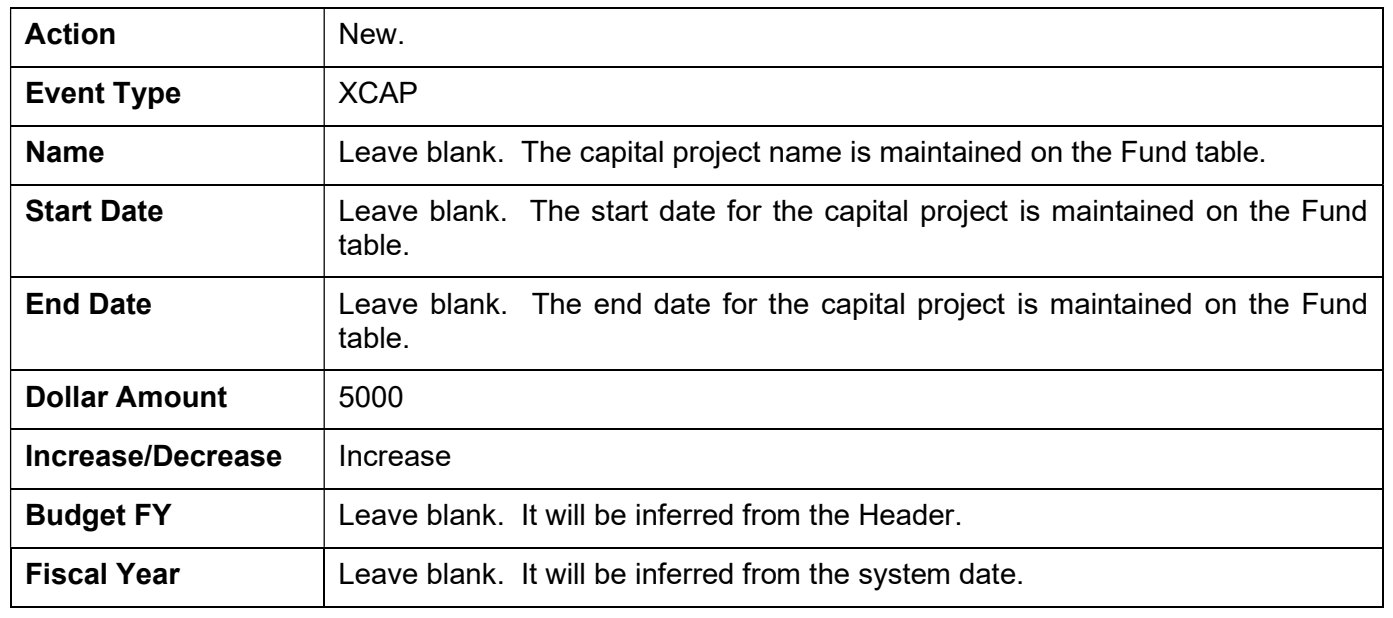

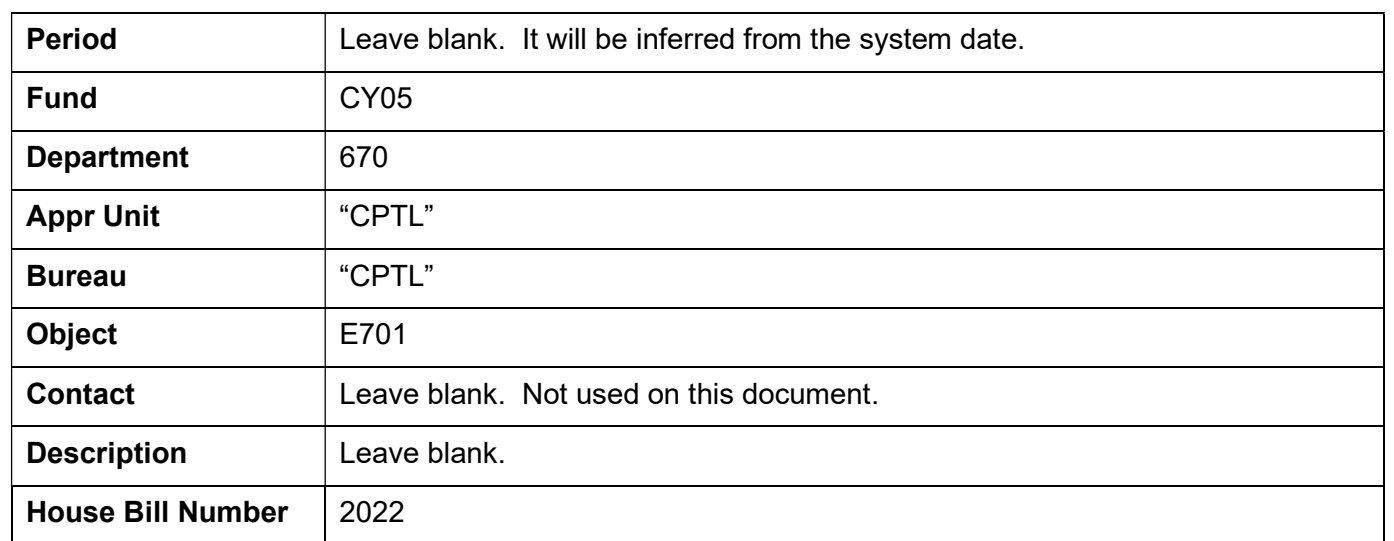

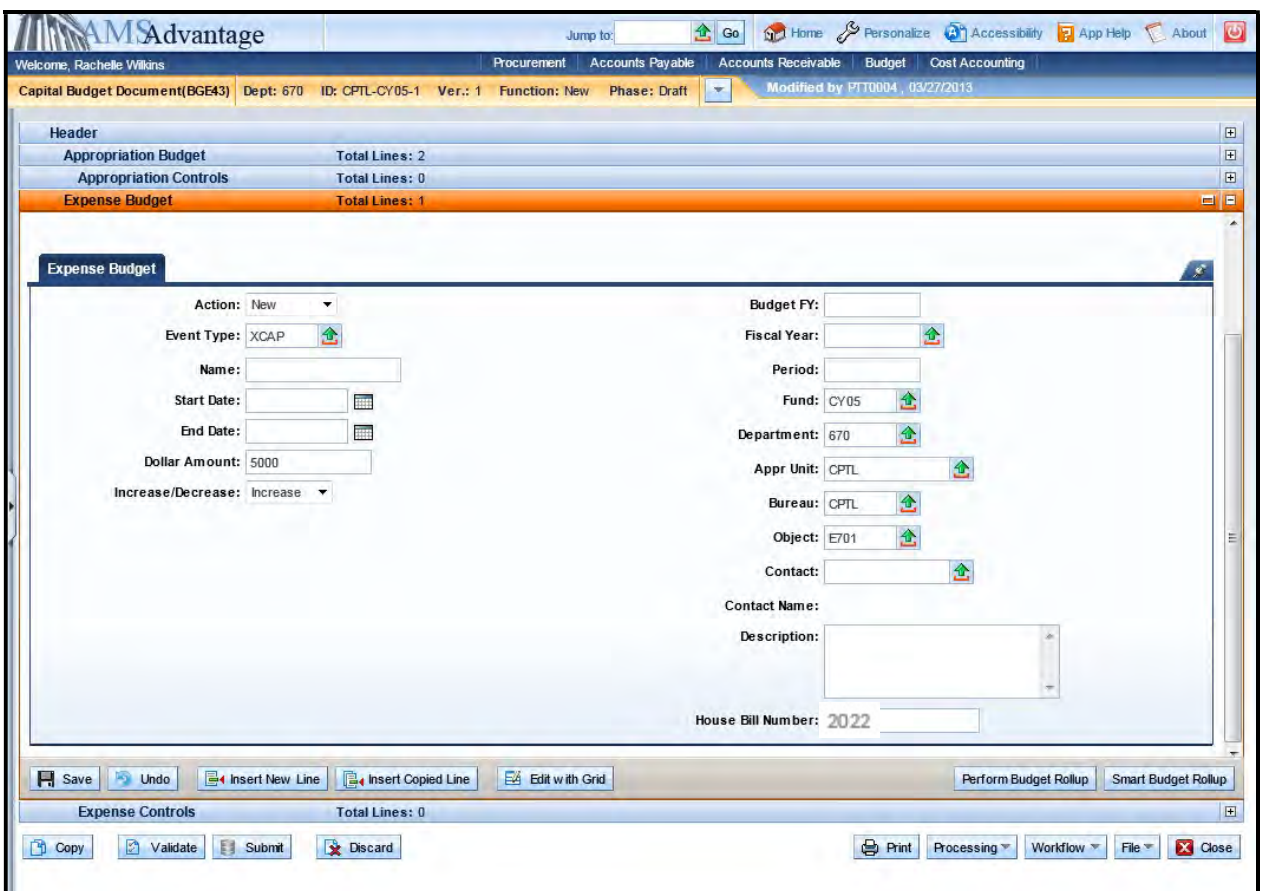

11. Select the copy line icon and then Insert Copied Line button.

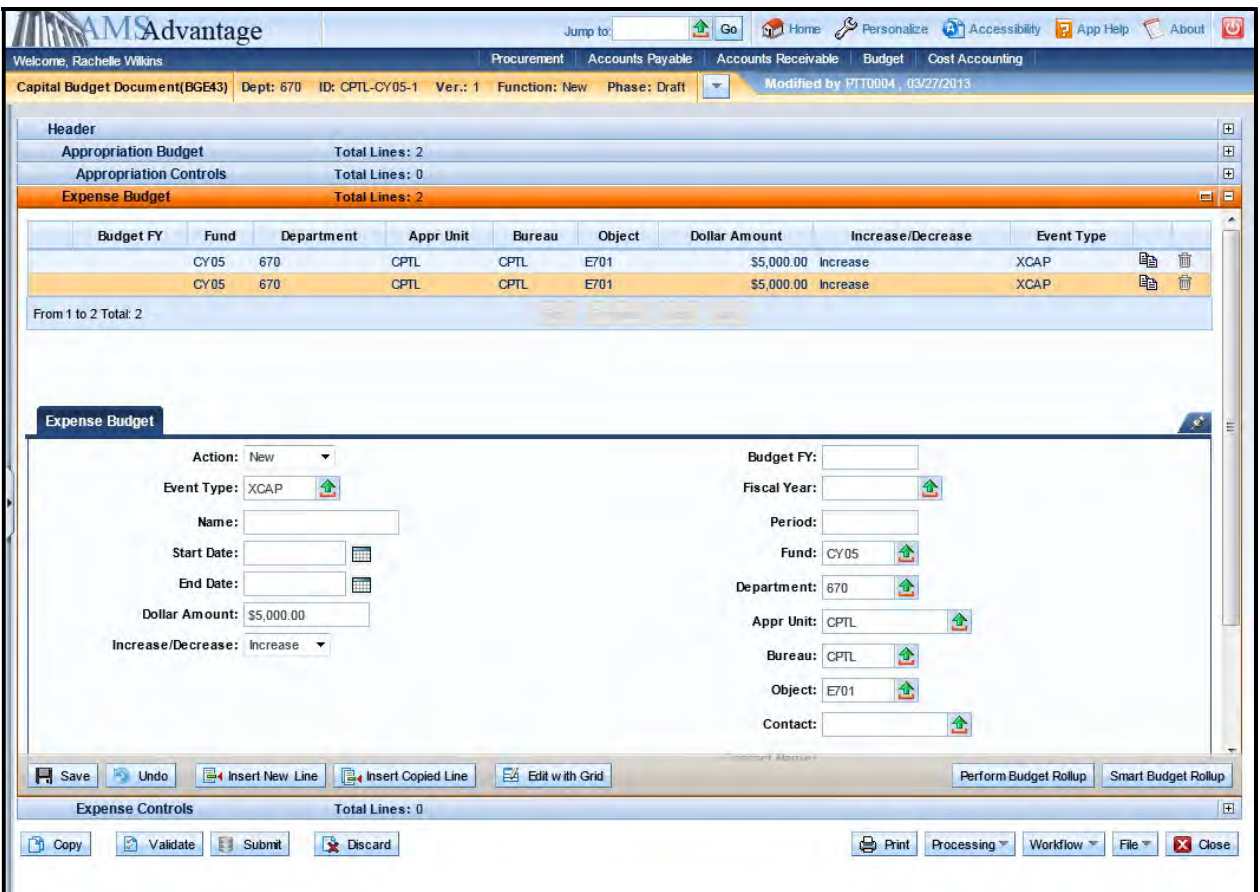

12. Change the Dollar Amount to 6500 and the Object to E703.

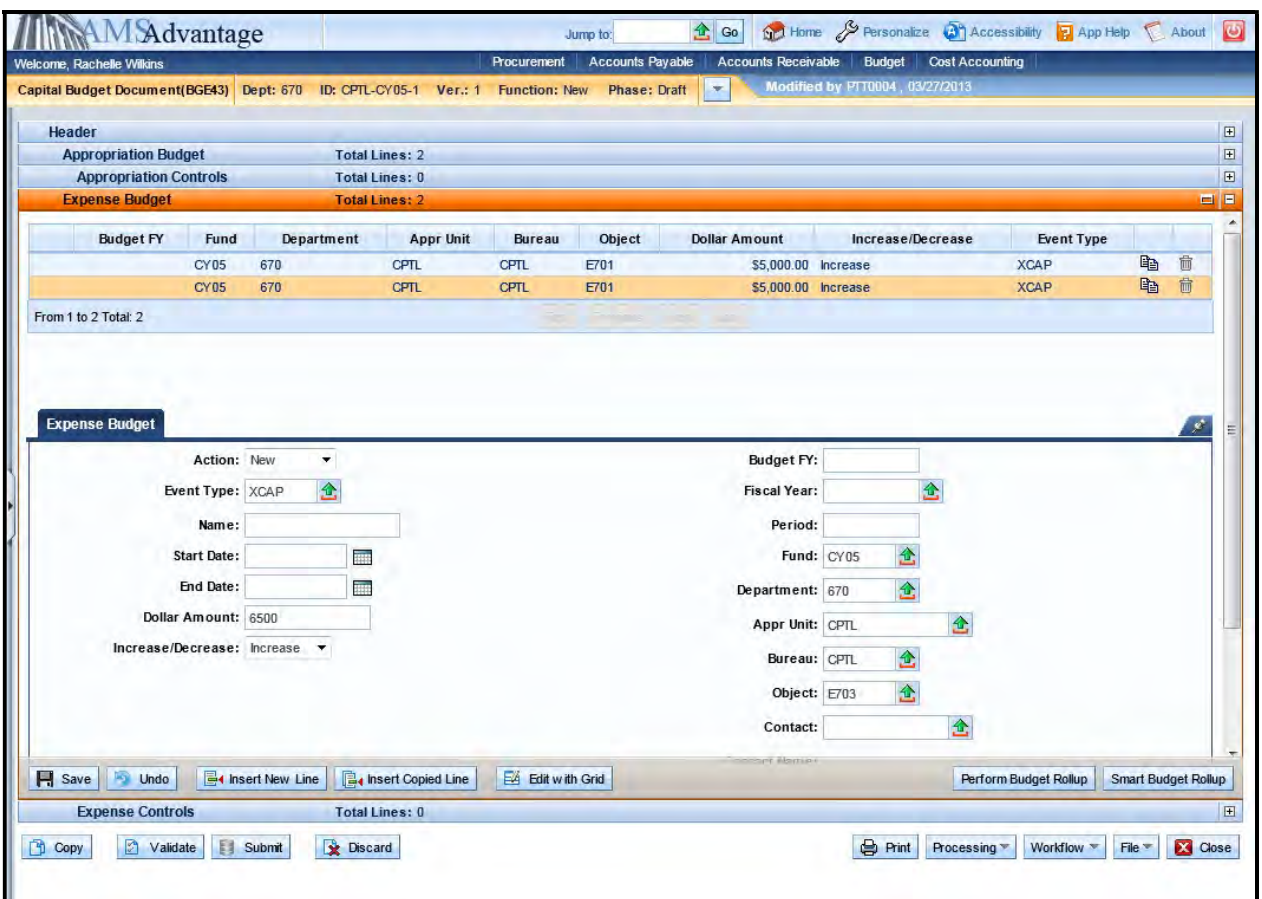

13. Select the Validate button. If there are any errors, you will need to correct them and re-validate the document until the document validates successfully.

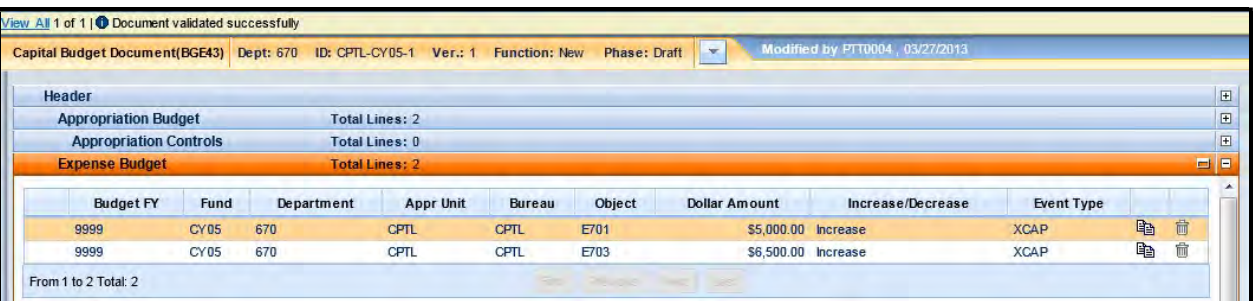

14. Select Close. Agencies are not permitted to Submit to Workflow the Capital Budget (BGE43) documents.

# Exercise 3 – Complete Capital Expense (BGE43) Other Project

### **Scenario**

Your agency has a Maintenance Pool that will be used to perform Roof Repair. The cost of the Roof Repair is \$76,000. The agency has determined that the money should be allotted as follows:

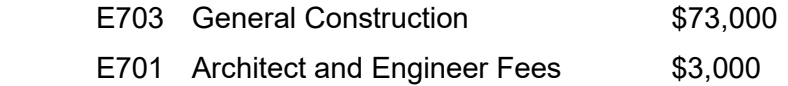

### **Task Overview**

Complete the Capital Expense Budget (BGE43) document to create the Appropriation and Allotments for the capital project and reduce the pool appropriation.

## **Procedures**

1. From the Budget Workspace select Capital Expense Budget (BGE43) from the secondary navigation panel under Capital Budgets - Documents.

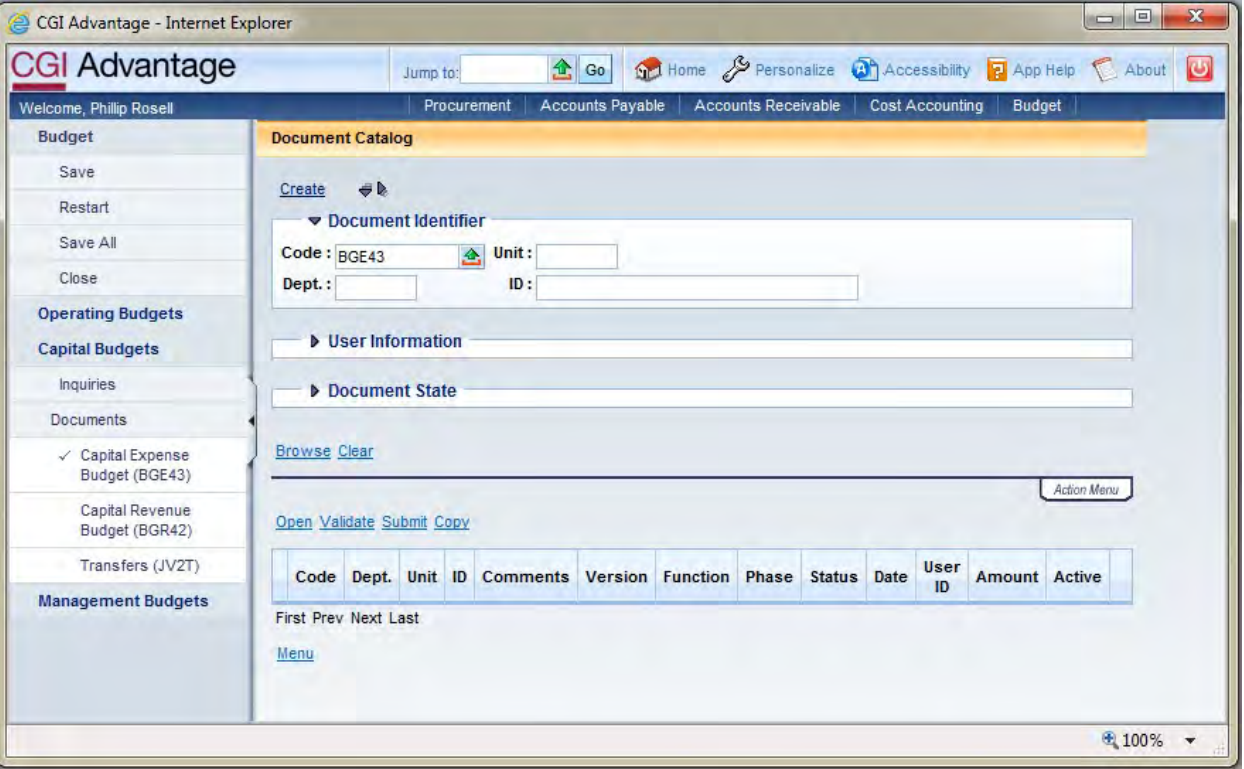

2. Complete the following information:

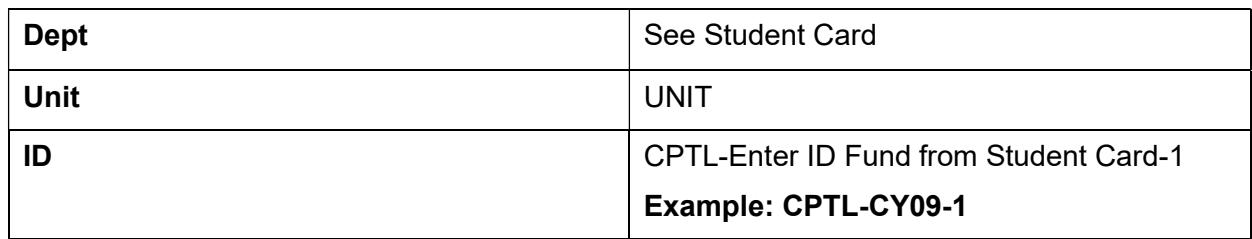

Select Create.

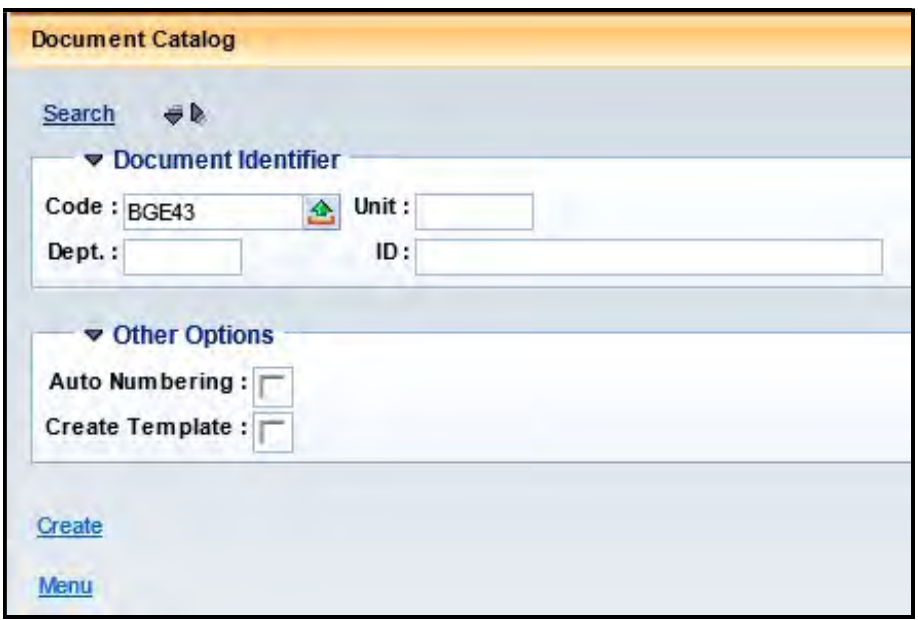

3. Select Create.

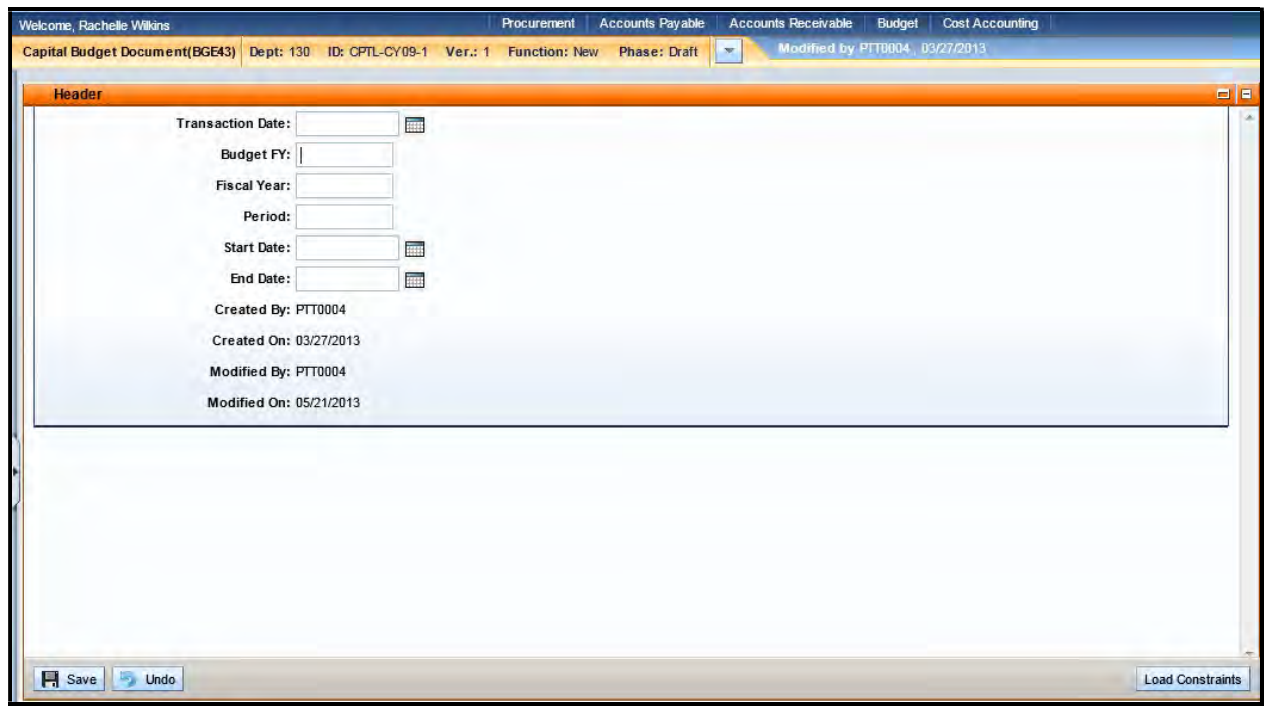

# 4. Budget FY: 9999

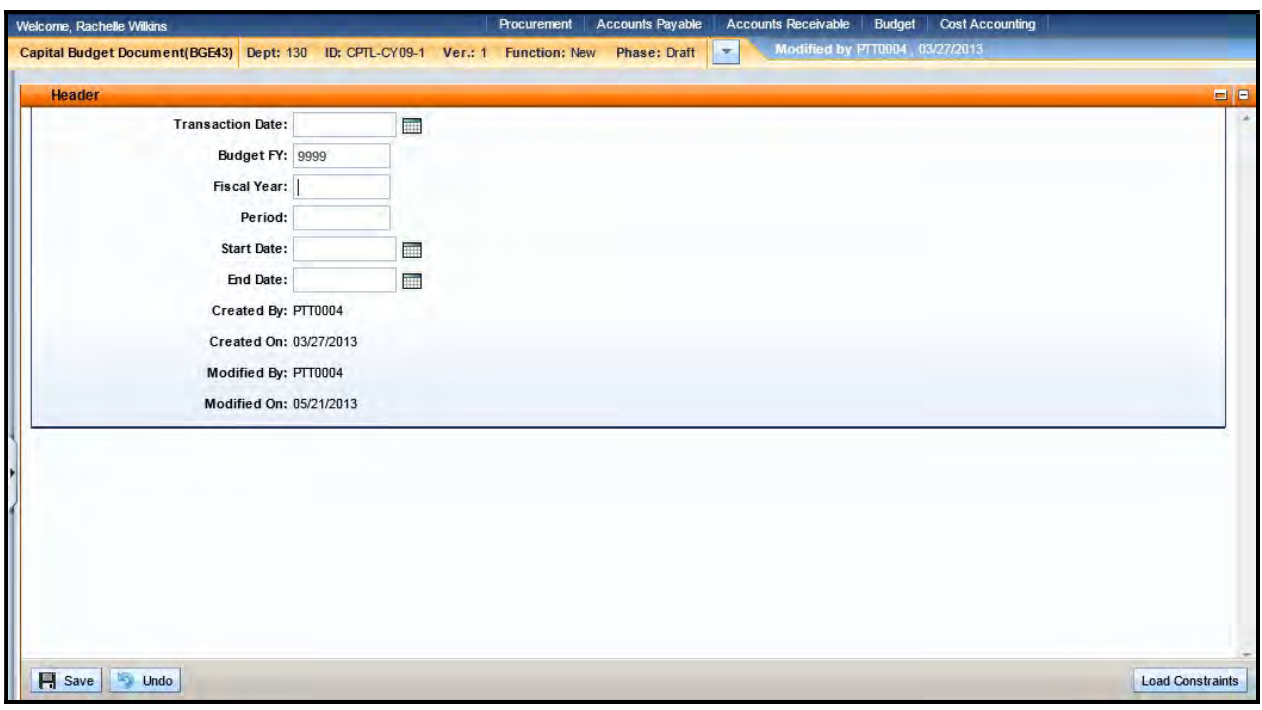

5. Select the Appropriation Budget accordion and then select the *Insert New Line* button.

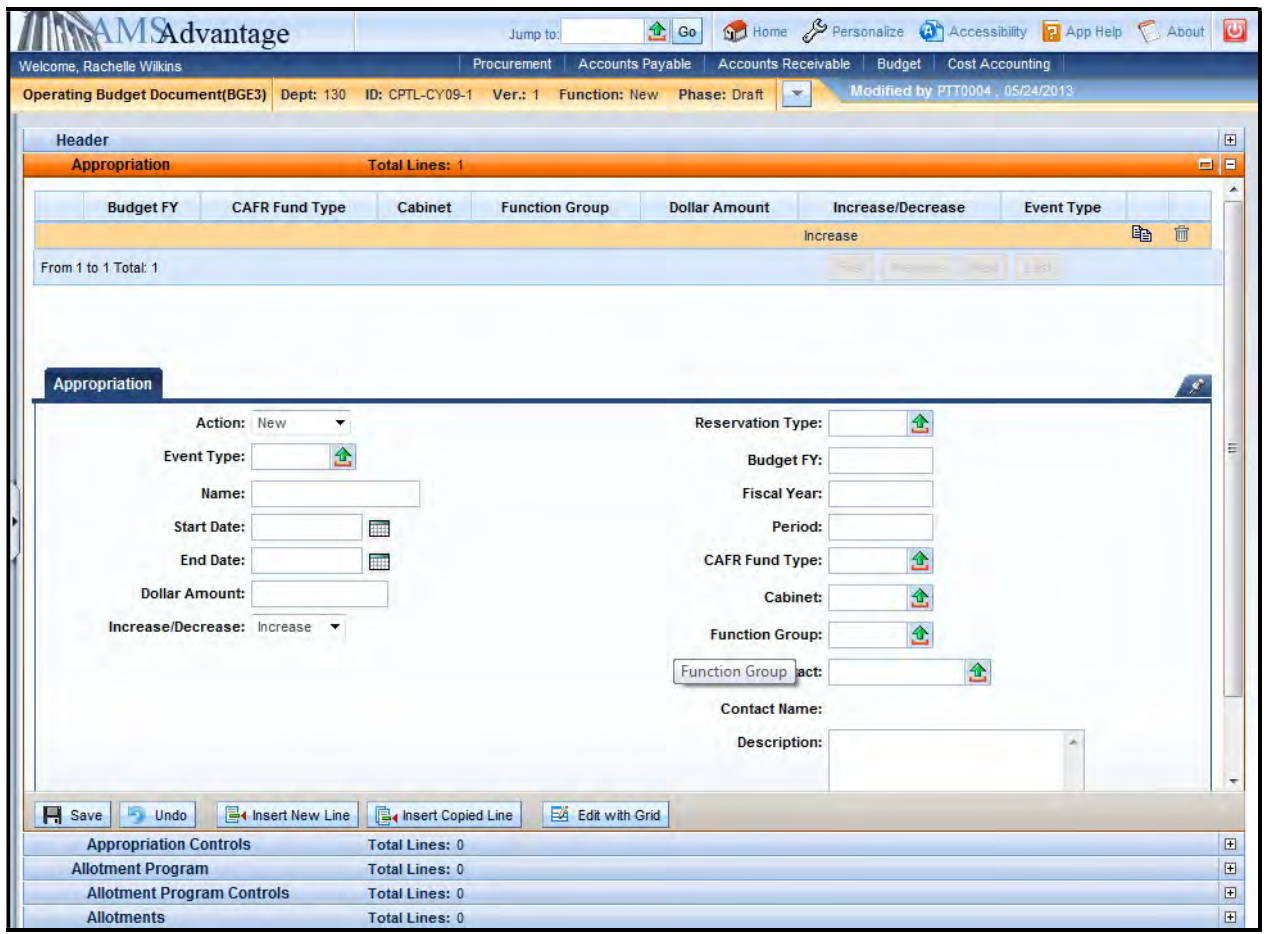

## 6. Enter the following:

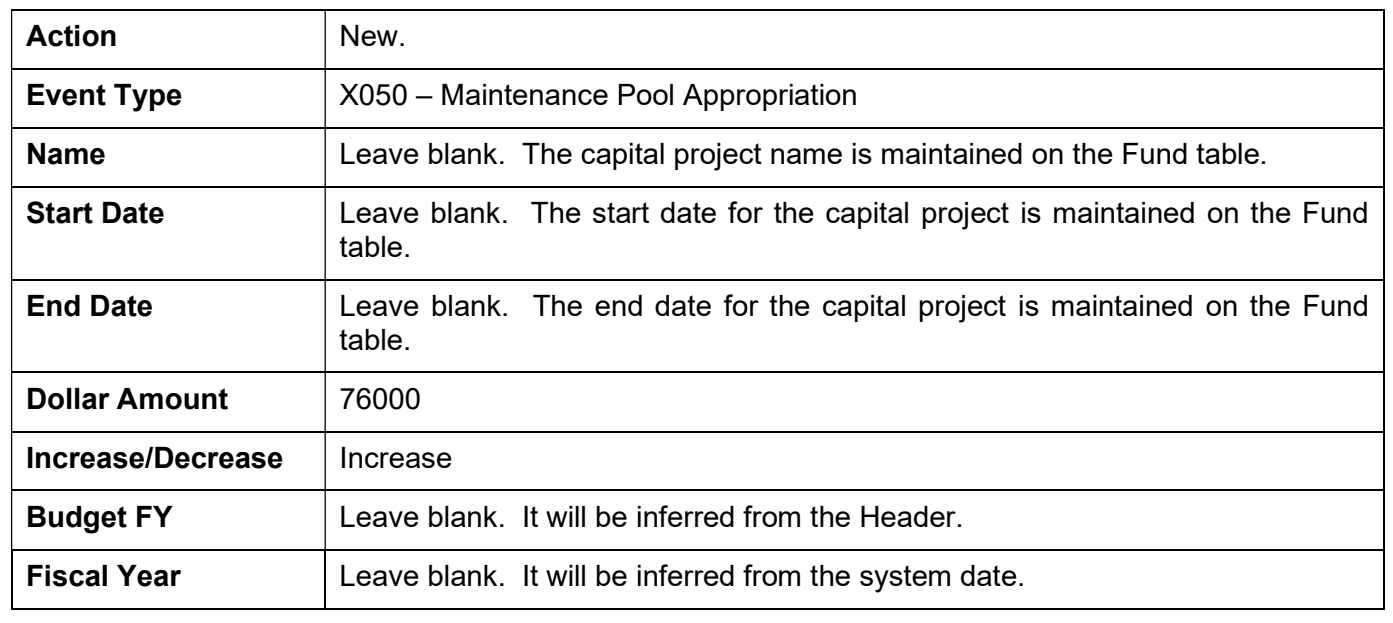

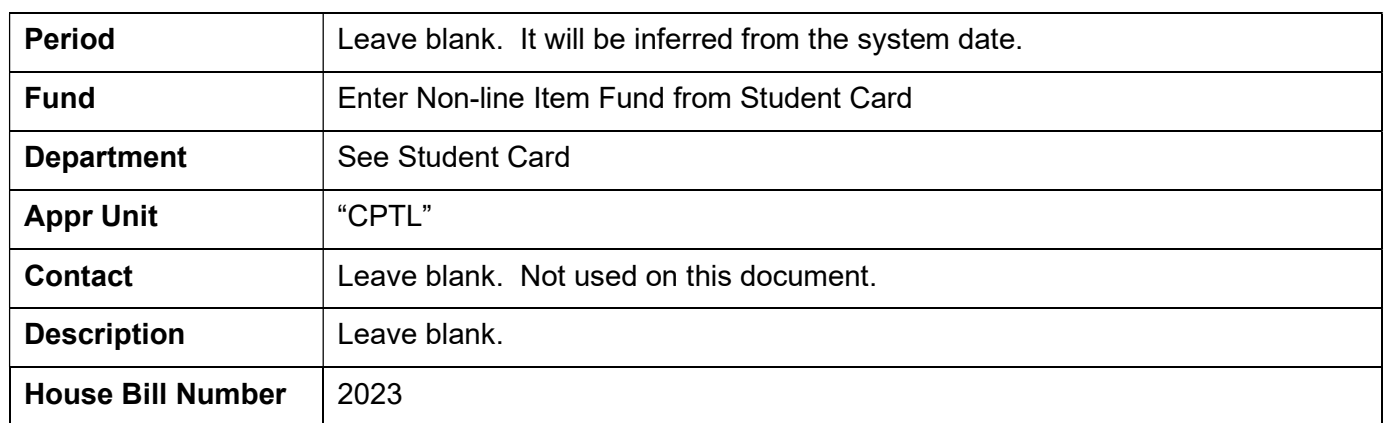

# 7. Select the copy line icon.

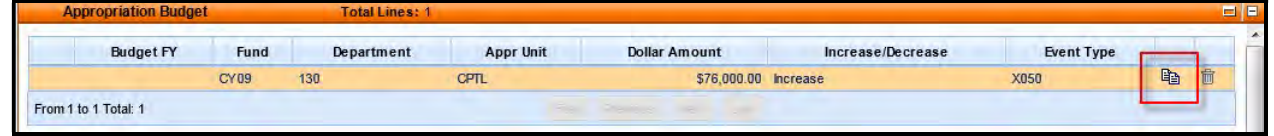

- 8. Select the **Insert Copied Line** button.
- 9. Change the following information:

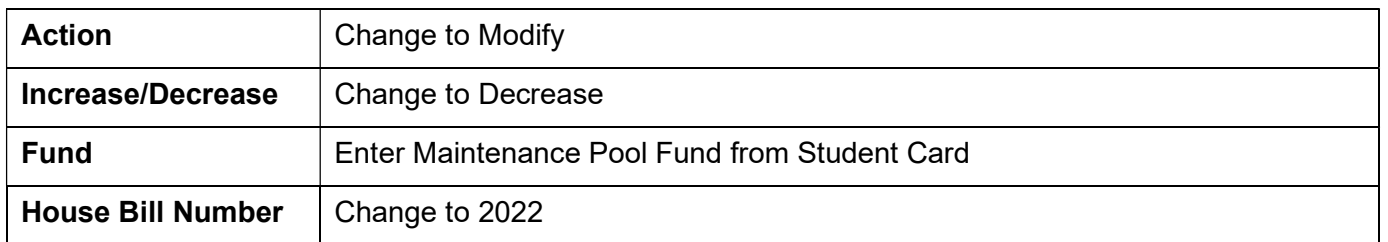

10. Select the Expense Budget accordion and then select the Insert New Line button

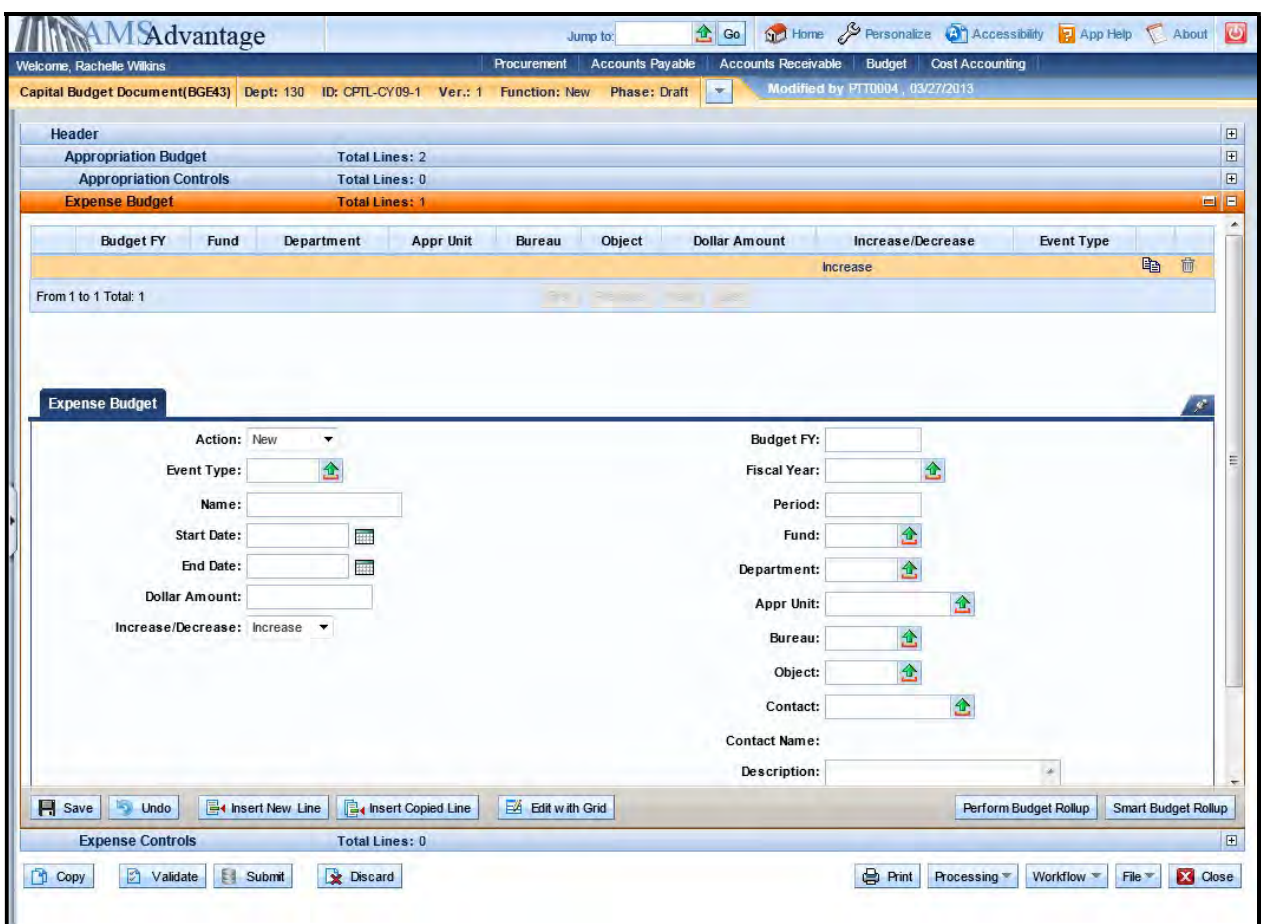

# 11. Enter the following:

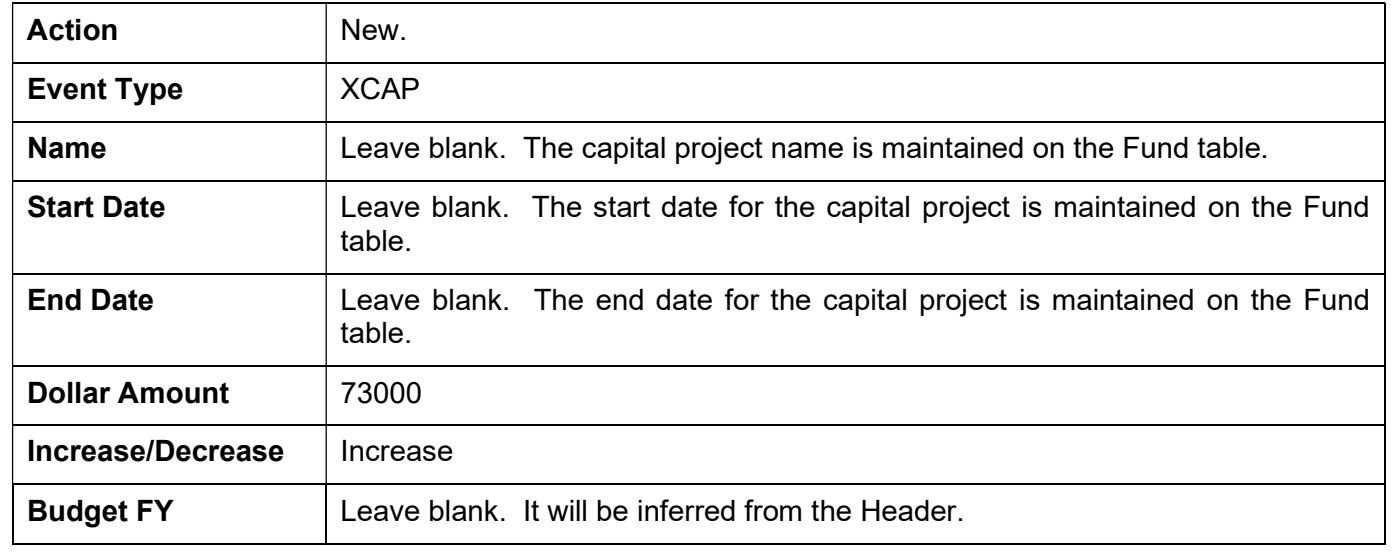

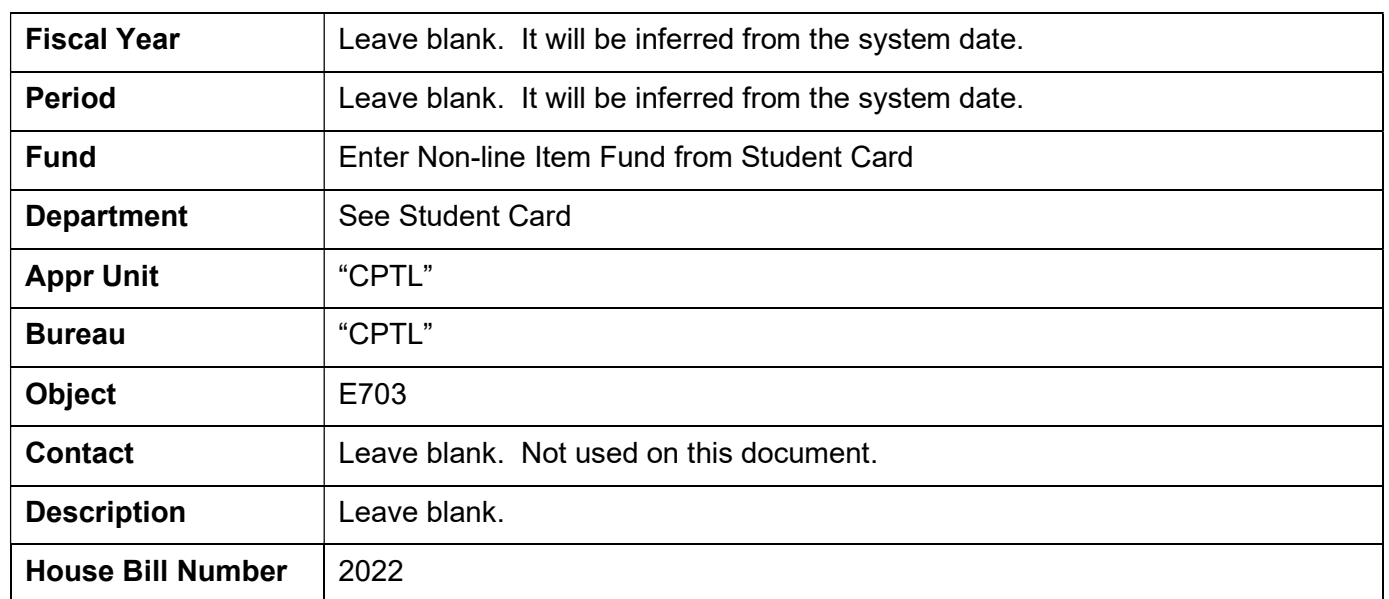

#### 12. Select the copy line icon.

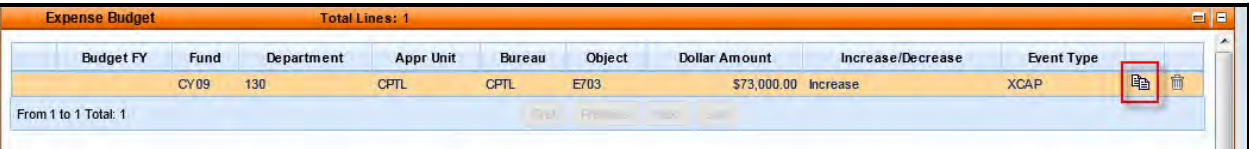

## 13. Select the Insert Copied Line button.

- 14. Change the Dollar Amount to 3000 and the Object to E701.
- 15. Select the Validate button. If there are any errors, you will need to correct them and re-validate the document until the document validates successfully.
- 16. Select Close. Agencies are not permitted to submit to workflow the Capital Budget (BGE43) documents.

This page intentionally left blank.
# 6 – Revenue Budget (BGR42) Document

Revenue Budget (BGR42) document is used to record the budgeted funding for a capital project.

Let's look at how to create a Revenue Budget (BGR42) document.

1. From the Budget Workspace select Capital Revenue Budget (BGR42) from the secondary navigation panel under Capital Budgets - Documents.

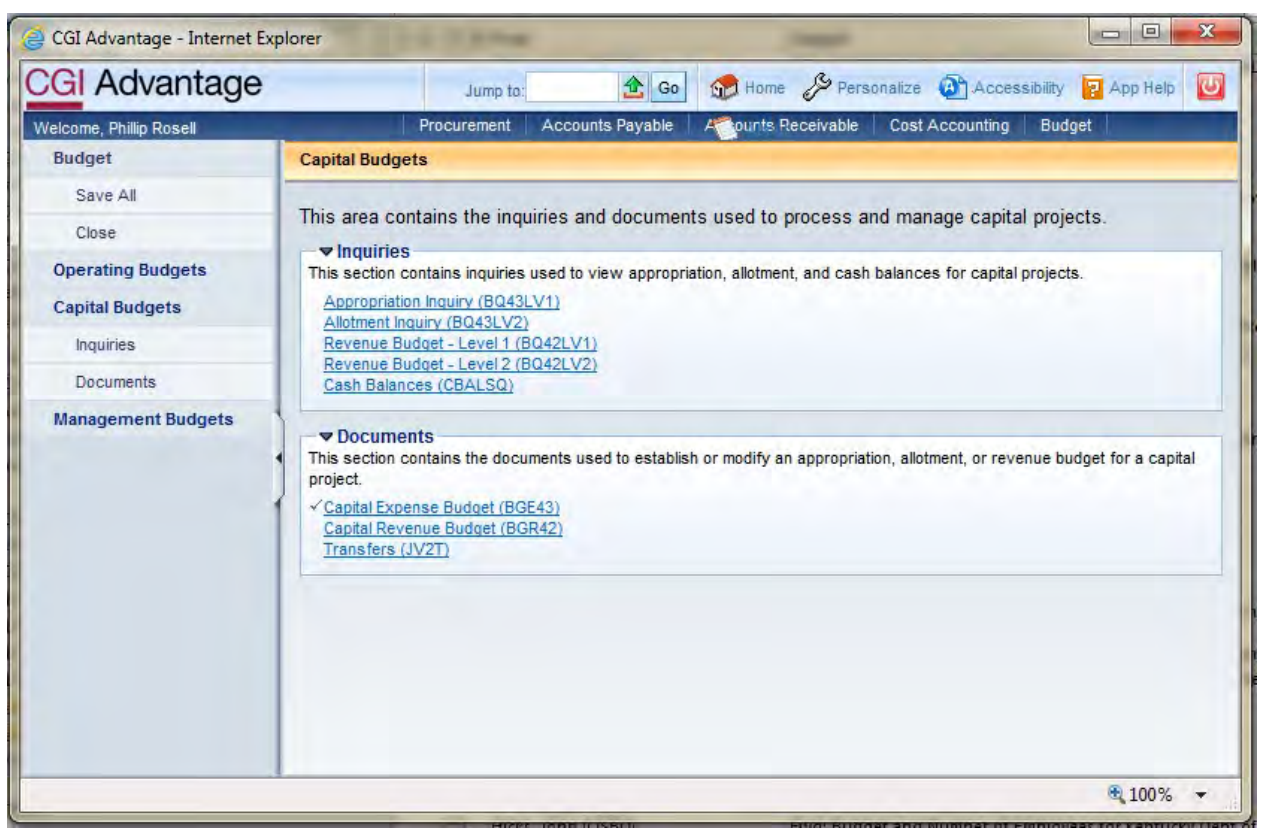

#### 2. Complete the following information:

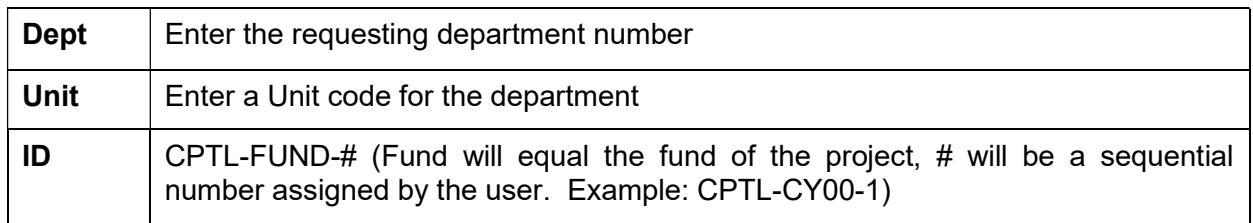

### Select Create.

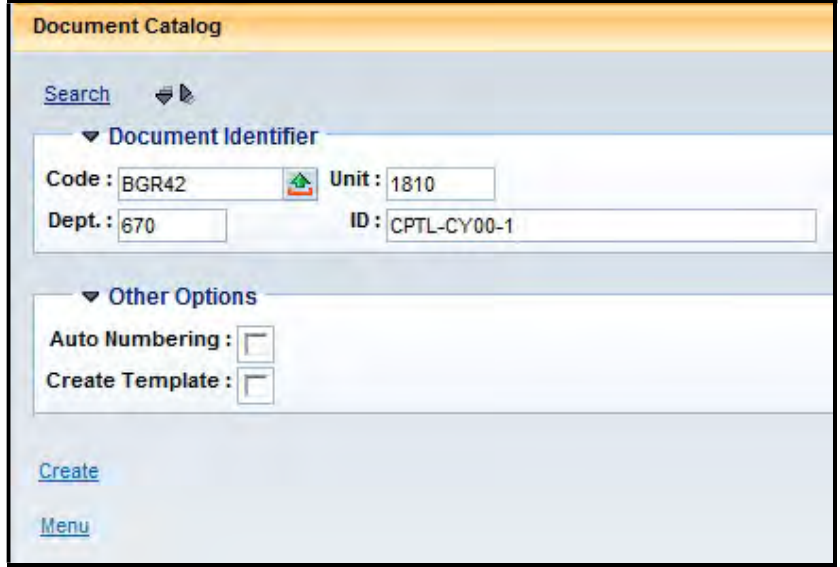

# 3. Select Create.

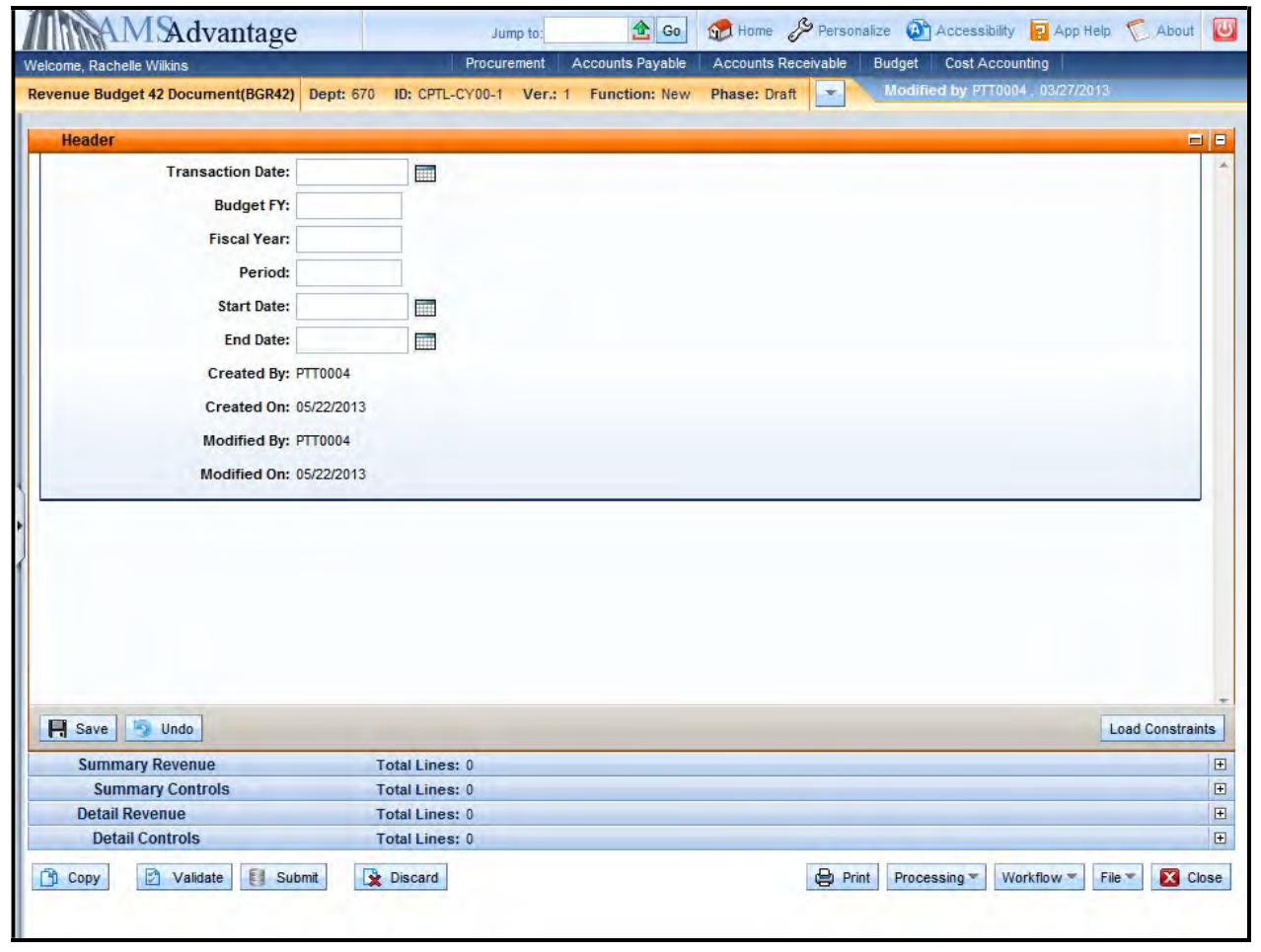

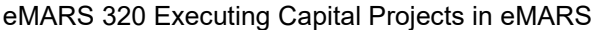

4. This is the Header of the document. Always enter "9999" in the Budget FY. The remaining fields leave blank.

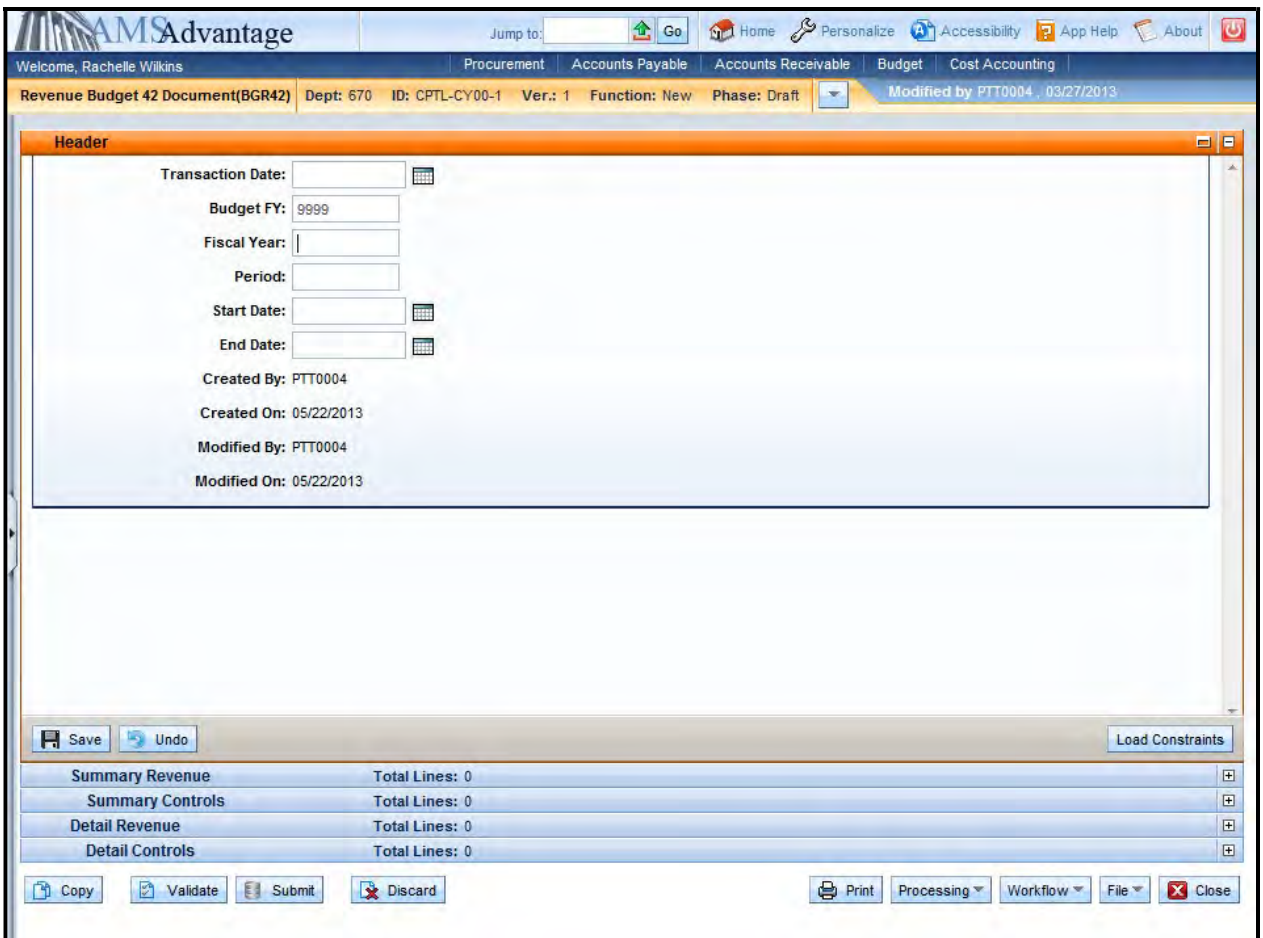

5. Select the Detail Revenue accordion.

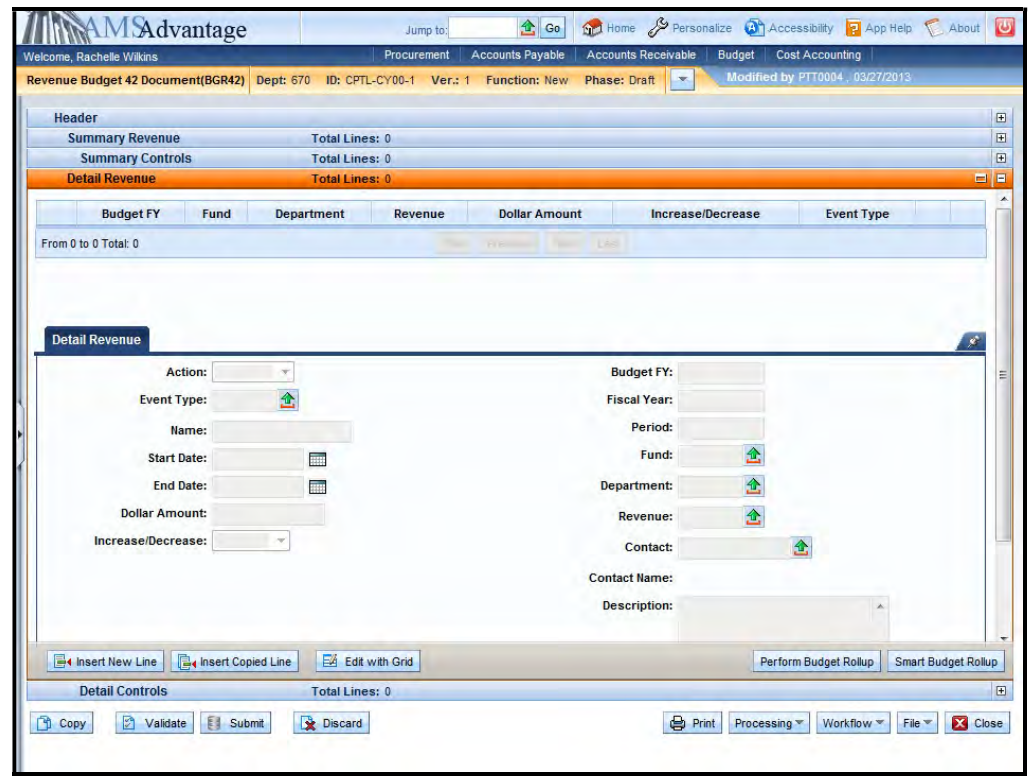

6. Use this screen to enter the budgeted funding for the capital project. Select the Insert New Line button.

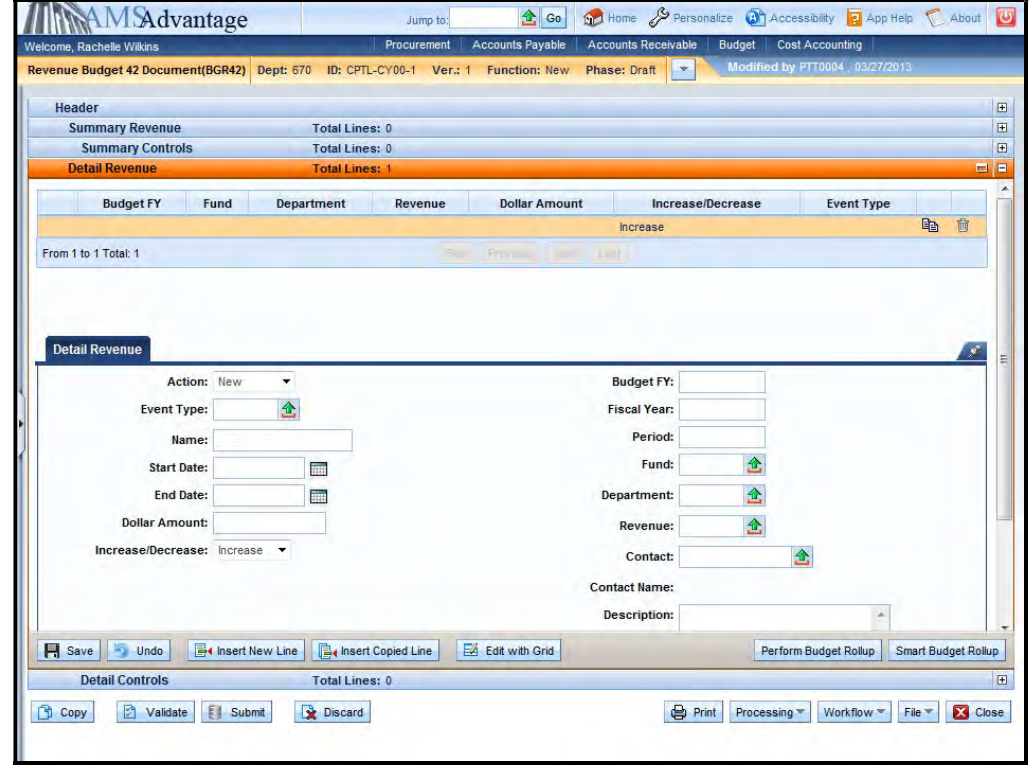

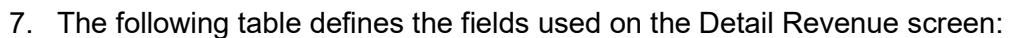

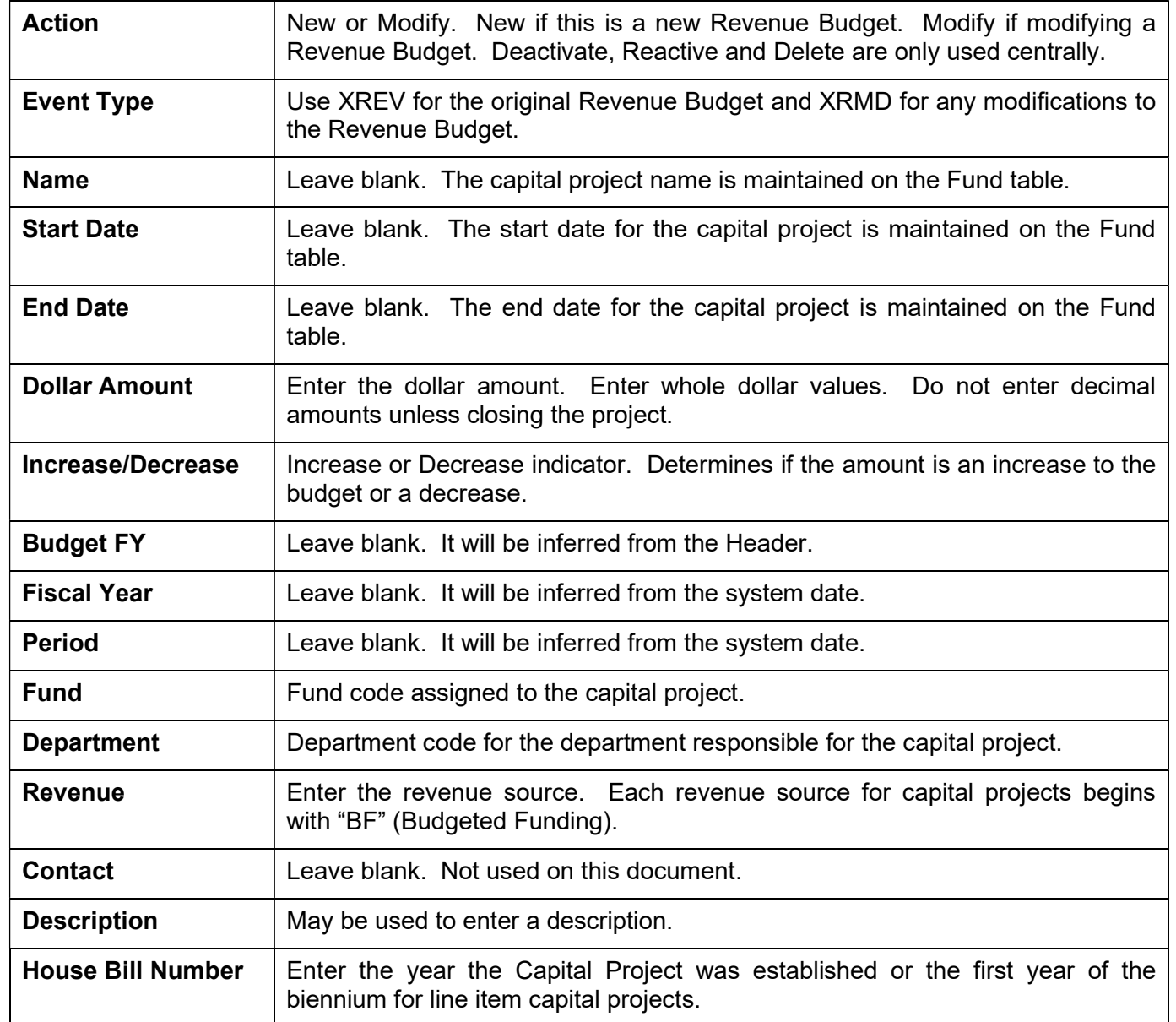

8. Select Smart Budget Rollup.

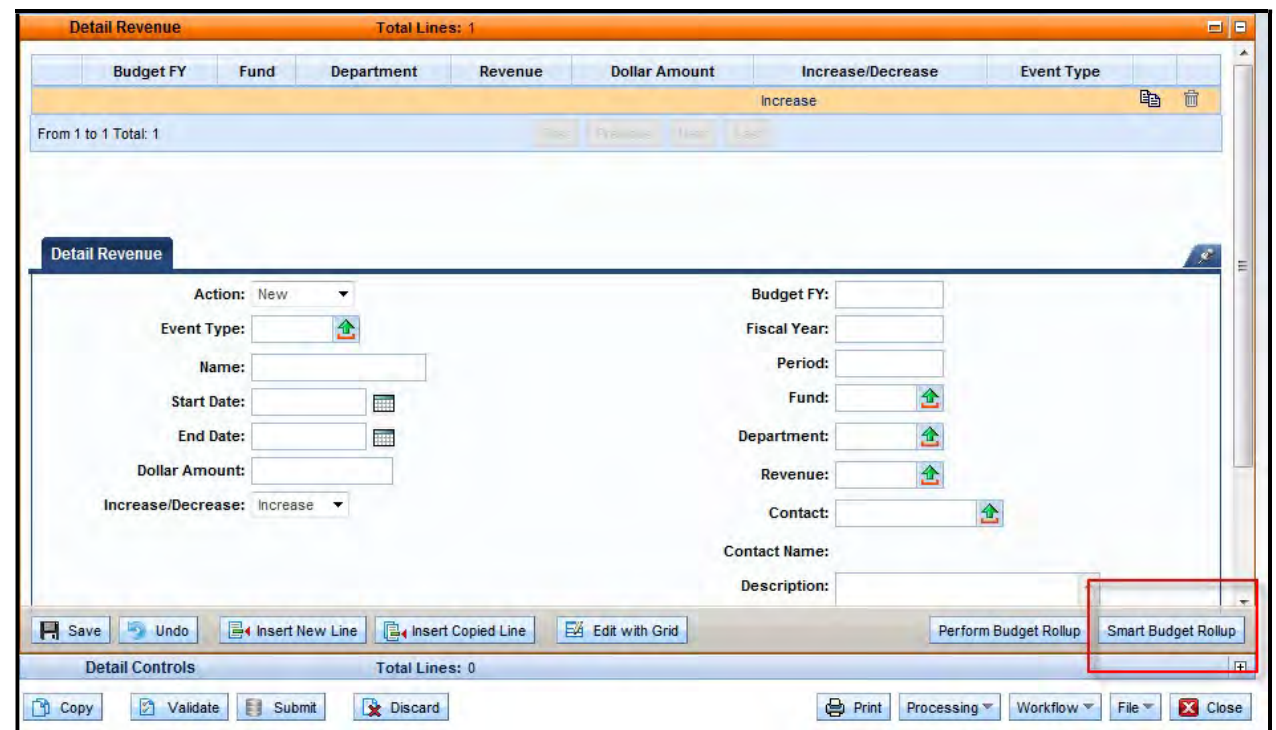

This will create the Summary Revenue line for the document that is required to process the document.

# Budget Bill Capital Projects

For capital projects appropriated in a budget bill, the Revenue Budget (BGR42) documents will be loaded from KBUD.

# Other Capital Projects

Let's walk through the steps for other Capital Projects. From our previous example, the Department of Parks is requesting to make some repairs on the campsites at the Blue Lick State Resort Park. We have created the Capital Expense Budget document and now need to create the Revenue Budget document to record the budgeted funding.

1. From the Budget Workspace select Capital Revenue Budget (BGR42) from the secondary navigation panel under Capital Budgets - Documents.

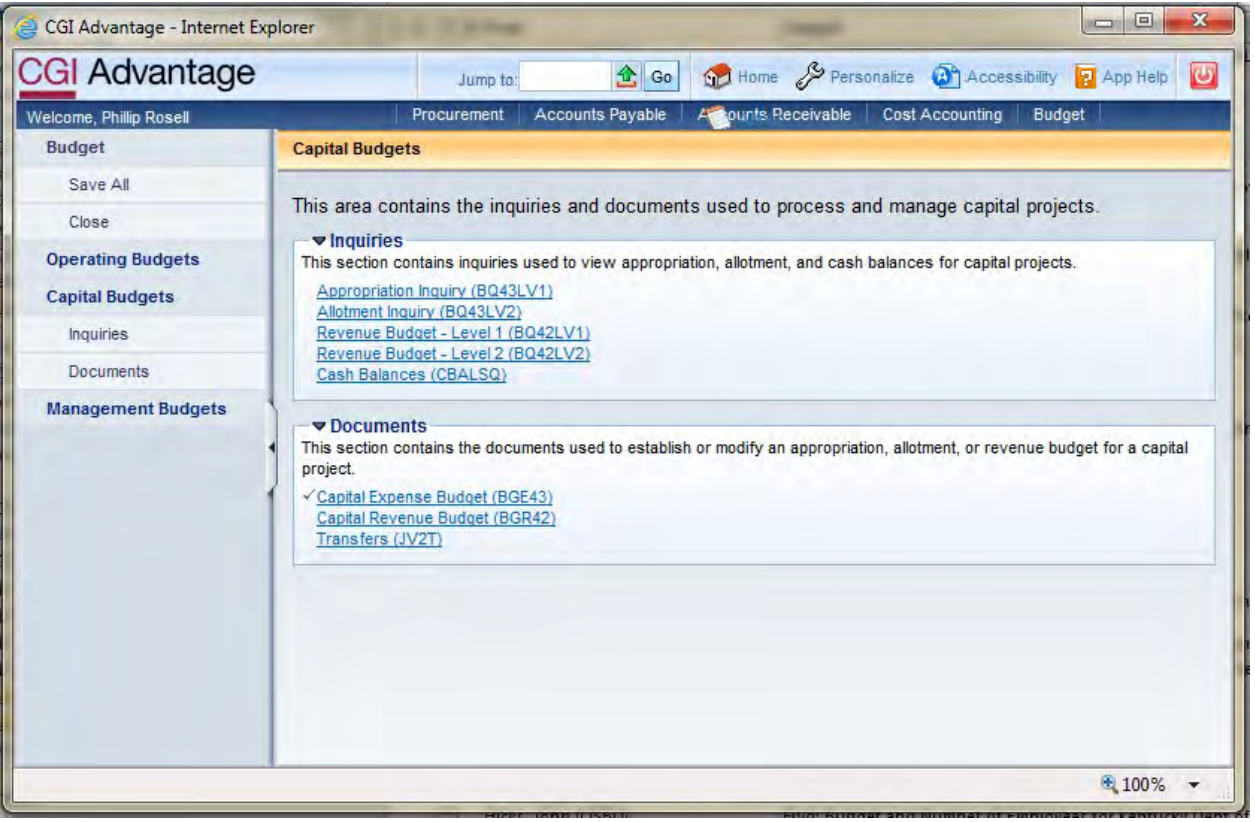

2. Complete the following information:

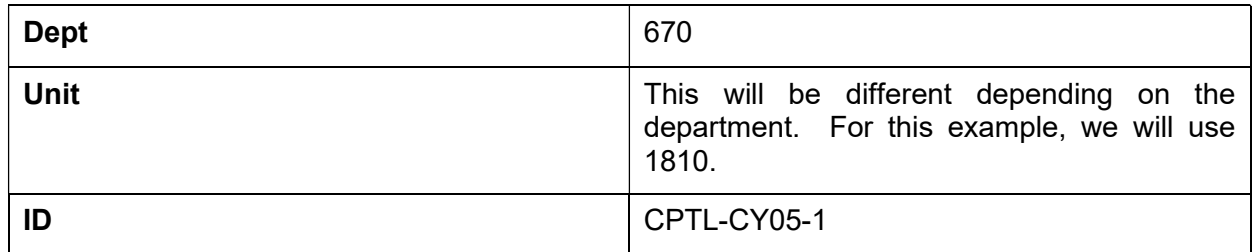

# Select Create.

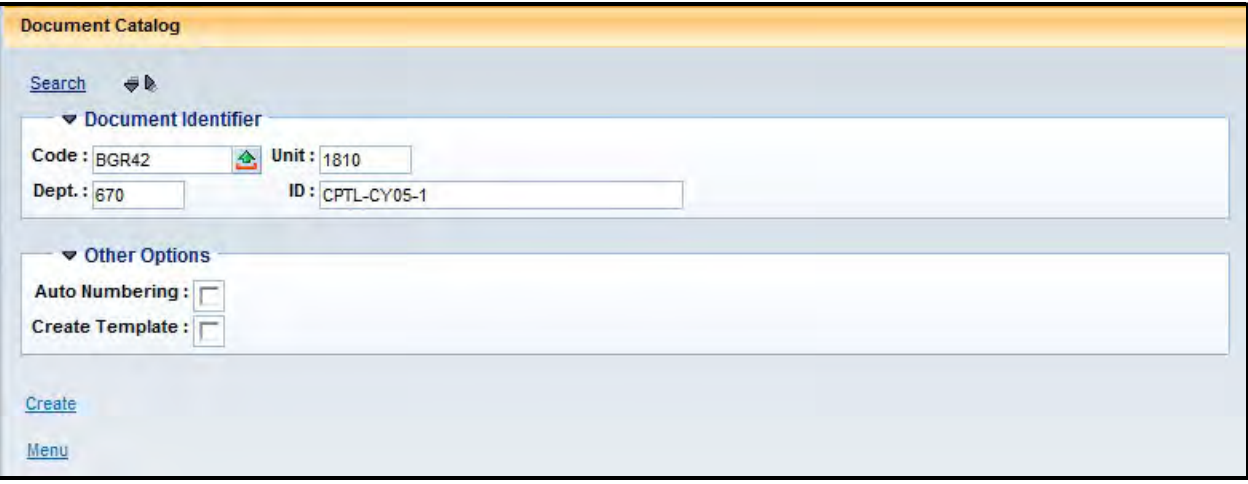

# 3. Select Create.

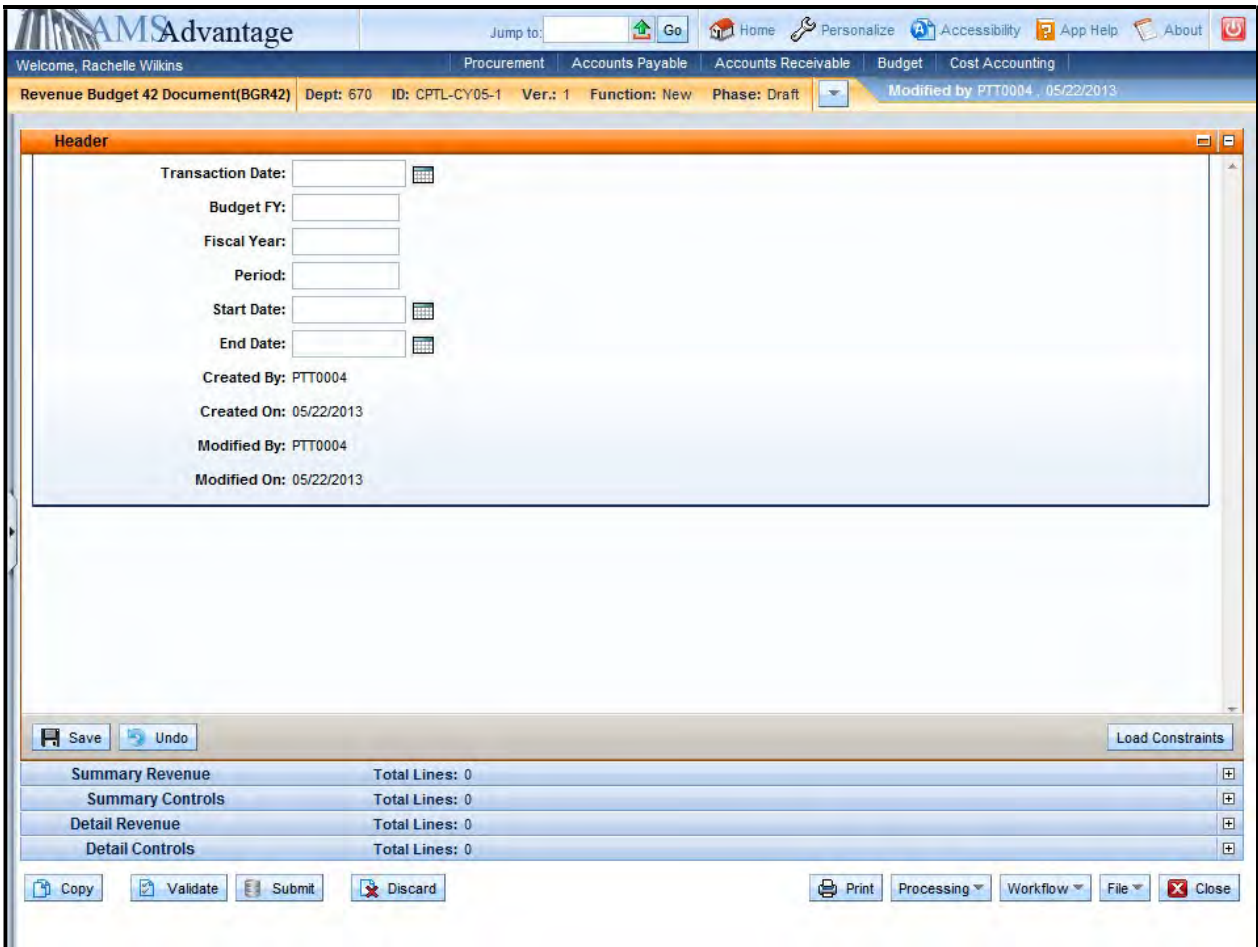

4. This is the Header of the document. Always enter "9999" in the Budget FY. The remaining fields leave blank.

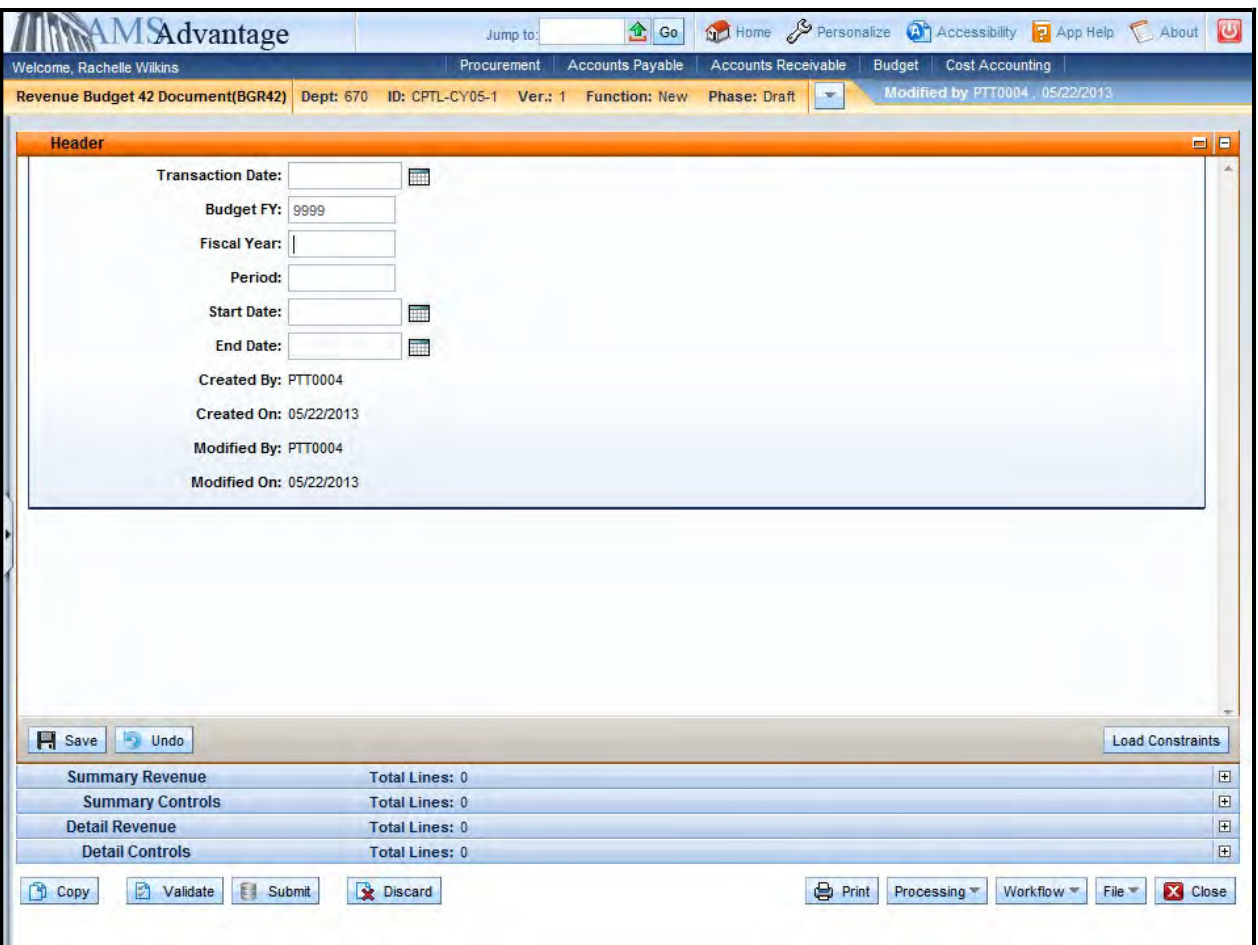

5. Select the Detail Revenue accordion.

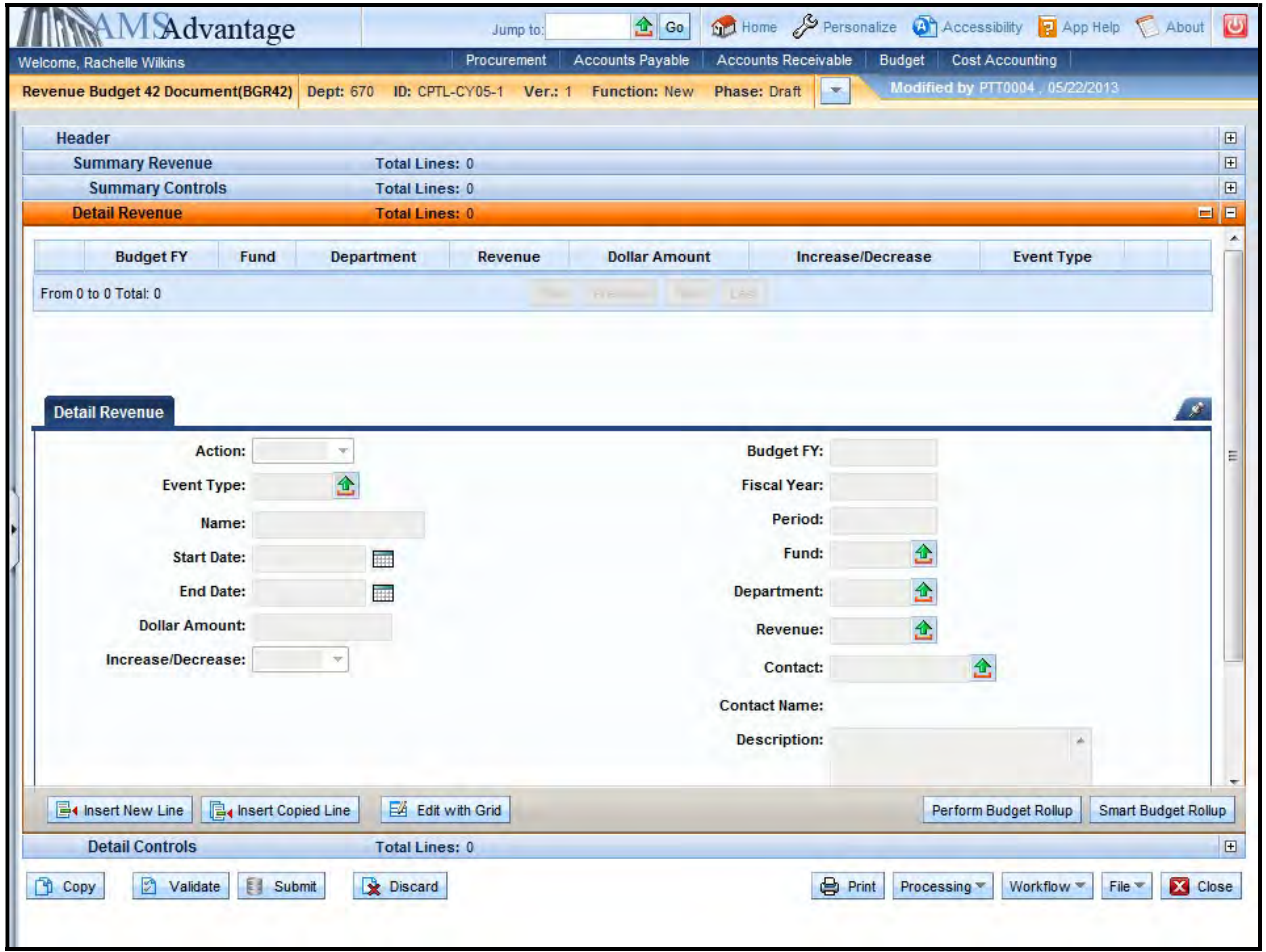

6. Use this screen to enter the budgeted funding for the capital project. Select the Insert New Line button.

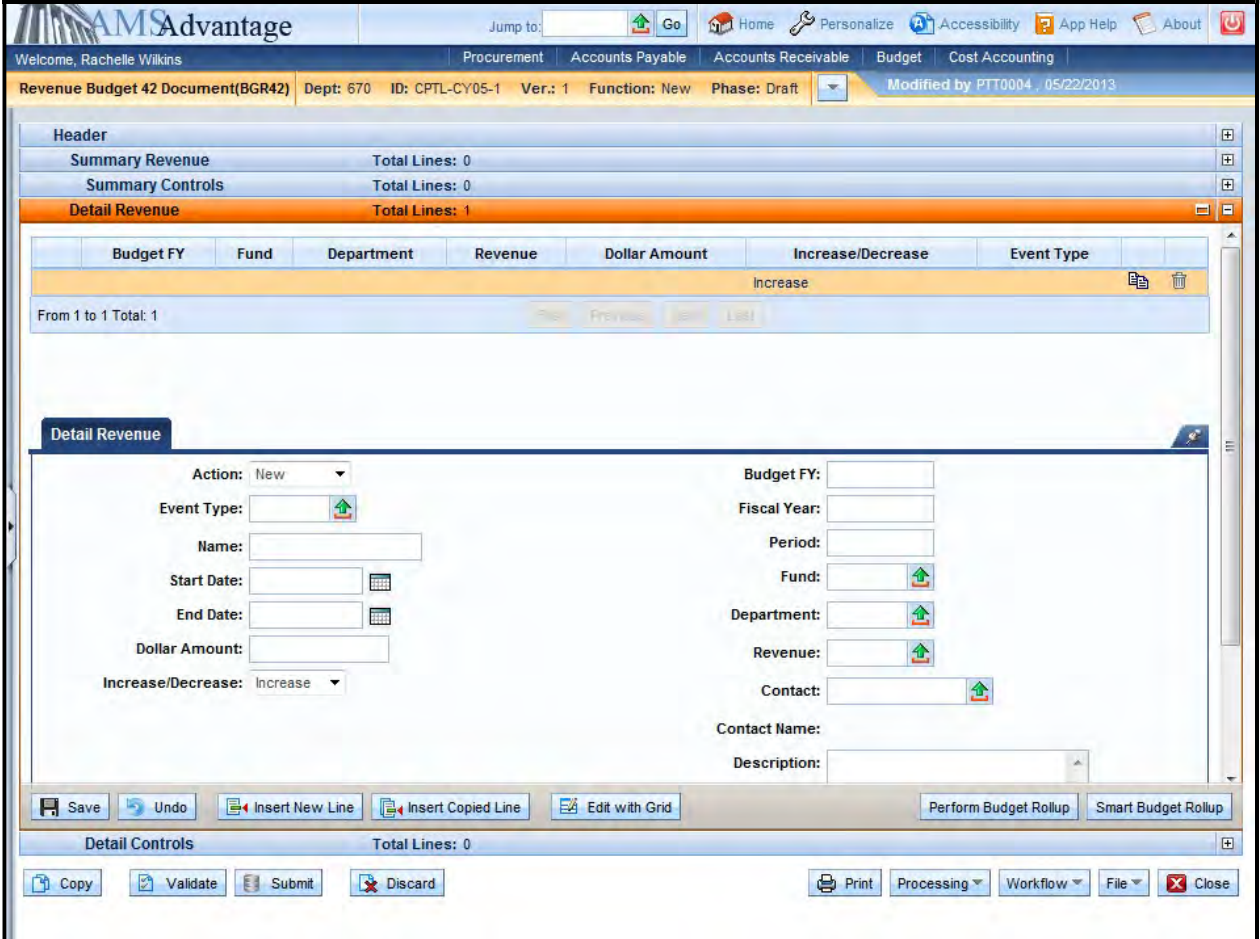

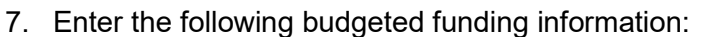

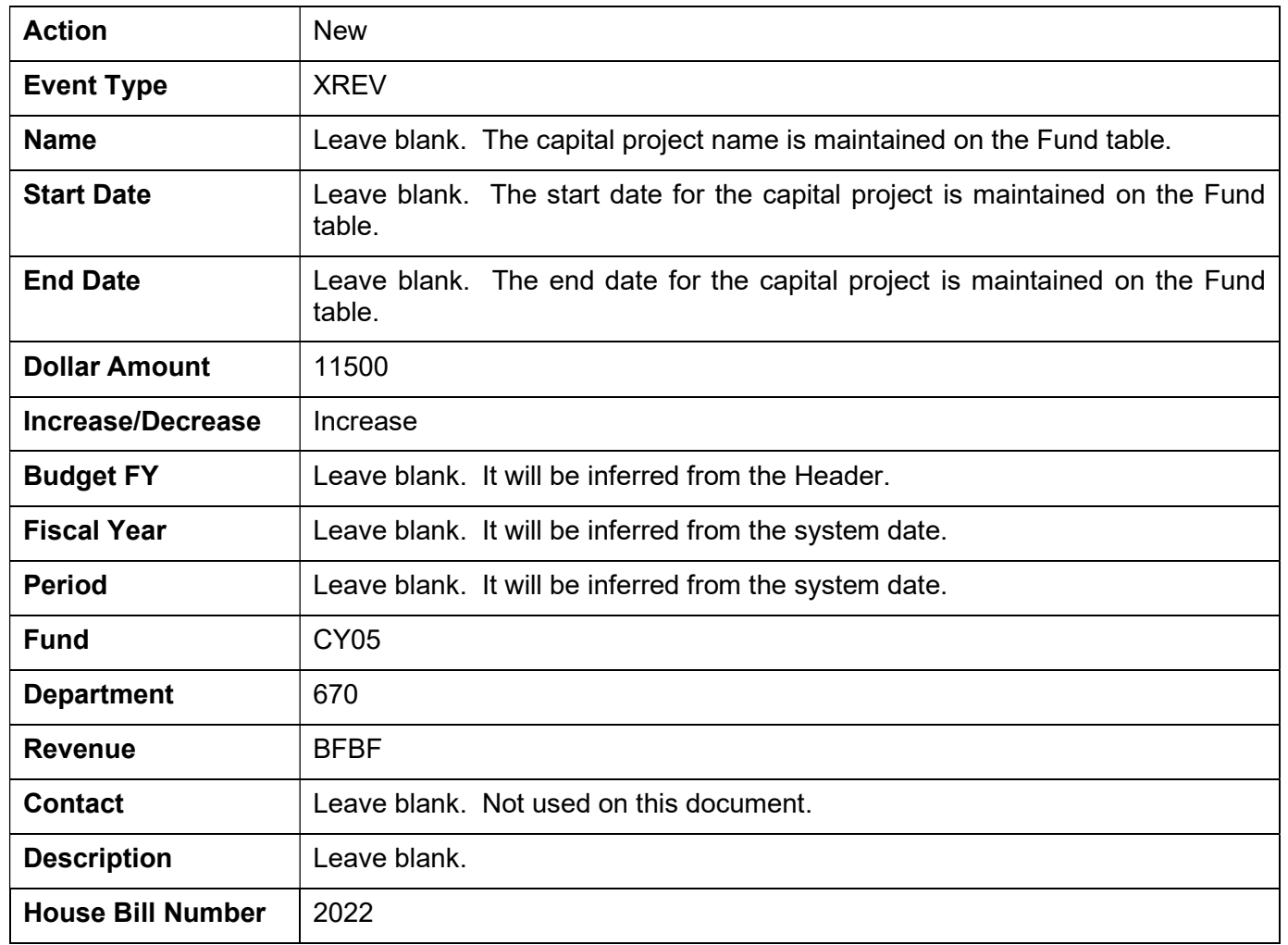

This will create the budgeted funding for Other capital projects.

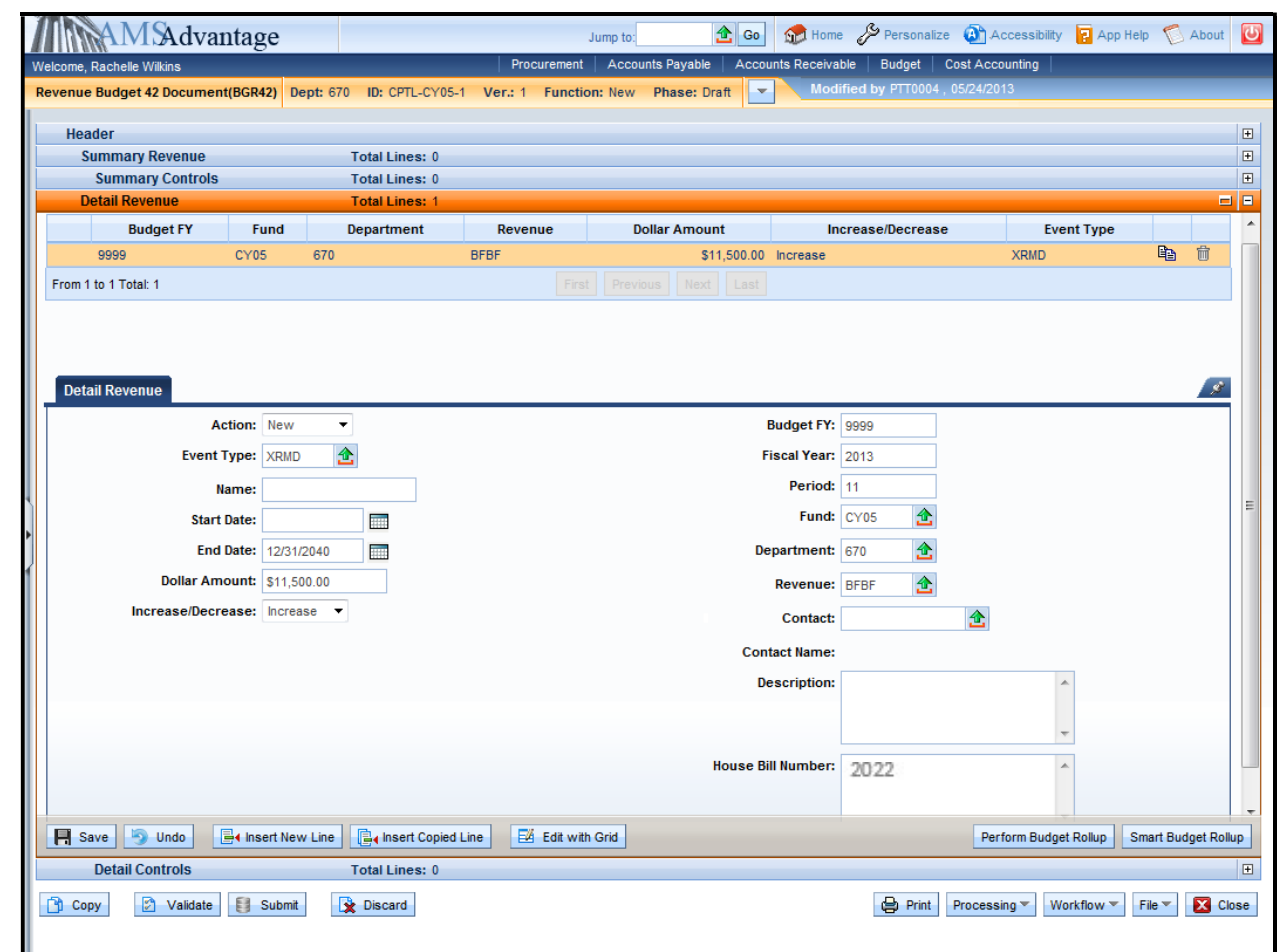

8. Select the Insert New Line button and enter the following information to reduce the budgeted funding for the capital project that is being used to fund the repairs on the campsites at the Blue Lick State Resort Park.

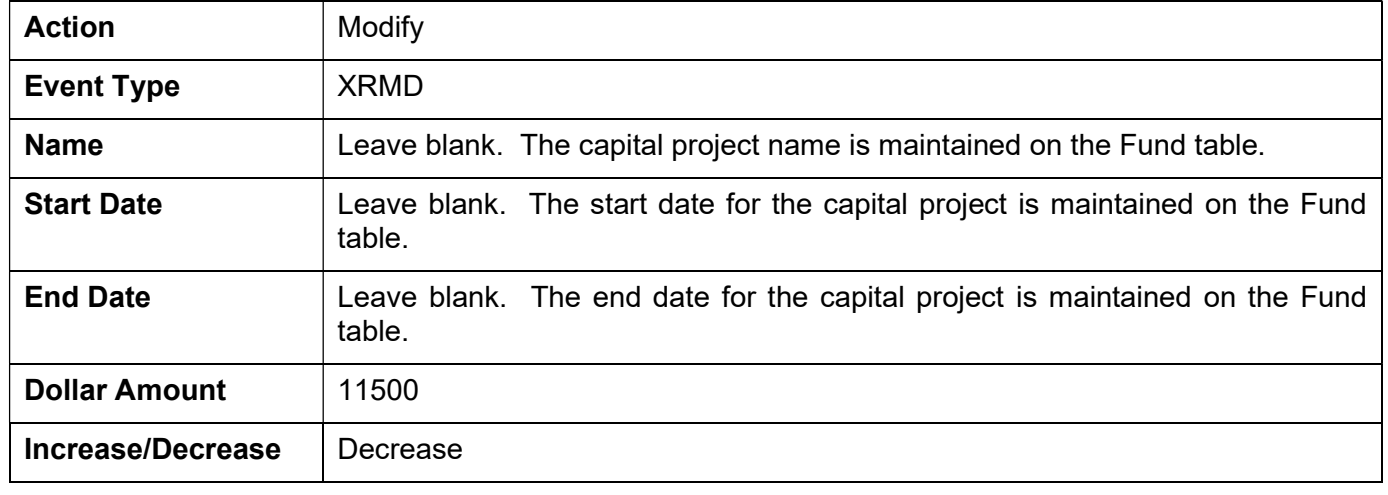

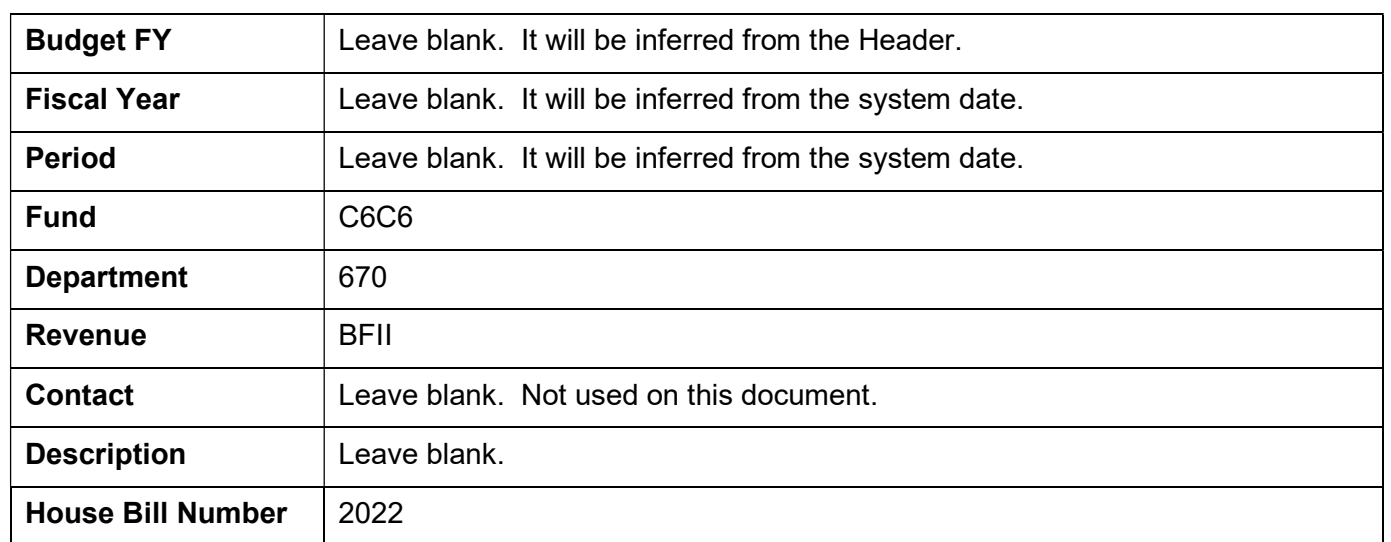

This will reduce the budgeted funding for the capital project.

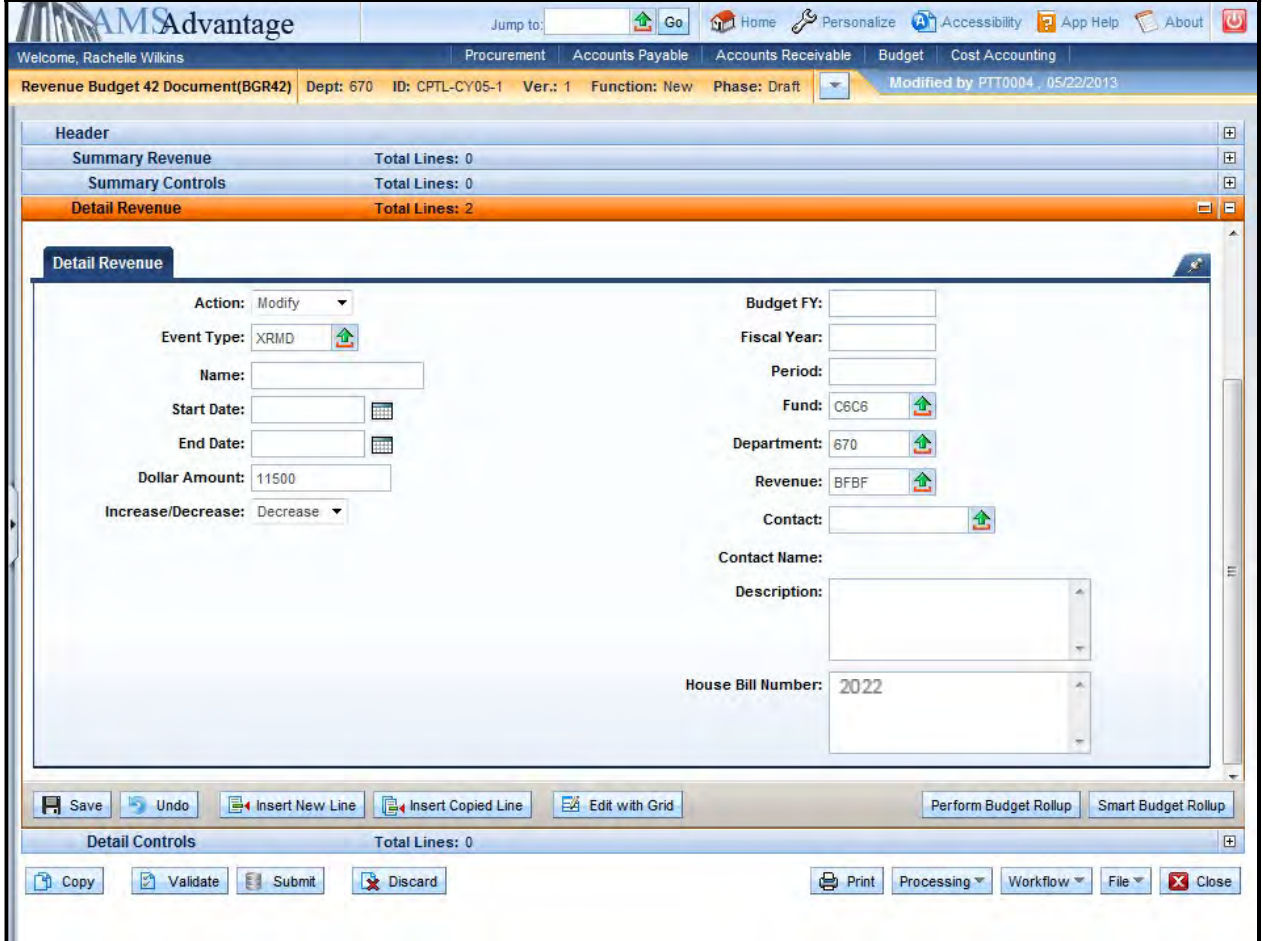

9. Select **Smart Budget Rollup.** 

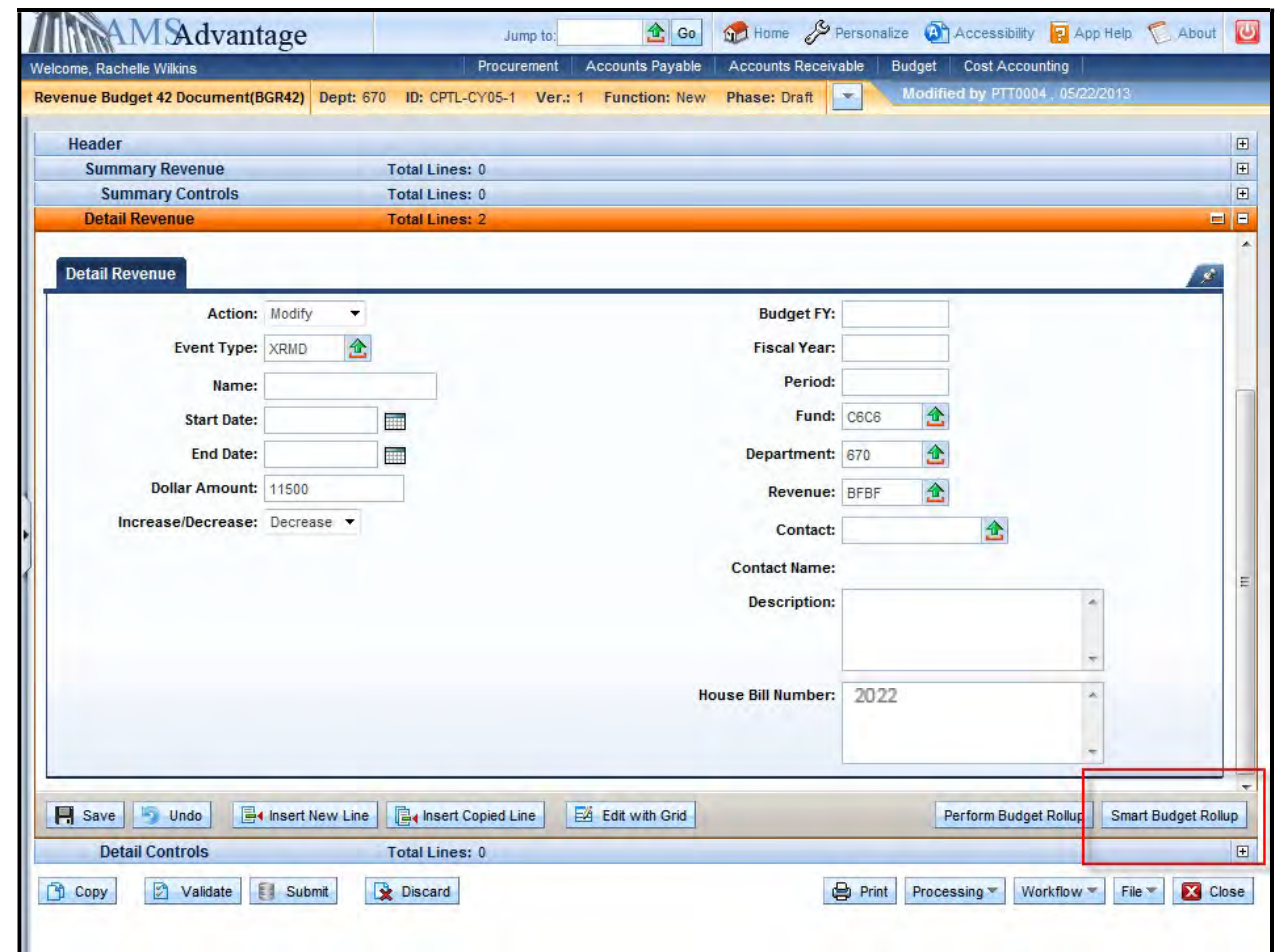

This will create the Summary Revenue lines that are required to complete the document.

10. You can click the Summary Revenue accordion to see that the summary revenue lines have been created as show in the screen shot below.

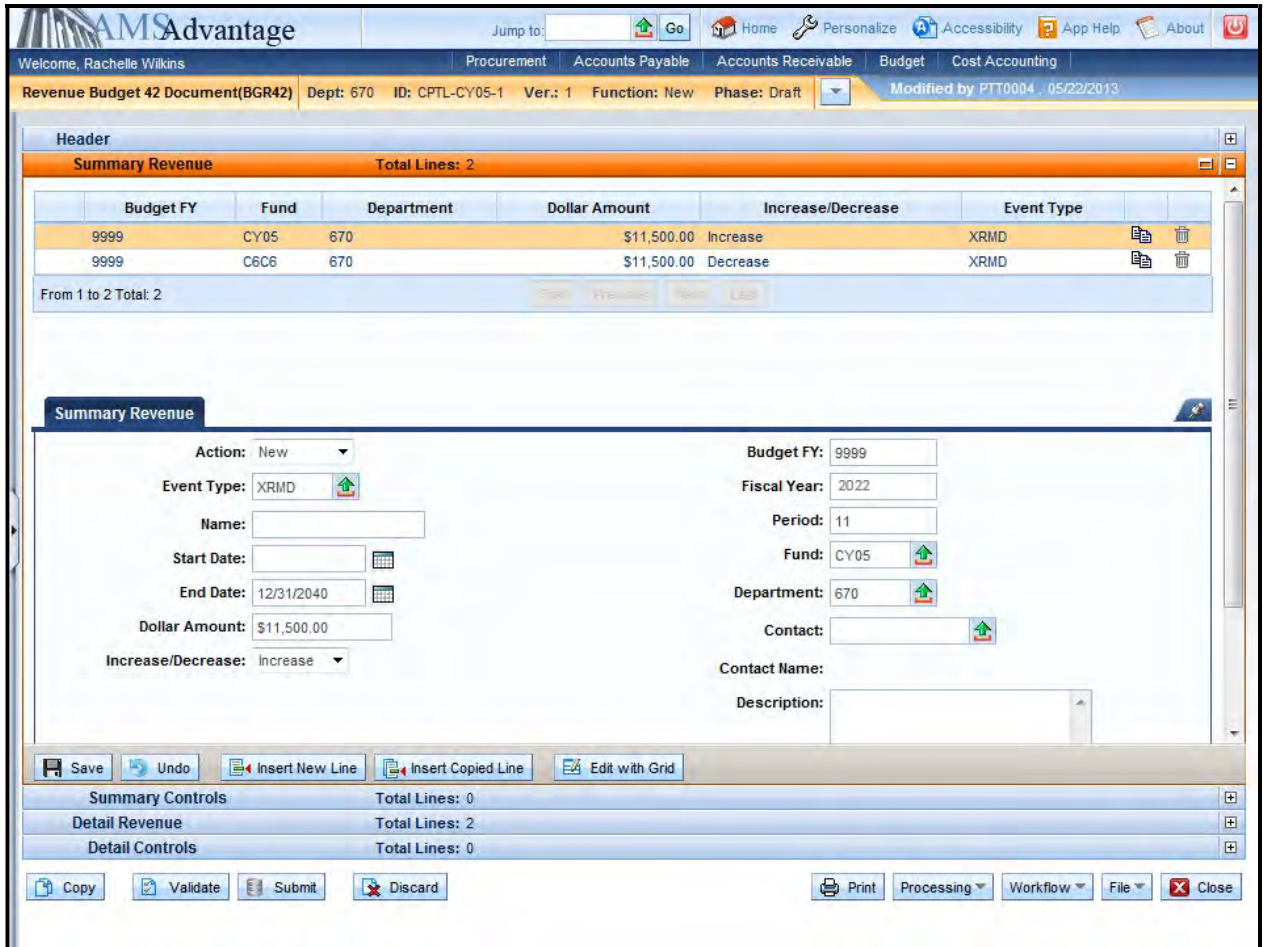

11. Select the Validate button. If there are any errors, you will need to correct them and re-validate the document until the document validates successfully.

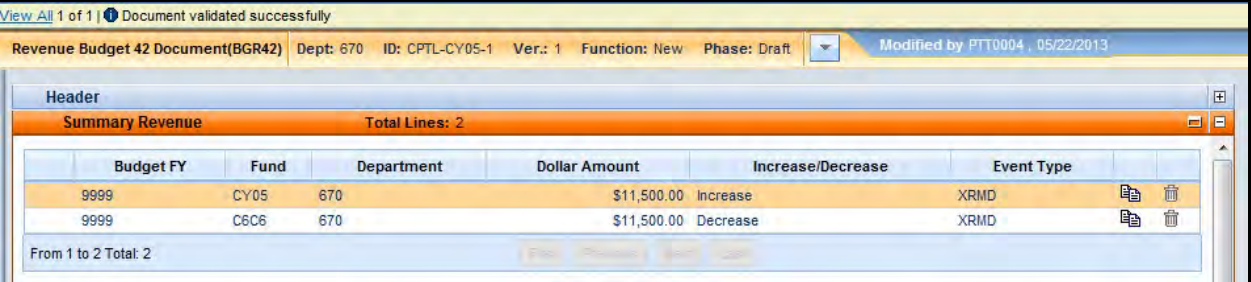

12. Select the Close button to close the document. Agencies are not permitted to Submit to Workflow the Capital Revenue Budget (BGR42) documents.

# Exercise 4 – Complete Revenue (BGR42) Other Project

#### **Scenario**

Your agency has a Maintenance Pool that will be used to perform Roof Repair. The cost of the Roof Repair is \$76,000. The funding for the Maintenance Pool is from Investment Income.

#### Task Overview

Complete the Revenue Budget (BGR42) document to create the Budgeted Funding for the capital project and reduce the Budgeted Funding for the Maintenance Pool.

#### **Procedures**

1. From the Budget Workspace select Capital Revenue Budget (BGR42) from the secondary navigation panel under Capital Budgets - Documents.

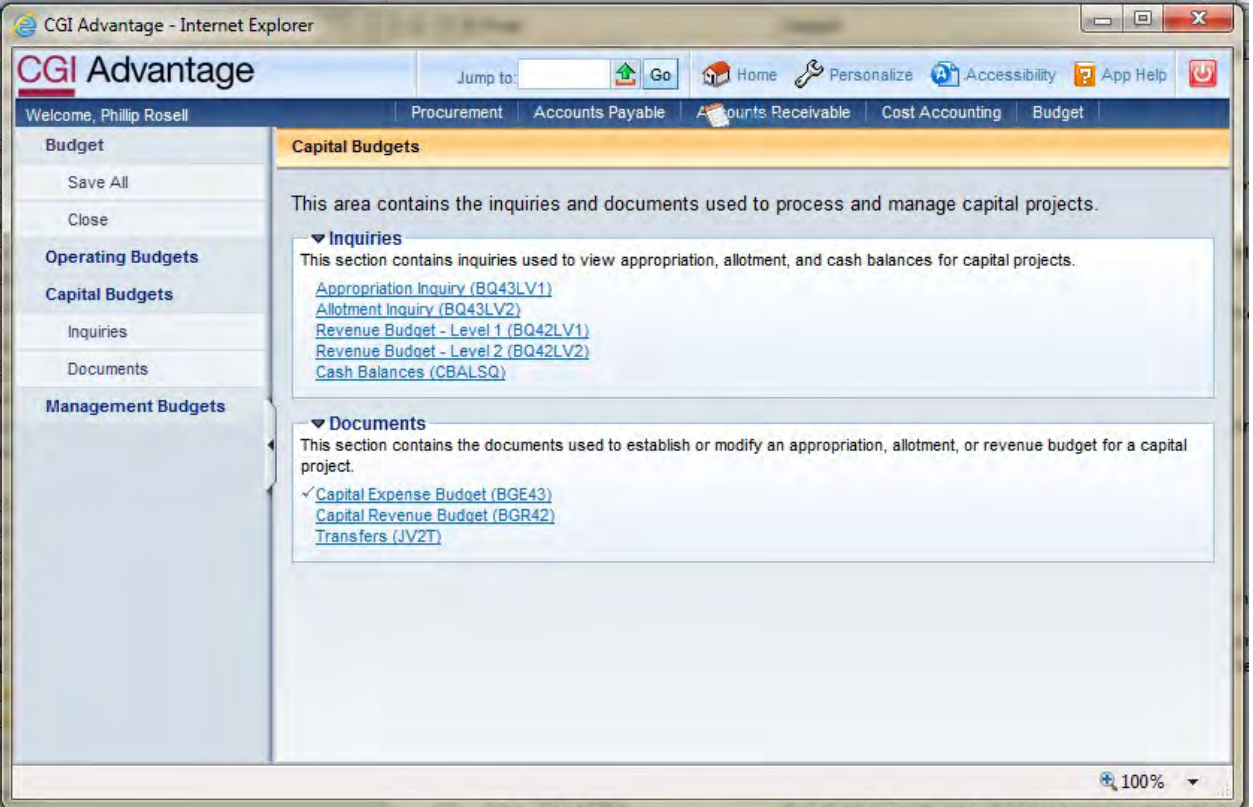

2. Complete the following information:

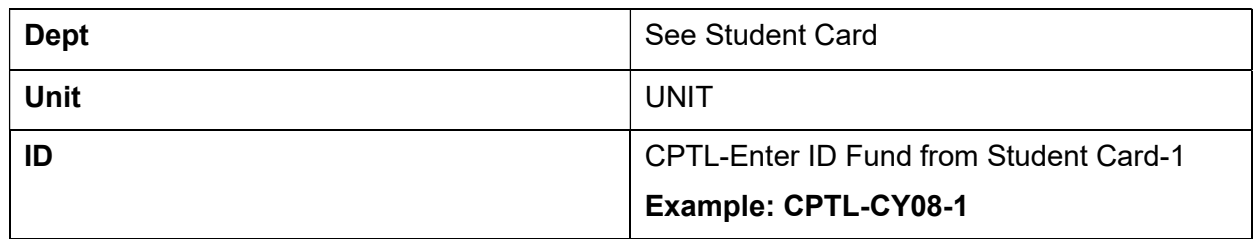

Select Create.

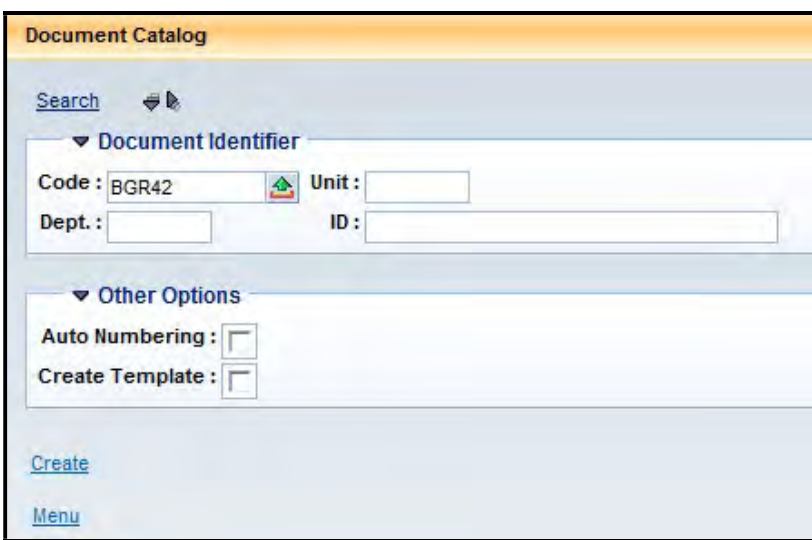

3. Select Create.

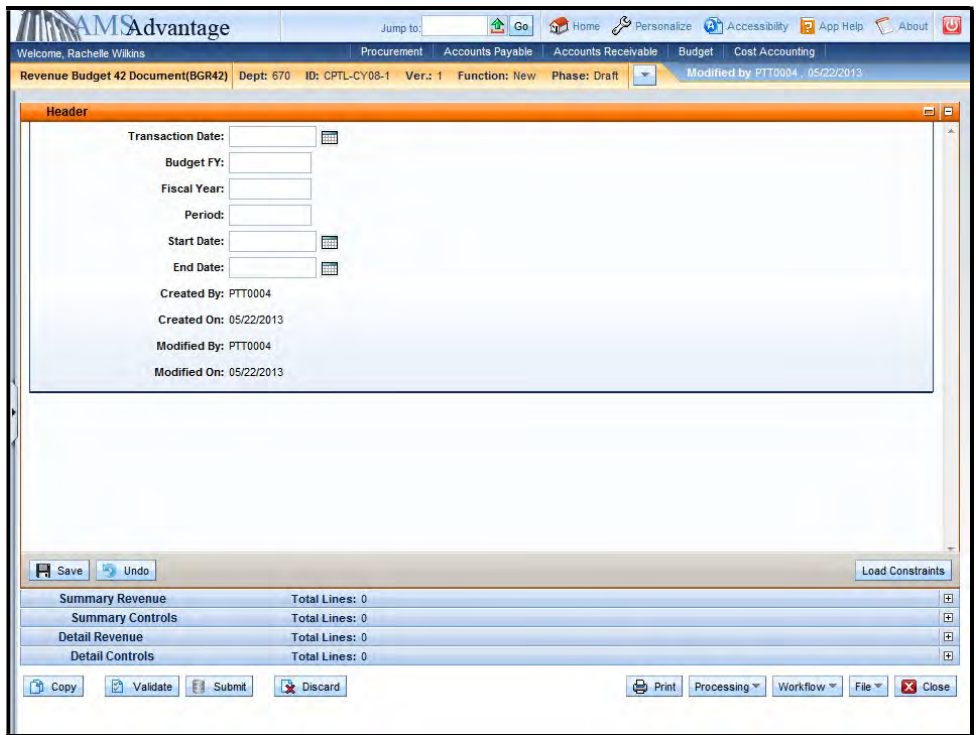

4. This is the Header of the document. Always enter "9999" in the Budget FY. The remaining fields leave blank.

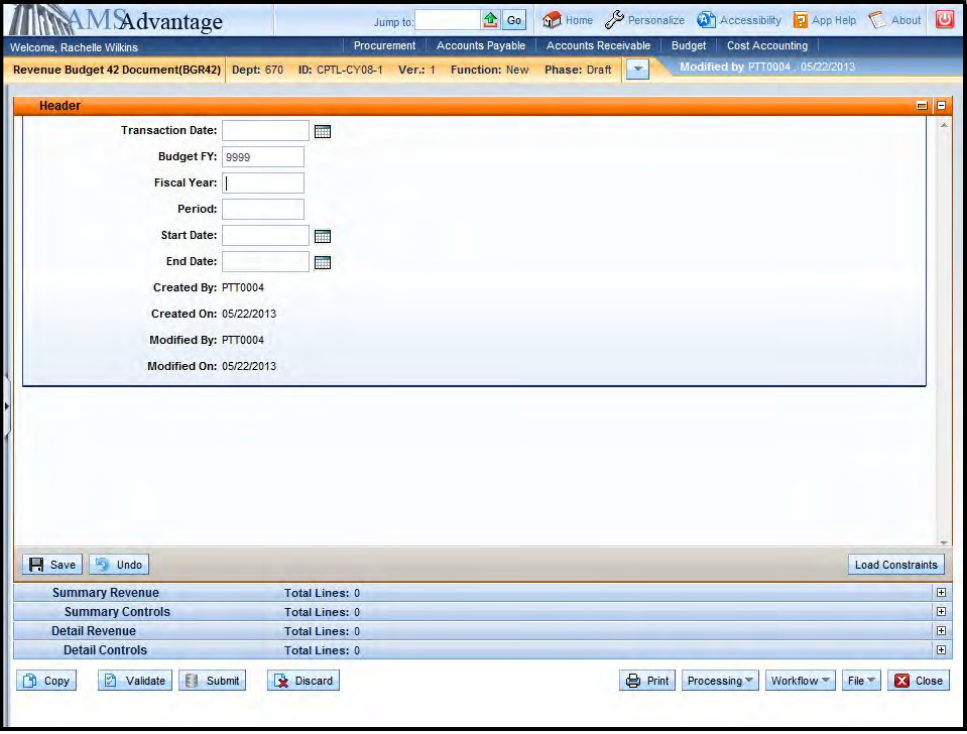

5. Select the Detail Revenue accordion.

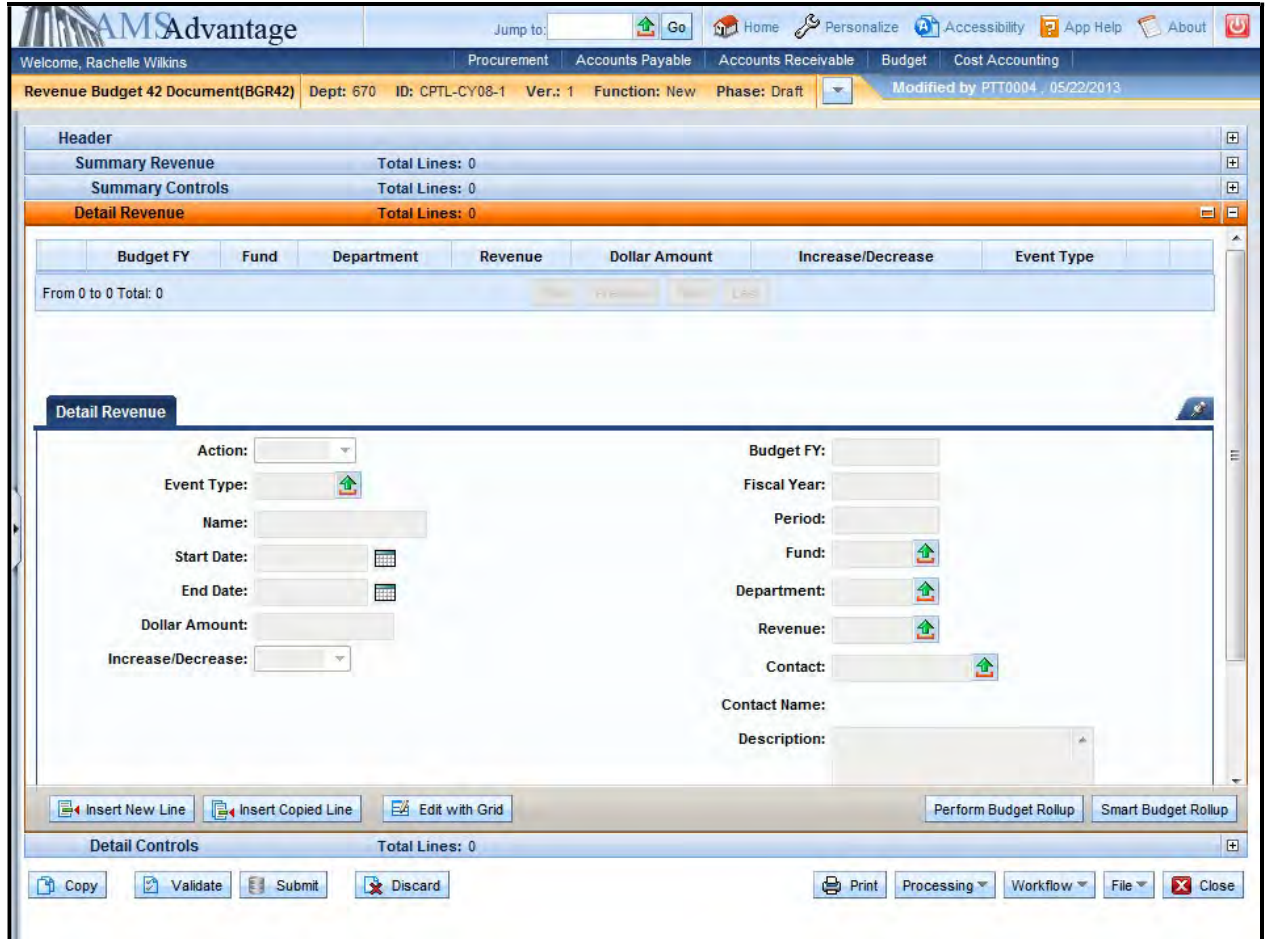

6. Use this screen to enter the budgeted funding for the capital project. Select the Insert New Line button.

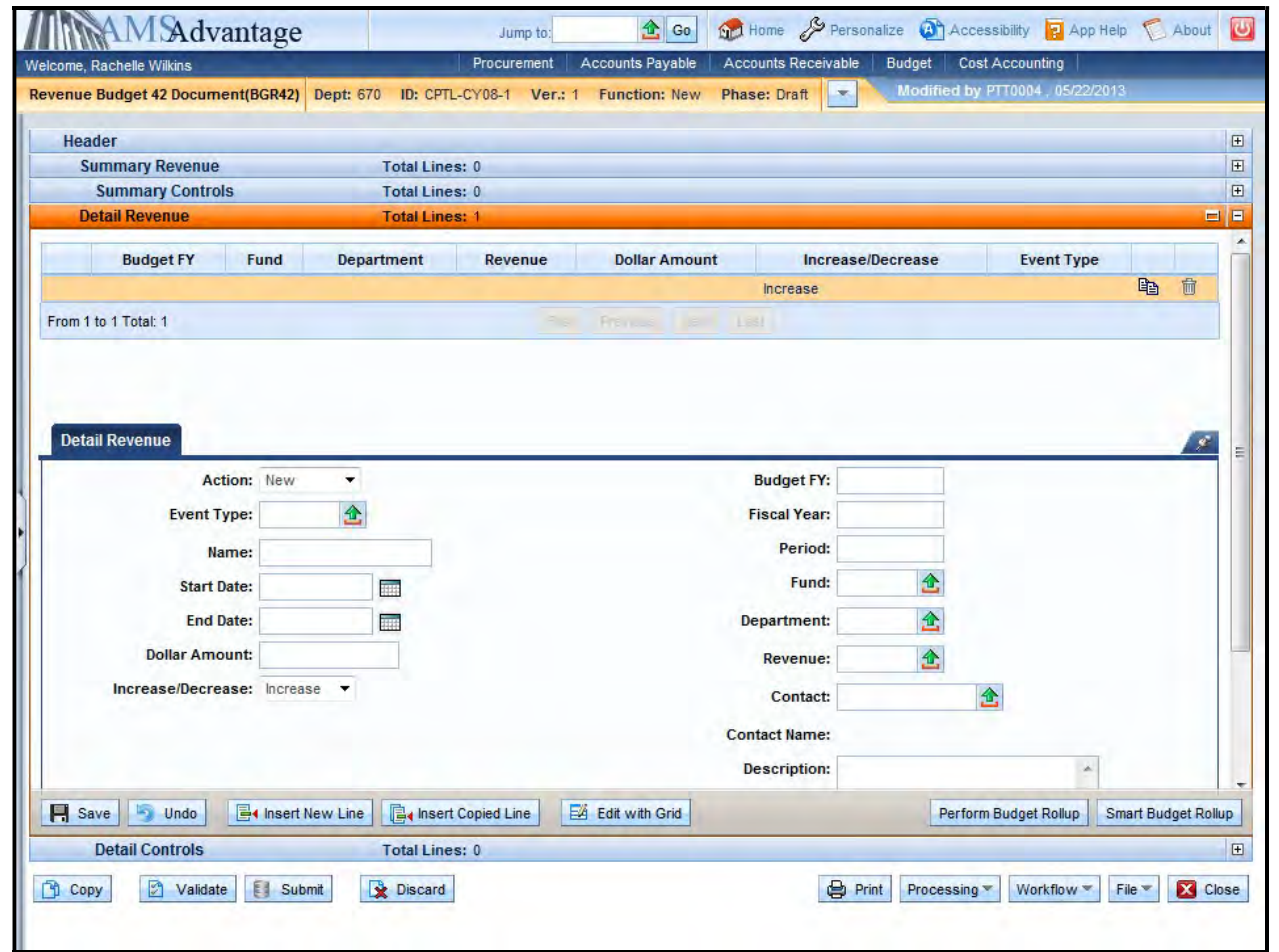

#### 7. Enter the following budgeted funding information:

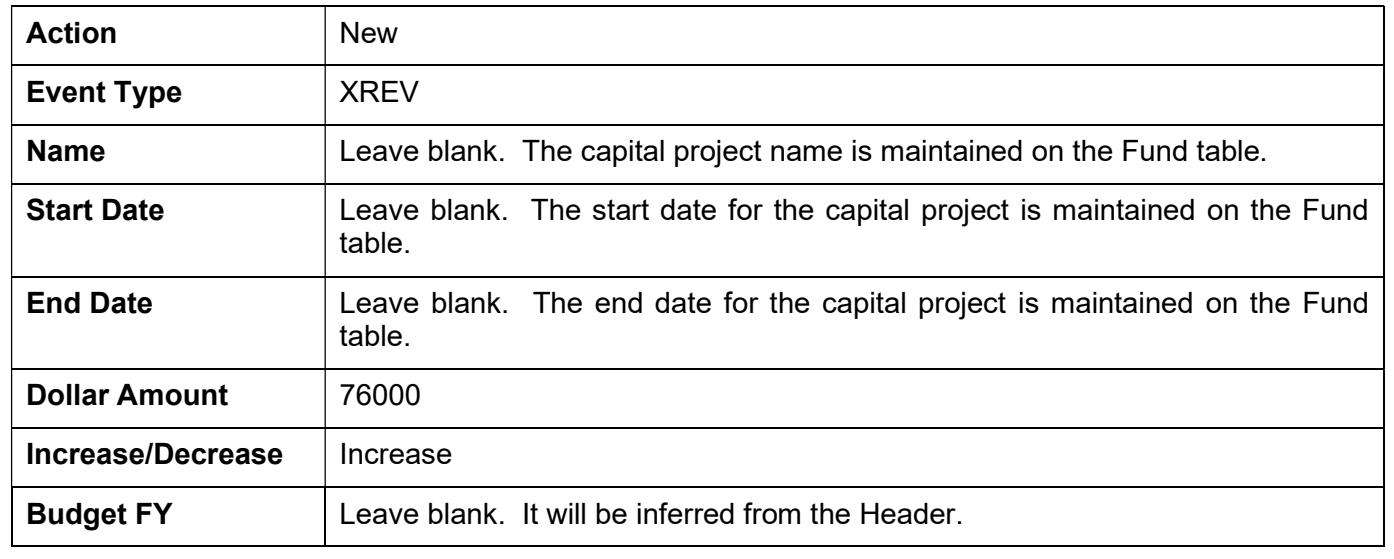

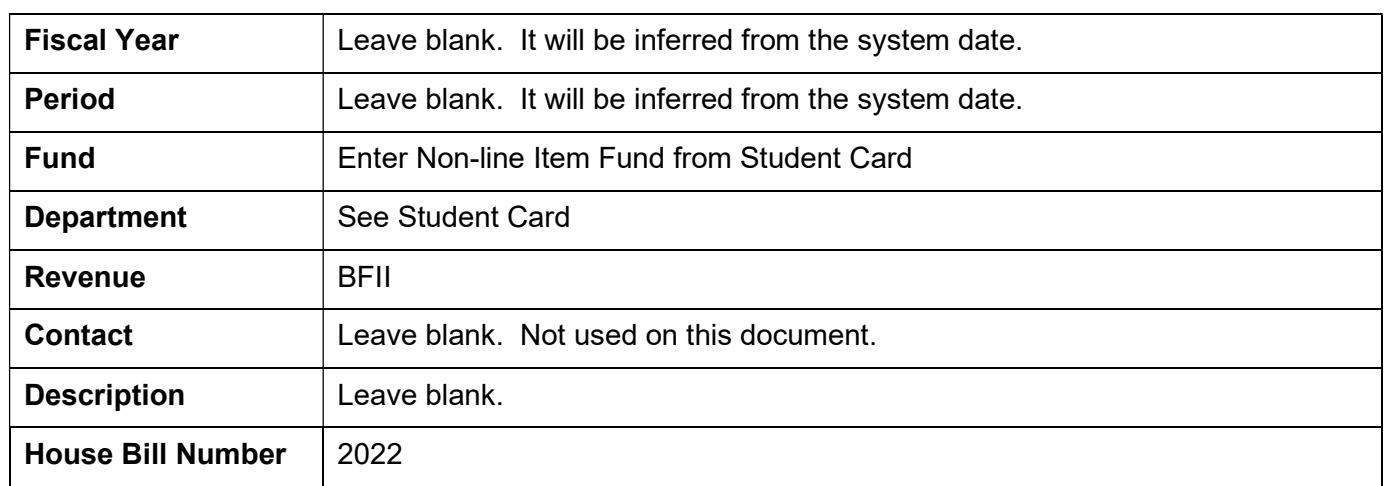

8. Select the *Insert New Line* button and enter the following information to reduce the budgeted funding for the Maintenance Pool project that is being used to fund the repairs.

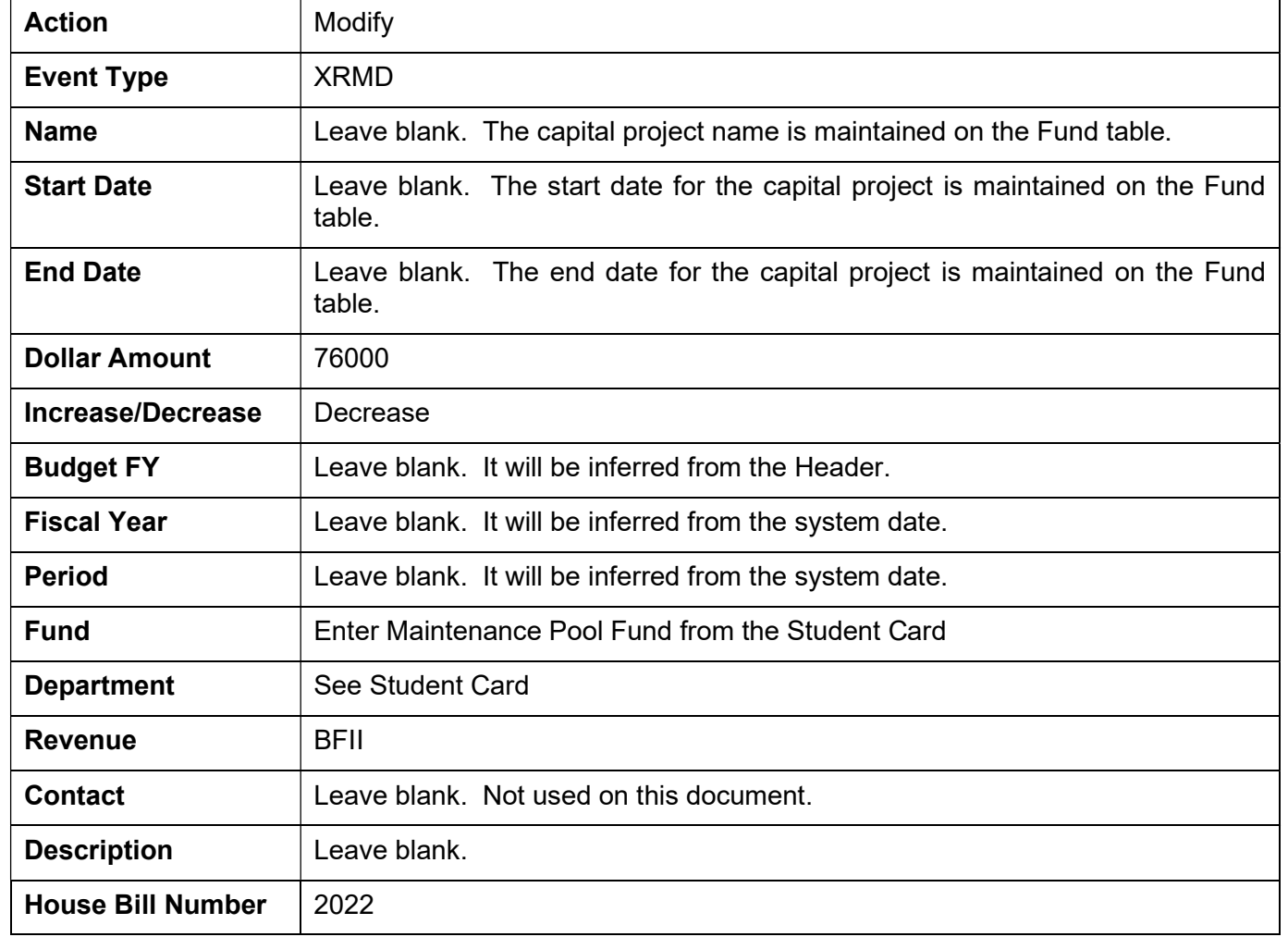

9. Select the **Smart Budget Rollup button.** 

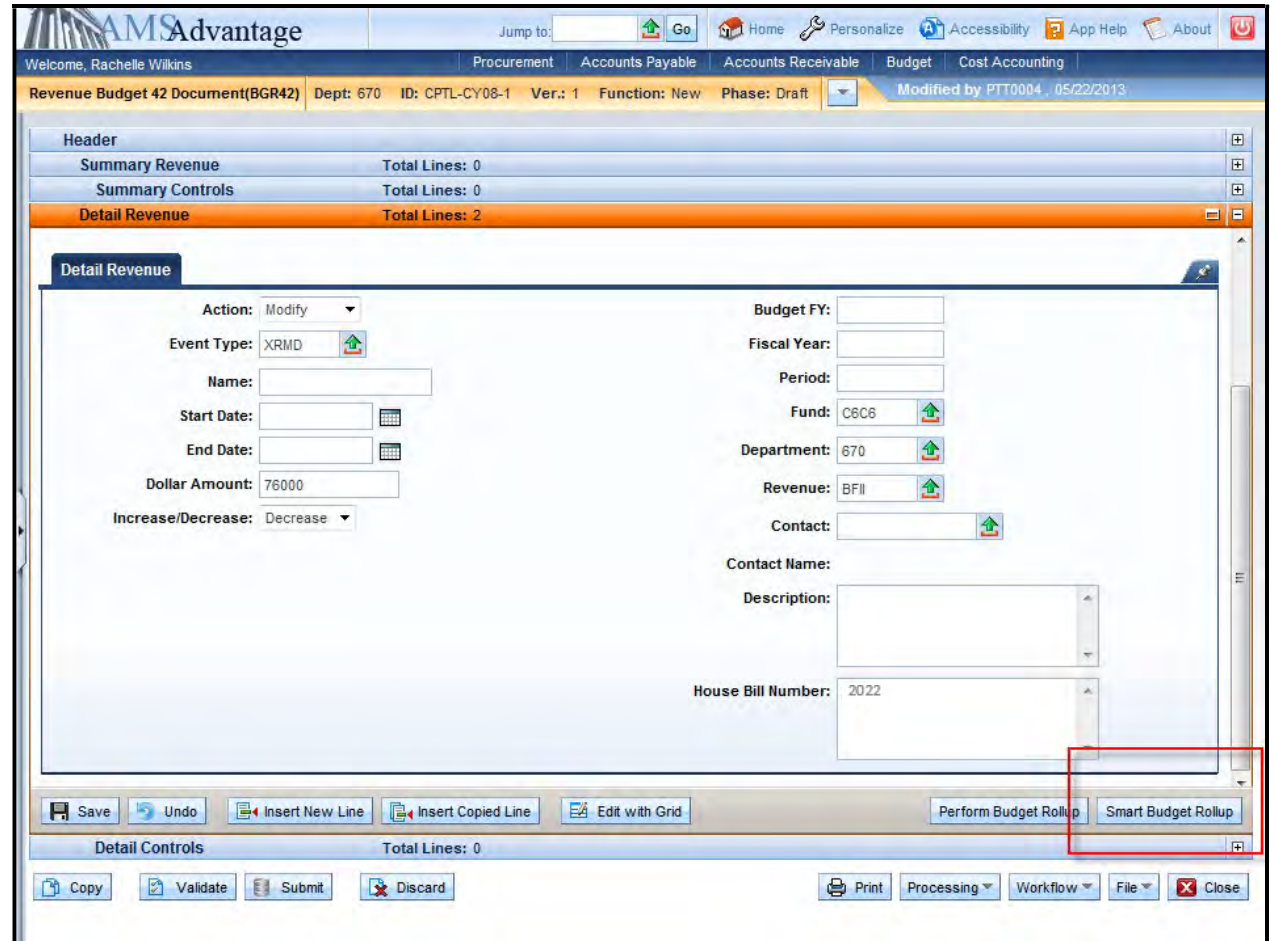

10. You can click the Summary Revenue accordion to see that the summary revenue lines have been created.

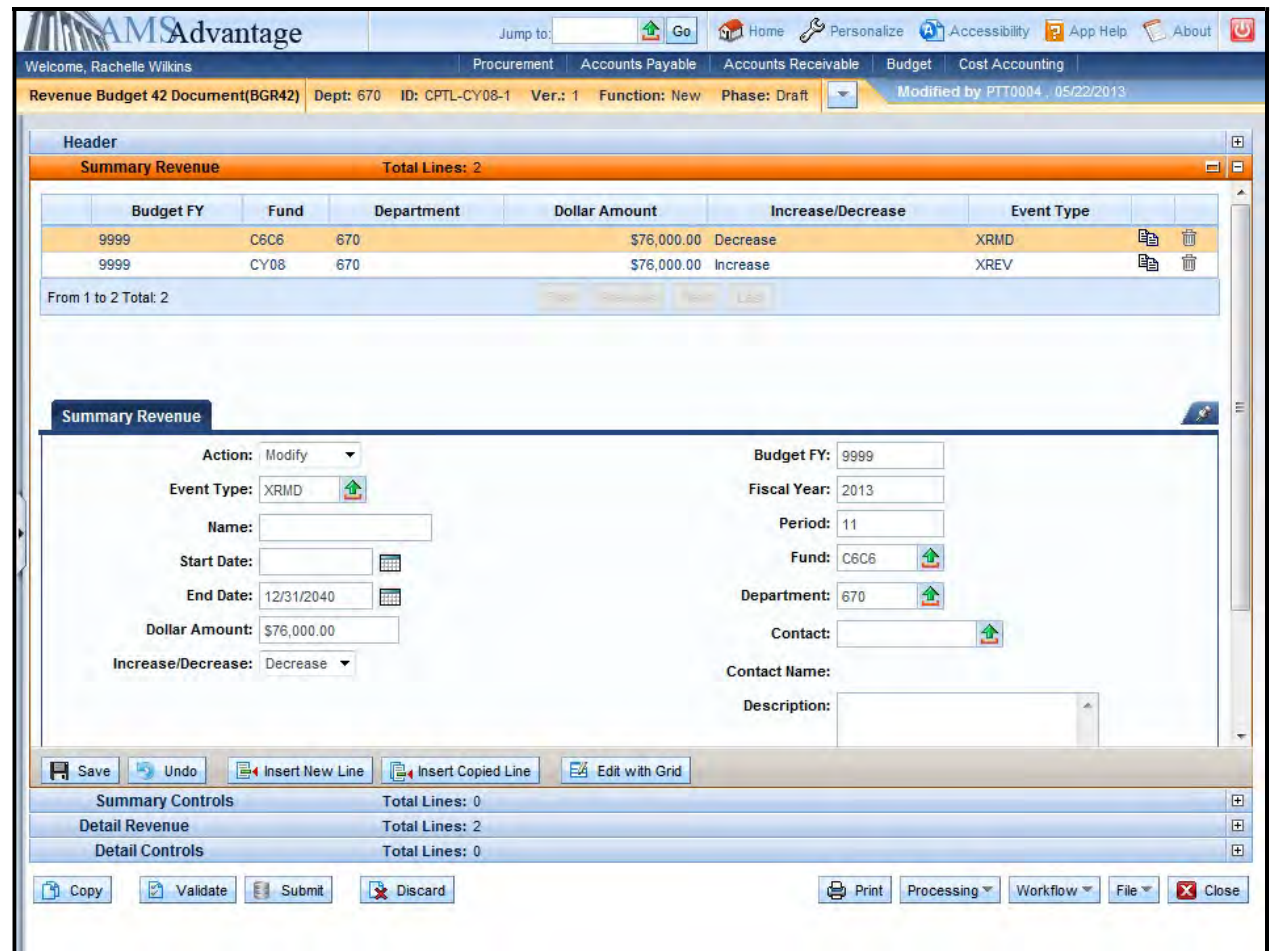

- 11. Select the Validate button. If there are any errors, you will need to correct them and re-validate the document until the document validates successfully.
- 12. Select the Close button to close the document. Agencies are not permitted to submit to Workflow the Capital Revenue Budget (BGR42) documents.

# 7 – Capital Project Accounting Templates

Accounting Templates should be established for each capital project. The Accounting Template ID should begin with the prefix as assigned by the Finance and Administration Cabinet followed by the fund assigned to the capital project (e.g.: FCY00). Capital Project accounting transactions require the Fund, Dept, Unit, and Appr Unit. Appr Unit will always be a value of "CPTL". Refer to the eMARS 111: Chart of Accounts/Budget and Cash Control manual for instructions on creating Accounting Templates.

Projects administered by Facilities and Support Services will require that an Accounting Template be established. This Accounting Template must contain the Fund, Dept, Unit, Appr Unit, Activity, and Sub-Activity codes. The Activity and Sub-Activity codes will be assigned by Facilities and Support Services.

Direct billing agencies (e.g. COT, Printing, etc.) will also require that Accounting Templates be established so that these agencies will be able to bill the Capital Project.

This page is intentionally left blank

# 8 – On/Off Budget Transfers

A Transfer (JV2T) document is used to move cash between funds. The Commonwealth will use the On- Budget transfer to move cash from one fund to another, decreasing the budget as well as the cash. The Off-Budget transfer will be used to move cash between funds with no budgetary impact.

Transfer document details:

- The Transfer (JV2T) document will be approved centrally.
- The sum of the accounting lines must always equal zero (0).
- Three event types<sup>1</sup> will be used:
	- $\circ$  XC01 (On-Budget Transfer Out) will be used to transfer the funds out of a budget.
	- $\circ$  XC02 (Off-Budget Transfer Out) will be used to transfer funds that do not affect a budget.
	- $\circ$  XC03 (Transfer In) will be used to receive the funds. The dollar amount associated with this event type will always be a negative value so that the total value of the accounting lines will equal zero (0).
- Objects codes (which begin with a "T") are used to make transfers out of a fund.
- Revenue Source codes (which begin with an "N") are used to make transfers into a fund.

How a capital project is budgeted determines whether the cash transfer to the capital project is an onbudget transfer or an off-budget transfer.

If the transfer from an operating budget account to a capital project was included as a part of the operating budget's appropriation, then the transfer shall be an on-budget transfer. If the transfer was not included as a part of the operating budget's appropriation, then the transfer shall be an off-budget transfer.

In both examples, the transfer from the operating budget would be coded with an object code of T60C.

Transfer balancing will be done at the fund type roll-up.

<sup>&</sup>lt;sup>1</sup> An event type is a higher level accounting activity assigned to a document's accounting line. Event types are covered in more detail in the eMARS 201: General Accounting course.

Let's look at how to create and complete the Transfer (JV2T) document.

1. From the Budget Workspace, expand the Documents section on the page or select Documents from the secondary navigation panel.

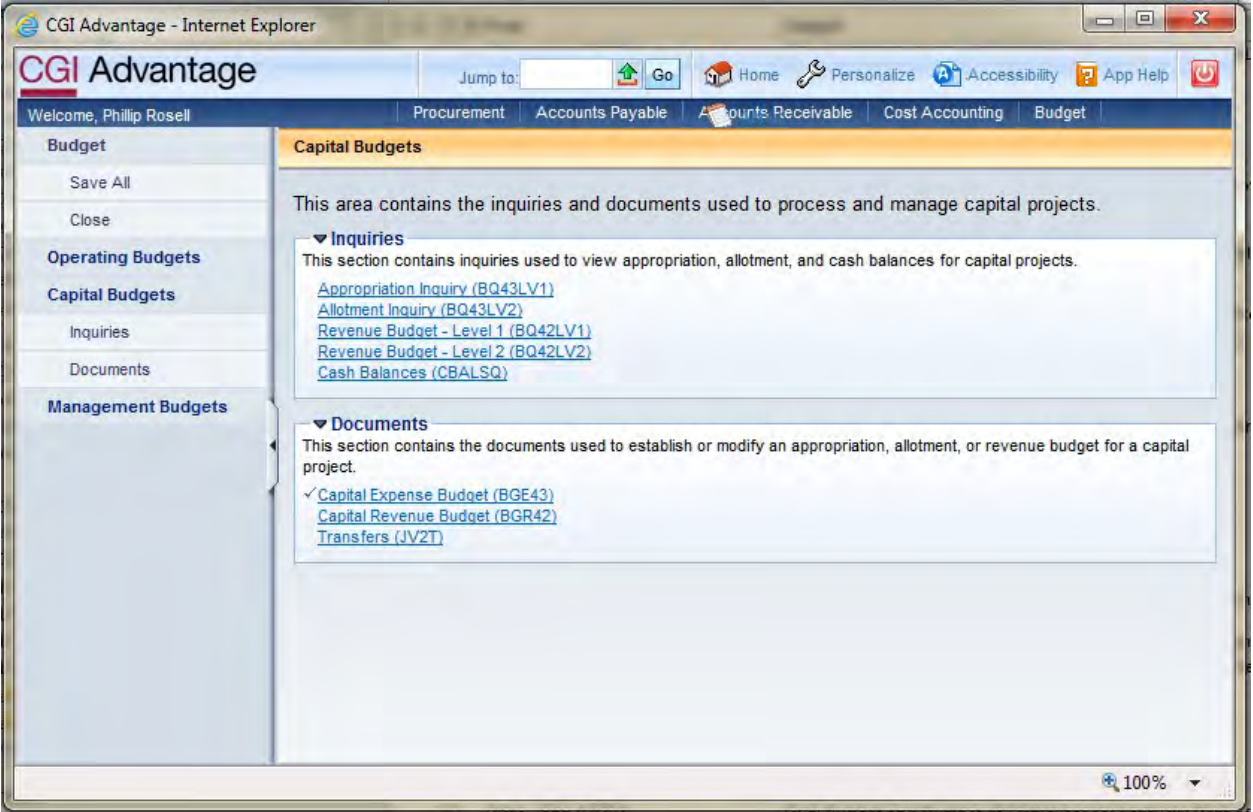

2. Select Transfers (JV2T). On the Document Catalog screen select Create.

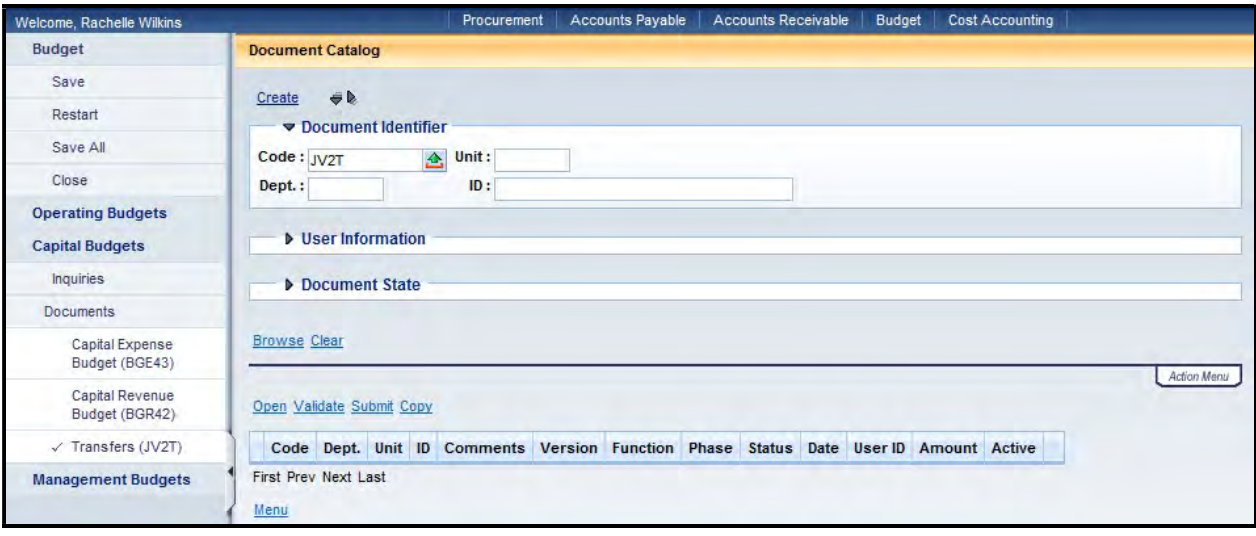

# 3. Complete the following information:

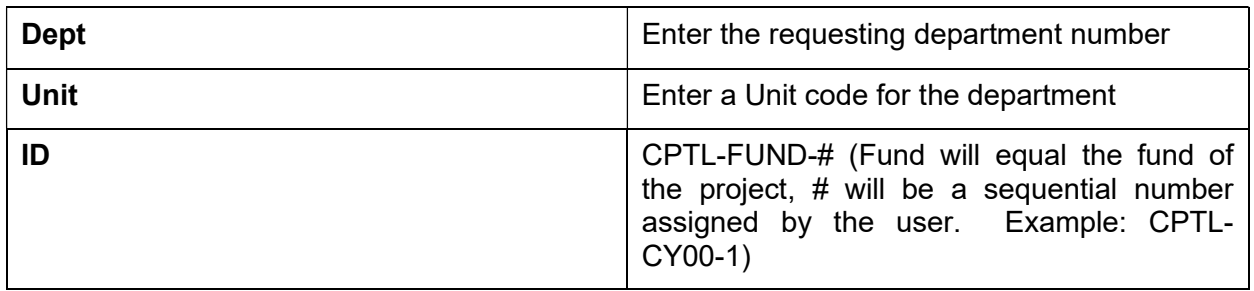

# Select Create.

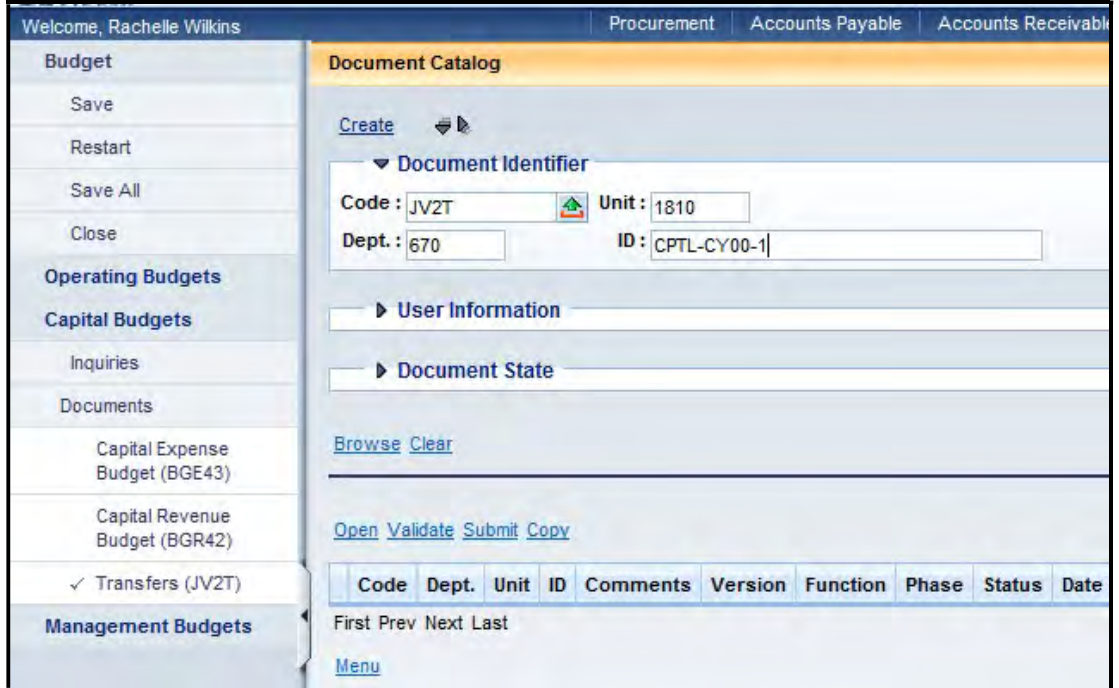

4. This is the Header of the document. You can enter information in the Document Name and Document Description fields. Leave the Record Date, Budget FY, Fiscal Year and Period blank.

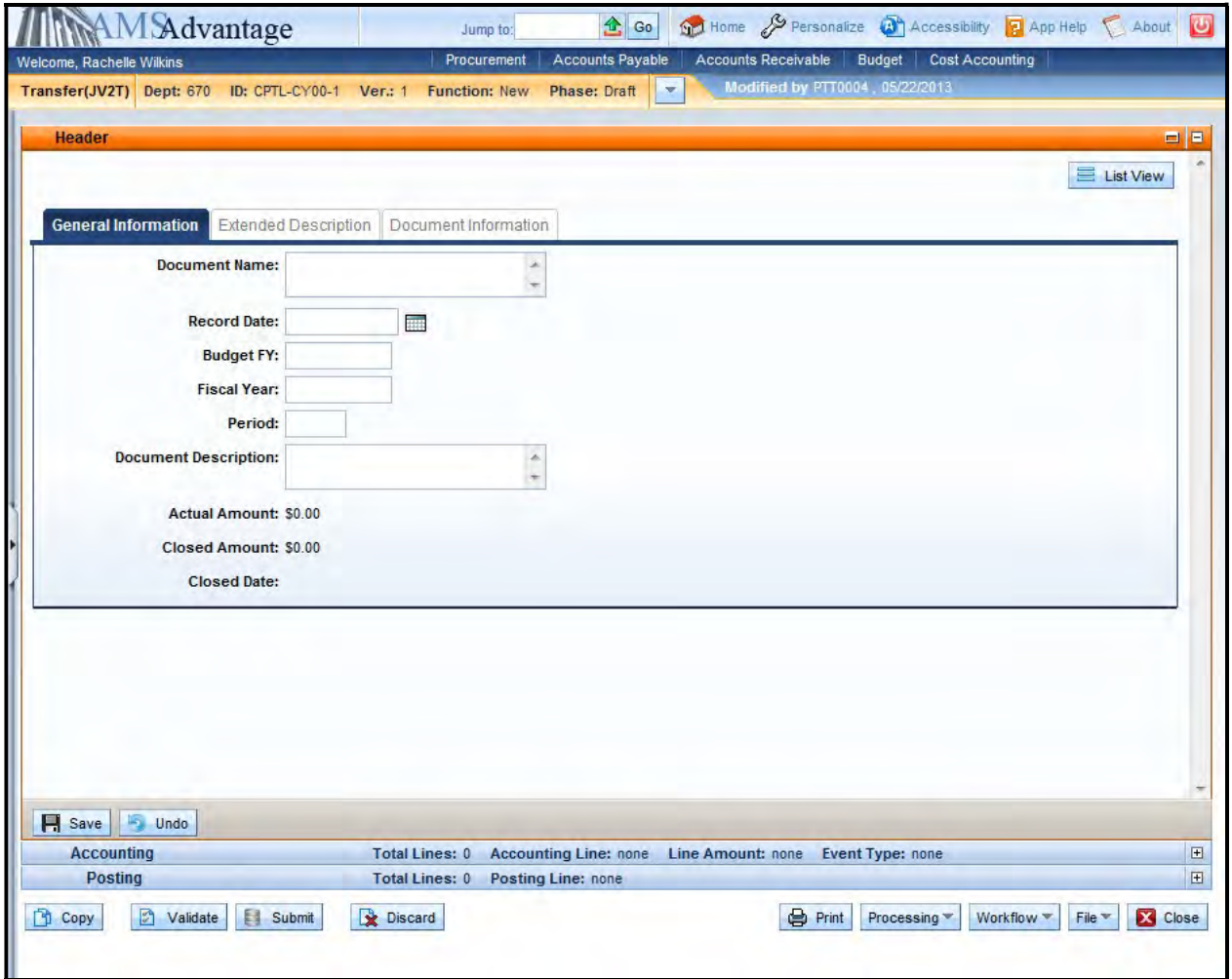

5. Select the Accounting accordion and then select the Insert New Line button.

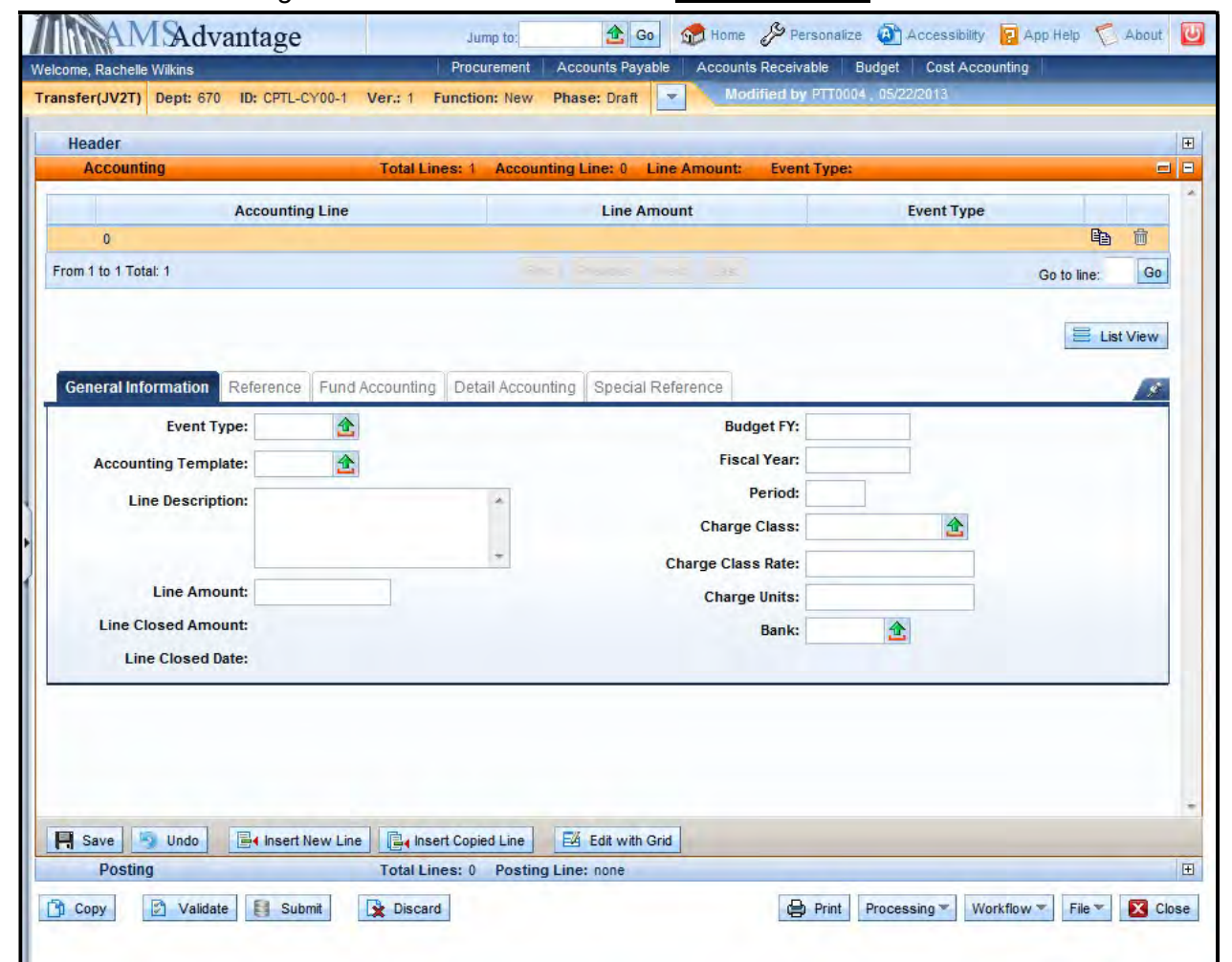

6. The following table defines the fields used on the JV2T on the General Information tab:

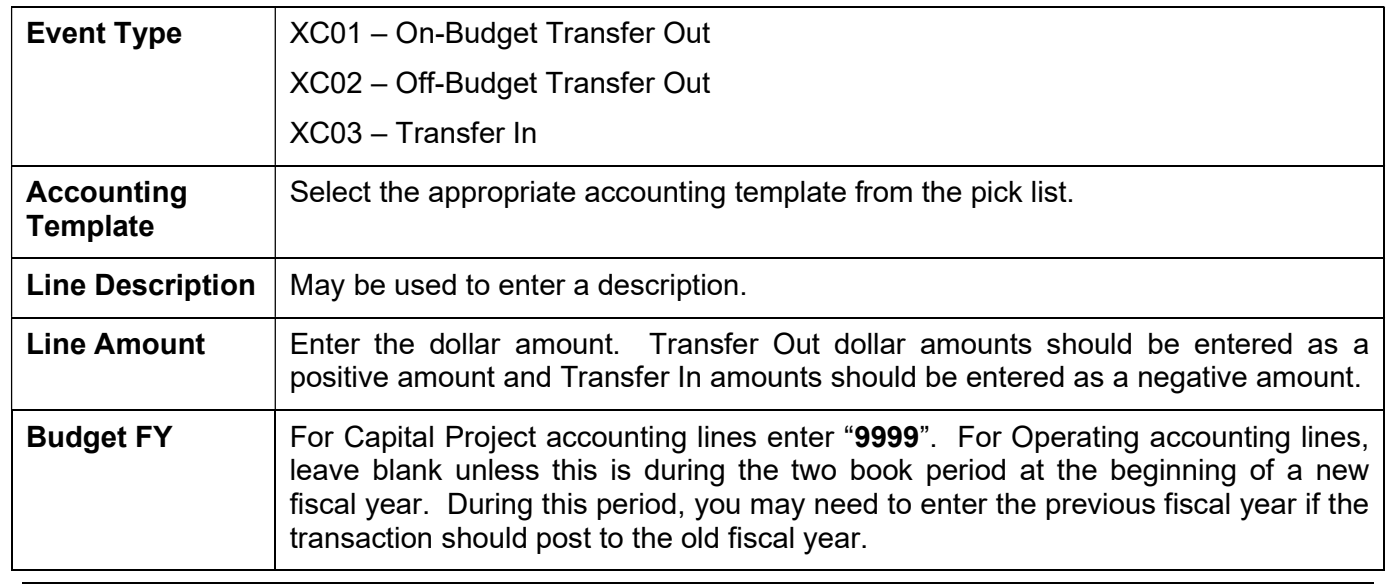

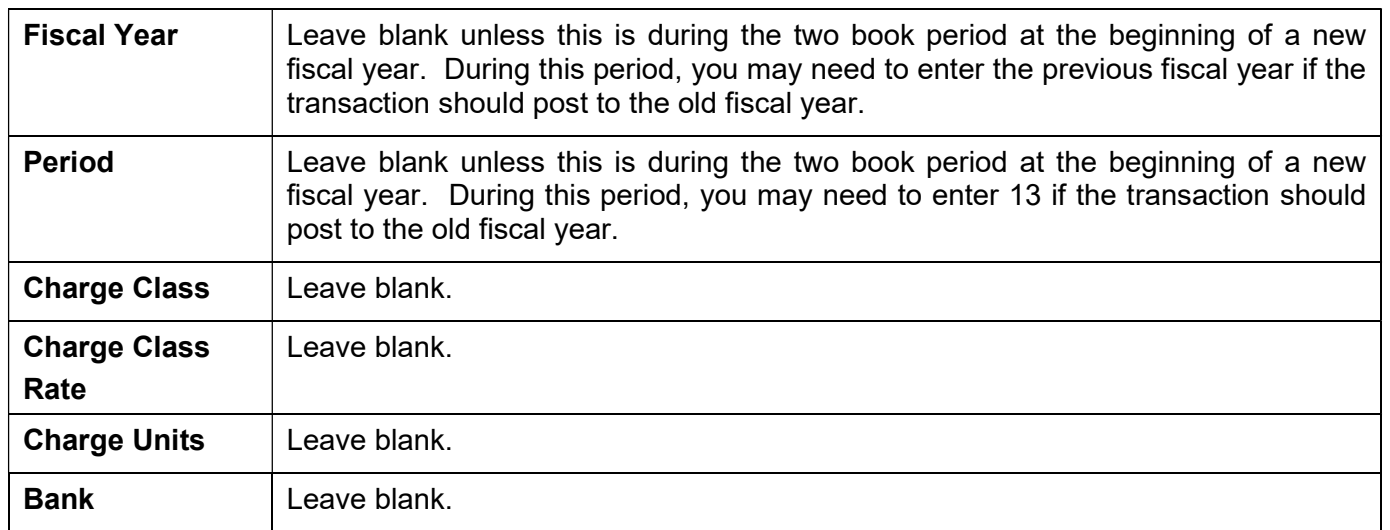

# 7. Select the Fund Accounting and Detail Accounting tabs.

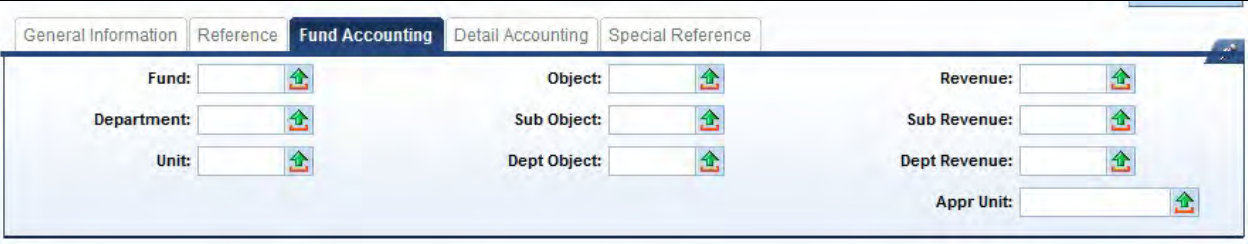

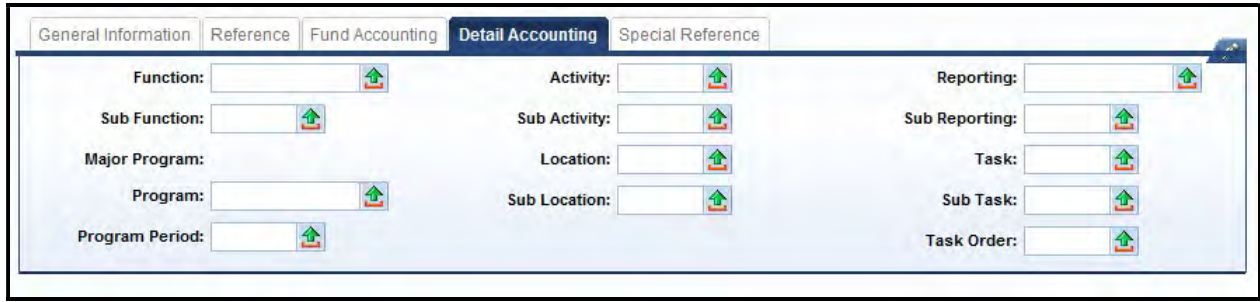

This majority of this information should be populated from the accounting template selected for the line once the document is validated.

The following is a list of the Object or Revenue codes that will be used for Capital Projects:

# Operating Account to Capital Project

Transfer Out

T60C Operating Transfer to Capital Projects Fund

### Transfer In

- N101 Operating Transfer from General Fund
- N103 Operating Transfer from Debt Service Fund
- N111 Operating Transfer from Road Fund
- N112 Operating Transfer from Federal Fund
- N113 Operating Transfer from Agency Revenue Fund
- N114 Operating Transfer from Other Special Revenue Fund
- N121 Operating Transfer from State Parks Fund
- N122 Operating Transfer from State Fair Board Fund
- N129 Operating Transfer from Horse Park Fund
- N132 Operating Transfer from Computer Services Fund
- N135 Operating Transfer from Prison Industries Fund
- N136 Operating Transfer from Center Printing Fund
- N137 Operating Transfer from Property Management Fund
- N165 Operating Transfer from Tobacco Fund

# Capital Project to Operating Account

# Transfer Out

- T601 Operating Transfer to General Fund
- T603 Operating Transfer to Debt Service Fund
- T611 Operating Transfer to Road Fund
- T612 Operating Transfer to Federal Fund
- T613 Operating Transfer to Agency Revenue Fund
- T614 Operating Transfer to Other Special Revenue Fund
- T621 Operating Transfer to State Parks Fund
- T622 Operating Transfer to State Fair Board Fund
- T629 Operating Transfer to Horse Park Fund
- T632 Operating Transfer to Computer Services Fund
- T635 Operating Transfer to Prison Industries Fund
- T636 Operating Transfer to Center Printing Fund
- T637 Operating Transfer to Property Management Fund
- T665 Operating Transfer to Tobacco Fund

# Transfer In

N10C Operating Transfer from Capital Project Fund

#### Capital Project to Capital Project

- T873 or N873 Intra-Fund Transfer General Fund
- T874 or N874 Intra-Fund Transfer Federal Fund
- T875 or N875 Intra-Fund Transfer Bond Proceeds
- T876 or N876 Intra-Fund Transfer Emergency, Repair, Maintenance and Replacement Fund
- T877 or N877 Intra-Fund Transfer Equipment/Purchase Contingency Fund
- T878 or N878 Intra-Fund Transfer Agency Fund
- T879 or N879 Intra-Fund Transfer Investment Income
- T880 or N880 Intra-Fund Transfer Other Funds
- T881 or N881 Intra-Fund Transfer Road Fund
- T882 or N882 Intra-Fund Transfer Capital Construction Surplus
- T883 or N883 Intra-Fund Transfer Surplus Bond Proceeds
- T884 or N884 Intra-Fund Transfer Statewide Deferred Maintenance Pool
- T885 or N885 Intra-Fund Transfer Coal Severance
- 8. On the Fund Accounting tab, enter either an Object or Revenue code.
- 9. Select Validate. If there are no errors, you will receive a message "Document validated successfully".

View All 1 of 1 | C Document validated successfully

10. Select submit. This is the only document that you will submit. Remember that on the BGE43 and BGR42 you will not submit these documents.

If the JV2T contains a line with a department other than your department you will receive an error. This error is because of security at the department level. If this is the case, you will not be able to submit the document. Include the document information on the SAS-5 and it will be processed by OSBD as if it had been submitted.

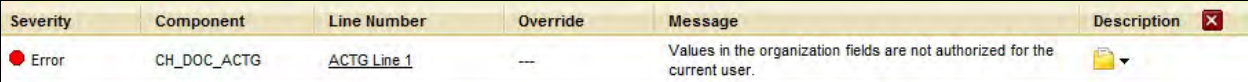

Think back to our Budget Bill Capital Project example. The Appropriations Bill includes a project for the Department of Military Affairs for \$6,500,000 which is funded from the Restricted Fund.

1. From the Budget Workspace select Transfers (JV2T) from the Capital Budgets – Document section. On the Document Catalog screen select Create.

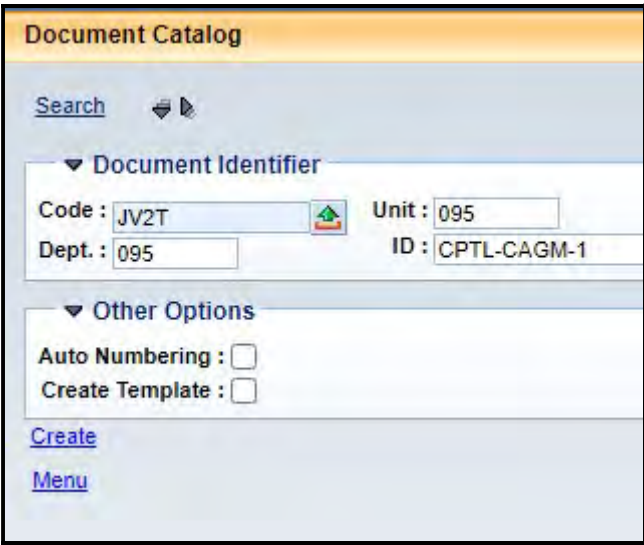

2. Complete the following information:

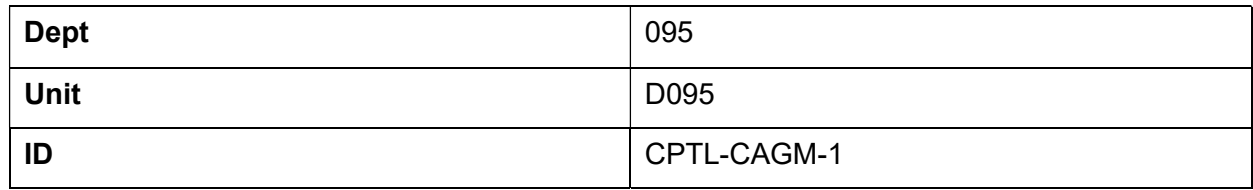

Select Create.

3. This is the Header of the document. Enter "Replace and Repair Roofs Bluegrass Station" in the Document Name field.

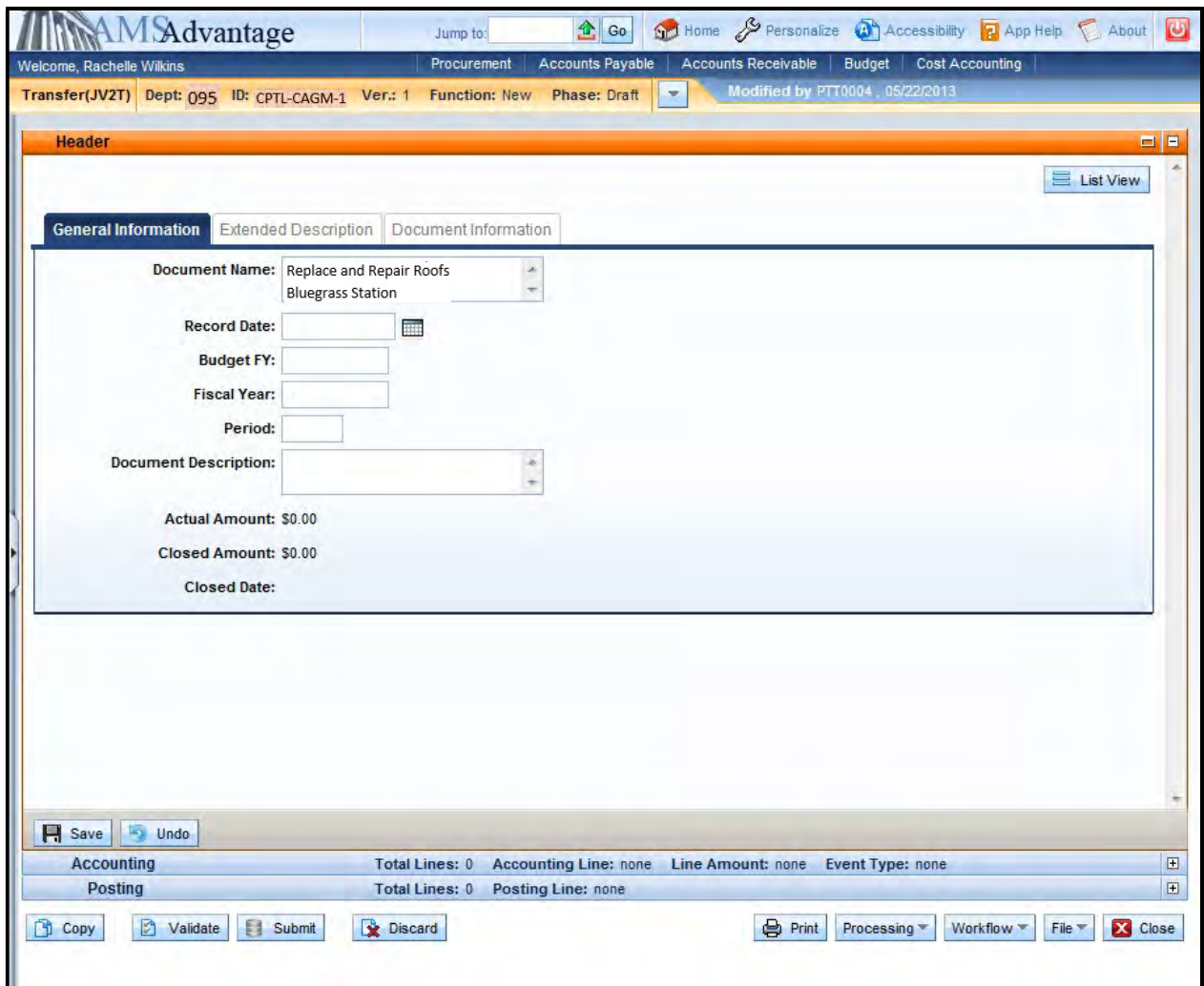
4. Select the Accounting accordion. Select the **Insert New Line** button.

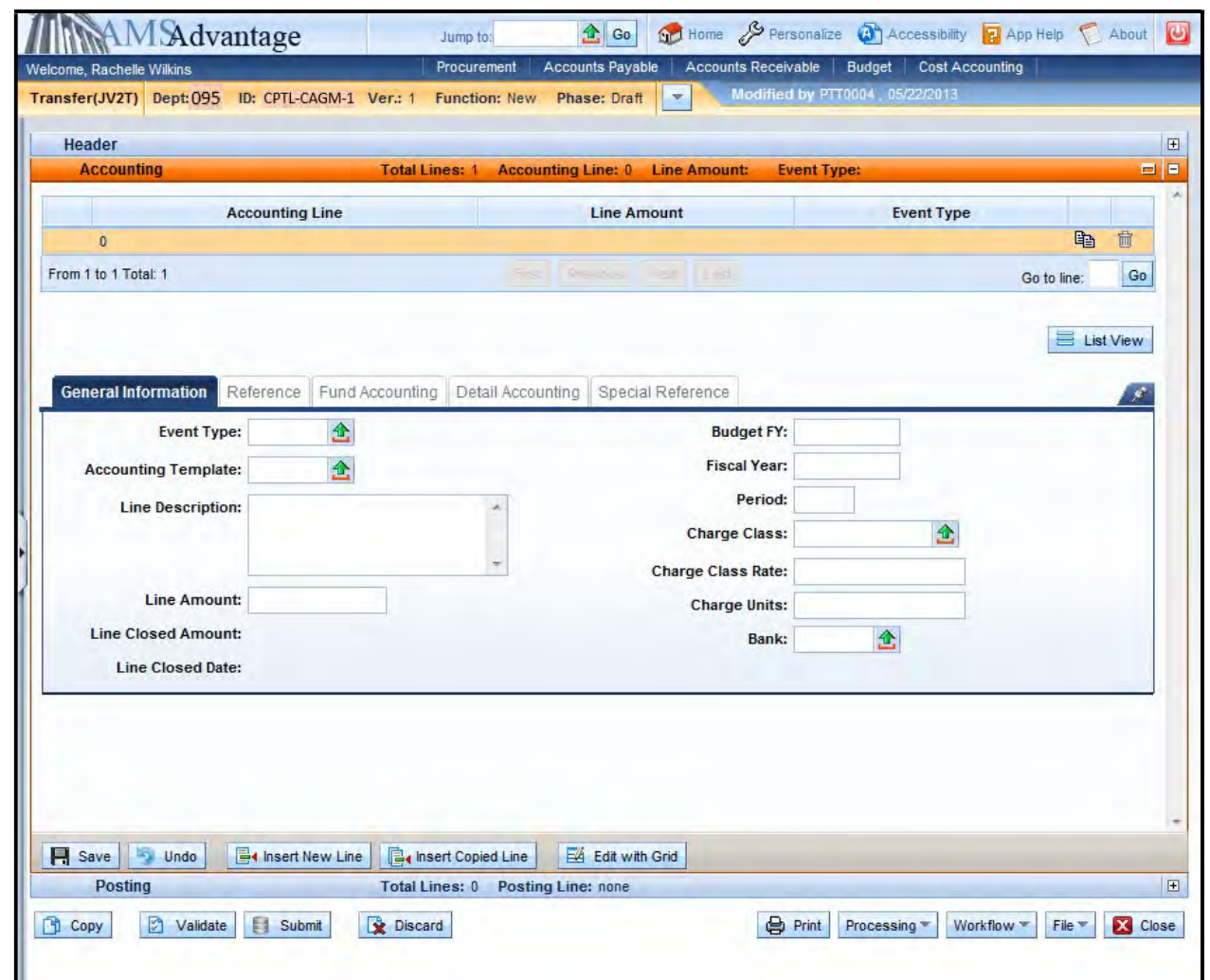

5. Enter the following information in the General Information

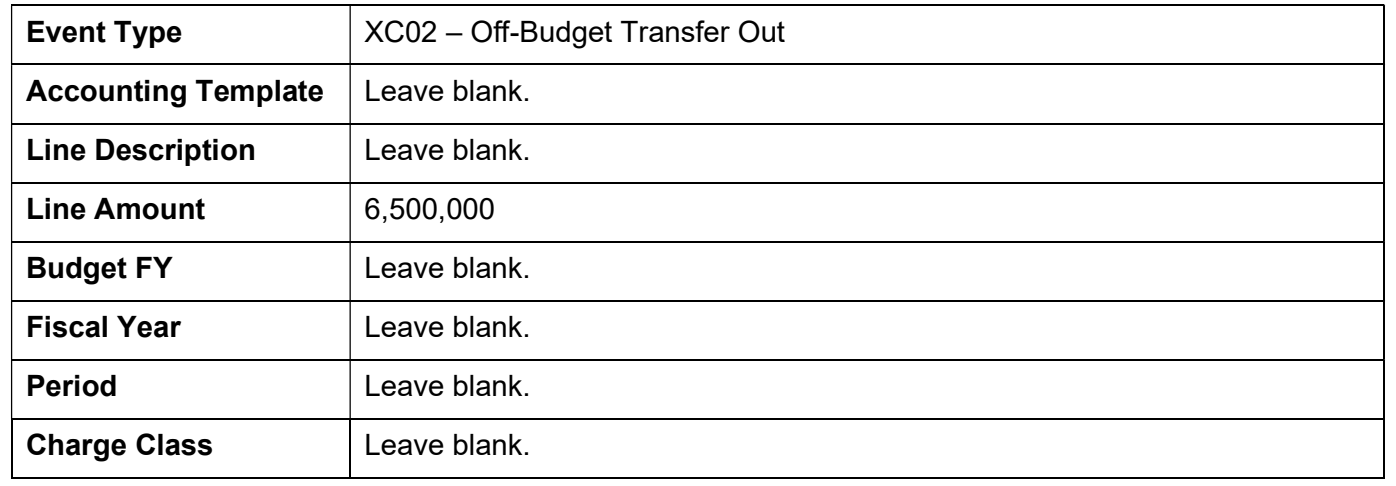

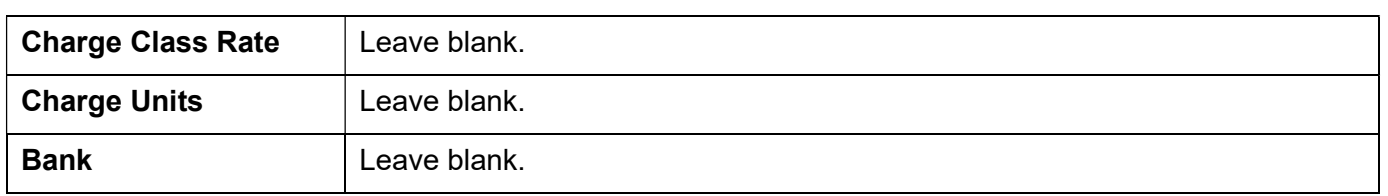

6. Select the Fund Accounting tab. Enter "T60C" in the Object field.

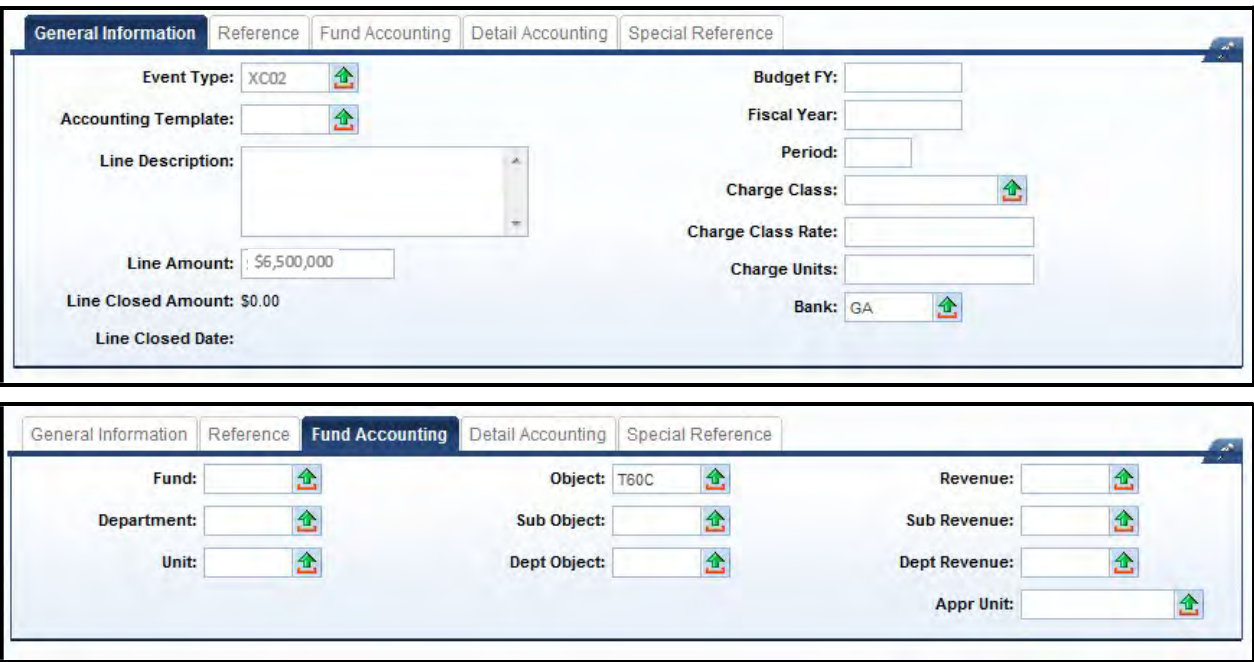

7. Select the Insert New Line button. Enter the following information in the General Information section:

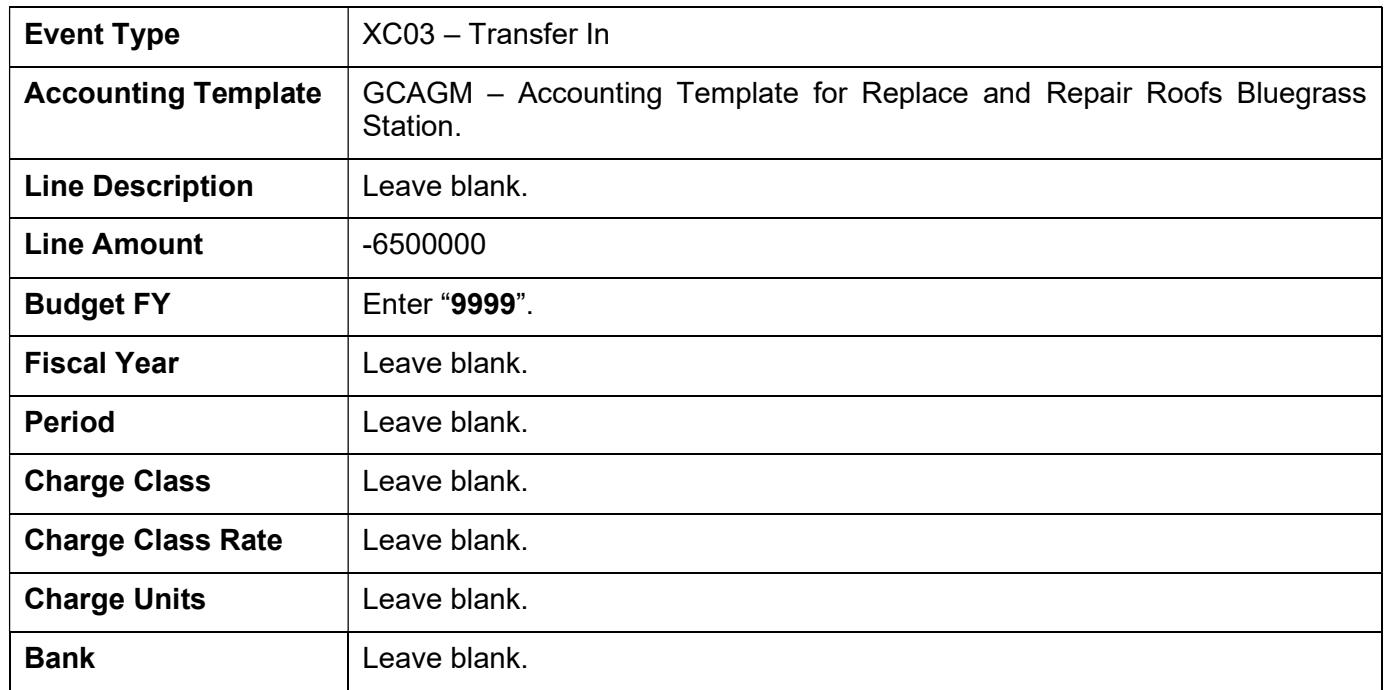

### 8. Select the Fund Accounting tab. Enter "N101" in the Revenue field.

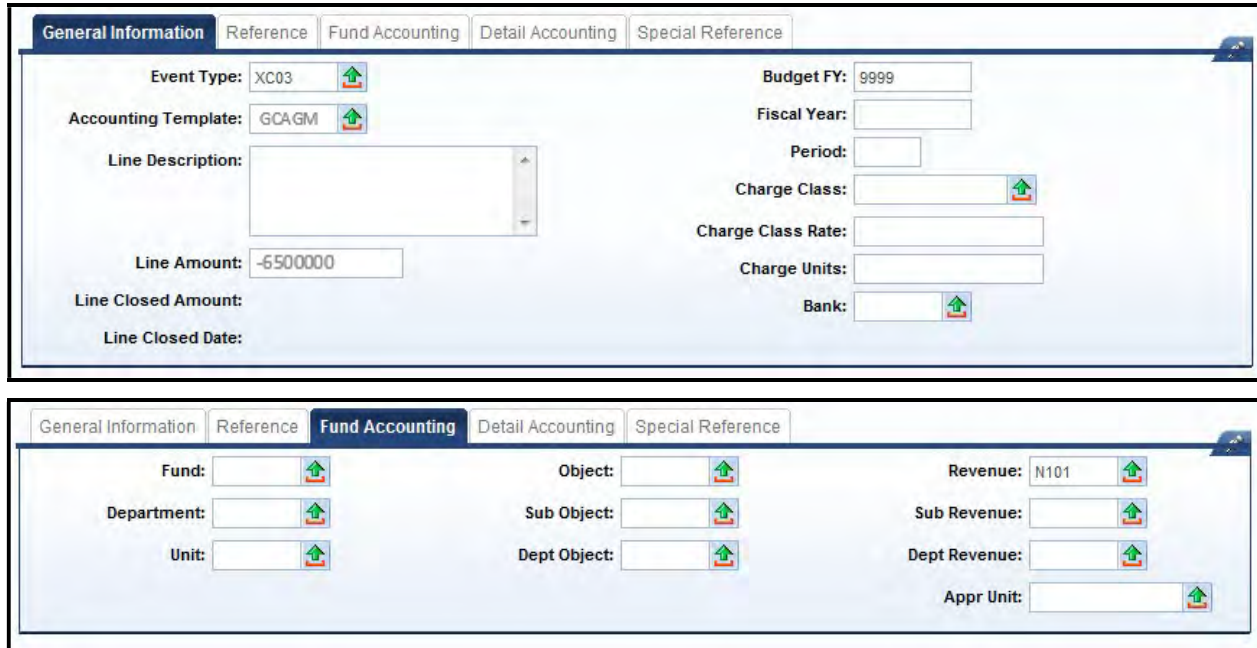

9. Select Validate. The fields from the templates will populate the Fund Accounting and Detailed Accounting sections.

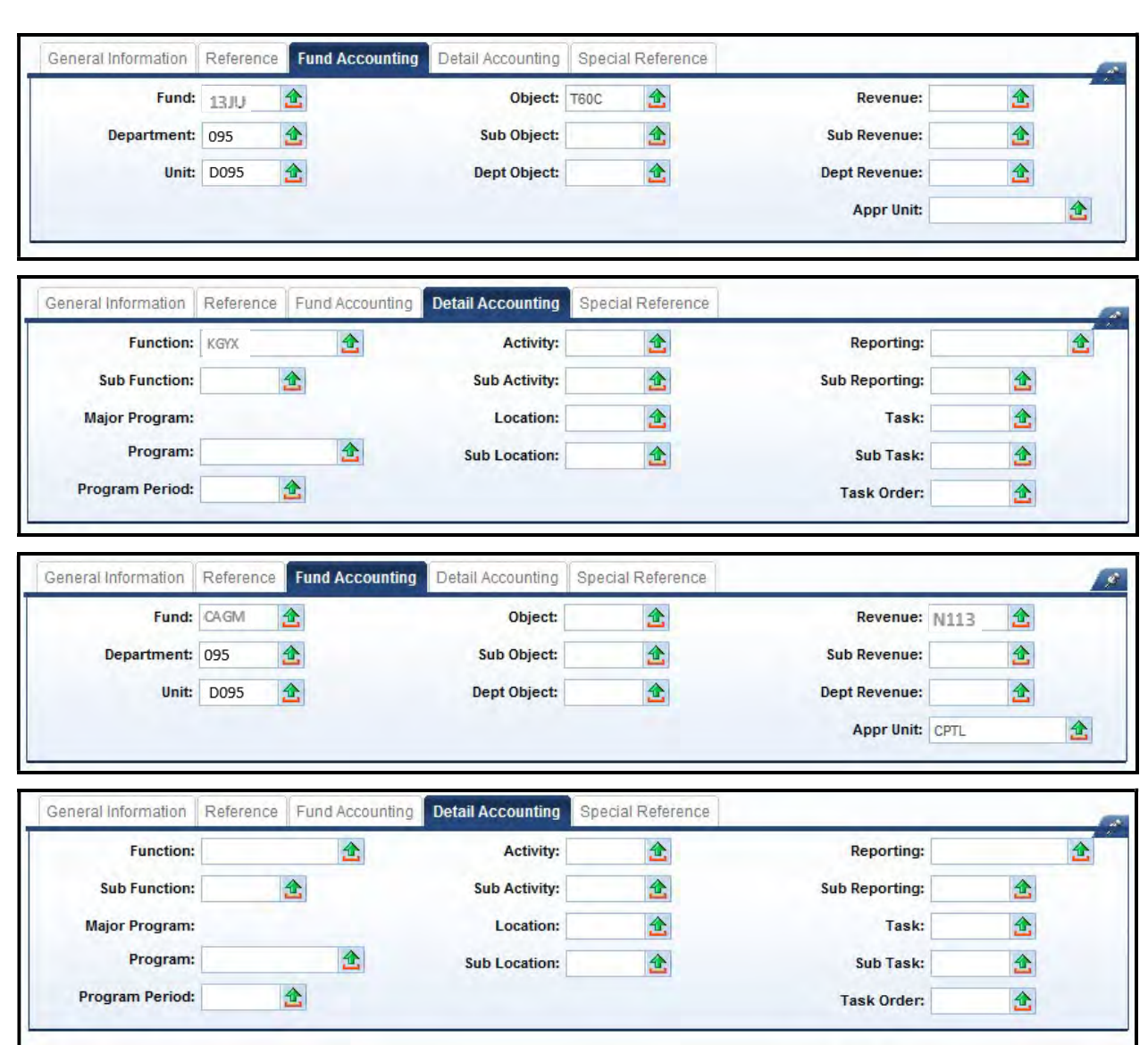

eMARS 320 Executing Capital Projects in eMARS

10. Select Submit to submit the document.

## Exercise 5 – Complete Transfer (JV2T)

### **Scenario**

Your agency has a Maintenance Pool that will be used to perform Roof Repair. The cost of the Roof Repair is \$76,000. The funding for the Maintenance Pool is from Investment Income.

### Task Overview

Complete the Transfer document to transfer the Cash from the Maintenance Pool to the Roof Repair project.

### **Procedures**

1. From the Budget Workspace select Transfers (JV2T) from the Capital Budgets – Documents section. On the Document Catalog screen select Create.

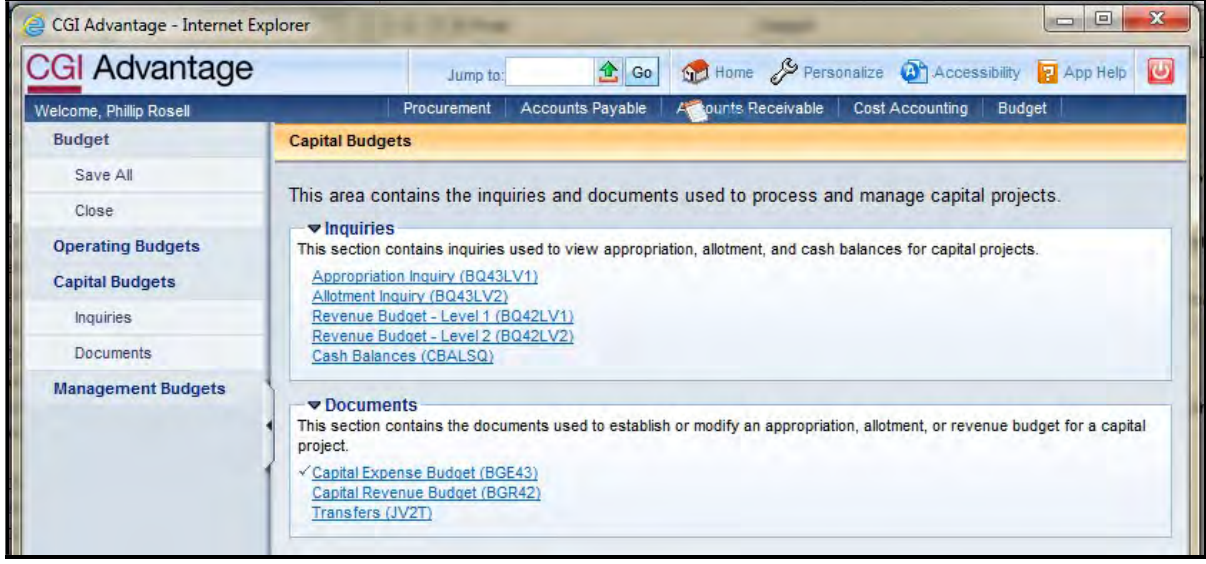

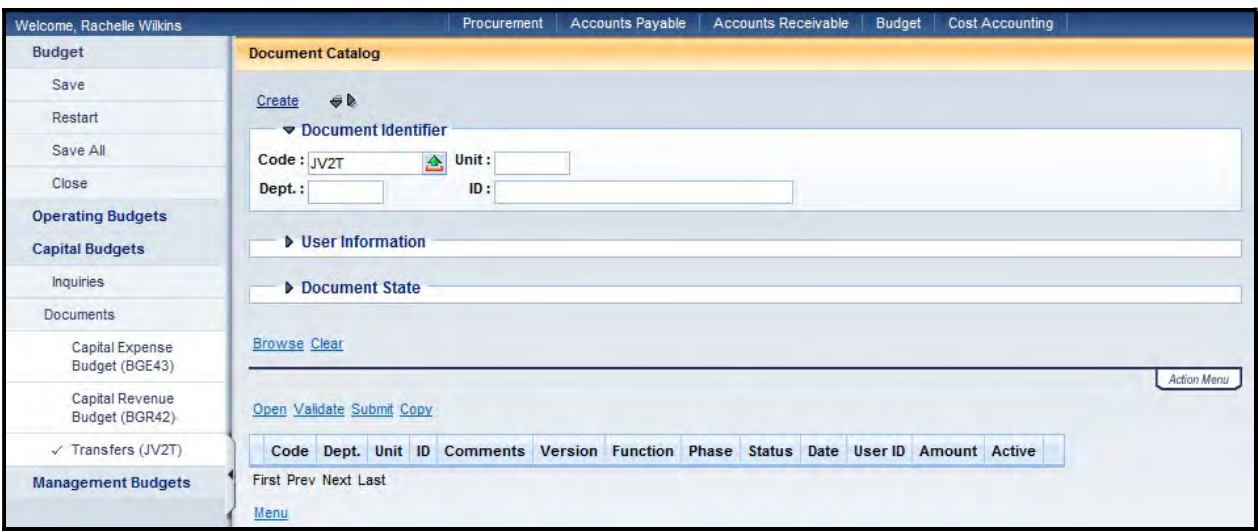

2. Complete the following information:

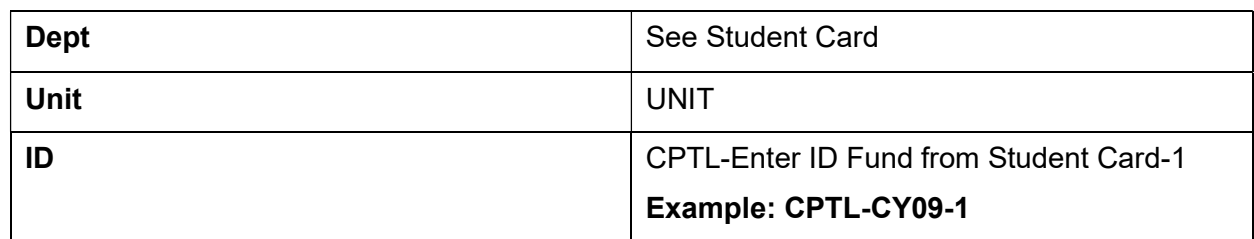

### Select Create.

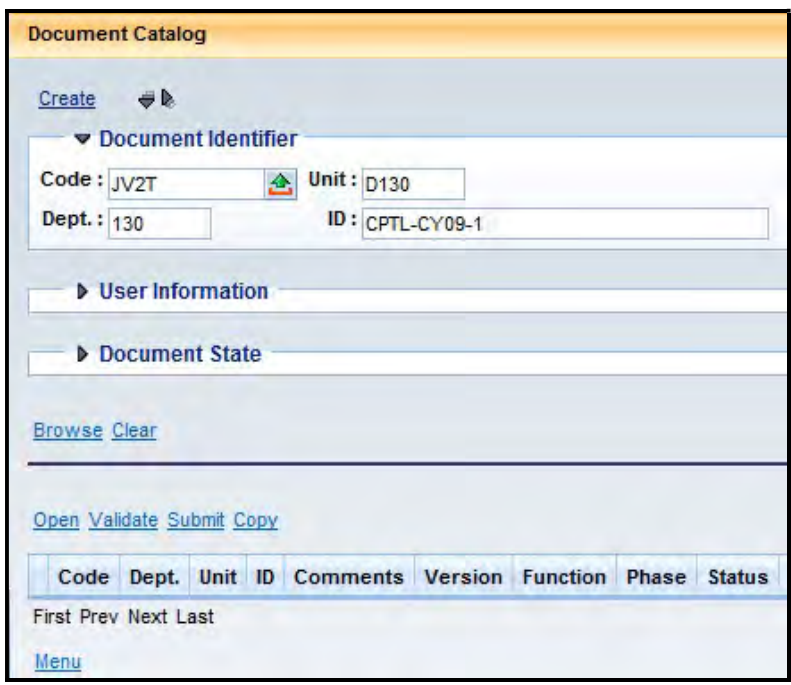

3. This is the Header of the document. Enter "Roof Repair" in the Document Name field.

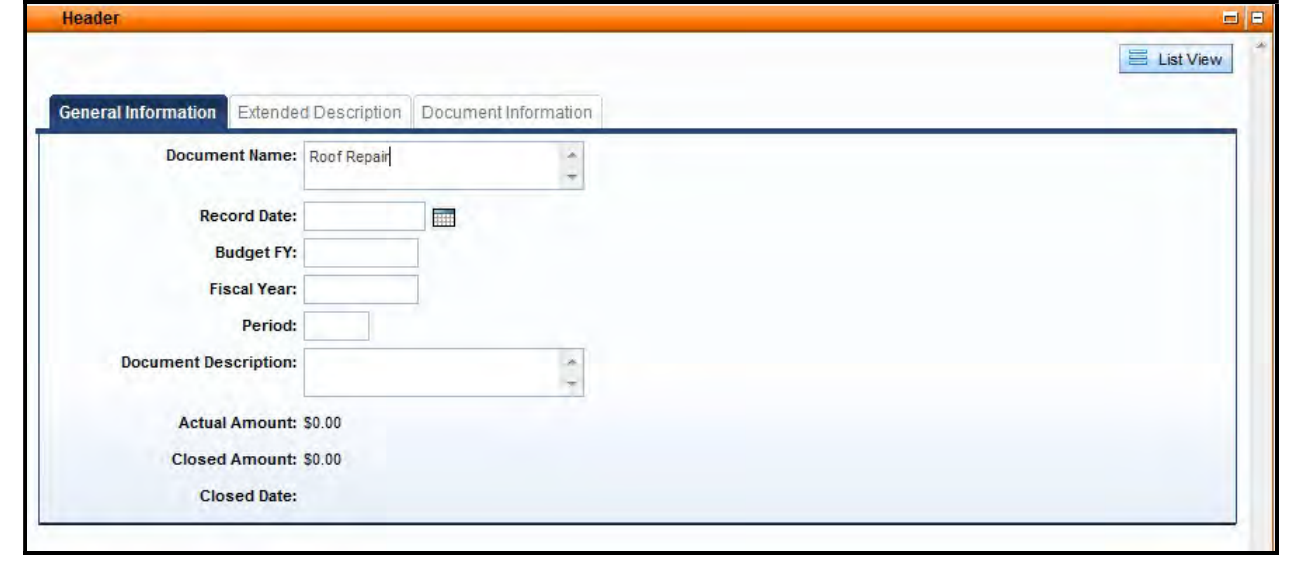

4. Select the Accounting accordion. Select the **Insert New Line** button.

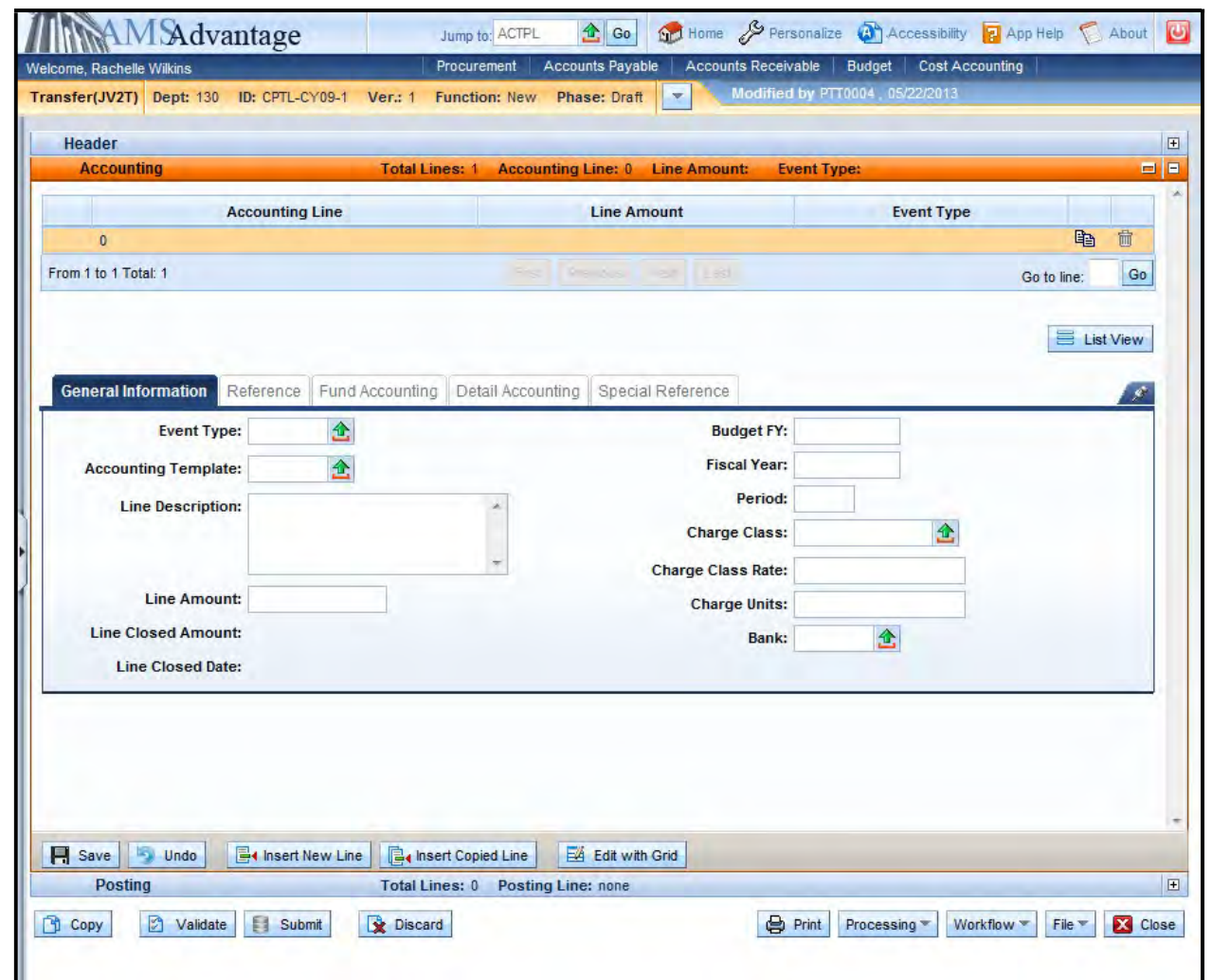

5. Enter the following information in the General Information

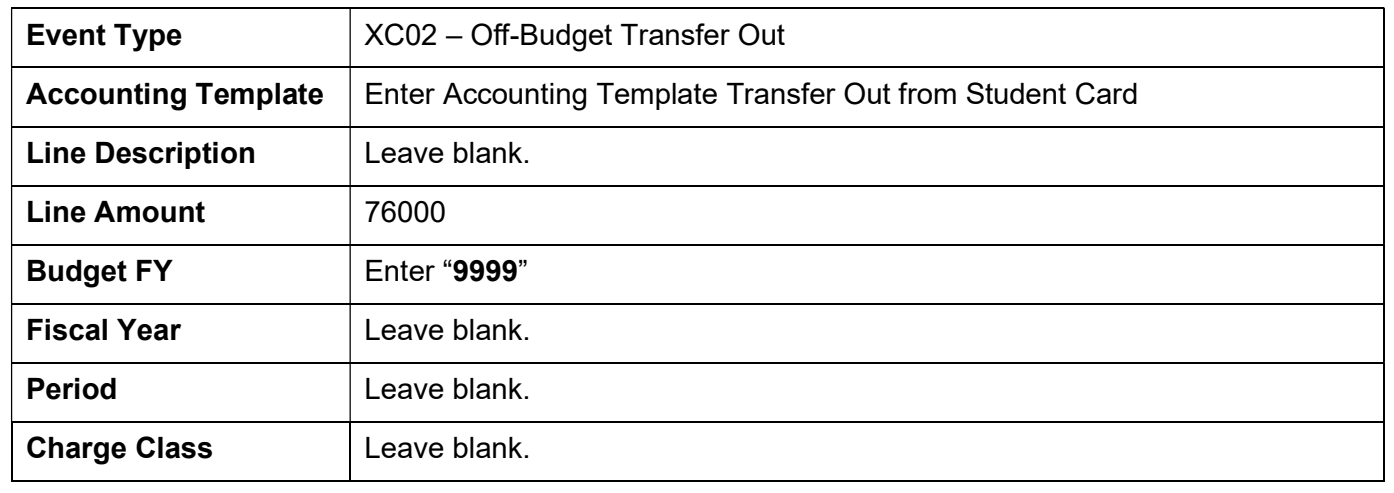

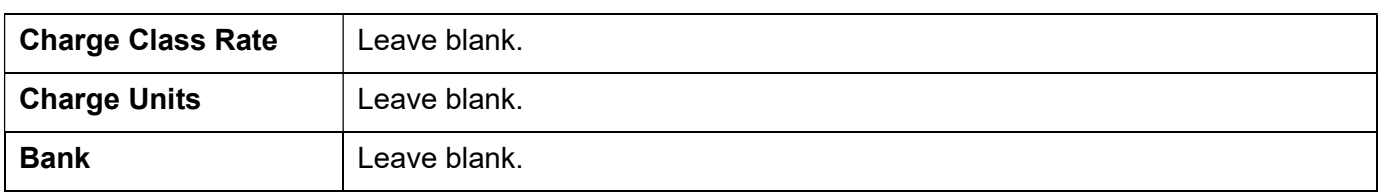

- 6. Select the Fund Accounting tab. Enter "T879" in the Object field.
- 7. Select the Insert New Line button. Enter the following information on the General Information tab:

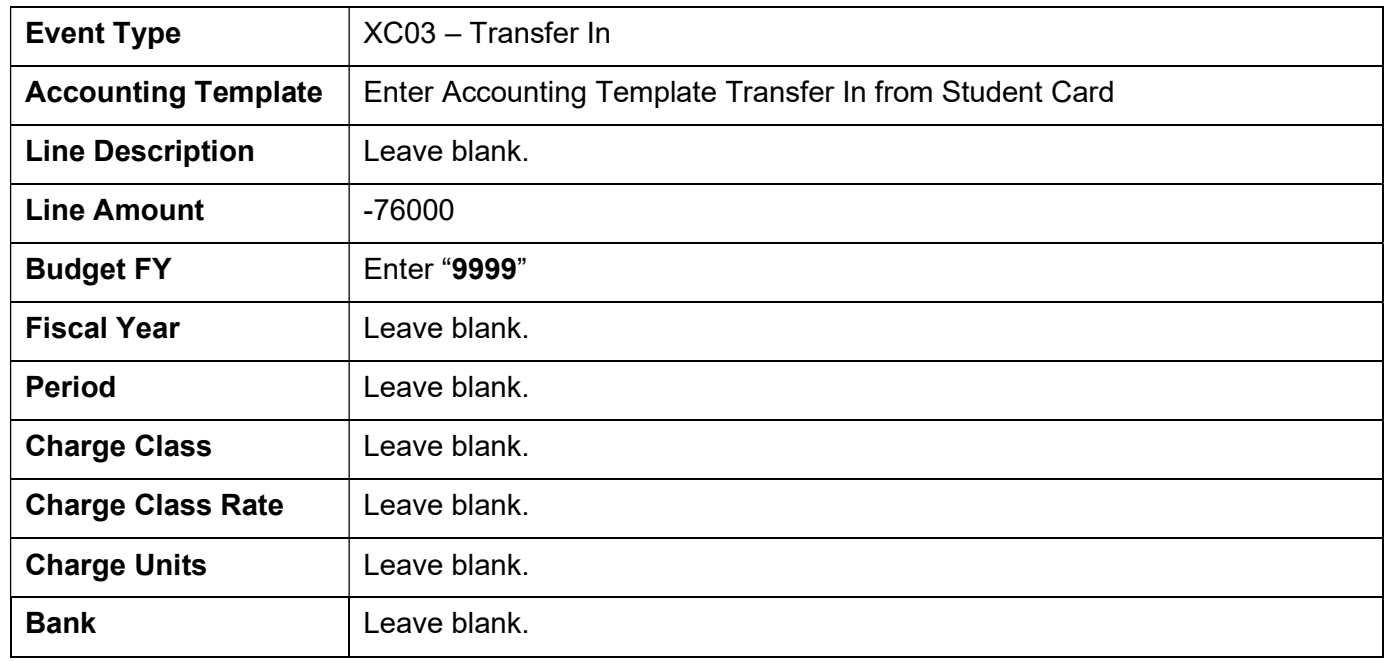

- 8. Select the Fund Accounting tab. Enter "N879" in the Revenue field.
- 9. Select Validate. The fields from the templates will populate the Fund Accounting and Detailed Accounting tabs. The document should Validate Successfully.
- 10. Select Submit.

This page intentionally left blank.

## 9 – Inquiry Screens

How will you know when your SAS-5, Capital Project, form has been processed? There are two ways:

- Create a Favorite to the Document Catalog
- Use the Capital Budget Inquiry screens

eMARS has functionality to save pages as favorites for easy reference. Favorites are covered in the Intro to eMARS course. Using this functionality we can save the document catalog page with prepopulated information as a favorite by performing the following steps:

1. Click Document Catalog from the secondary navigation panel.

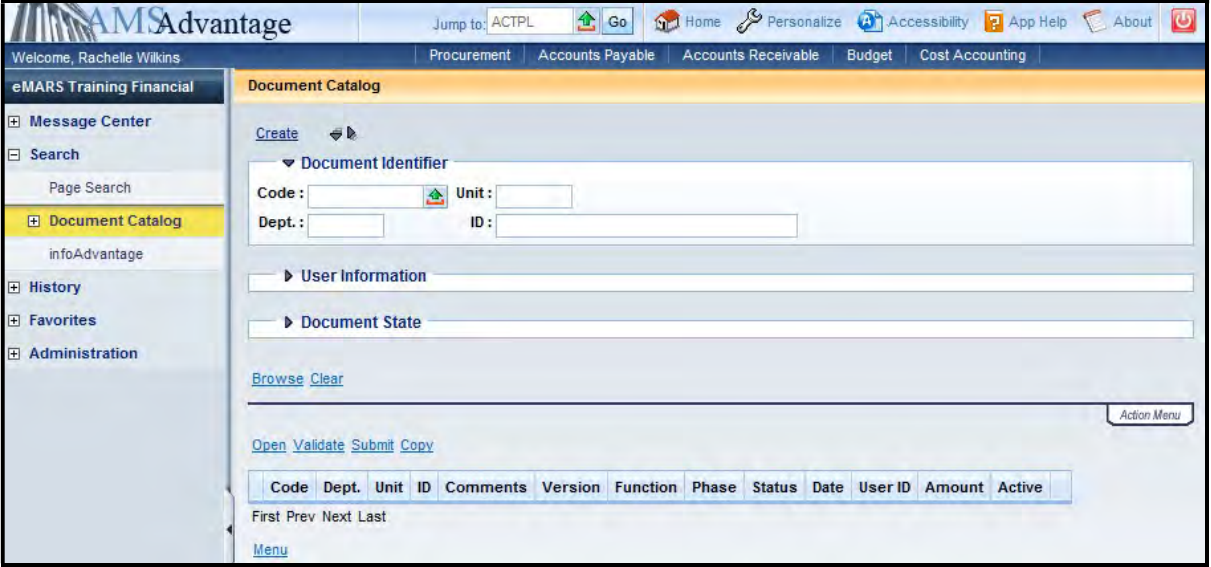

2. In the Code field, enter "BGE43, BGR42, JV2T" and in the ID field enter "CPTL-"

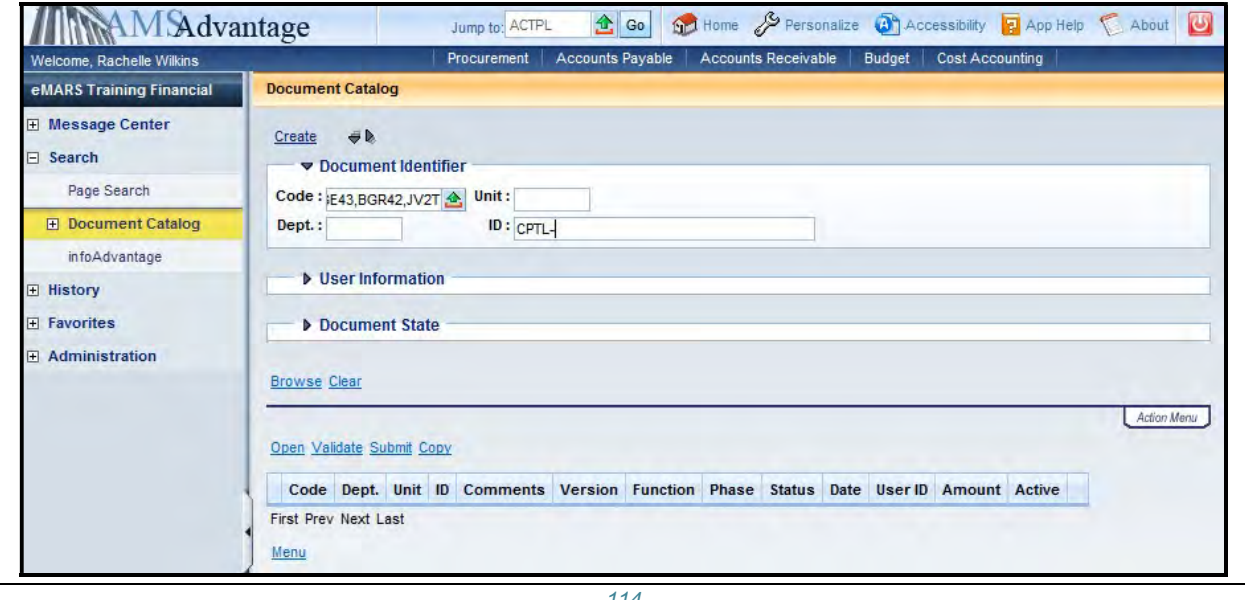

3. Right click on the page and select Add to Favorites from the new menu displayed.

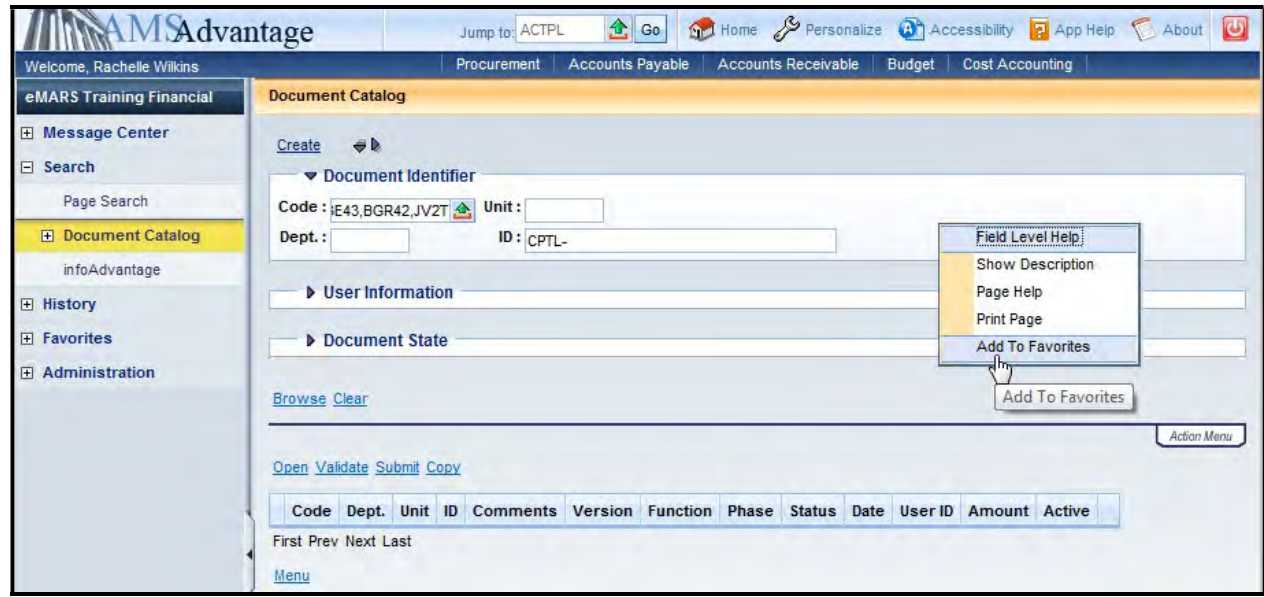

4. Enter a name to assign to the favorite – for example "Capital Budget Documents".

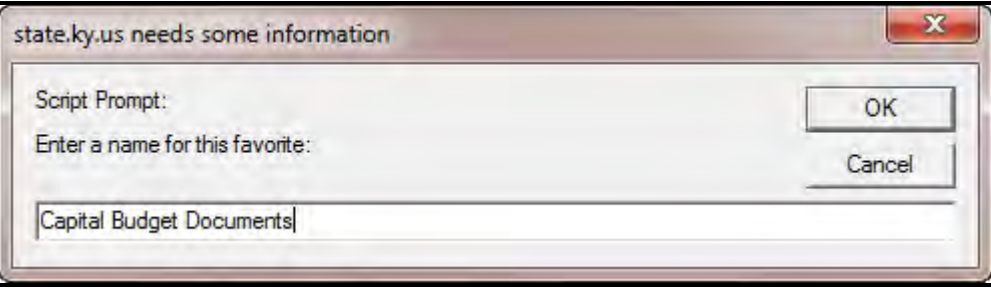

5. Click OK. A message displays indicating the favorite was added.

1 of 1 | O View All The favorite was successfully added.

- eMARS 320 Executing Capital Projects in eMARS
- 6. Click Favorites in the secondary navigation panel to see the entry you just created.

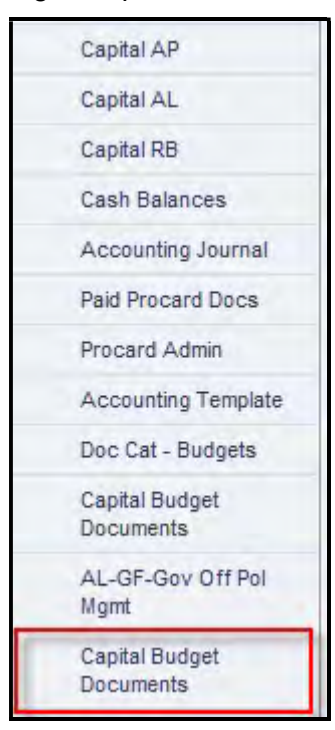

7. Select this entry to open the document catalog page with the information pre-populated.

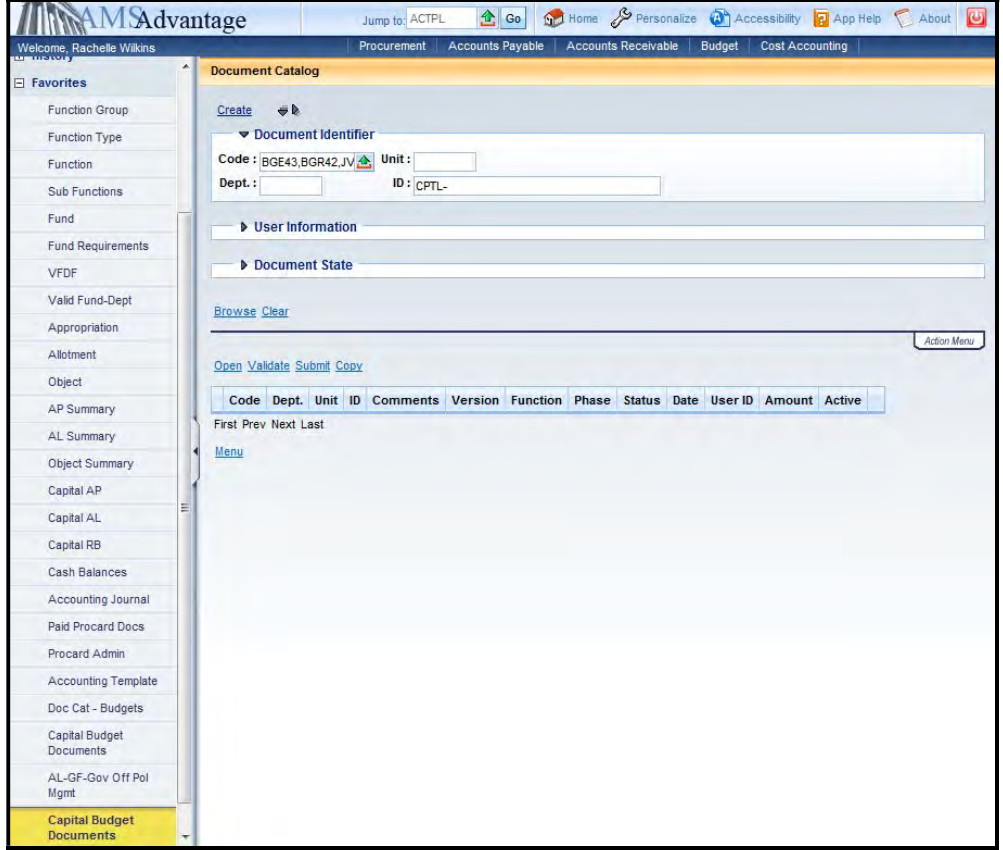

- 8. In the ID field after the "CPTL-", enter the fund and sequential number for the documents in question (i.e. CPTL-CS89-1).
- 9. Select the **Browse** link or hit the <Enter> key.

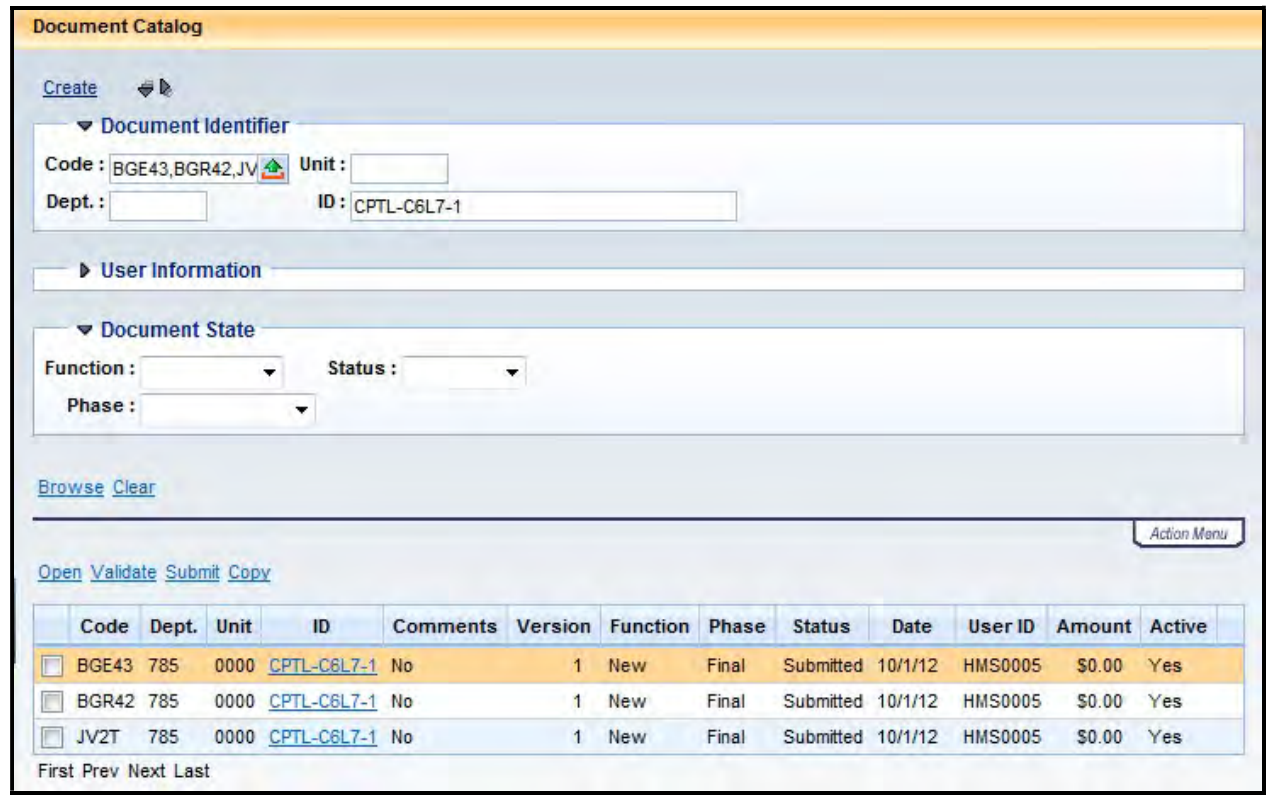

10. The documents will be displayed. The Phase column will display "Final" when the documents have been processed. If user's need to see the date the documents were processed, open the document and the "Modified On" date shown on the Header is the date the document was processed.

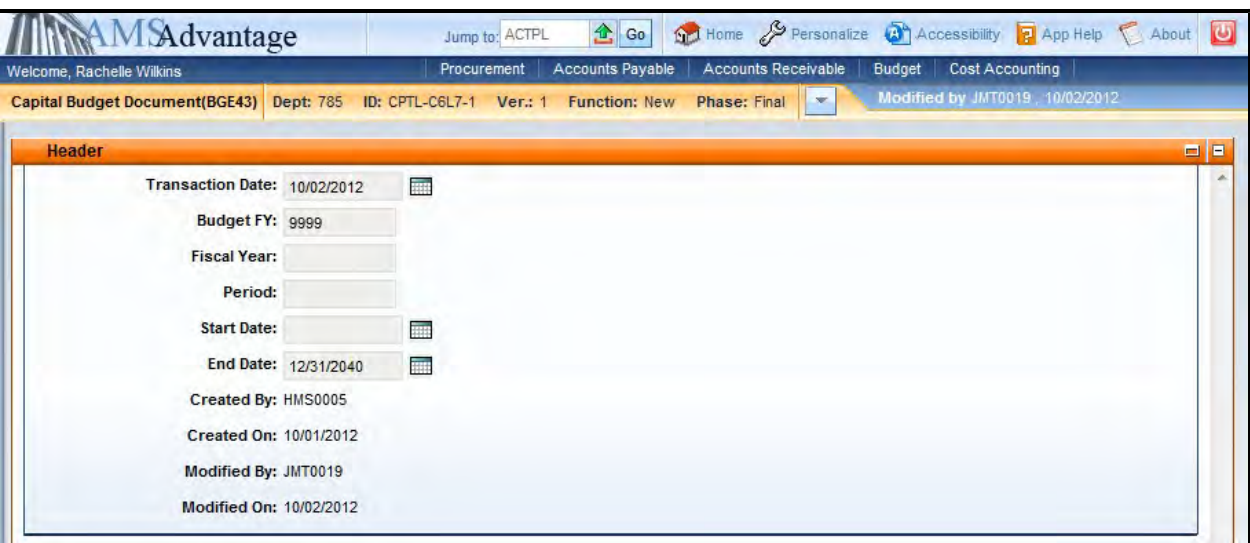

There are four Capital Budget inquiry screens available in eMARS to break down the budget balances and look at the individual transactions that make up the budget balances. They are:

- Appropriation Inquiry (BQ43LV1)
- Allotment Inquiry (BQ43LV2)
- Revenue Budget Level 1 (BQ42LV1)
- Revenue Budget Level 2 (BQ42LV2)

In addition to the inquiry screens, there is a Cash Balance (CBALSQ) inquiry screen which is used to establish and track cash balances.

These inquiry screens can be accessed from the Budget Workspace under Capital Budgets.

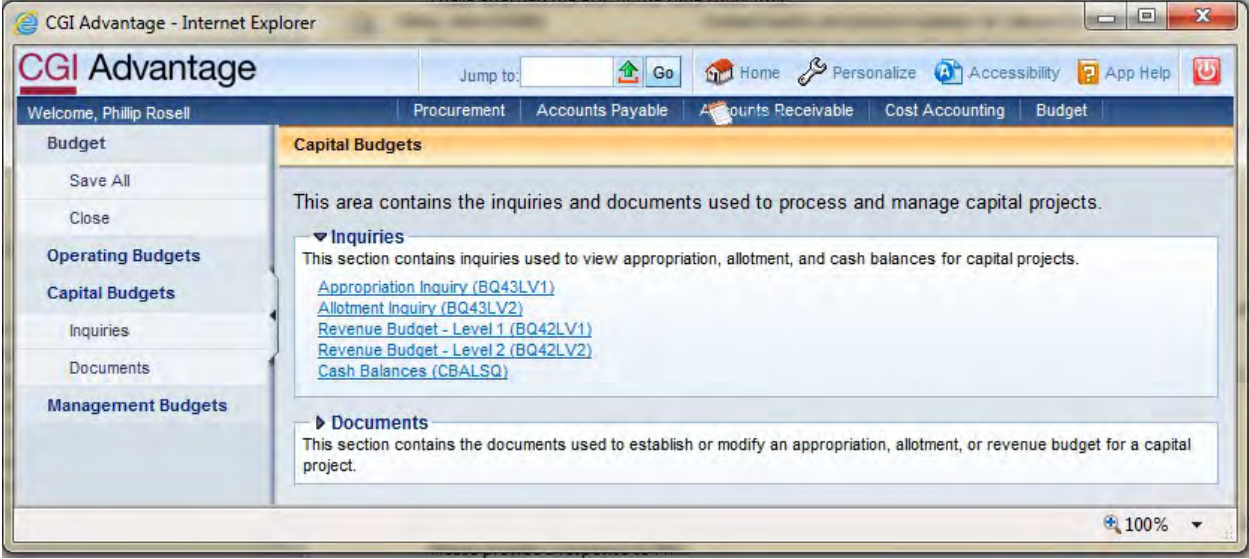

## **Appropriation Inquiry**

The Appropriation Inquiry page provides information for Capital Project Appropriation balances.

1. On the Budget Workspace, select Capital Budgets from the secondary navigation panel.

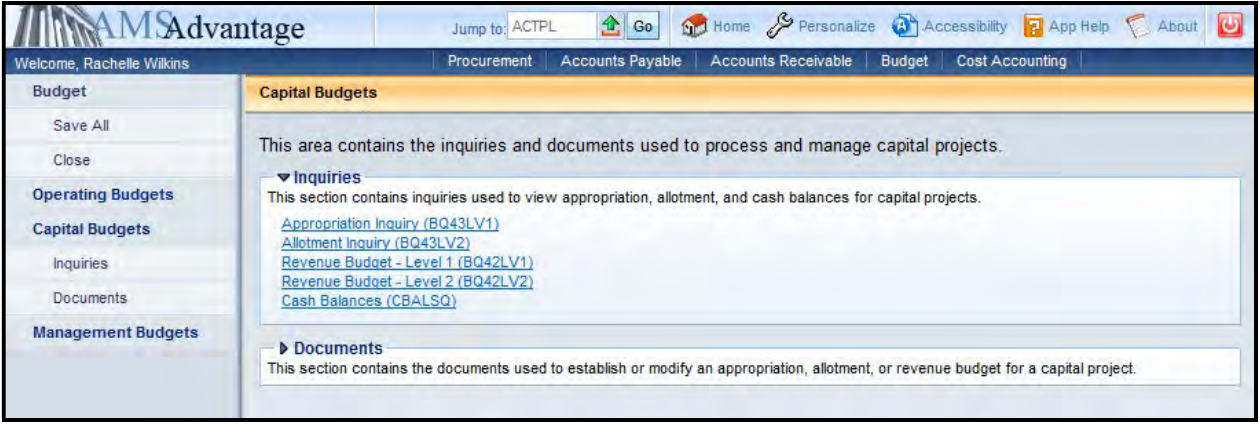

2. Select the Appropriation Inquiry (BQ43LV1) link.

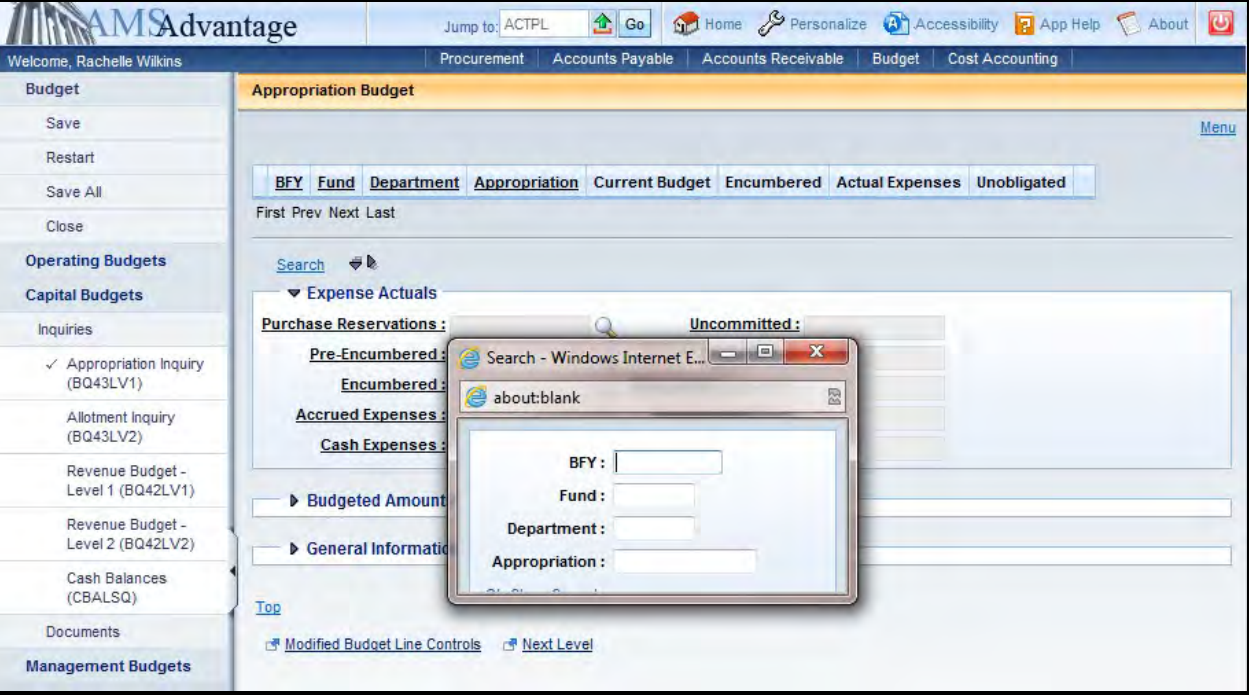

3. The Search popup box will appear that will allow you to define the search criteria. The following table defines the fields in the Search box:

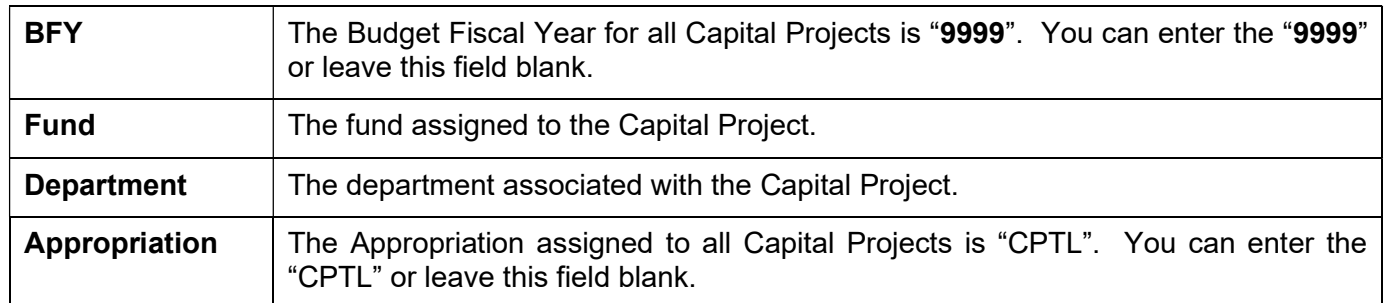

### Select Ok.

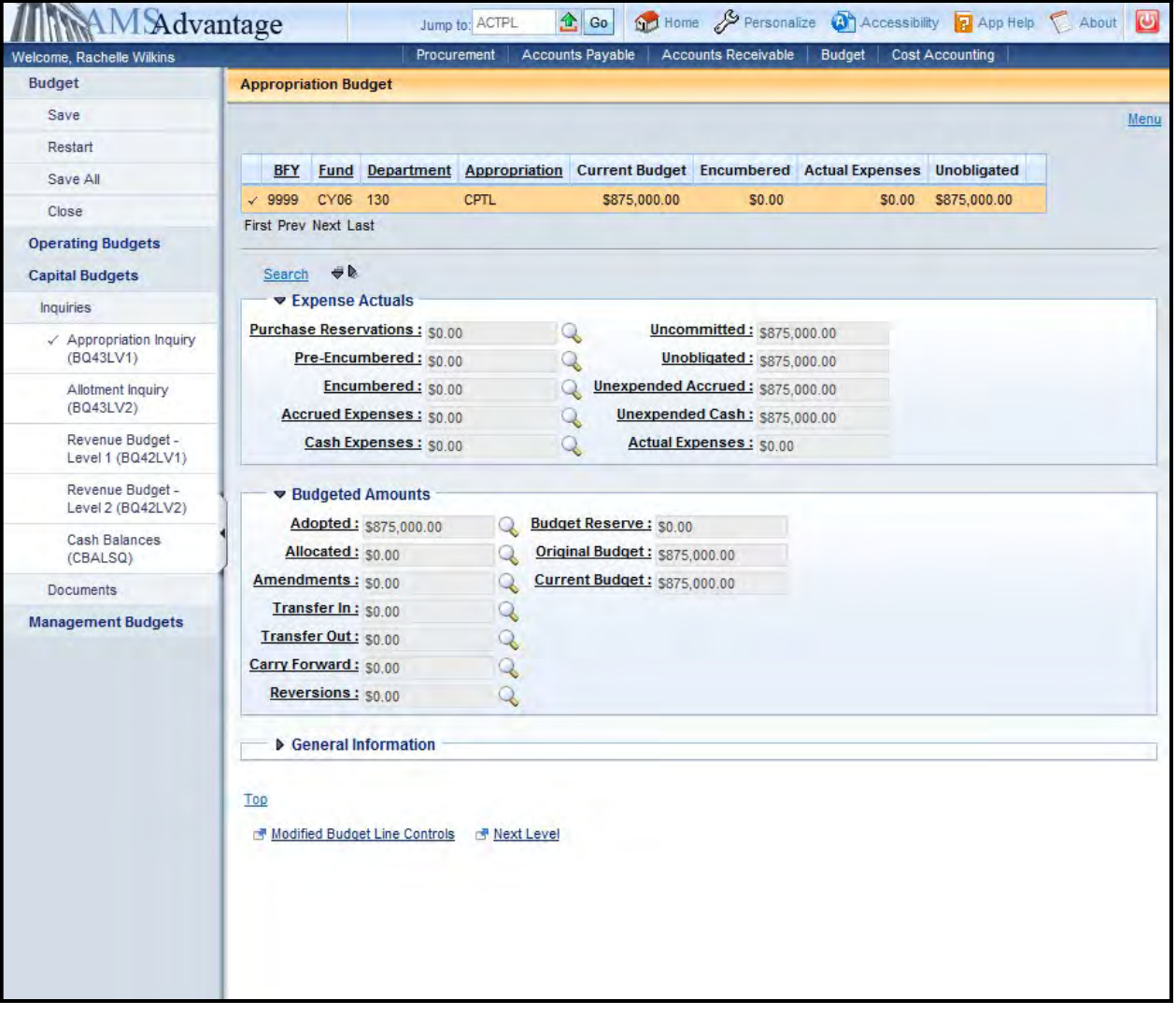

4. The following tables defines some of the key fields on the Appropriation Inquiry page:

### **Budget Actuals**

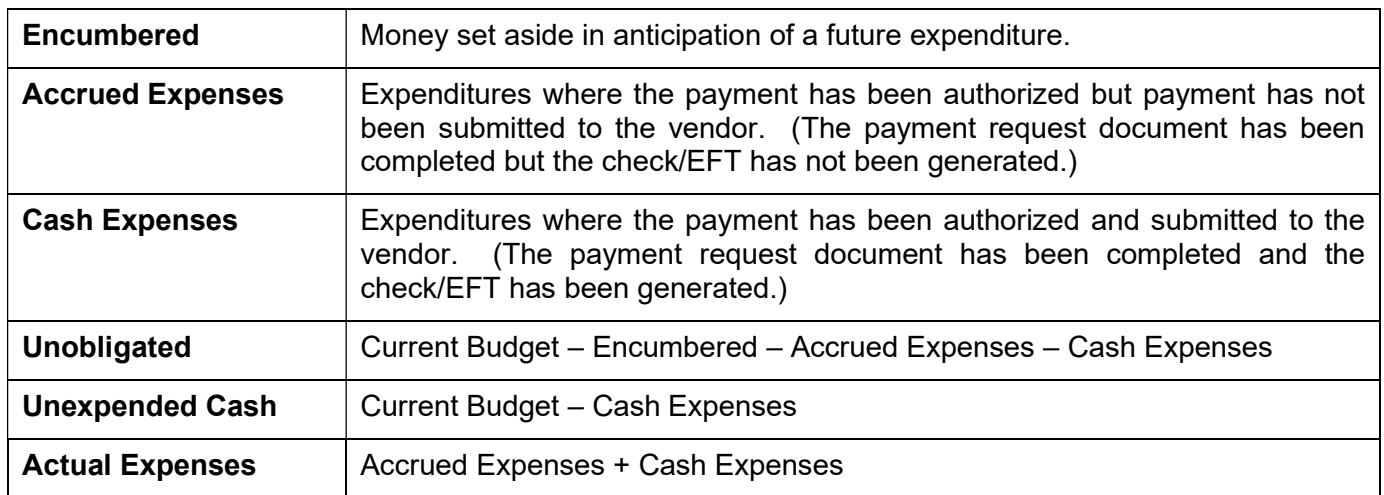

### **Budgeted Amounts**

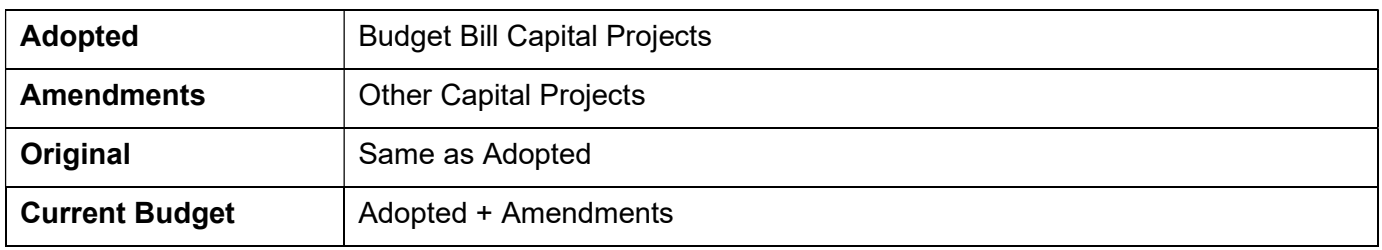

5. The magnifying glass next to some of the fields will provide a drill down to the documents that make up the amount in the field. This can be a useful tool when troubleshooting issues and to determine when documents have posted. There is also a download feature available which will download the list of documents to Excel.

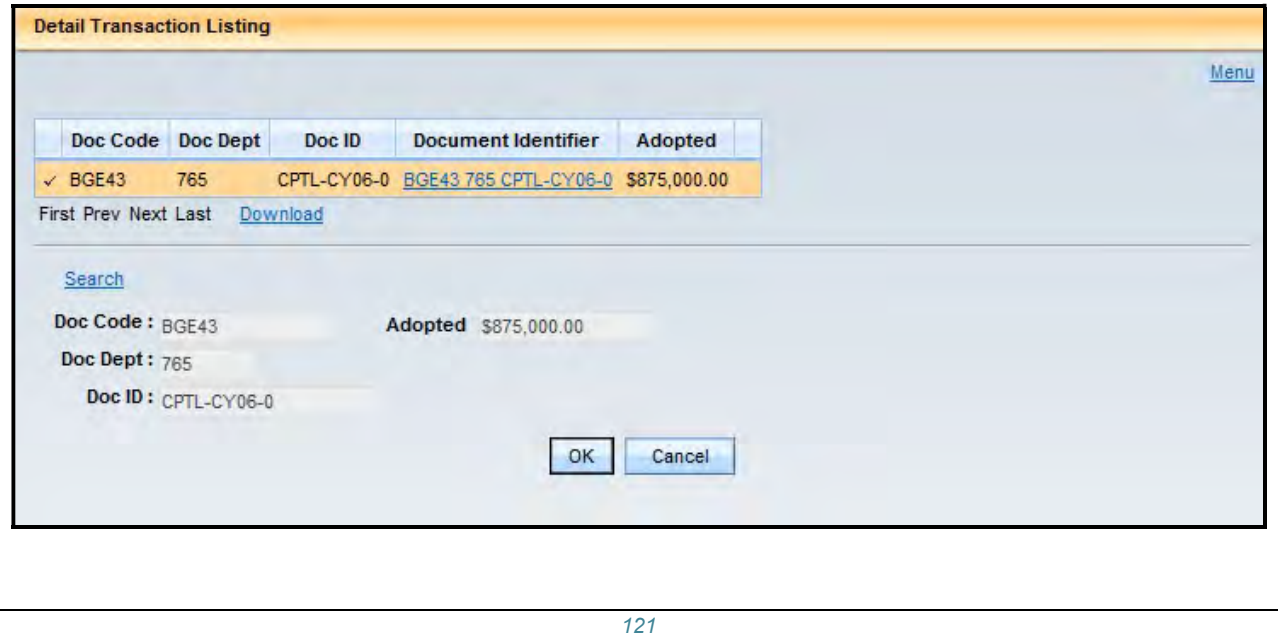

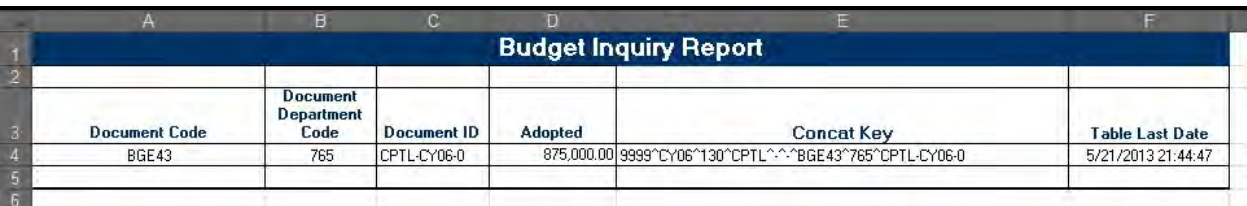

6. The Next Level link at the bottom of the screen will display the Allotment Inquiry screen for the selected Appropriation.

## **Allotment Inquiry**

The Allotment Inquiry page provides information for Allotment balances.

1. On the Budget Workspace, select Capital Budgets from the secondary navigation panel.

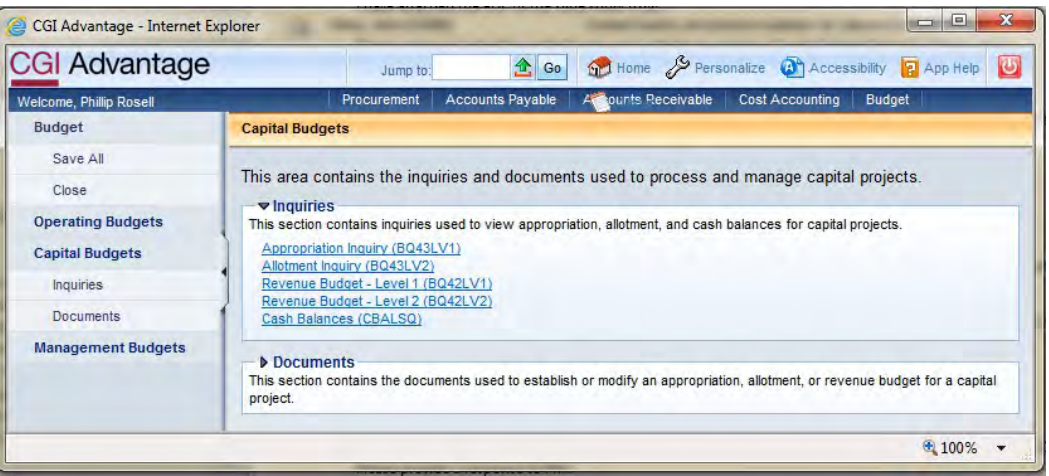

2. Select the Allotment Inquiry (BQ43LV2) link.

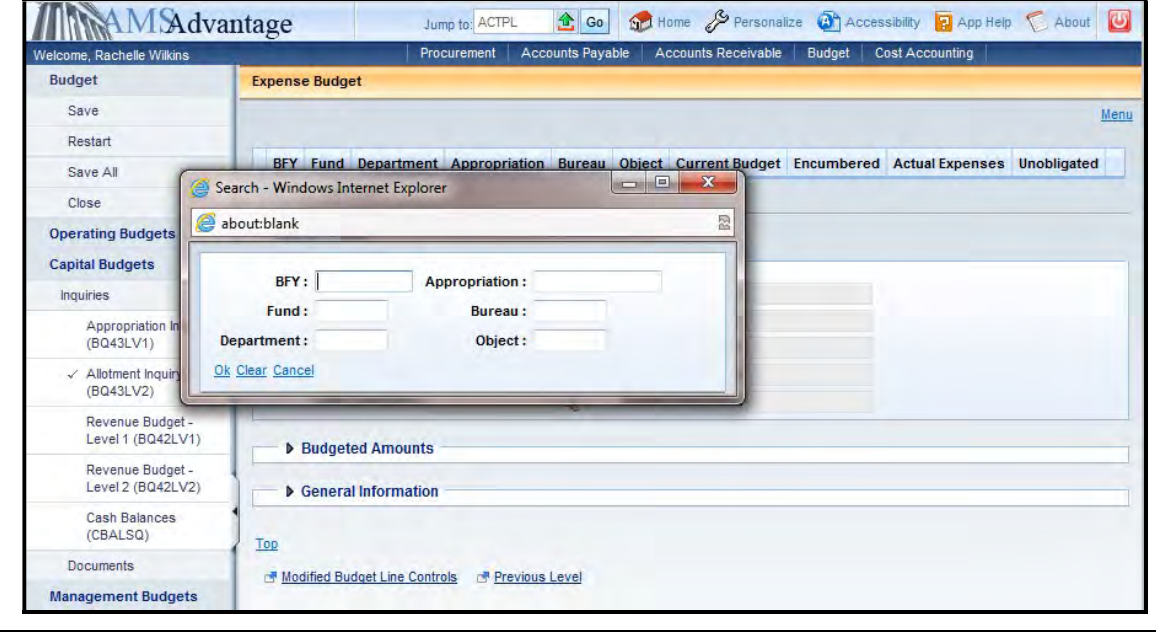

3. The Search popup box will appear that will allow you to define the search criteria. The following table defines the fields in the Search box:

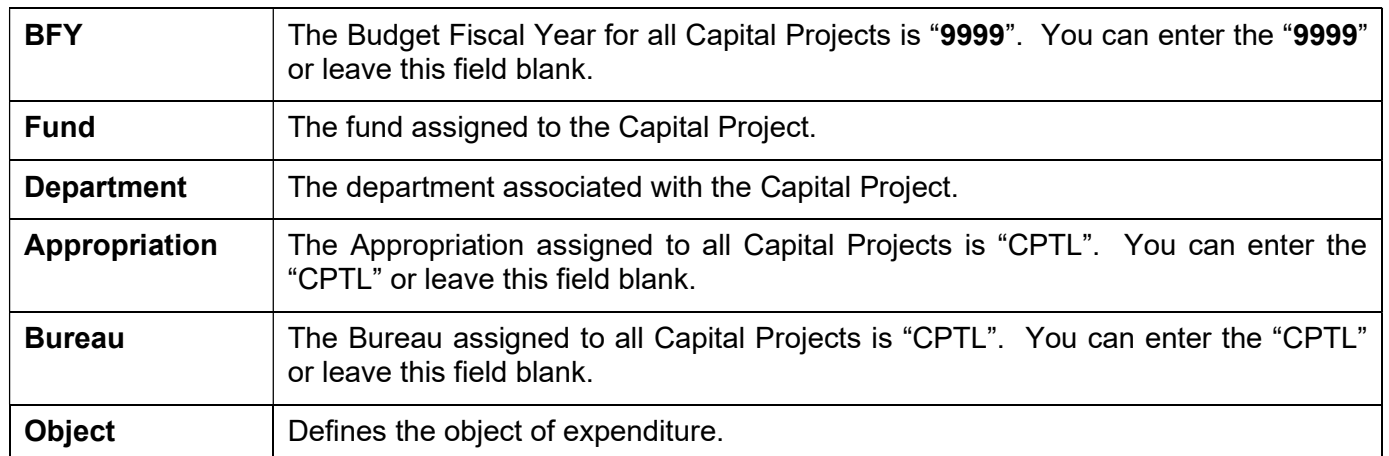

### Select Ok.

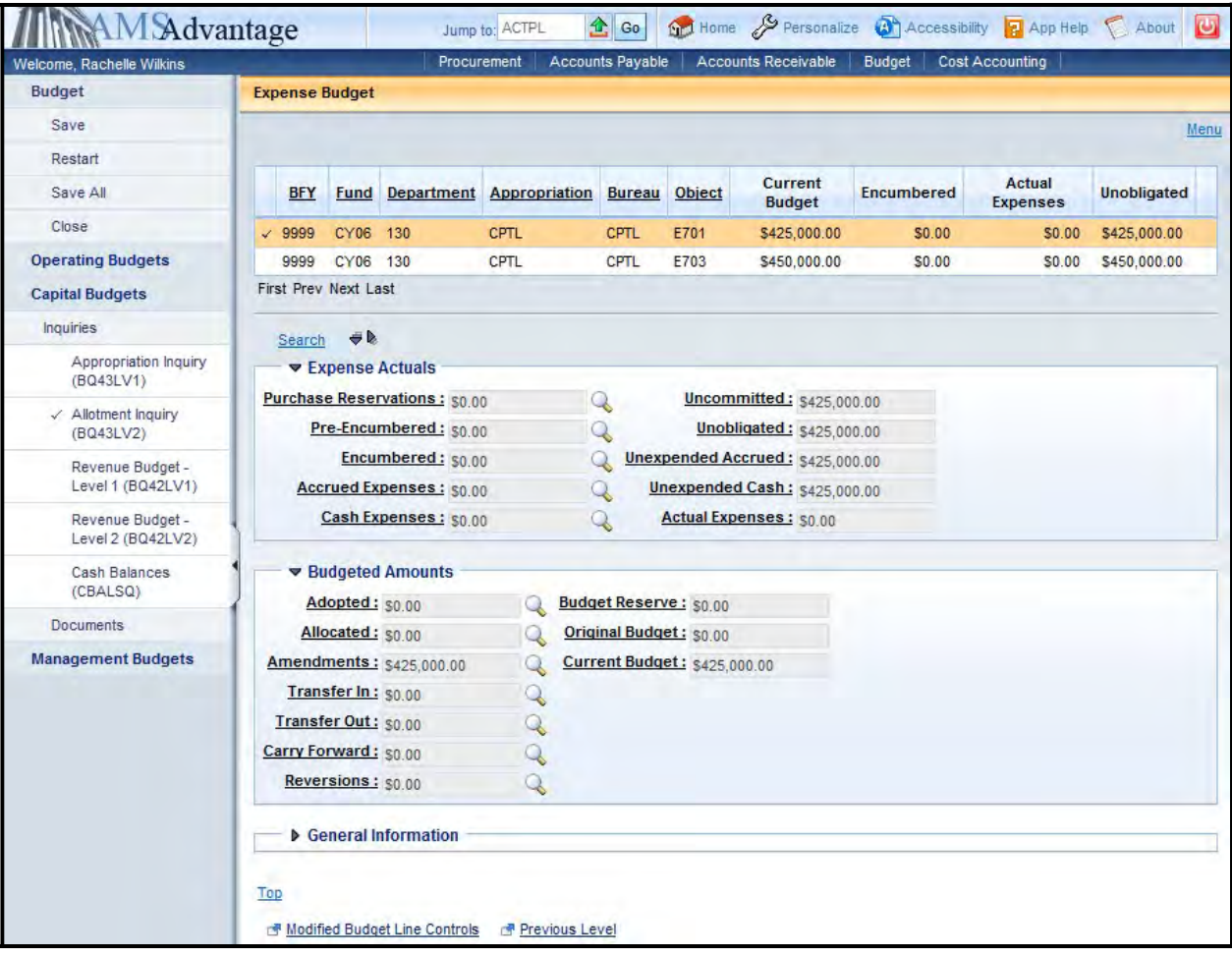

4. The following tables defines some of the key fields on the Allotment Inquiry page:

### **Budget Actuals**

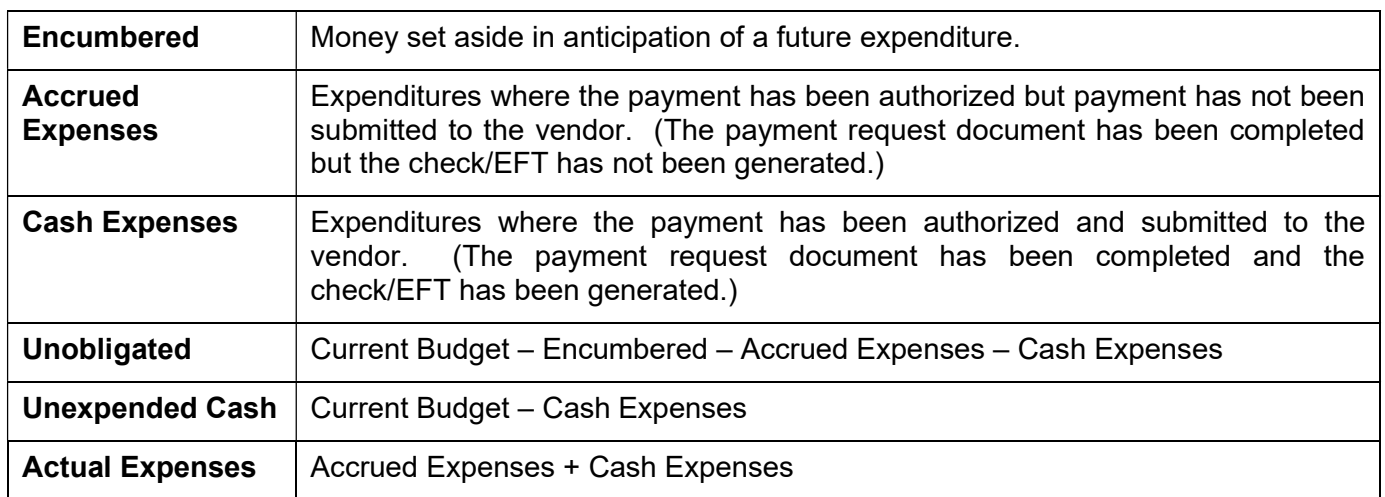

## Budgeted Amounts

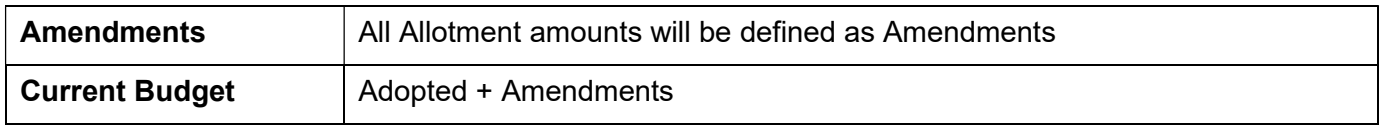

- 5. The magnifying glass next to some of the fields will provide a drill down to the documents that make up the amount in the field. This can be a useful tool when troubleshooting issues and to determine when documents have posted. There is also a download feature available which will download the list of documents to Excel.
- 6. The Previous Level link at the bottom of the screen will display the Appropriation Inquiry screen for the selected Allotment.

## Revenue Budget – Level 1

The Revenue Budget – Level 1 Inquiry page provides information on the total funding for a Capital Project.

1. On the Budget Workspace, select Capital Budgets from the secondary navigation panel.

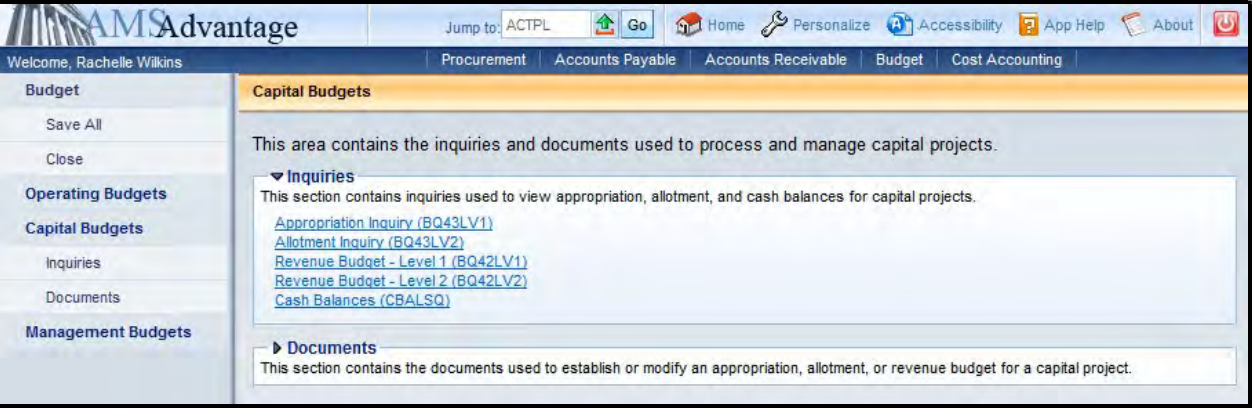

2. Select Revenue Budget – Level 1 link.

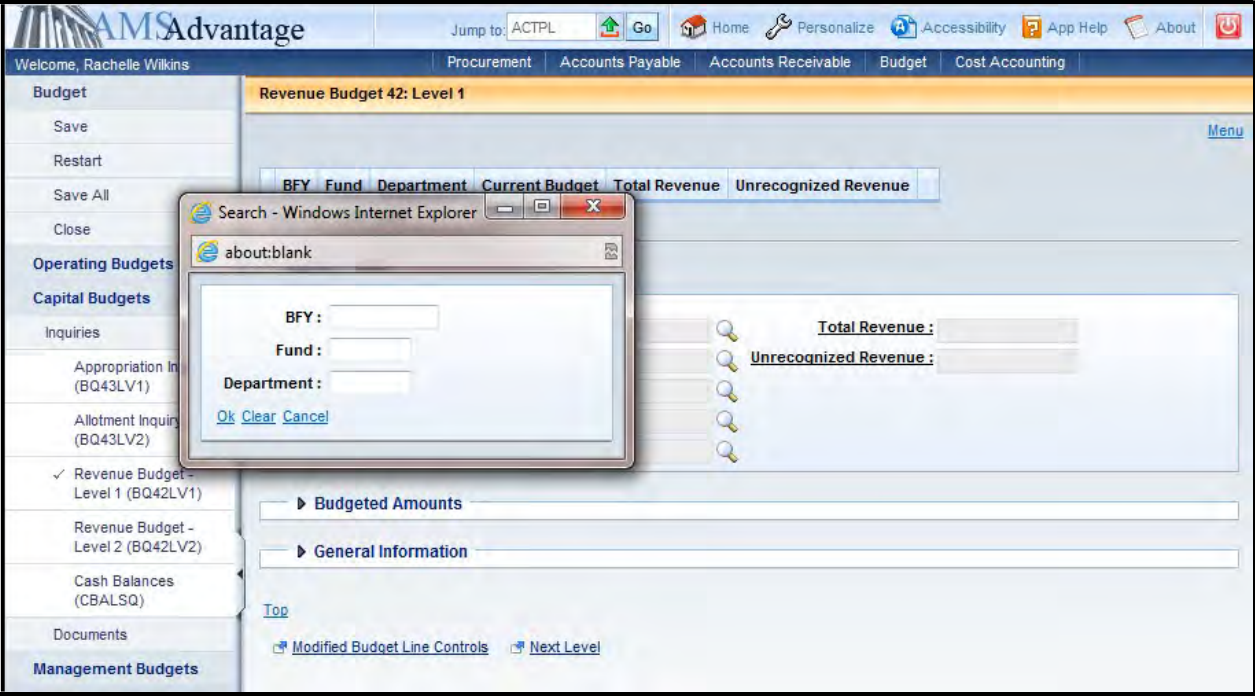

3. The Search popup box will appear that will allow you to define the search criteria. The following table defines the fields in the Search box:

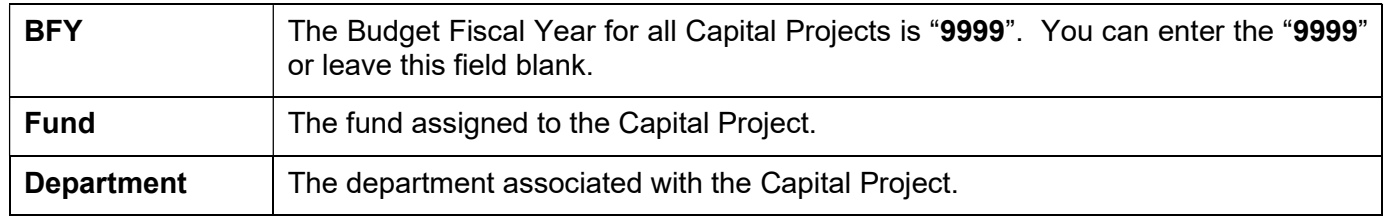

### Select Ok.

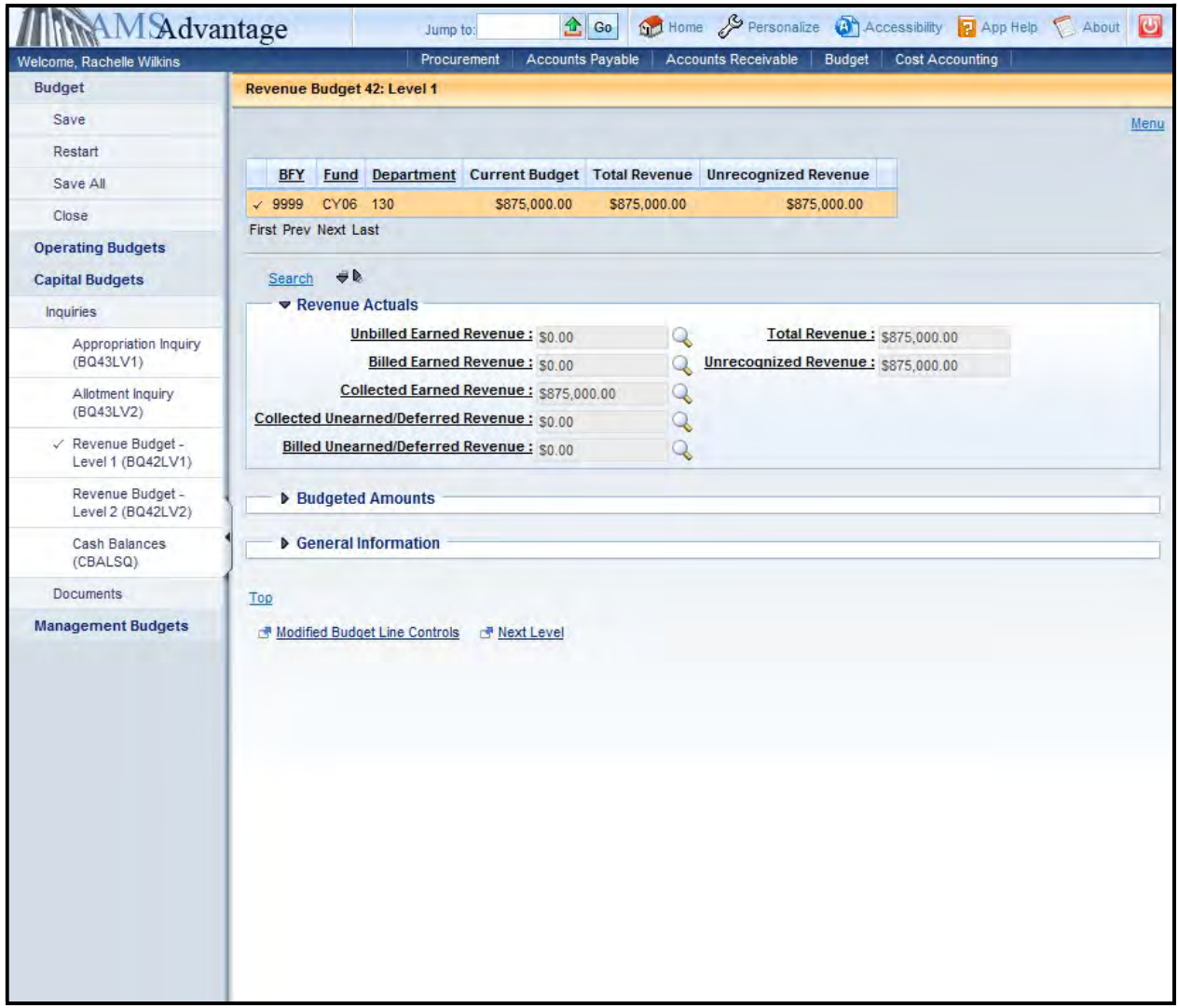

4. The following tables defines some of the key fields on the Allotment Inquiry page:

### Revenue Actuals

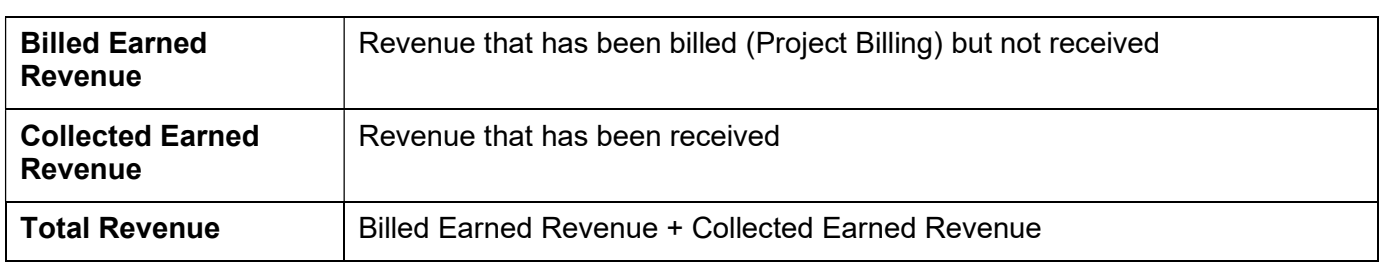

### **Budgeted Amounts**

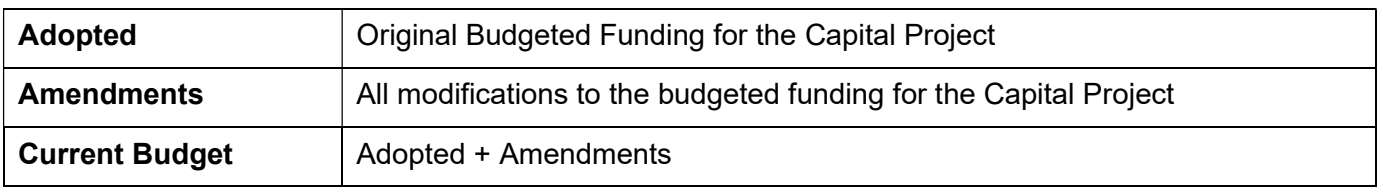

- 5. The magnifying glass next to some of the fields will provide a drill down to the documents that make up the amount in the field. This can be a useful tool when troubleshooting issues and to determine when documents have posted. There is also a download feature available which will download the list of documents to Excel.
- 6. The Next Level link at the bottom of the screen will display the detailed Budgeted Funding for the selected Capital Project.

## Revenue Budget – Level 2

The Revenue Budget – Level 2 Inquiry page provides information on the detail funding for a Capital Project.

1. On the Budget Workspace, select Capital Budgets from the secondary navigation panel.

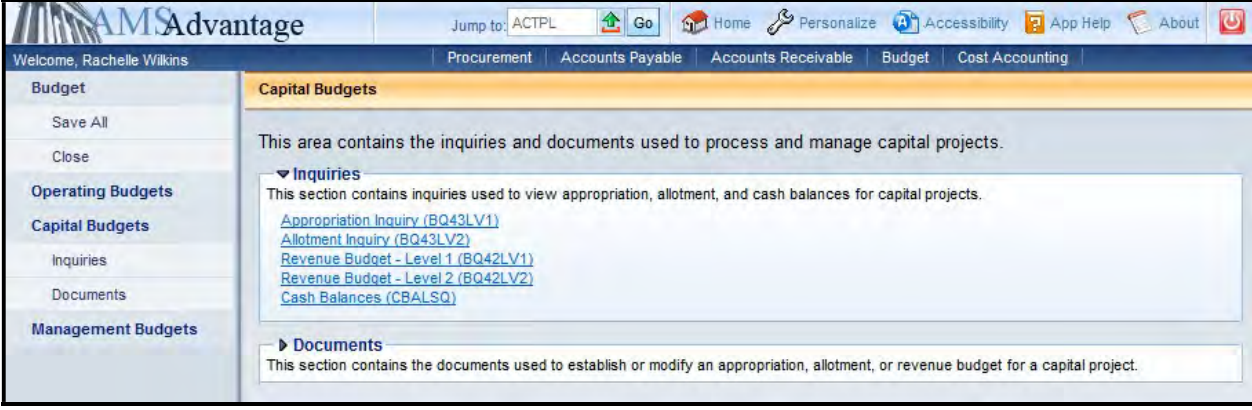

2. Select the Revenue Budget – Level 2 link.

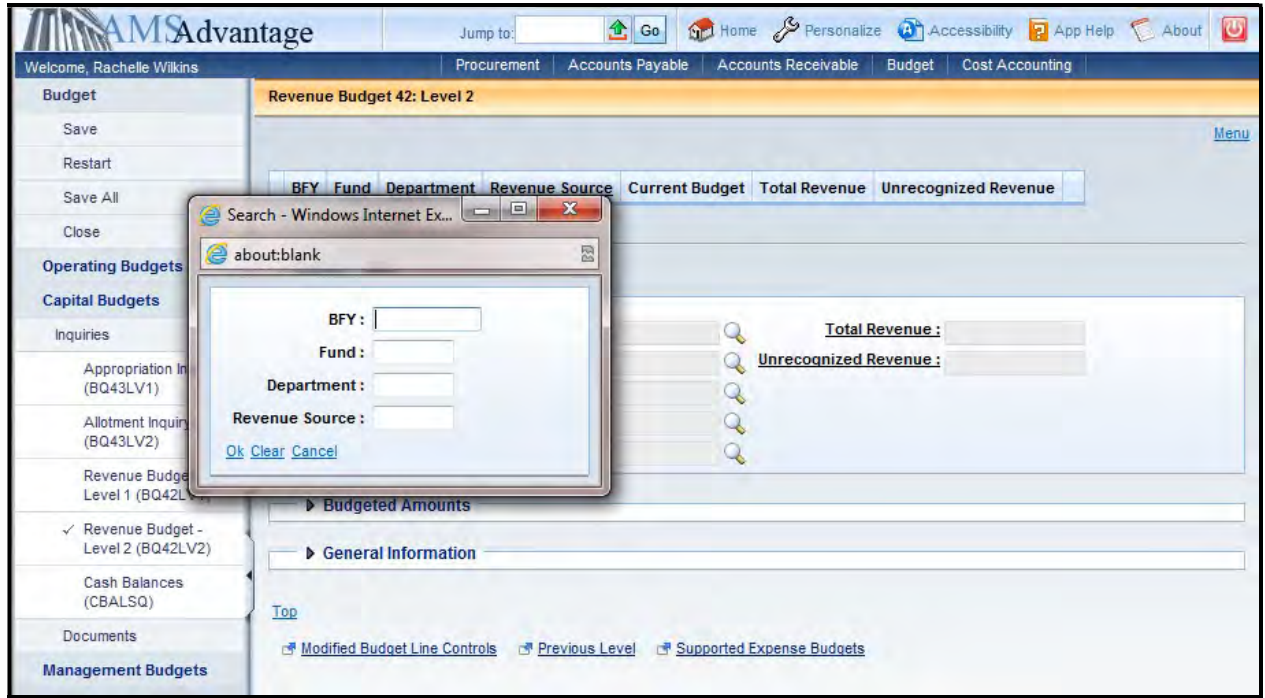

3. The Search popup box will appear that will allow you to define the search criteria. The following table defines the fields in the Search box:

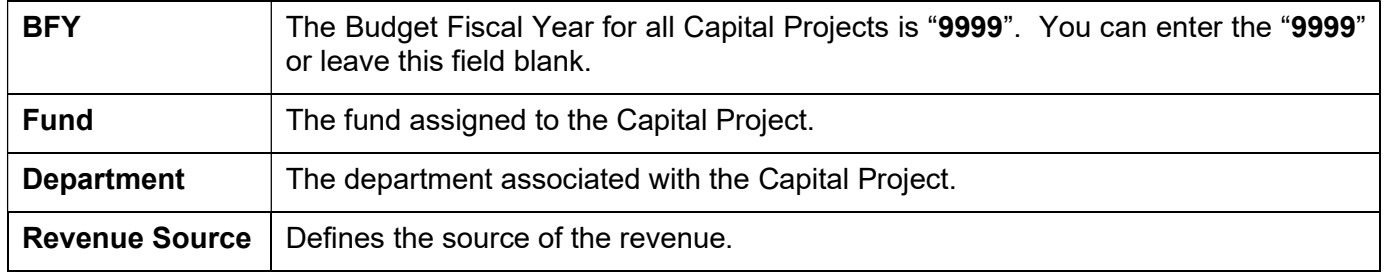

Select Ok.

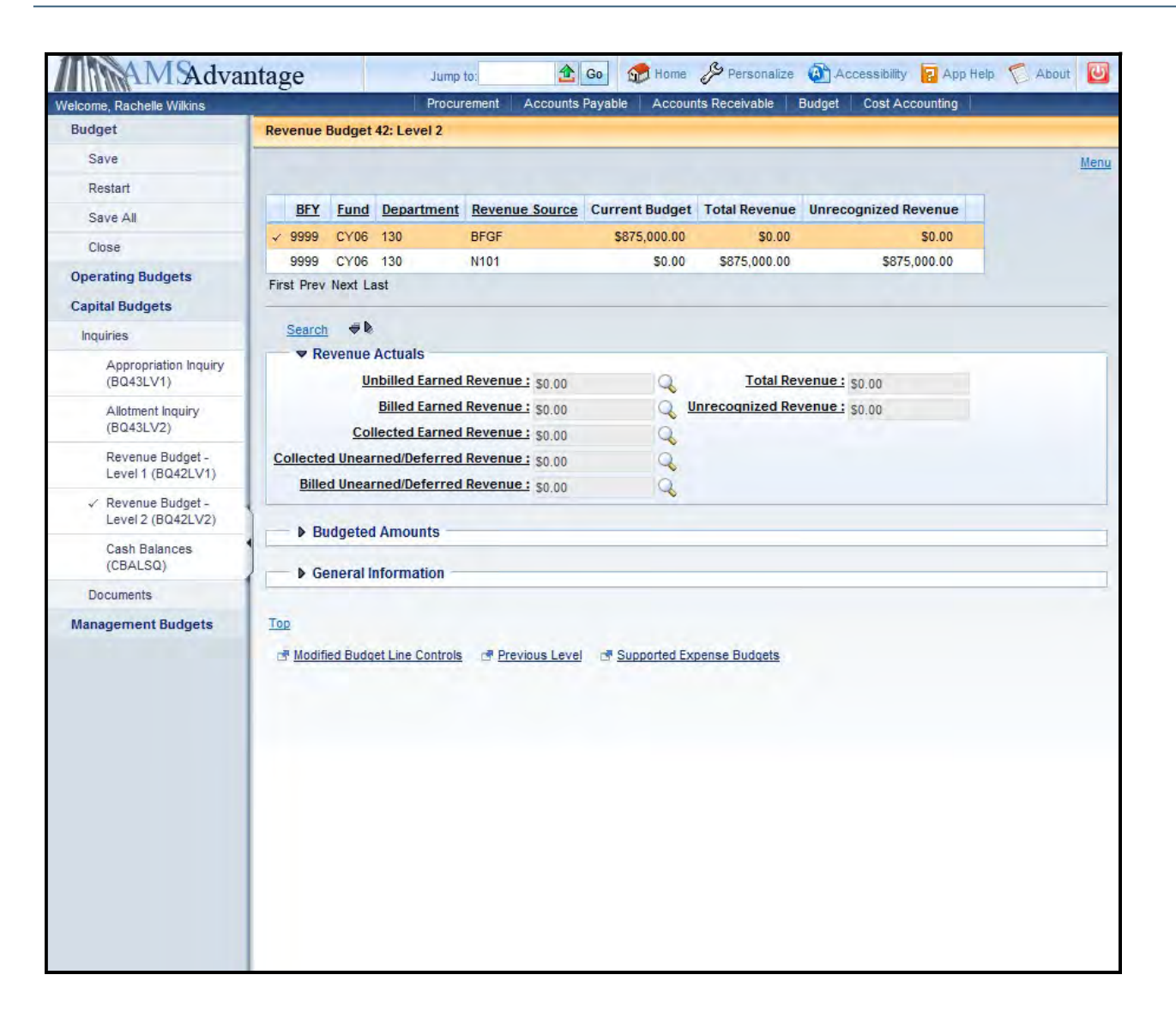

#### 4. The following tables defines some of the key fields on the Allotment Inquiry page:

#### Revenue Actuals

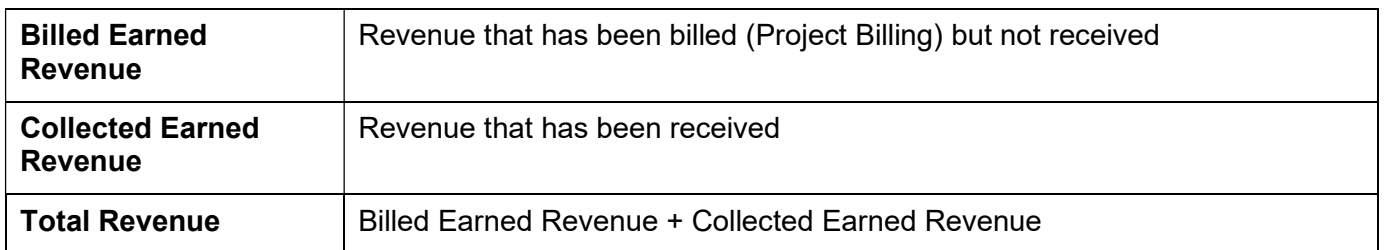

### Budgeted Amounts

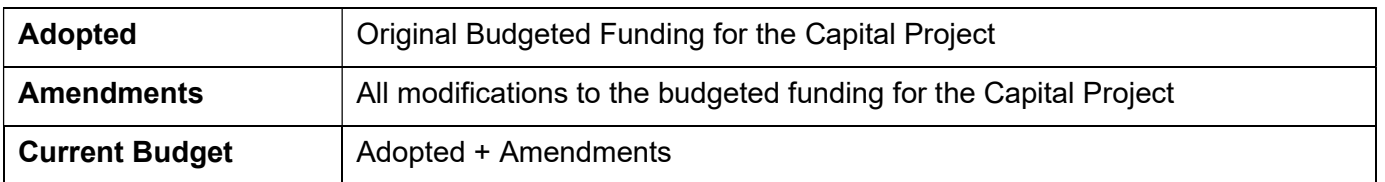

- 5. The magnifying glass next to some of the fields will provide a drill down to the documents that make up the amount in the field. This can be a useful tool when troubleshooting issues and to determine when documents have posted. There is also a download feature available which will download the list of documents to Excel.
- 6. The Previous Level link at the bottom of the screen will display the summarized Budgeted Funding for the selected Capital Project.

## Cash Balances

The Cash Balance Summary (CBALSQ) page will display the available cash balance for a fund (Capital Project).

1. On the Budget Workspace, select Capital Budgets from the secondary navigation panel.

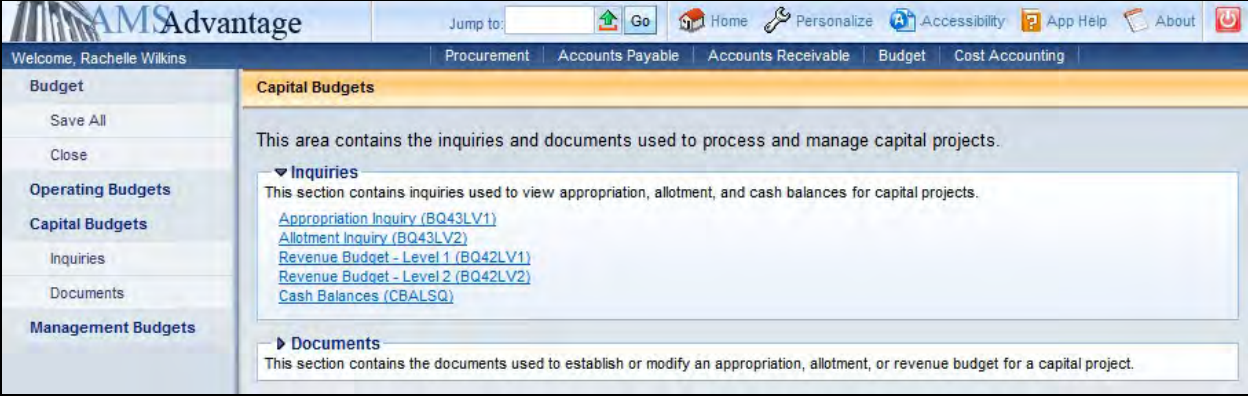

2. Select the Cash Balances link.

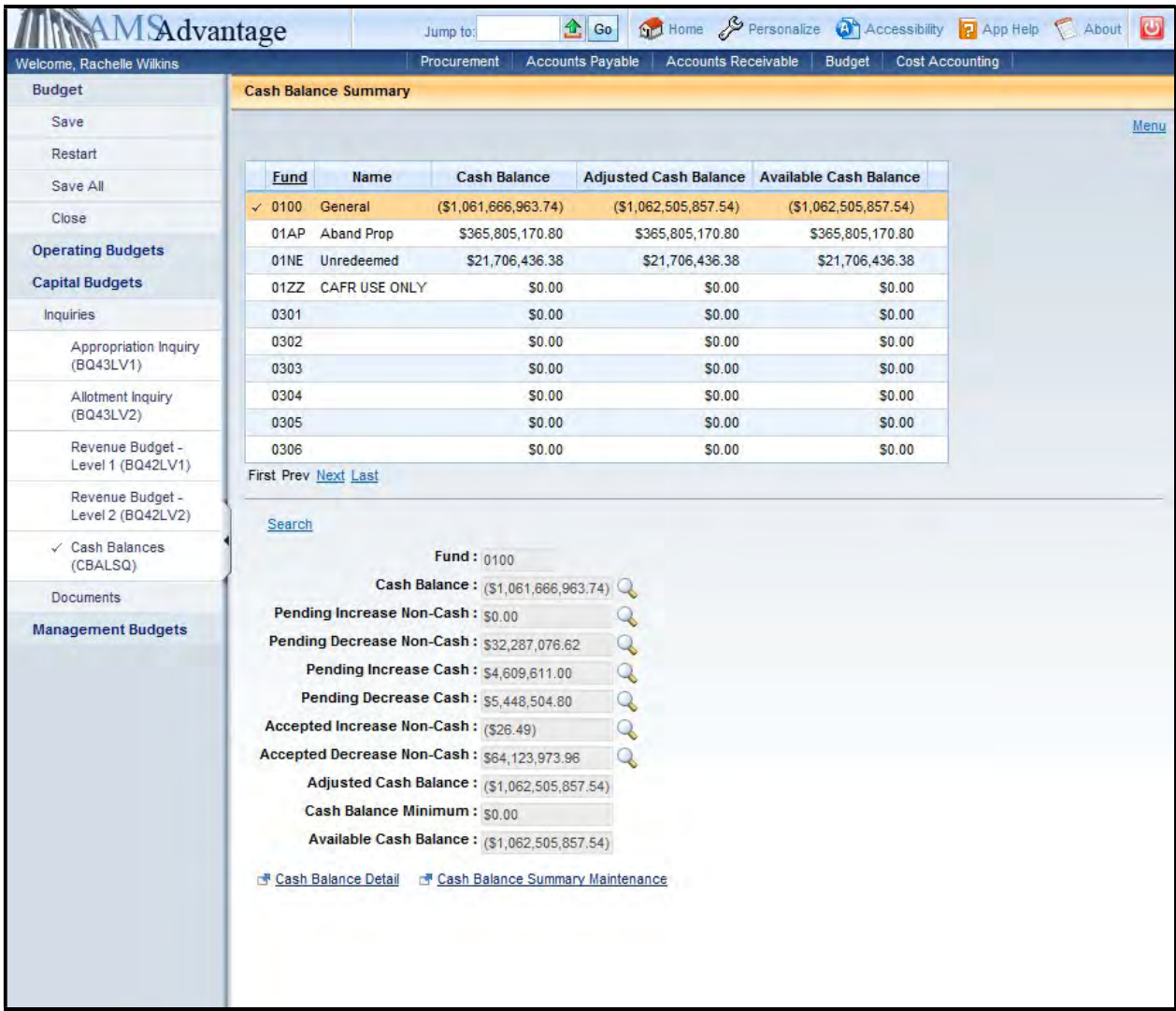

### 3. Click Search.

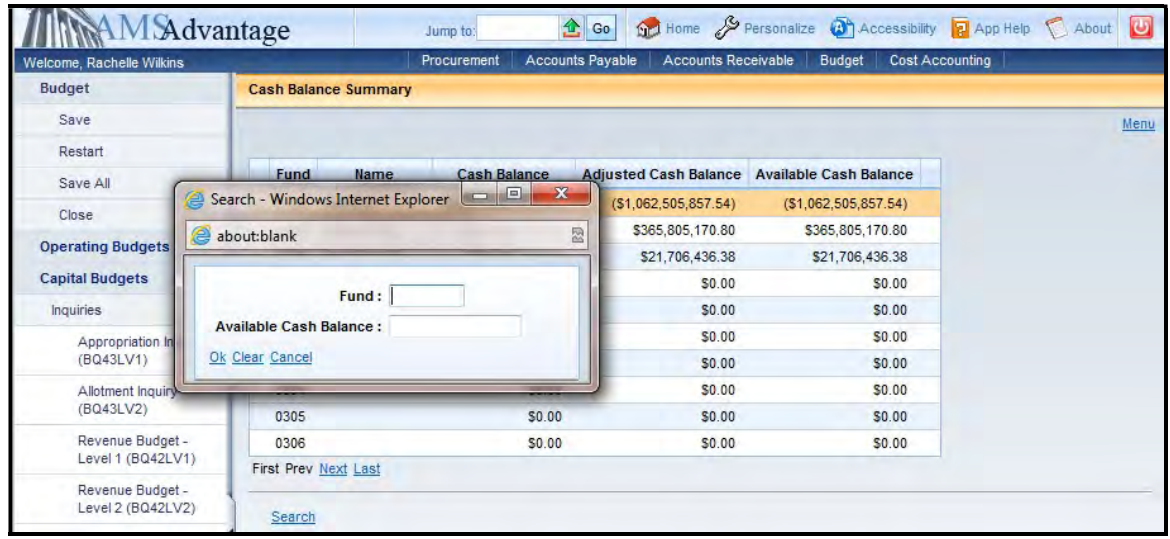

4. The Search popup box will appear that will allow you to define the search criteria. The following table defines the fields in the Search box:

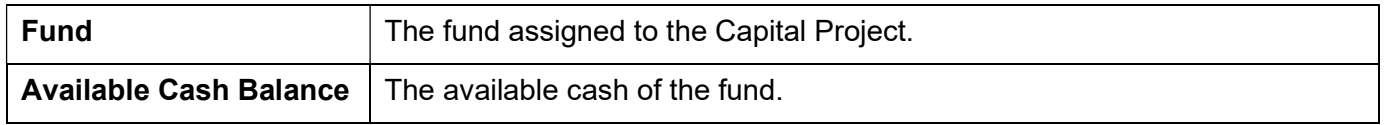

Select Ok.

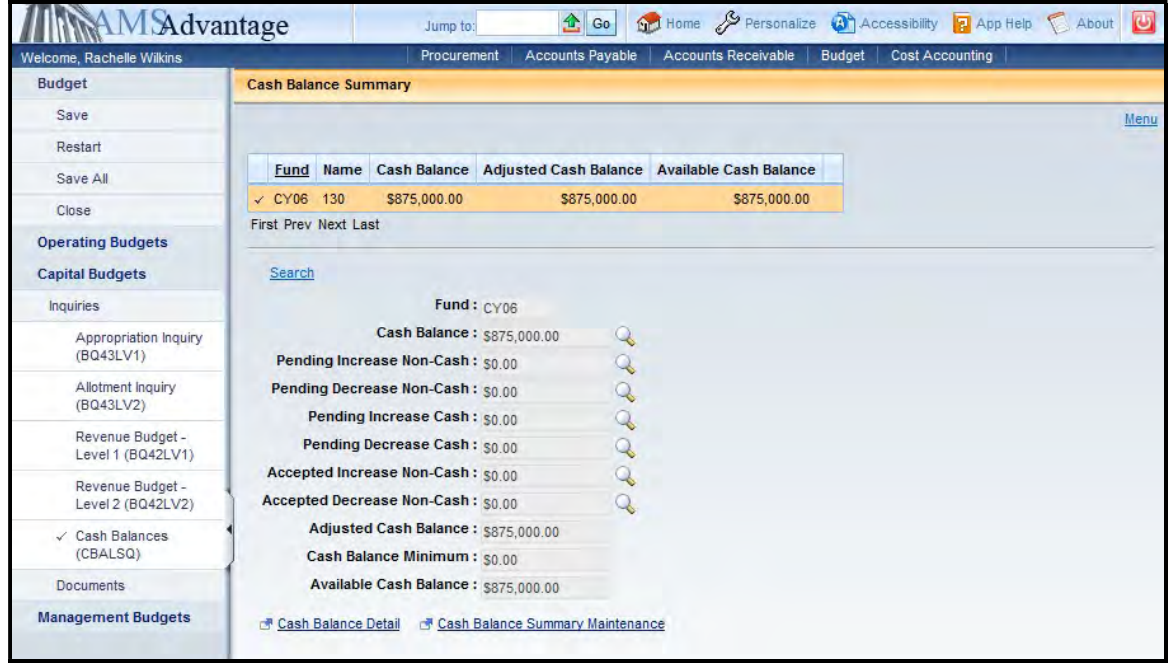

5. The Available Cash Balance is the cash available in the fund. It is calculated as Cash Balance + Pending Increase Cash – Pending Decrease Cash.

6. The Cash Balance Summary Maintenance link at the bottom of this screen will allow you to see if a cash override is in place for the fund. Click the link and if the Cash Balance Error Severity drop down box says "Overrideable Error" then no cash override is in place. If it says "No Error" then a cash override has been approved for this fund. All cash overrides must be approved by the Office of State Budget Director and are often used for federally funded or bond funded projects.

# 10 – Closing (Inactivate) a Capital Project

Our previous discussions centered on establishing a capital project. Once a project is complete, it must be closed. KRS 45.770(5) states that no later than 30 days after a project has been accepted by the Commonwealth and the contracts encumbered against that project has been closed, the project should be closed. When closing a capital project, there are several steps that should be followed. The steps differ if there is cash remaining or not.

The following steps should be taken when closing a project with a budget and/or cash balance:

- All Encumbrances and Pre-Encumbrances must be liquidated prior to closing the project.
- All transactions must be final (no pendings).
- Accrued Expenses must be zero.
- The SAS-5 Capital Project form must be completed by the agency and, for construction projects, sent to Facilities and Support Services. Following the review and approval by Facilities and Support Services, the SAS-5 will be forwarded to the Office of State Budget Director for final processing.
- The SAS-14 Account Maintenance form should be completed to inactivate the Capital Project Fund and attached to the SAS-5.
- A Capital Budget (BGE43) document should be completed to close the project. Event Type X666 should be used on the Appropriation Budget and Expense Budget lines.
- A Transfer (JV2T) document should be completed to transfer the remaining cash back to the appropriate source.

Once the SAS-5 form has been processed and the documents finalized, the SAS-14 form will be sent to Statewide Accounting Services to be processed to inactivate the Capital Project fund.

If the Capital Project's budget balance and cash balance are zero then you only have to complete an SAS-14 Account Maintenance form to inactivate the Capital Project Fund.

Let's look at closing a capital project with a cash balance:

- 1. Before closing a capital project, you should verify the amounts to be used on the SAS-5 and the eMARS documents. You should look at the following tables:
	- Appropriation and Allotment Inquiry
	- Revenue Budget Level 2
	- Cash

2. From the Budget Workspace, select Capital Budgets.

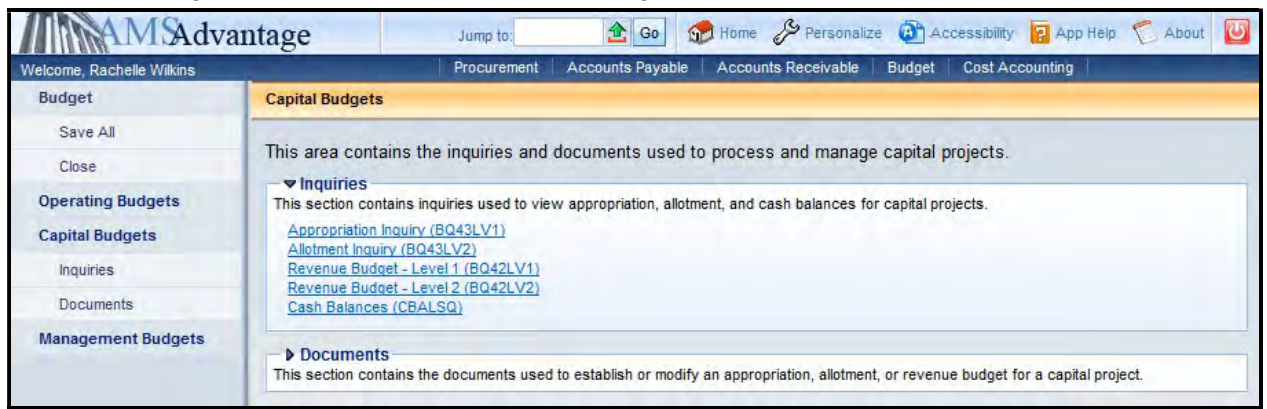

3. Select Appropriation Inquiry.

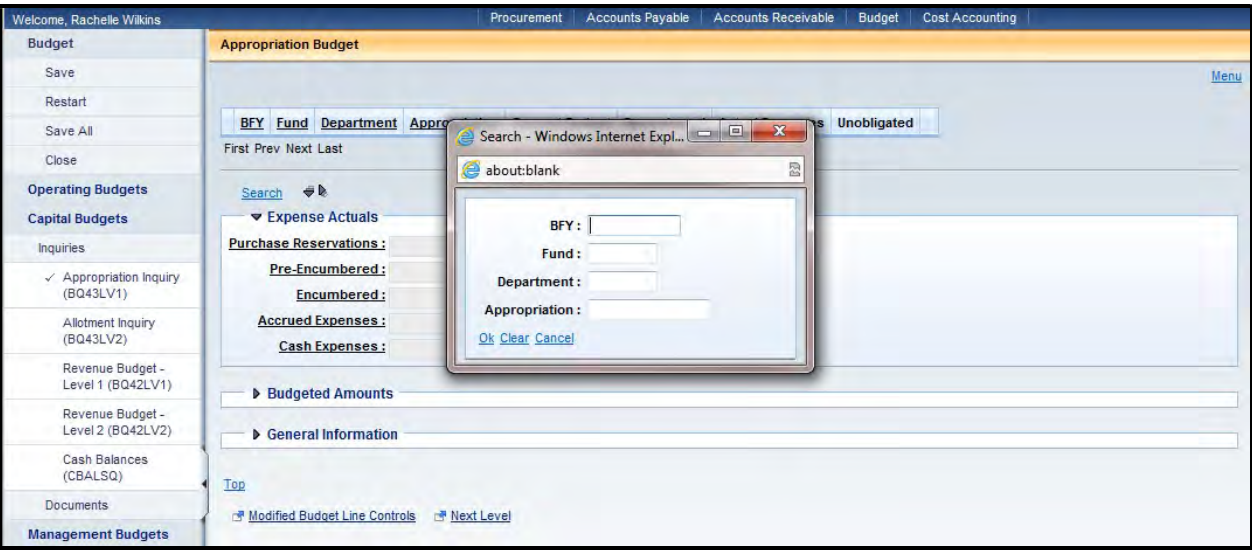

4. The Search popup box will appear. Enter the fund for the project and select Ok.

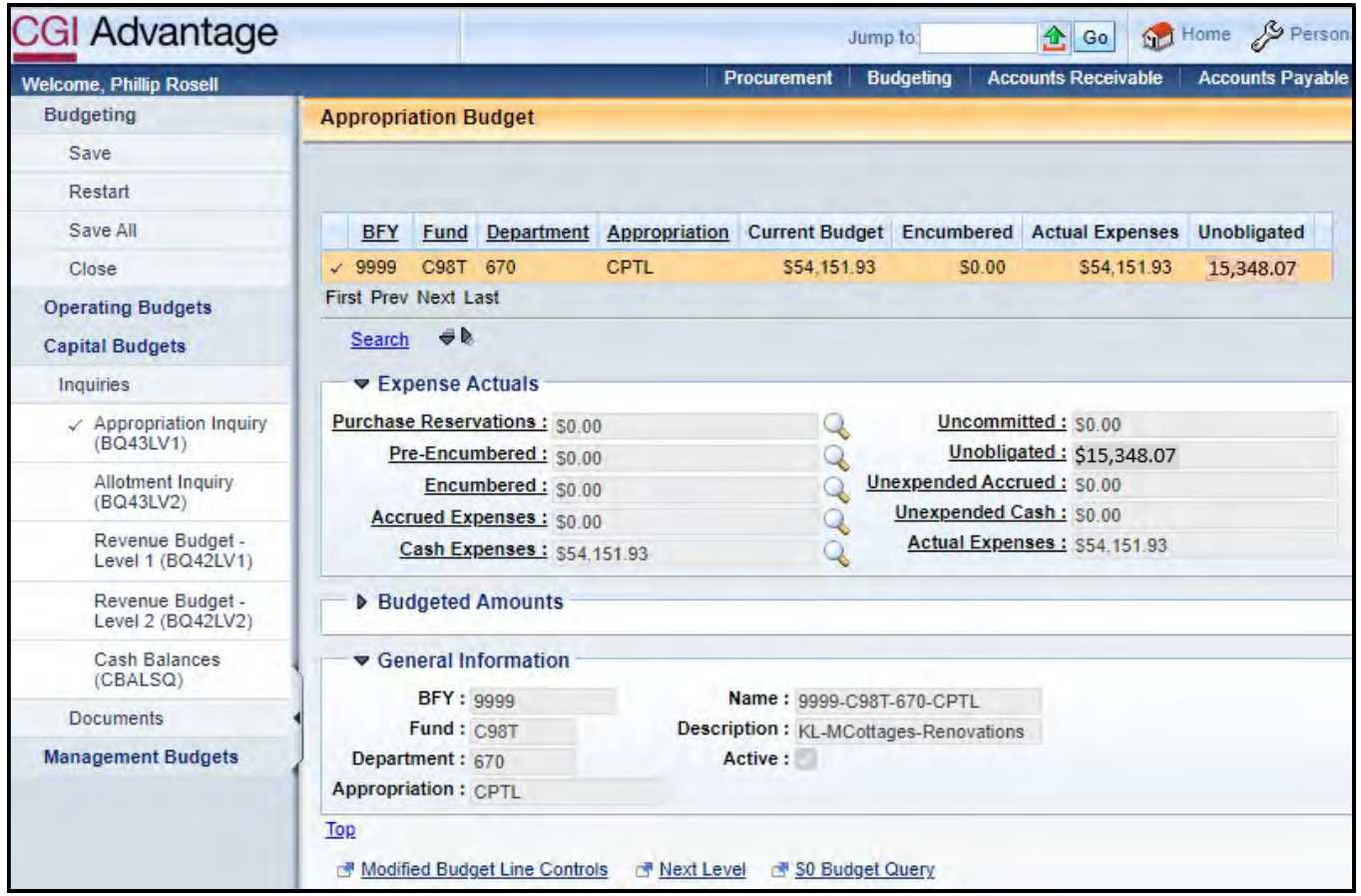

5. Confirm that the Encumbered and Accrued Expenses amounts are zero. Note the Unobligated amount of \$15,348.07.

6. Select the Next Level link. This will open up the Allotment Inquiry page.

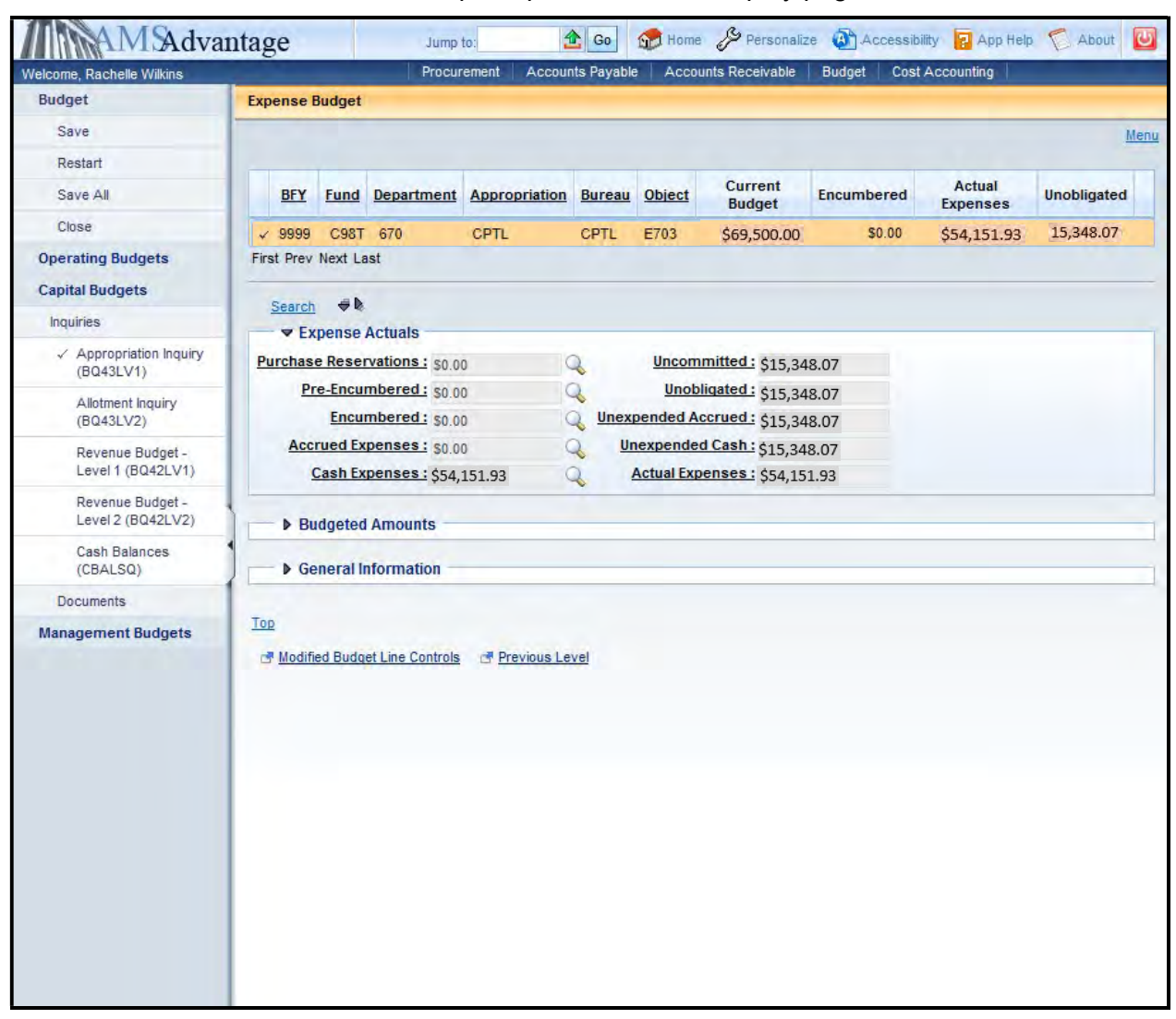

7. Note the Unobligated amount for each Object. Object E703 - \$15,348.07.

8. From the Secondary Navigation panel, select the Revenue Budget – Level 2 link.

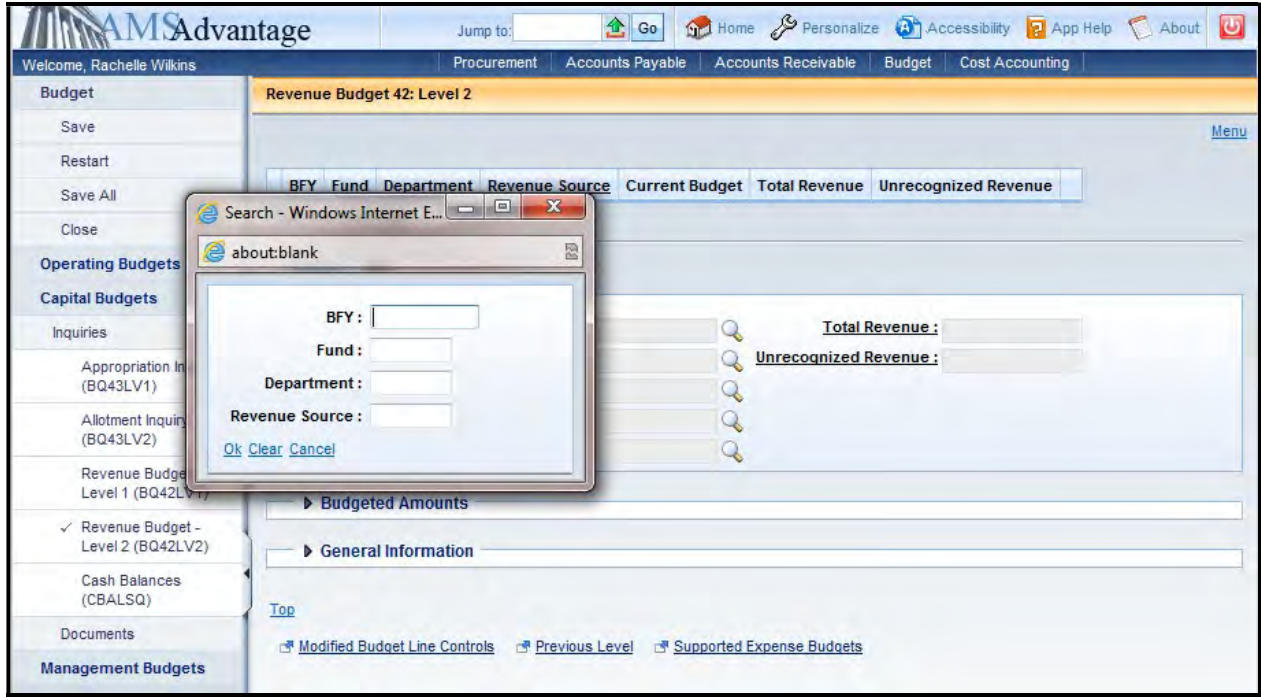

9. Enter the fund for the project and select Ok.

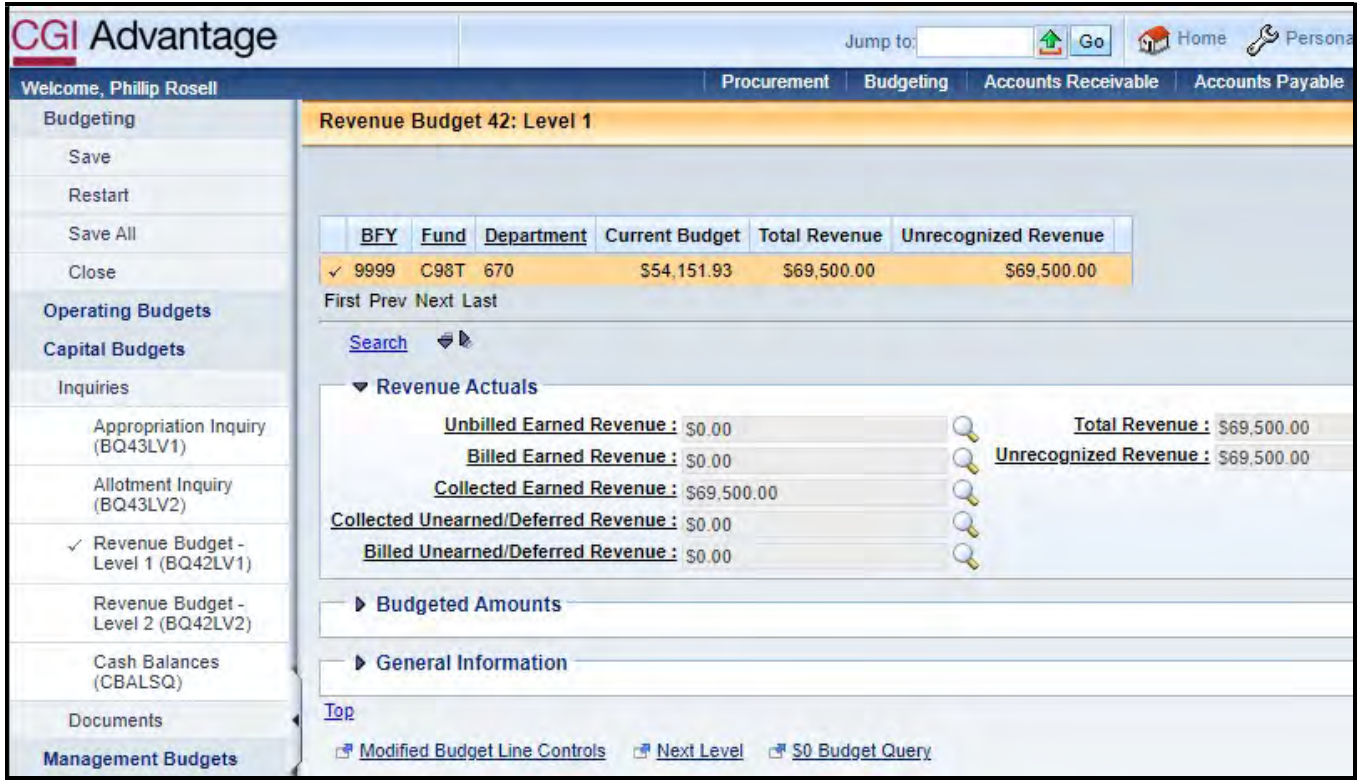

10. Note the Revenue Source and the Current Budget amount.

11. From the Secondary Navigation panel, select the Cash Balances link.

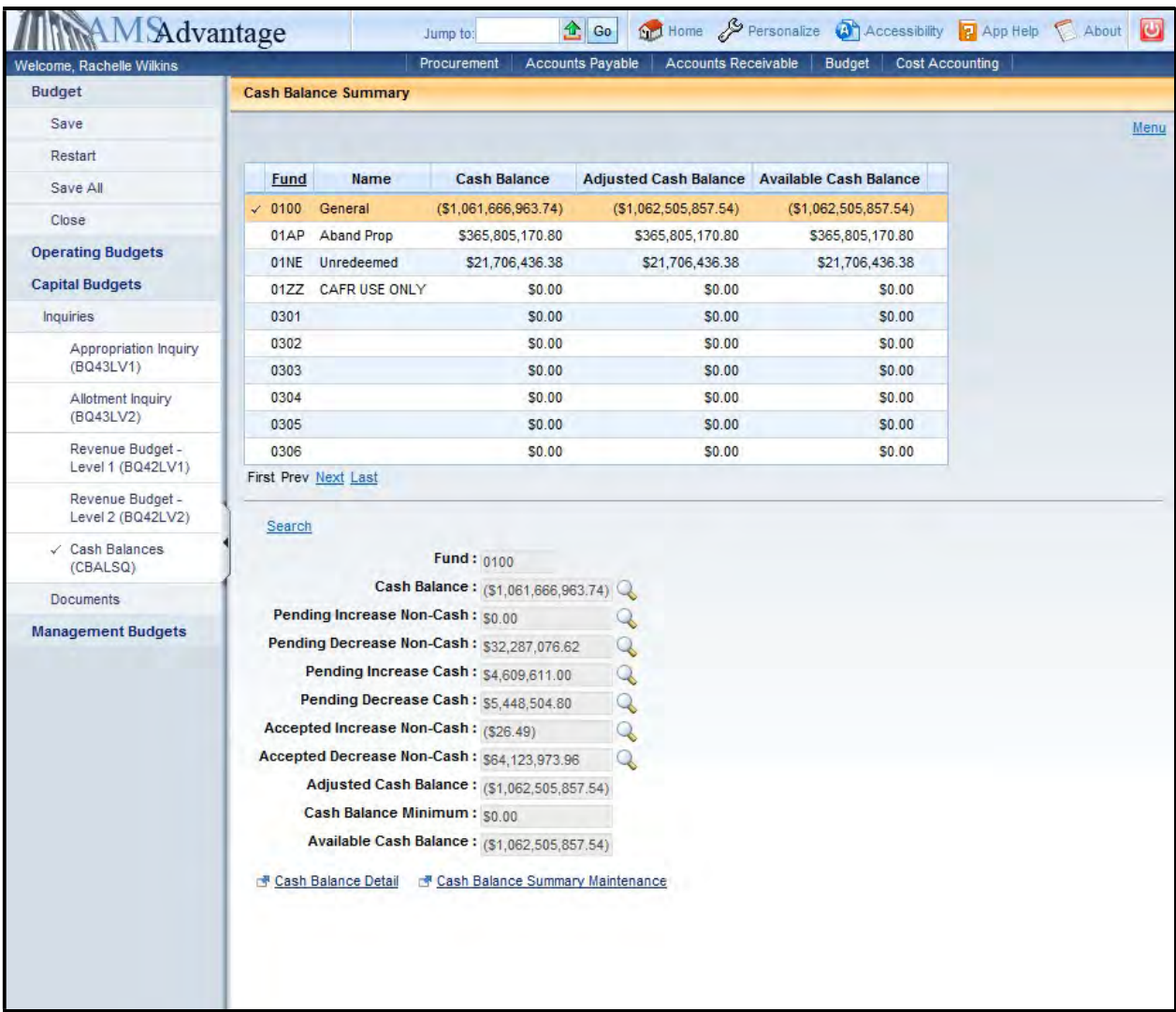
12. Select Search, enter the Fund for the project and select Ok. In the example below, we used fund C98T.

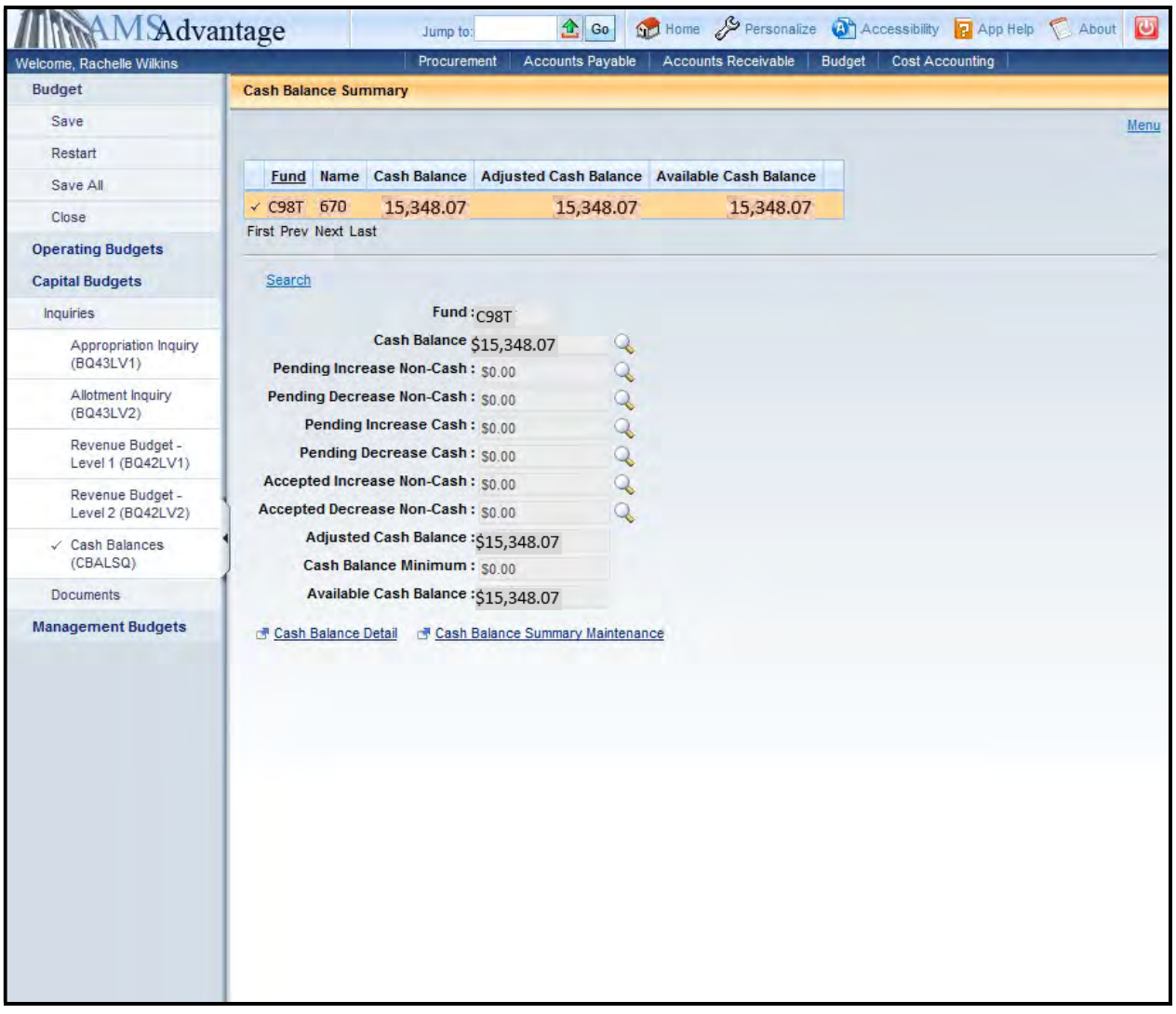

- 13. Note the Cash Balance of \$15,348.07.
- 14. Once you have noted the amounts that are needed to close the project, you will now complete the SAS-5 form. Based on the unobligated balances identified on the Appropriation Inquiry screen, we will reduce the Appropriation by \$15,348.07. At the Allotment level, Object E703 will be reduced by \$15,348.07. Assuming that the project is being closed after the close of the biennium in which the pool was created, the remaining cash of \$15,348.07 will be transferred to the project to fund C8A0, Maintenance Pool – 2016-2018 account. In addition, we will need to reduce the Budgeted Funding by the remaining funding of \$15,348.07. Let's look at the SAS-5.

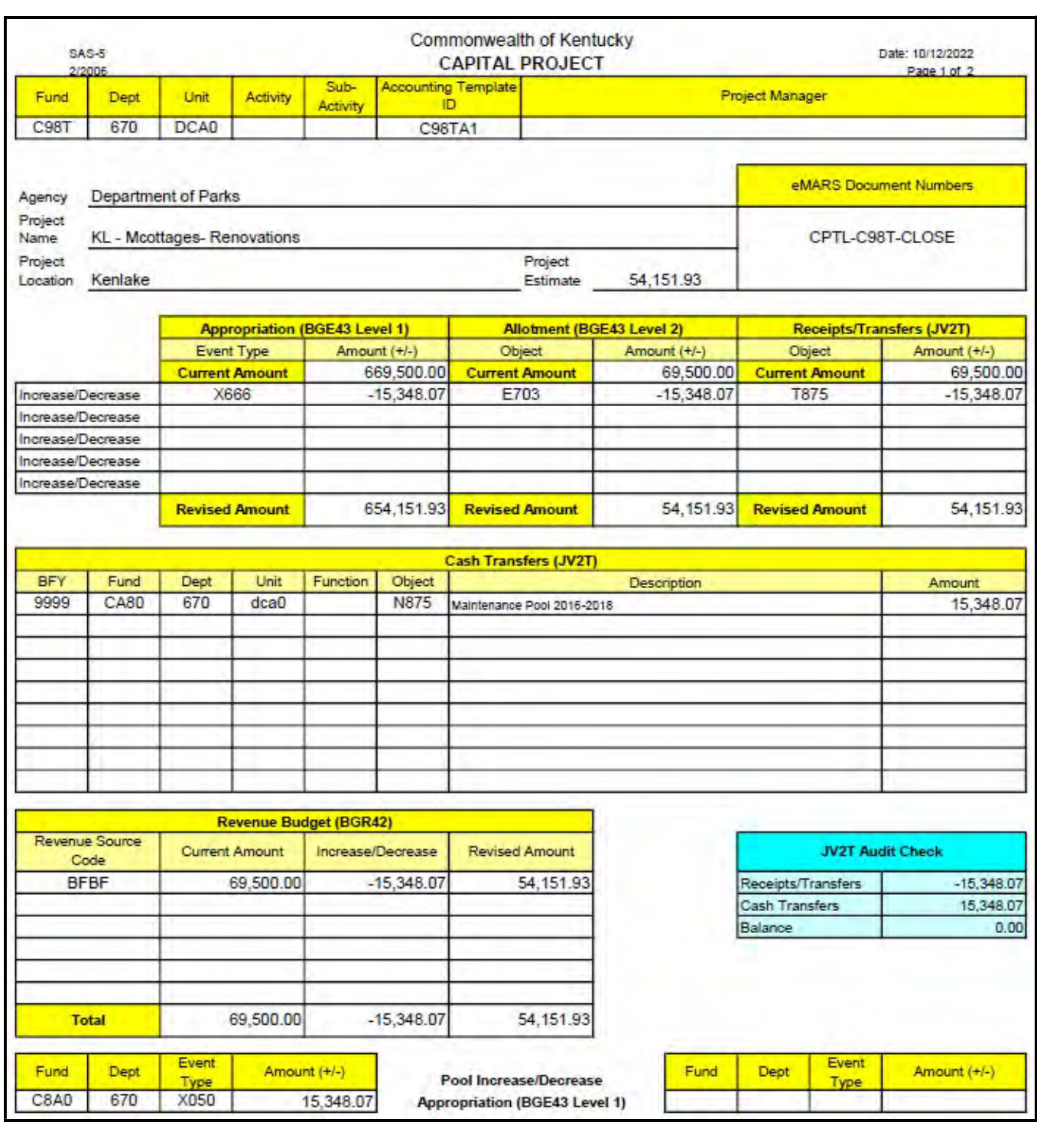

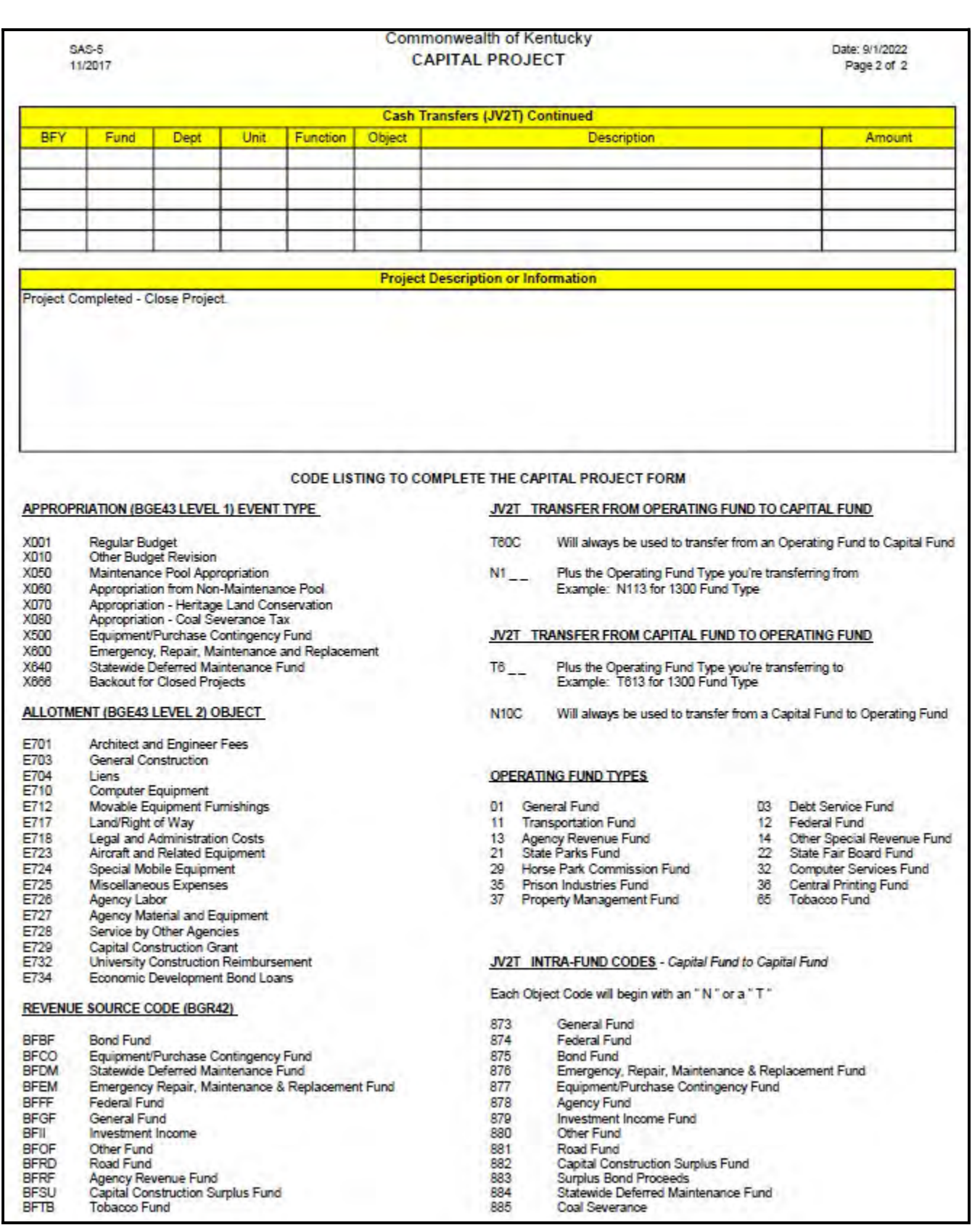

15. Next, we will complete the eMARS documents necessary to close the project. From the secondary navigation panel, select Capital Expense Budget (BGE43). On the Document Catalog screen select Create.

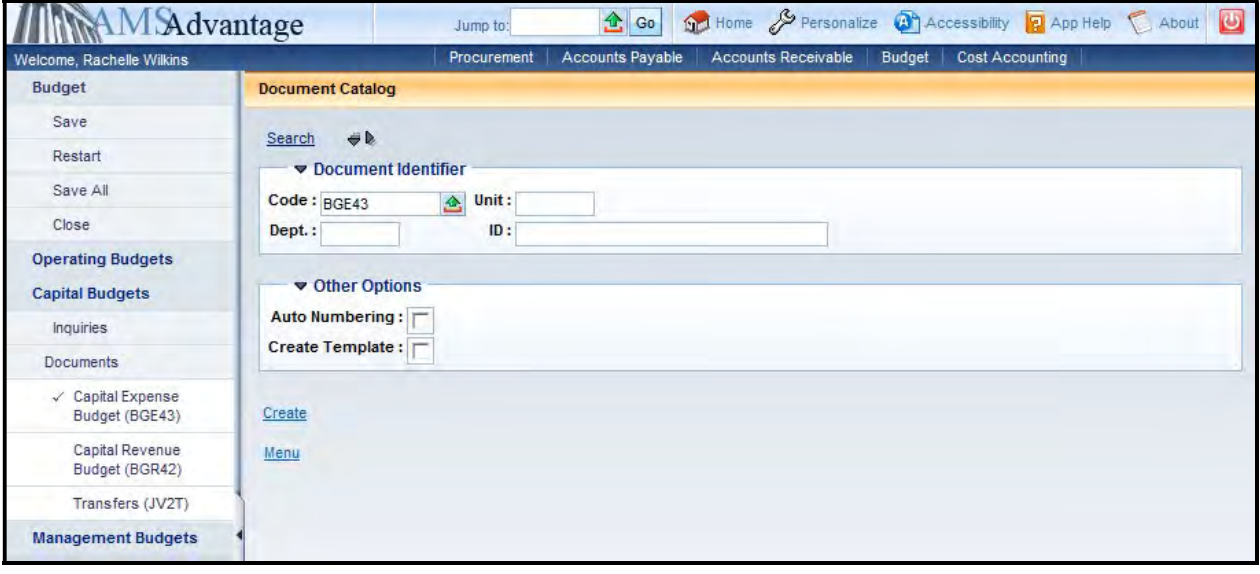

16. Complete the following information:

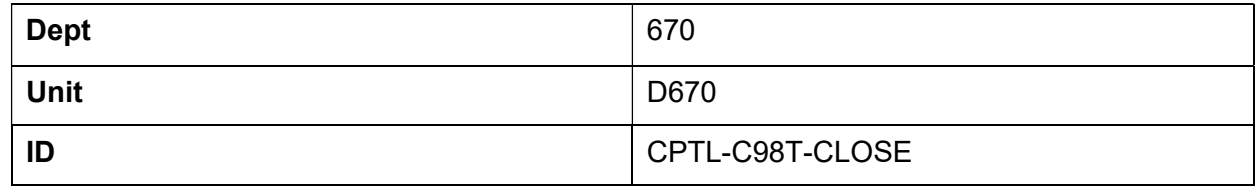

Select Create.

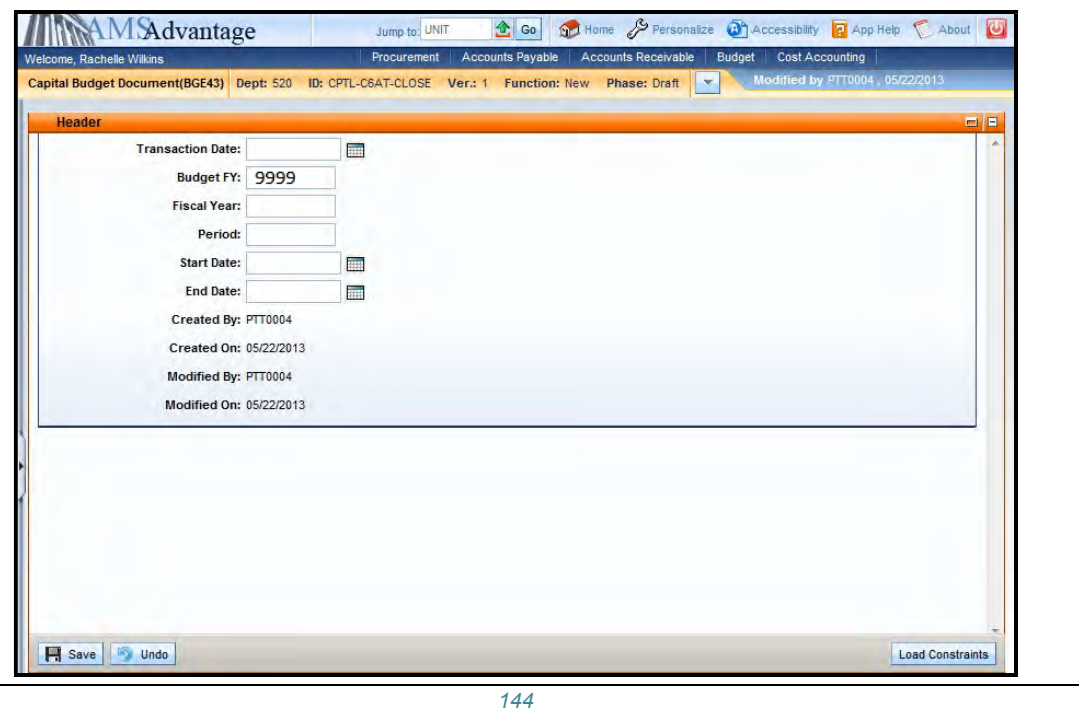

17. On the Header, enter "9999" in the Budget FY and then select the Appropriation Budget tab.

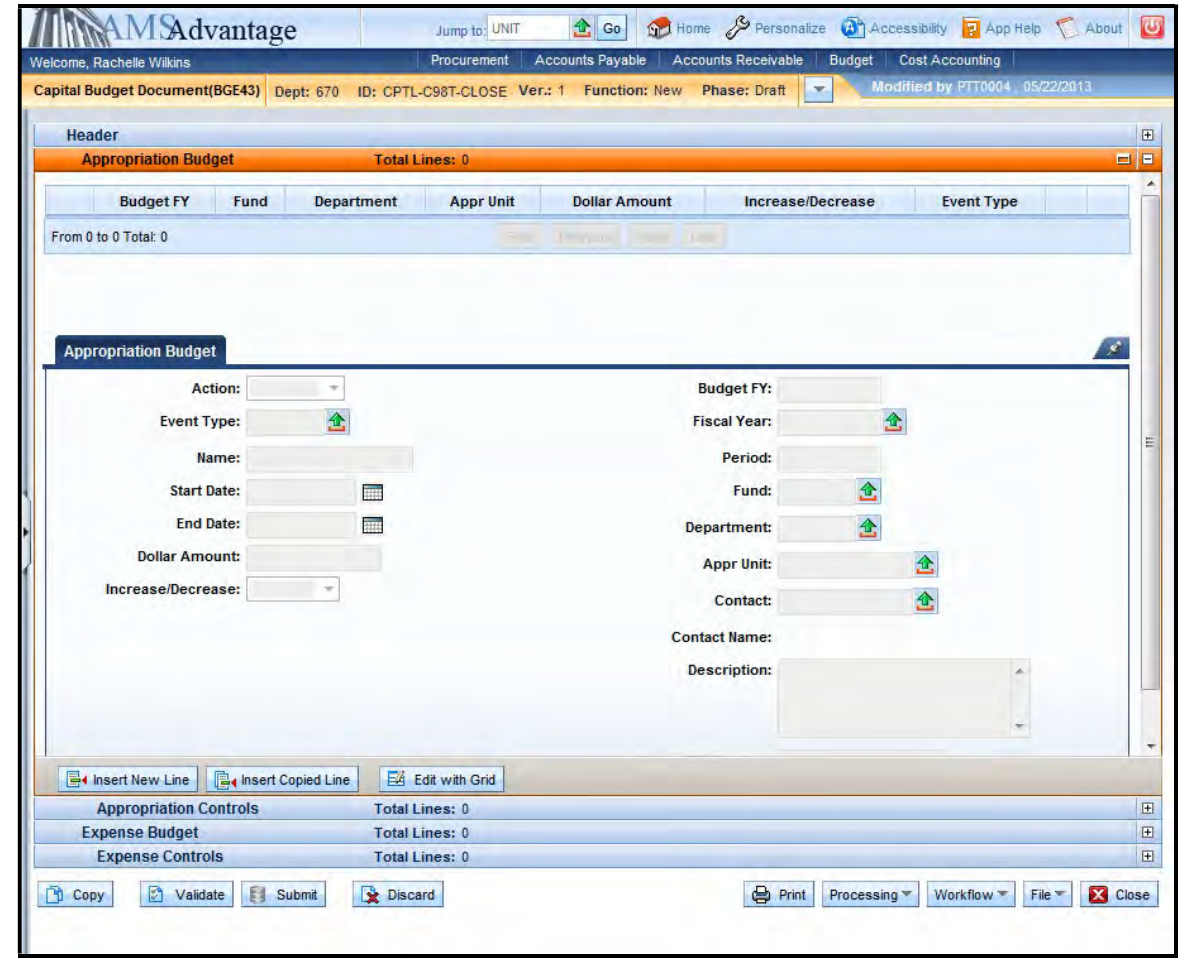

# 18. Select the Insert New Line button to add the Decrease Line and complete the following information:

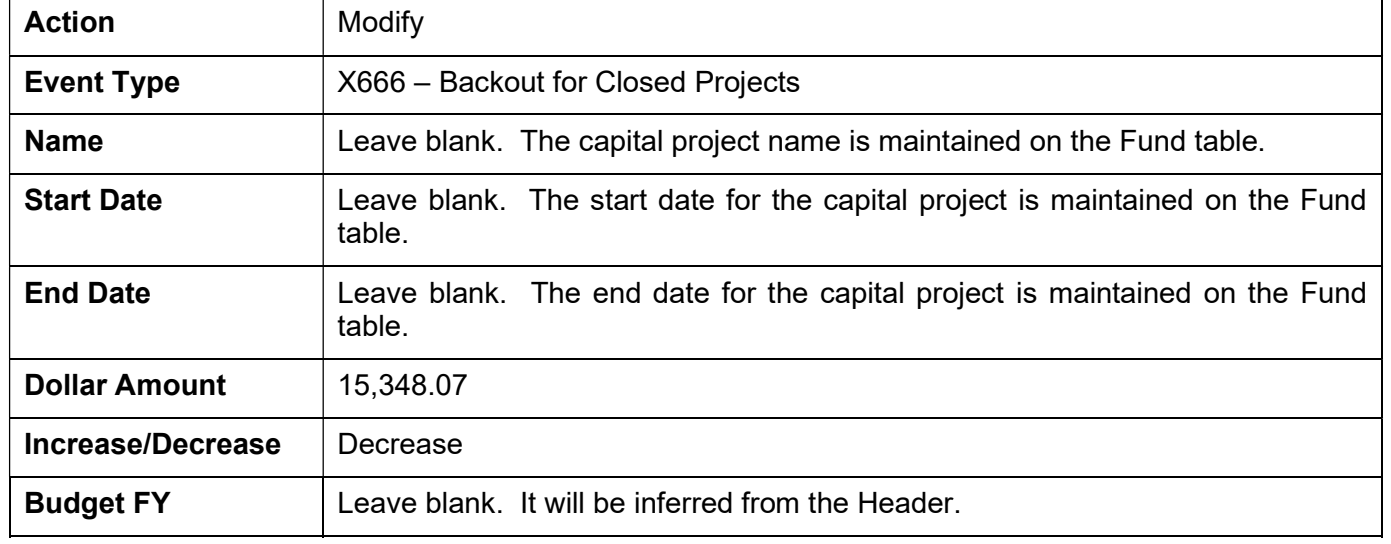

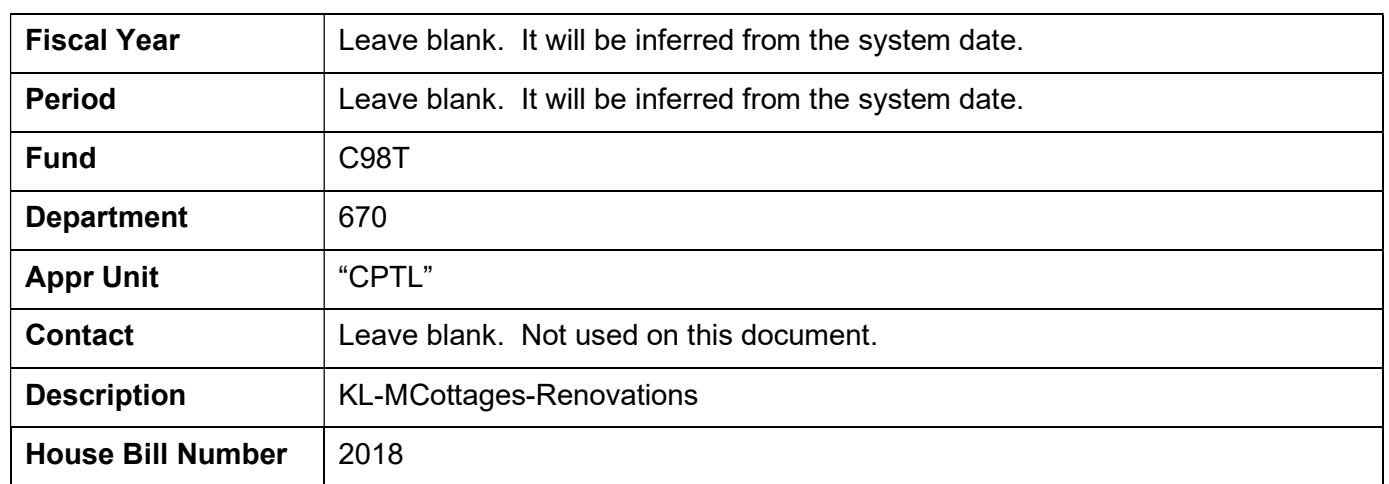

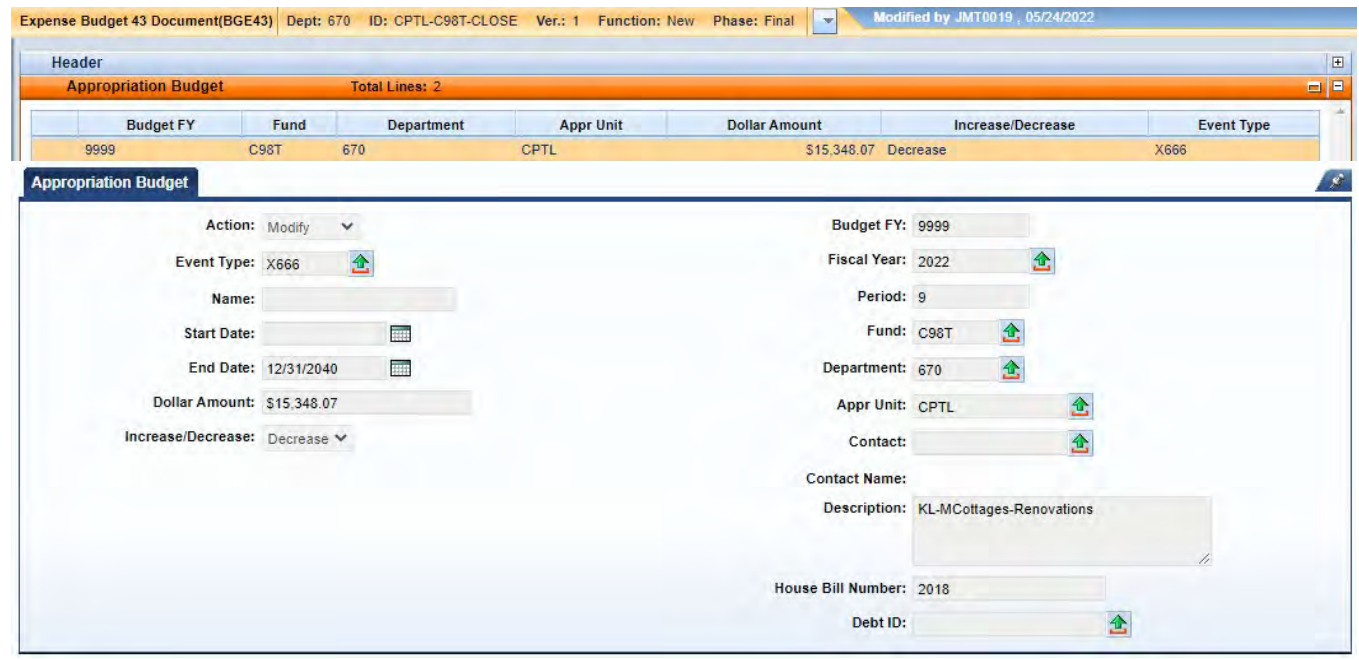

19. Select the Insert New Line button to add the Increase Line to the maintenance pool fund C8A0 and complete the following information:

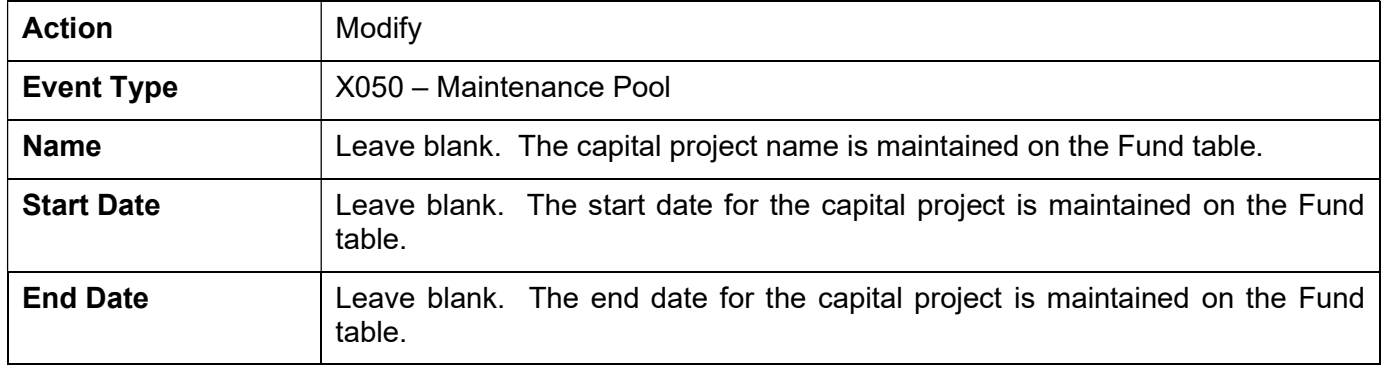

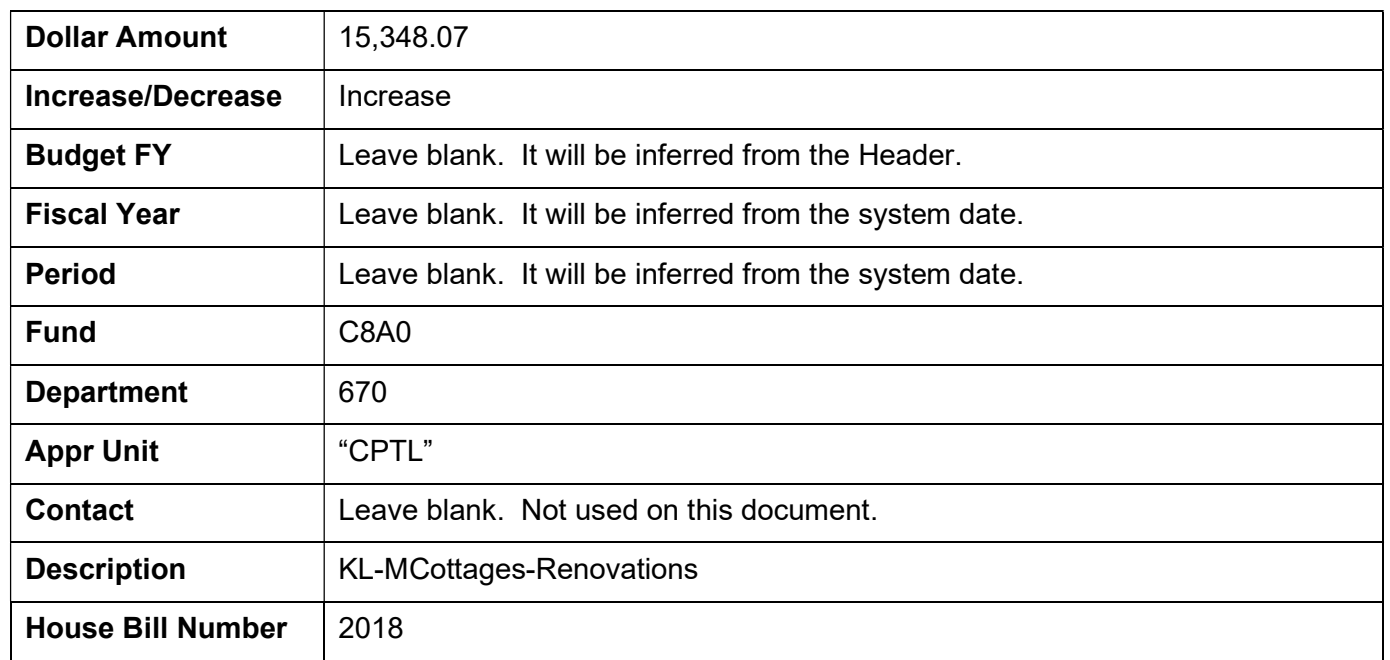

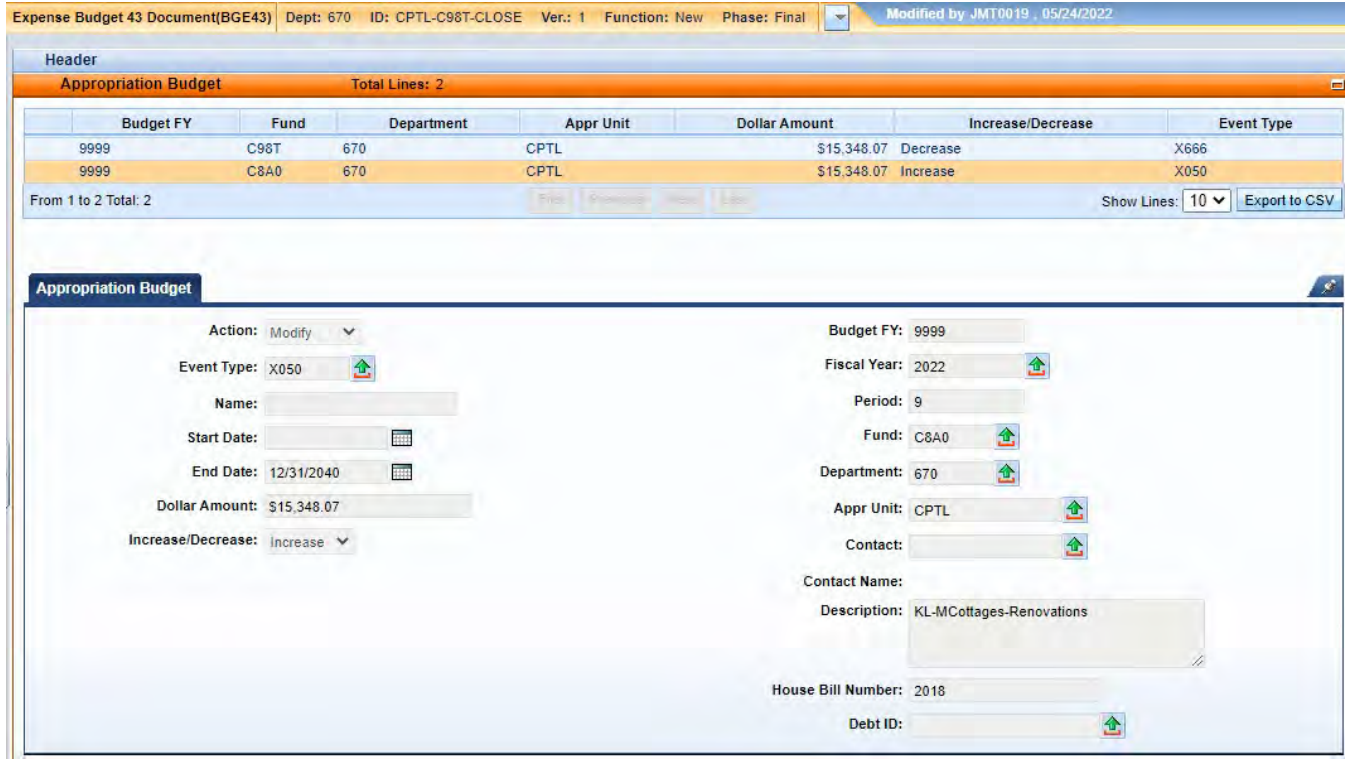

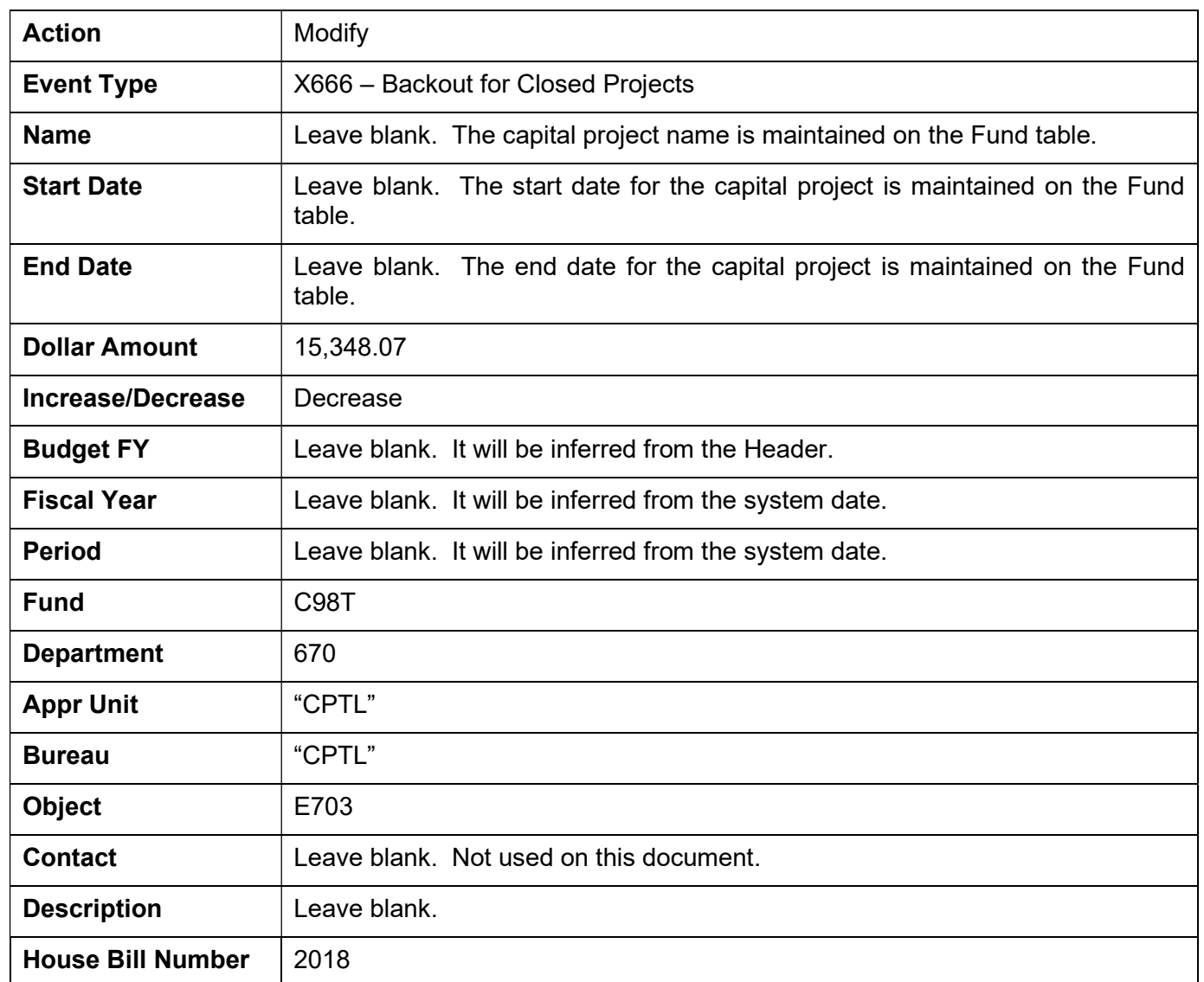

20. Select the Expense Budget accordion. Select the Insert New Line button and enter the following:

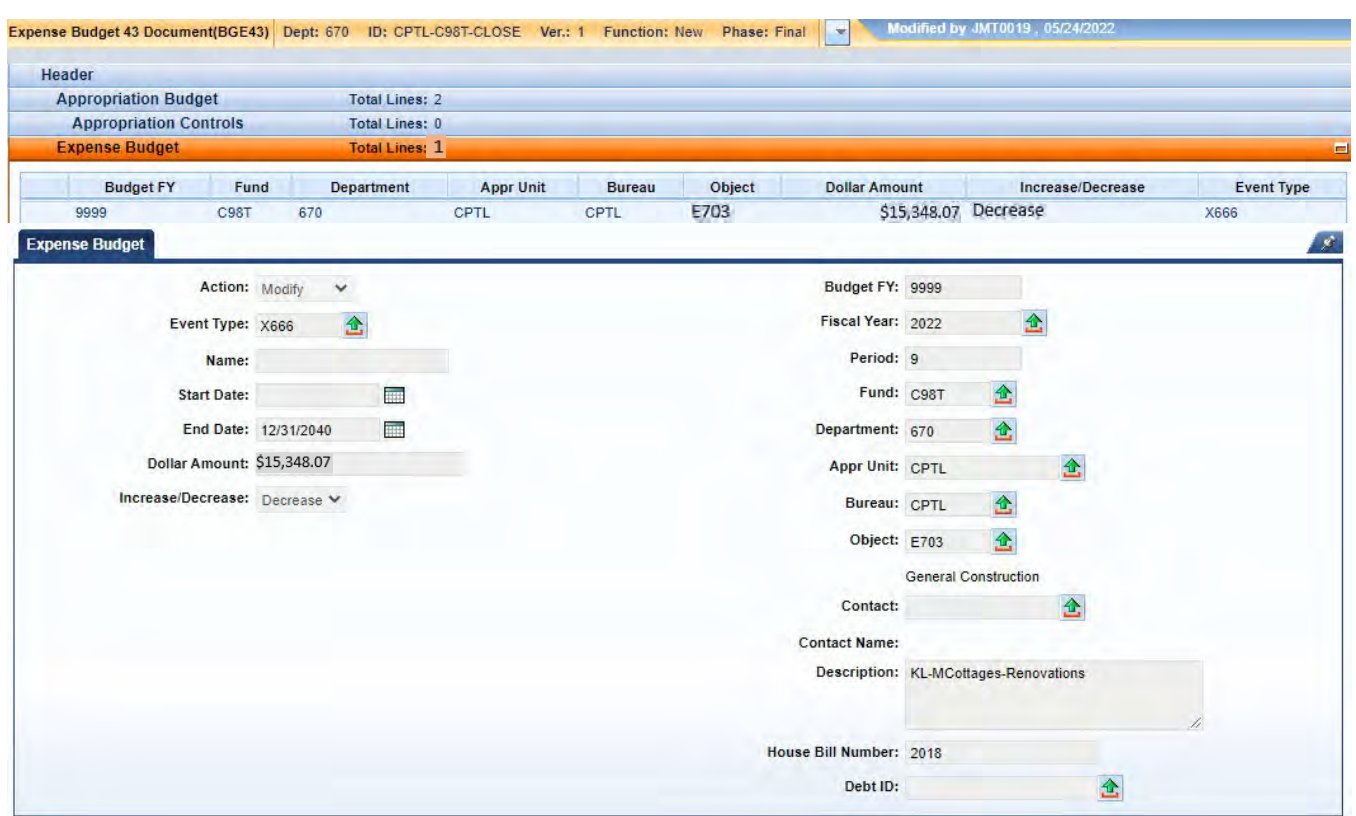

21. Select the Validate button. If there are any errors, you will need to correct them and re-validate the document until the document validates successfully.

View All 1 of 1 | @ Document validated successfully

- 22. Select Close. Agencies are not permitted to Submit the Capital Budget (BGE43) documents to workflow.
- 23. From the secondary navigation panel, select Capital Revenue Budget (BGR42). On the Document Catalog screen select Create.

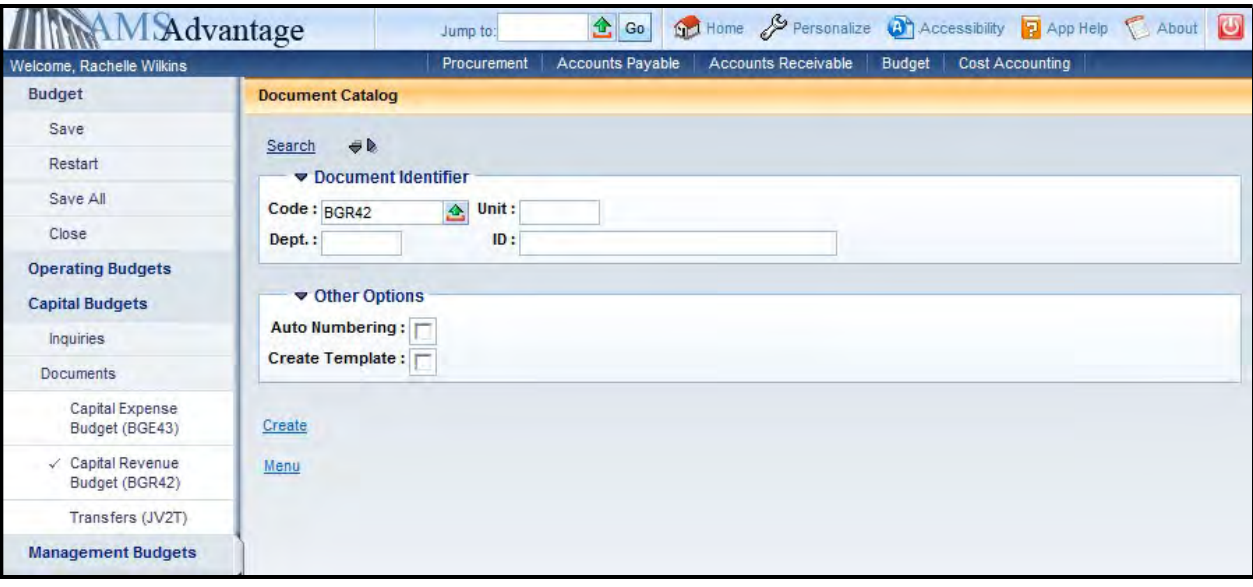

24. Complete the following information:

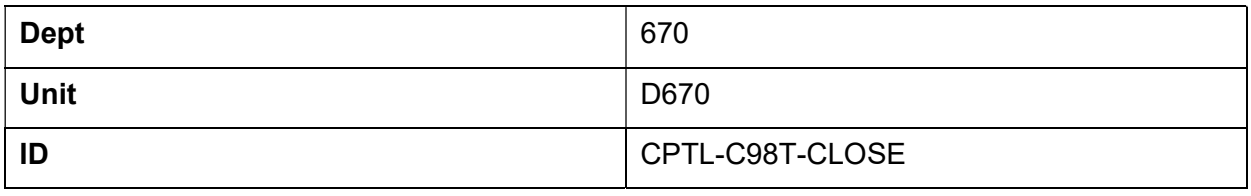

Select Create.

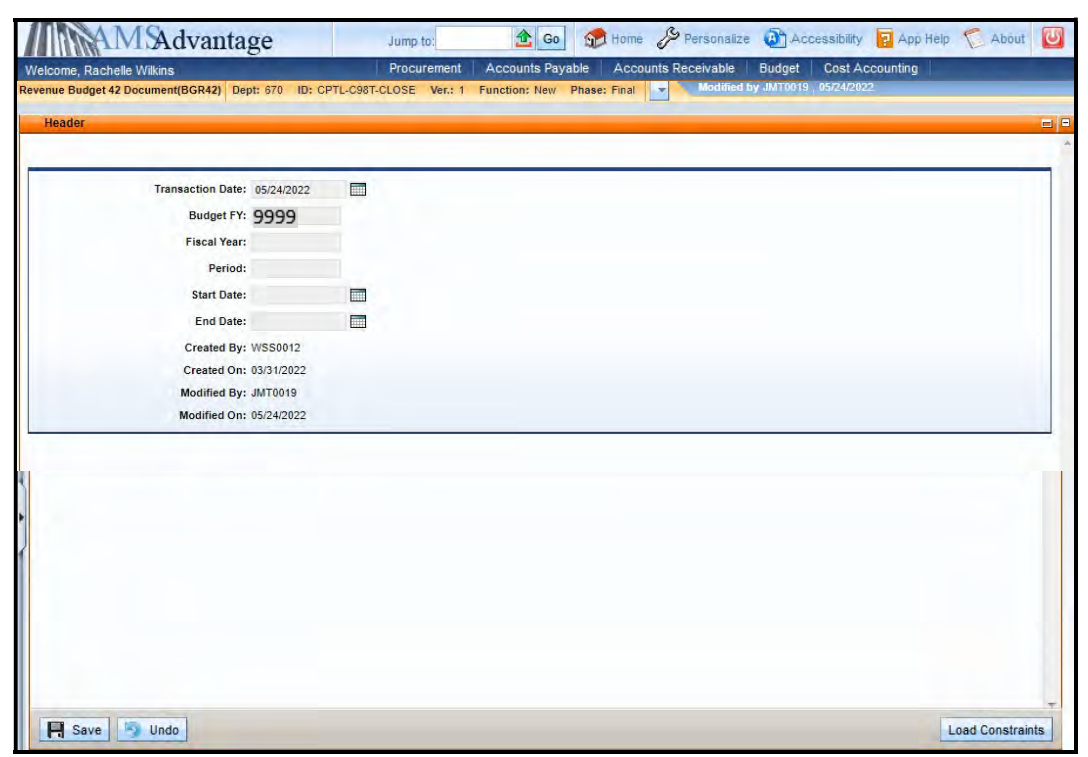

25. On the Header, enter "9999" in the Budget FY and then select the Detail Revenue accordion.

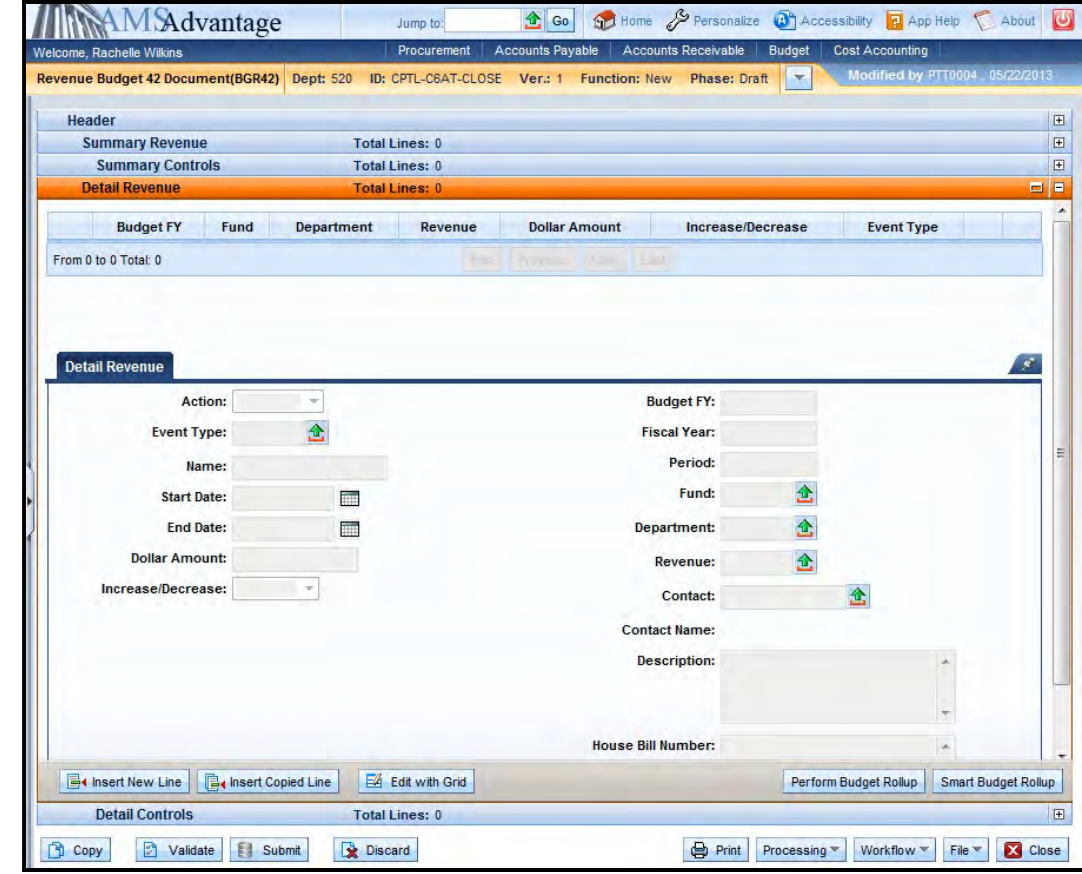

26. Select the Insert New Line button to add the Decrease Line to fund C98T and complete the following information:

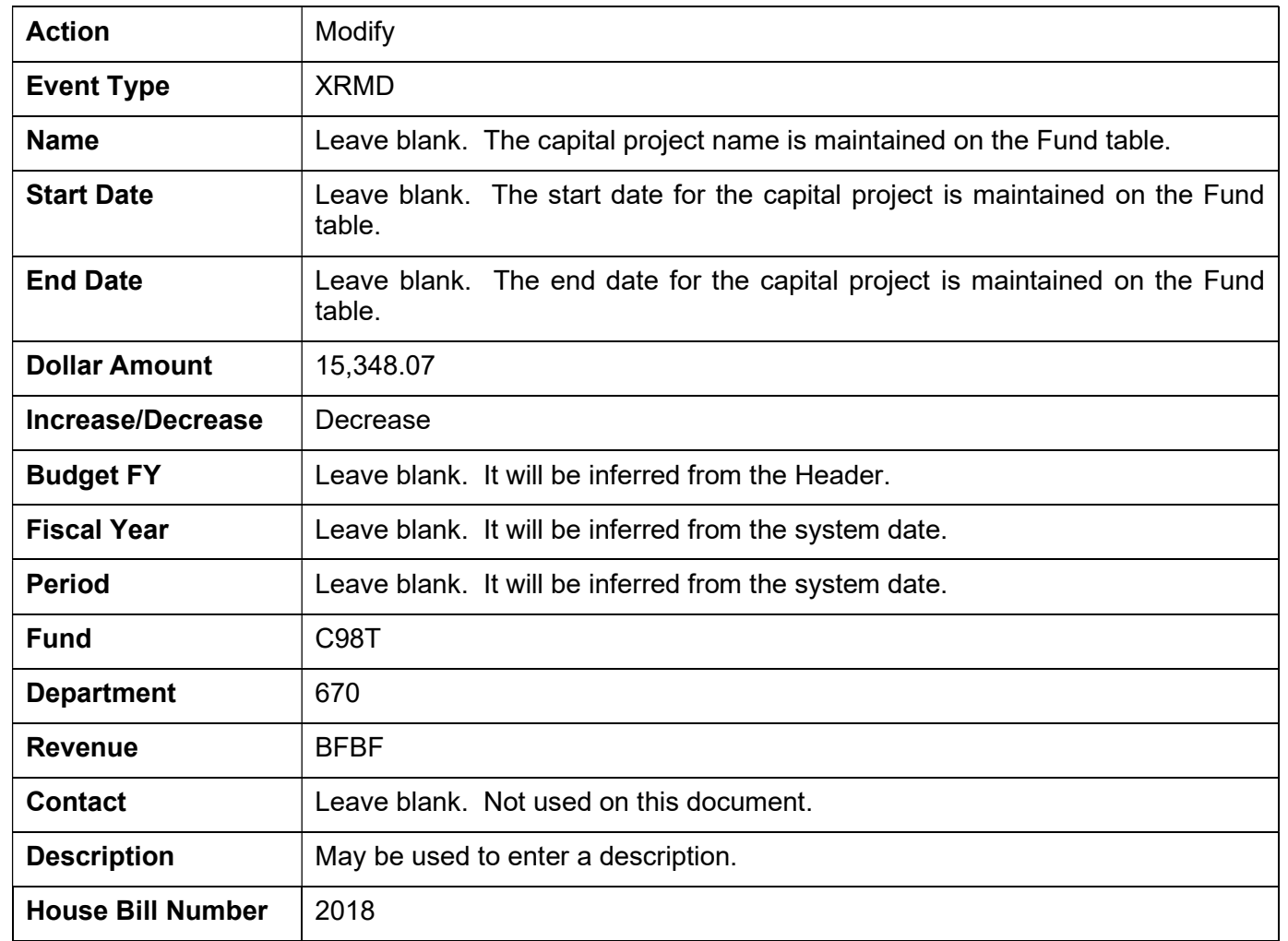

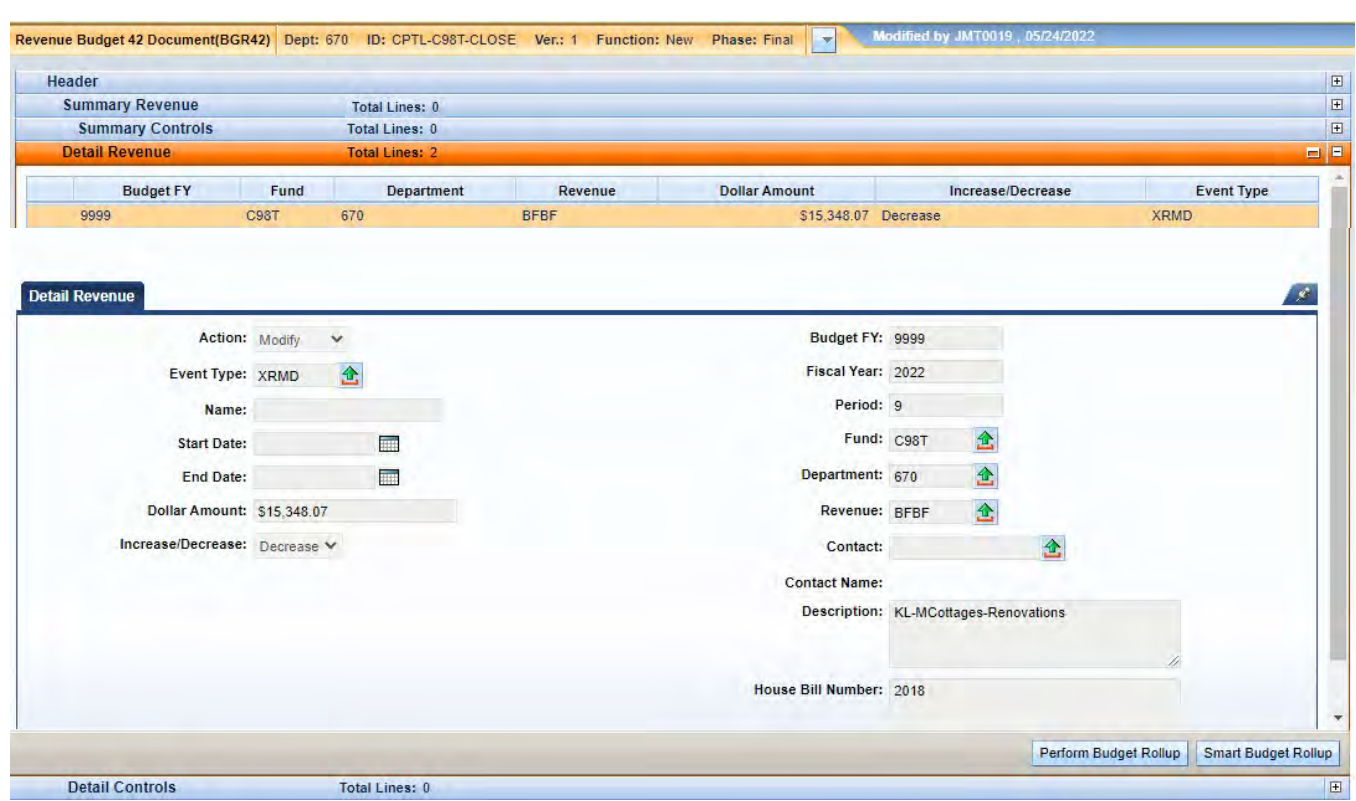

27. Select the Insert New Line button to add the Increase the Line to fund C8A0 and complete the following information:

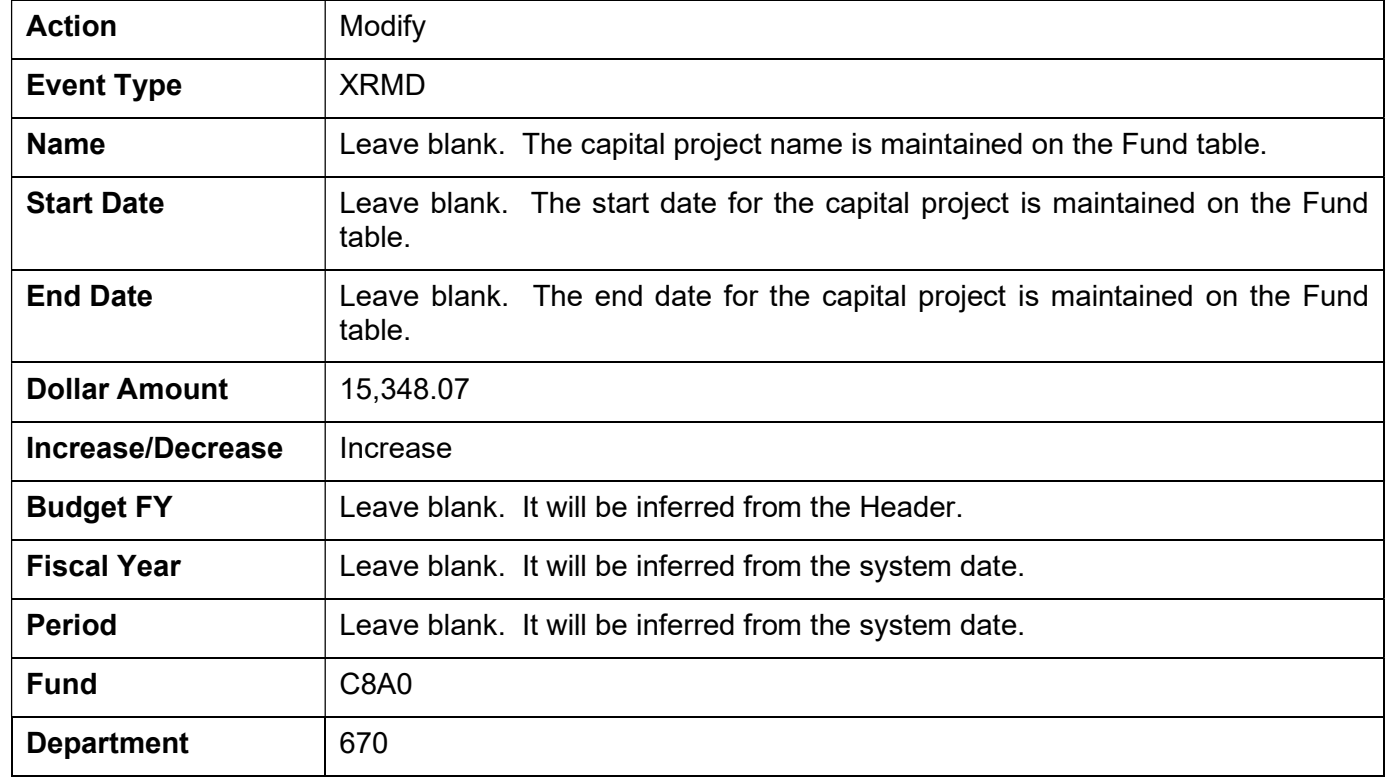

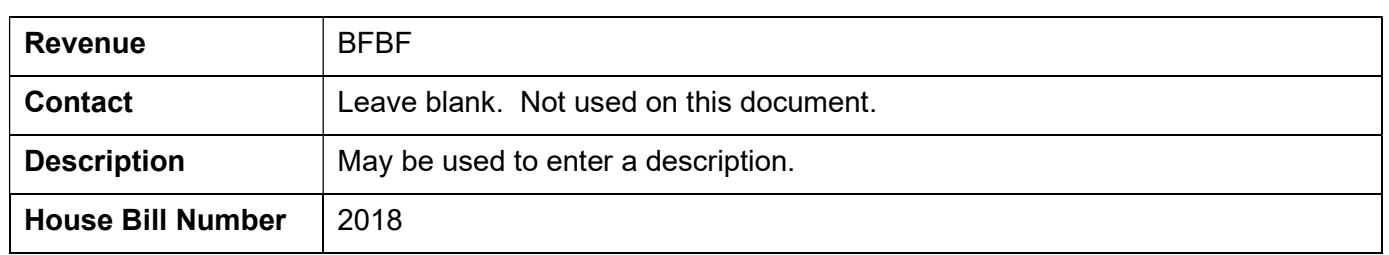

28. Select Smart Budget Rollup. This will create the Summary Revenue line that is required to process the document.

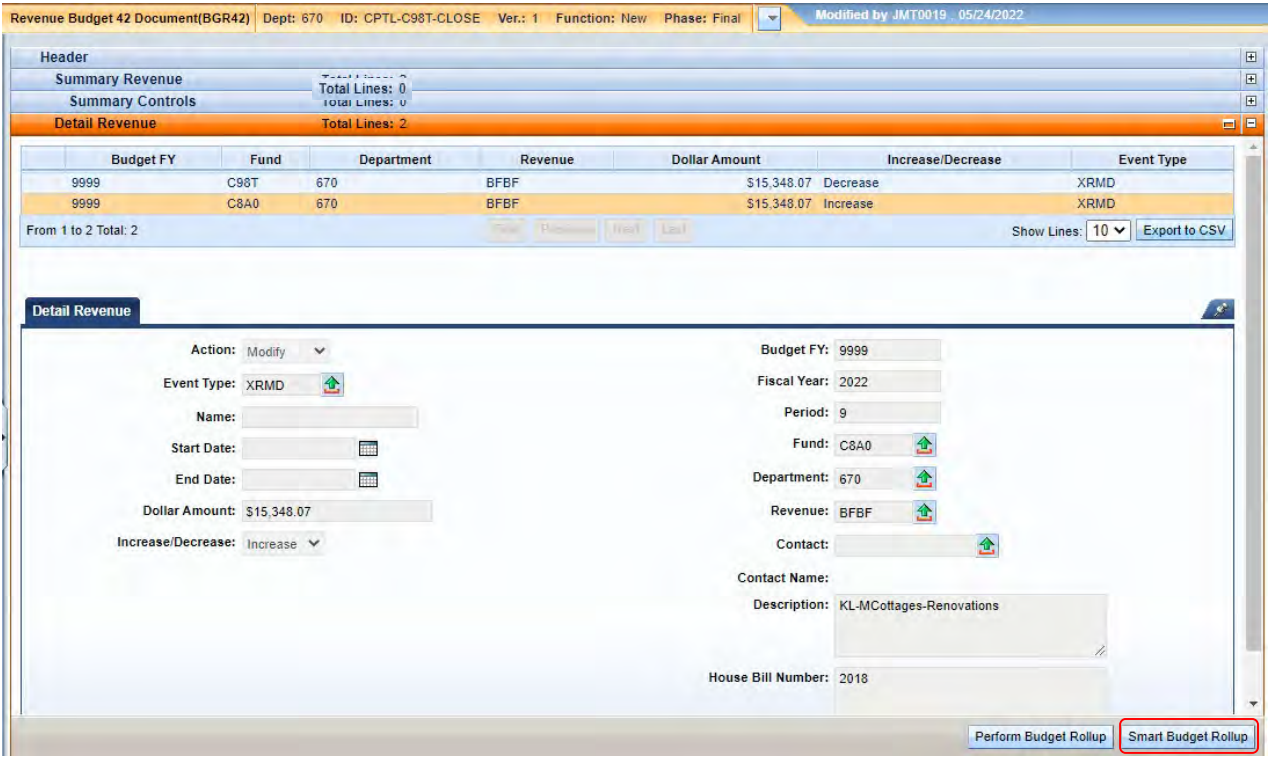

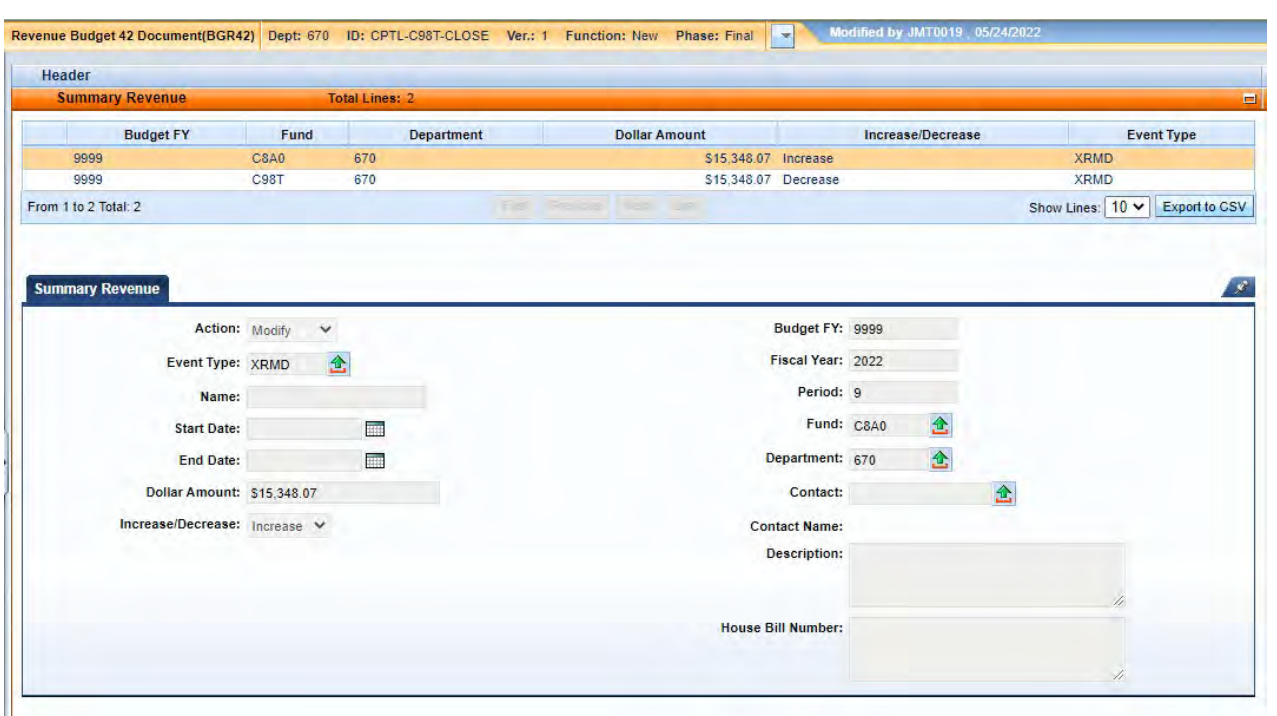

29. Select the Validate button. If there are any errors, you will need to correct them and re-validate the document until the document validates successfully.

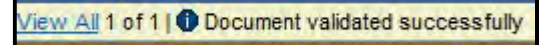

30. Select the Close button to close the document. Agencies are not permitted to Submit the Capital and Revenue Budget (BGR42) documents to Workflow.

31. From the secondary navigation panel, select Transfers (JV2T). On the Document Catalog screen select Create.

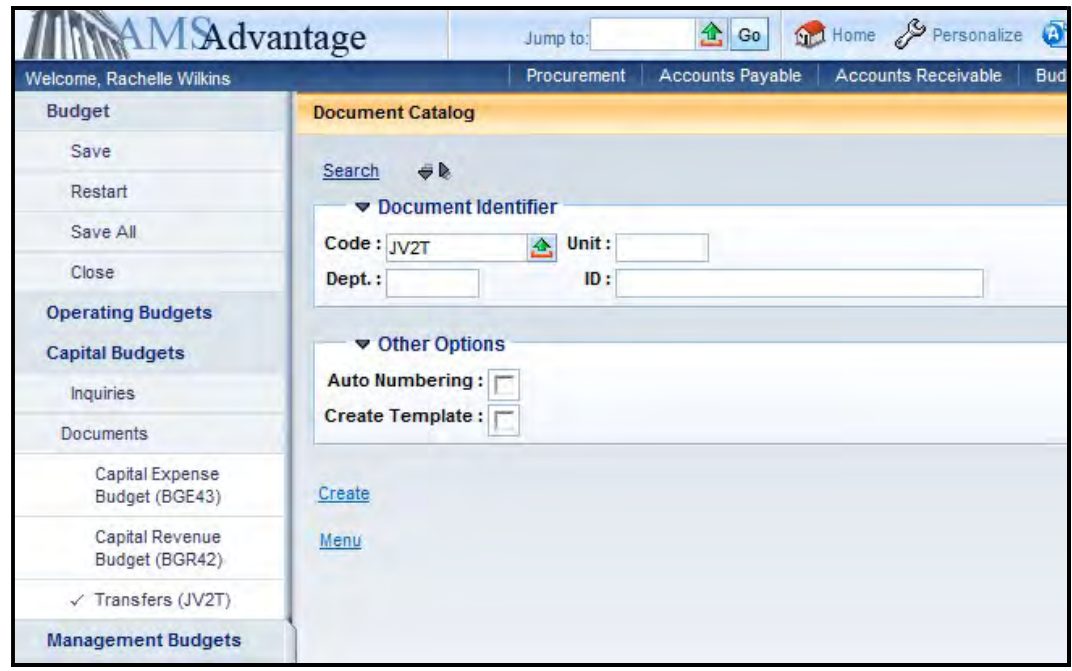

32. Complete the following information:

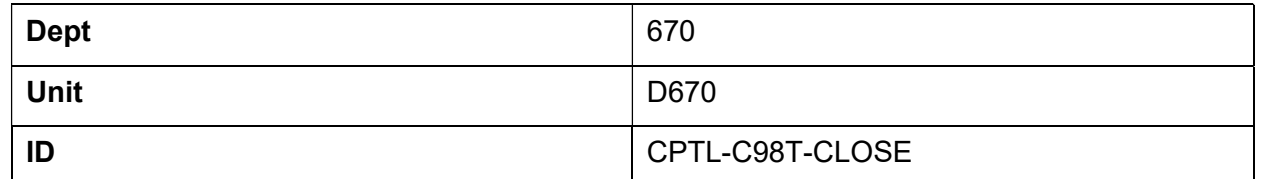

Select Create.

33. Leave the Header screen blank. Select the Accounting accordion and select the Insert New Line button.

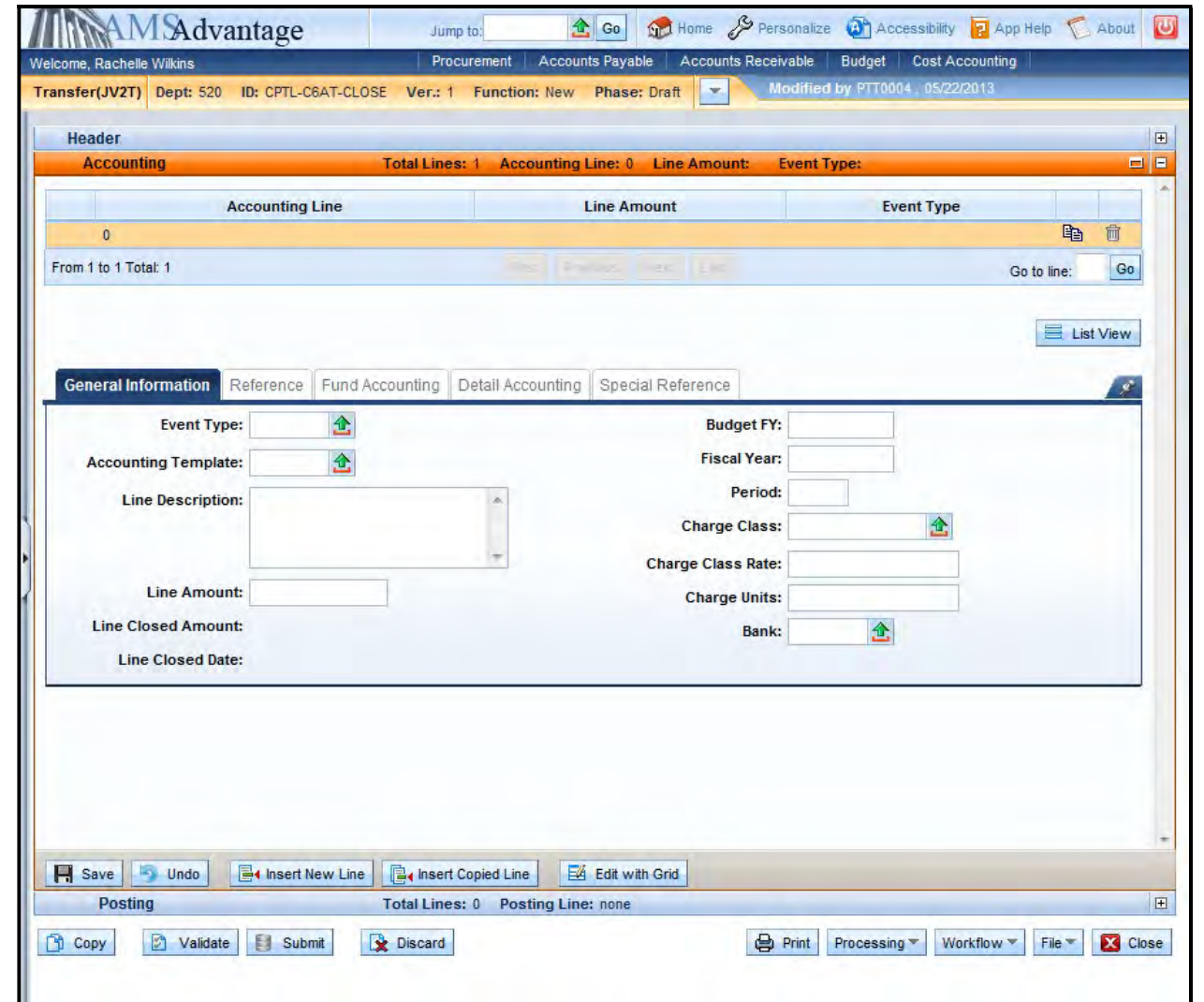

# 34. Complete the following information on the General Information tab to transfer cash from fund C98T:

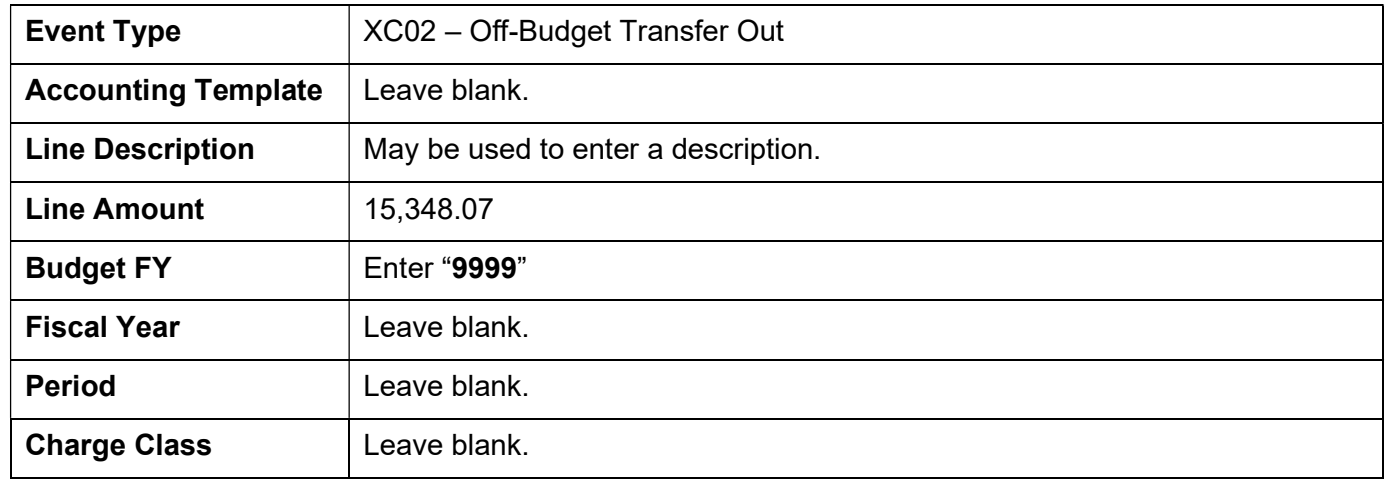

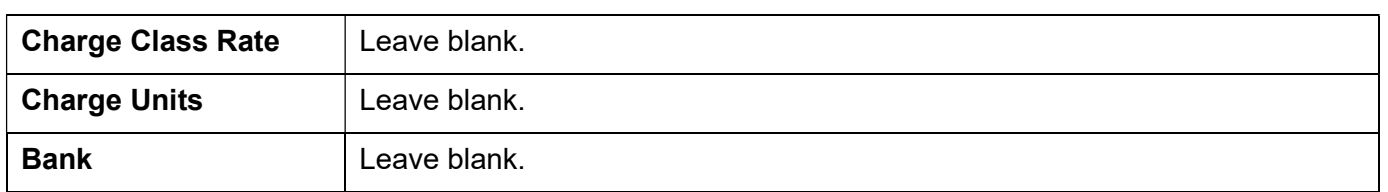

35. Select the Fund Accounting tab. Enter Fund "C98T" in the Fund field. Enter "670" in the Department field. Enter DCA0 in the Unit field. Enter "CPTL" in the Appr Unit field. Enter "T875" in the Object field.

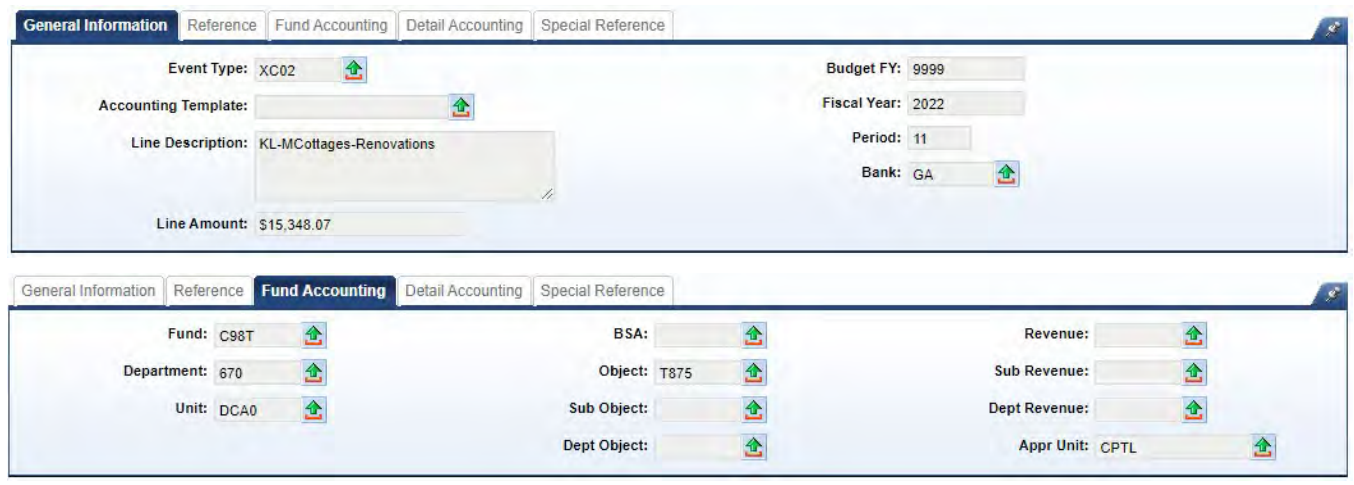

36. Select the Insert New Line button. Enter the following information on the General Information tab to transfer cash to fund C8A0:

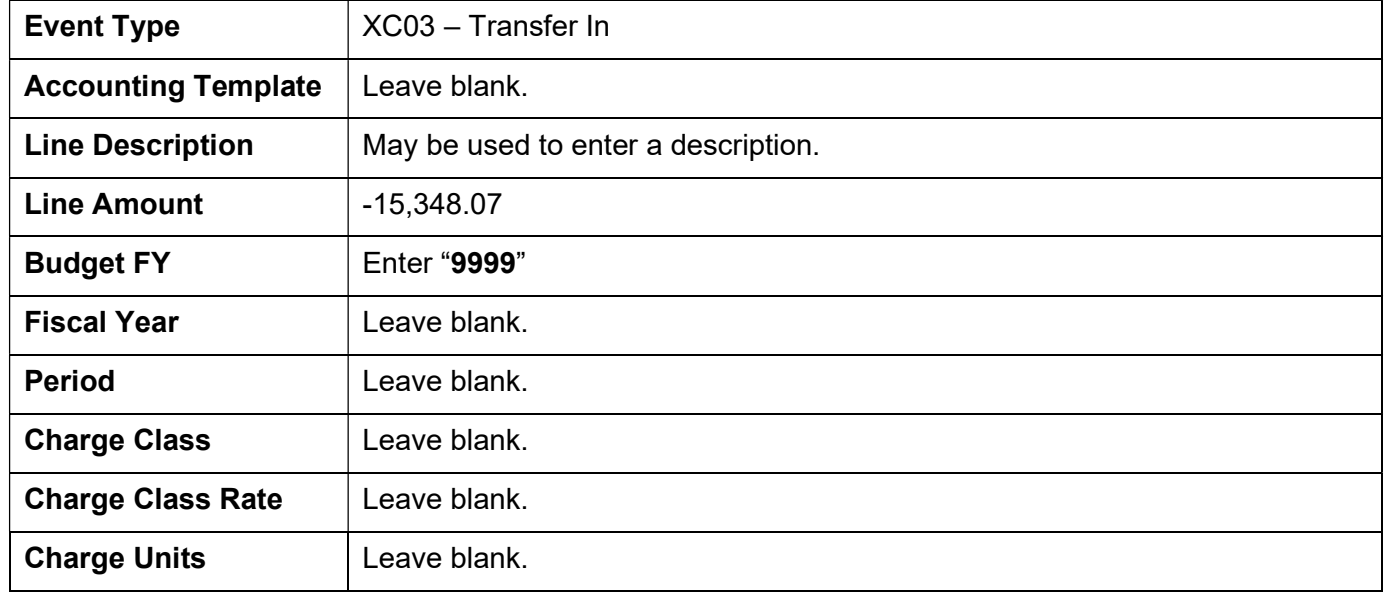

37. Select the Fund Accounting tab. Enter Fund "C8A0" in the Fund field. Enter "670" in the Department field. Enter DCA0 in the Unit field. Enter "CPTL" in the Appr Unit field. Enter "N875" in the Object field.

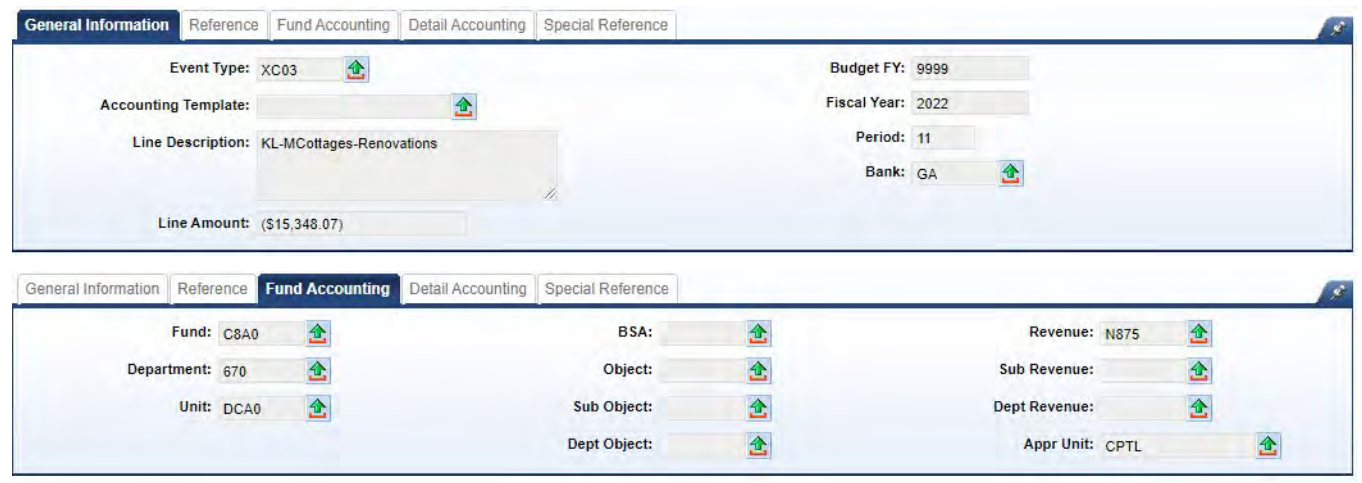

- 38. Select Validate. The fields from the templates will populate the Fund Accounting and Detailed Accounting tabs.
- 39. If any of the accounting lines include a department outside of your security settings, you may possibly receive the following error:

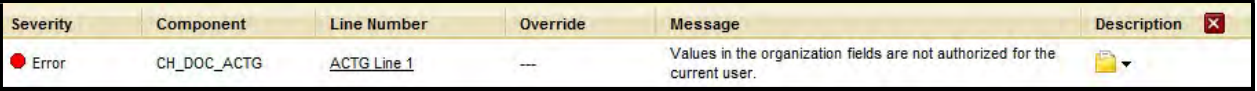

 This error is expected and will be corrected by OSBD. If you have other errors, they will need to be corrected before submitting the SAS-5 form. For this example, you will not be able to submit the document due to the error.

40. Once the SAS-5 form, SAS-14 form, Capital Budget (BGE43) document, Revenue Budget (BGR42) document and Transfer (JV2T) document are completed, the SAS-5 should be submitted to Facilities and Support Services for construction projects, located on the First Floor of the Bush Building, 403 Wapping Street. After Facilities and Support Services reviews and approves the SAS-5, it will be forwarded to the Office of State Budget Director. Once approved by the Office of State Budget Director, the Capital Budget (BGE43) document, Revenue Budget (BGR42) document and Transfer (JV2T) document will be submitted to Final. The SAS-14 will be sent to Statewide Accounting Services to Inactivate the Fund.

# Exercise 6 – Complete SAS-14, SAS-5 and eMARS documents to Close Capital Project

# **Scenario**

HB 321 of the 1998-2000 Regular Session appropriated a capital project for Paintsville Lake Campground. The project has now been completed and needs to be closed.

### Task Overview

Review the inquiry screens, process the SAS-14, SAS-5, Capital Expense Budget (BGE43), Revenue Budget (BGR42) and Transfer (JV2T) to close the project.

### **Procedures**

- 1. Before closing a capital project, you should verify the amounts to be used on the SAS-5 and the eMARS documents. You should look at the following tables:
	- Appropriation and Allotment Inquiry
	- Revenue Budget Level 2
	- Cash
- 2. From the Budget Workspace, select Capital Budgets.

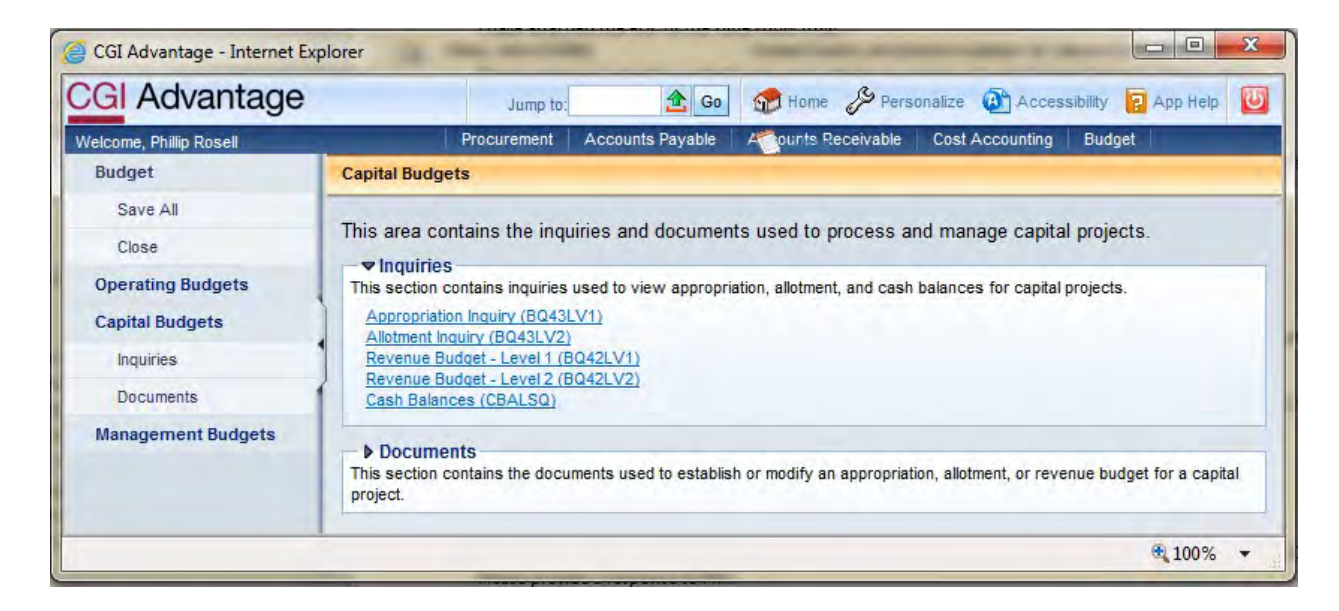

3. Select Appropriation Inquiry.

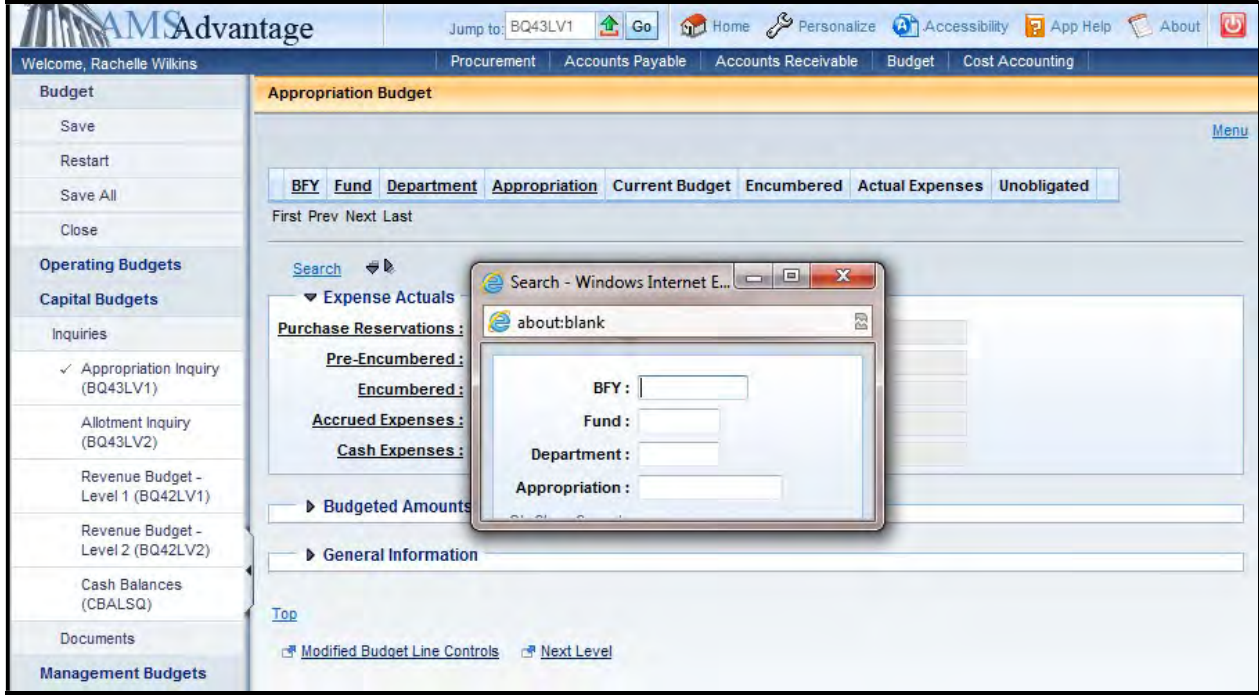

4. The Search popup box will appear. Enter the fund for the project from your Student Card.

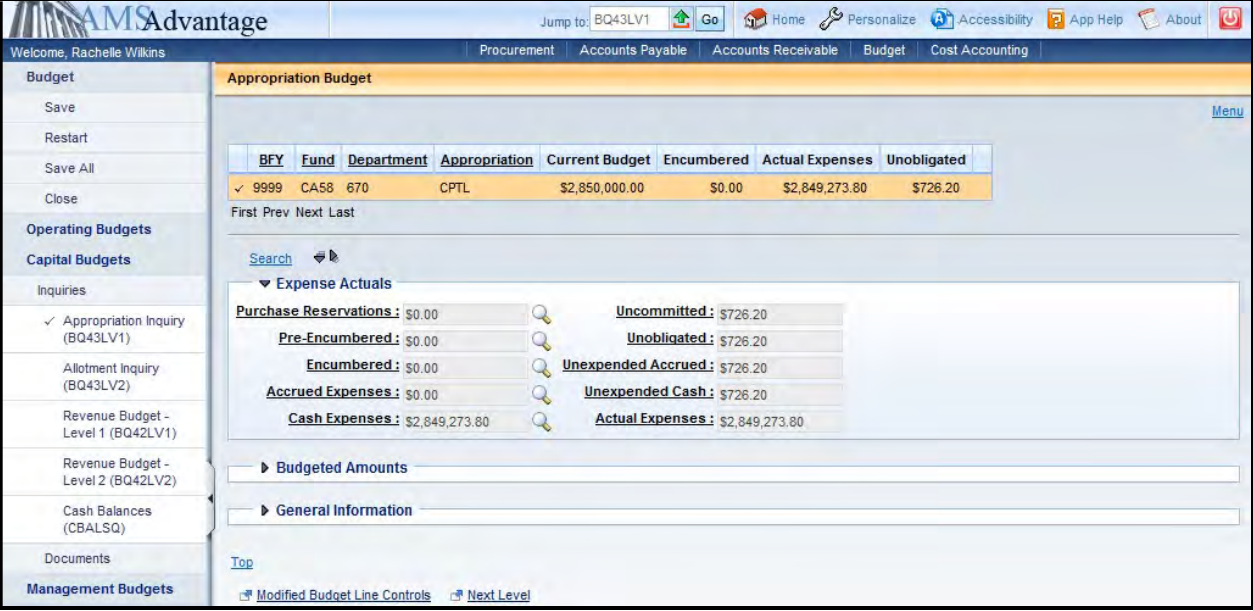

- 5. Confirm that the encumbered amount is zero. Note the Unobligated amount total is \$726.20
- 6. Select the Next Level link. This will open up the Expense Budget (Allotment Inquiry) page.

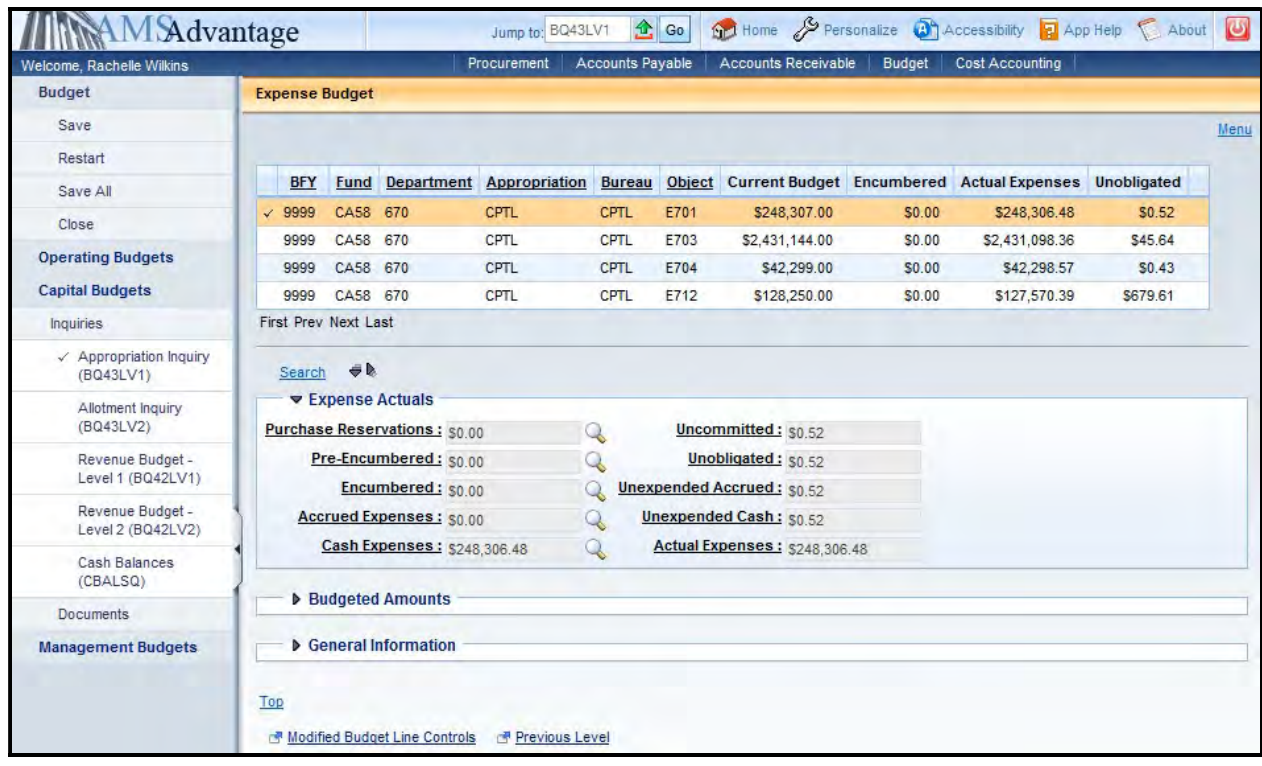

7. Note the Unobligated amount for each Object. Object E701 - \$.52, Object E703 - \$45.64, Object E704 - \$.43 and Object E712 - \$679.61.

8. From the Secondary Navigation panel, select the Revenue Budget – Level 2 link.

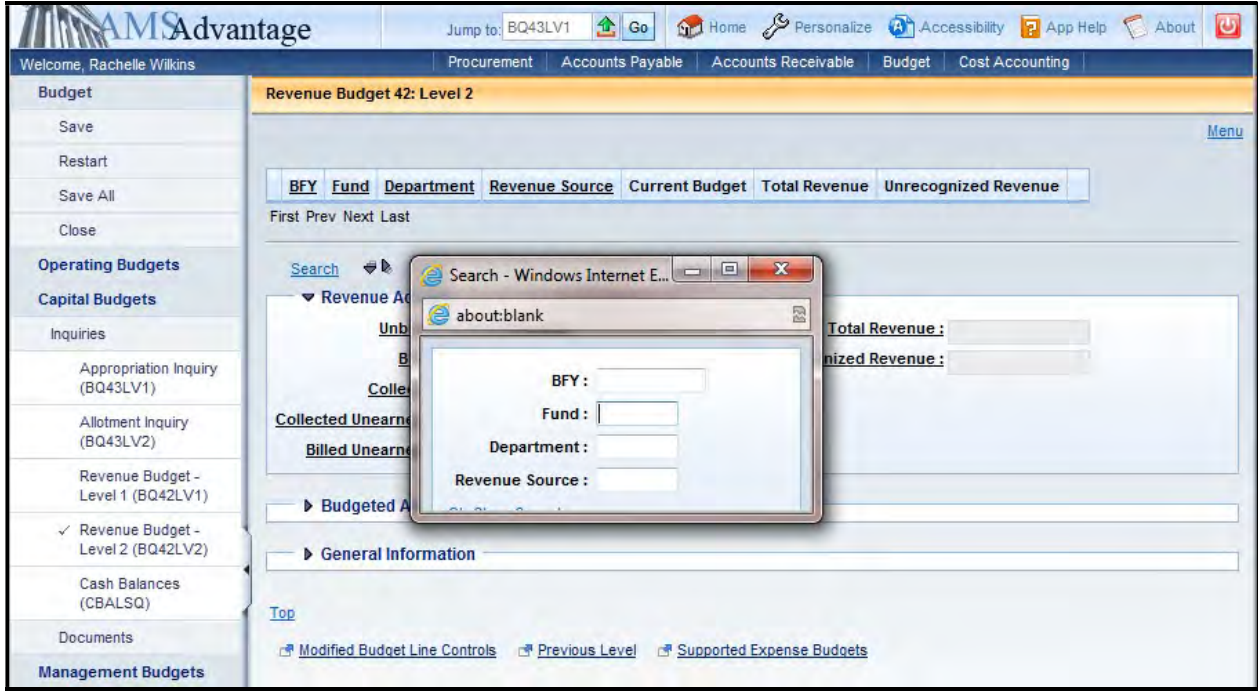

9. Enter the fund for the project from your Student Card.

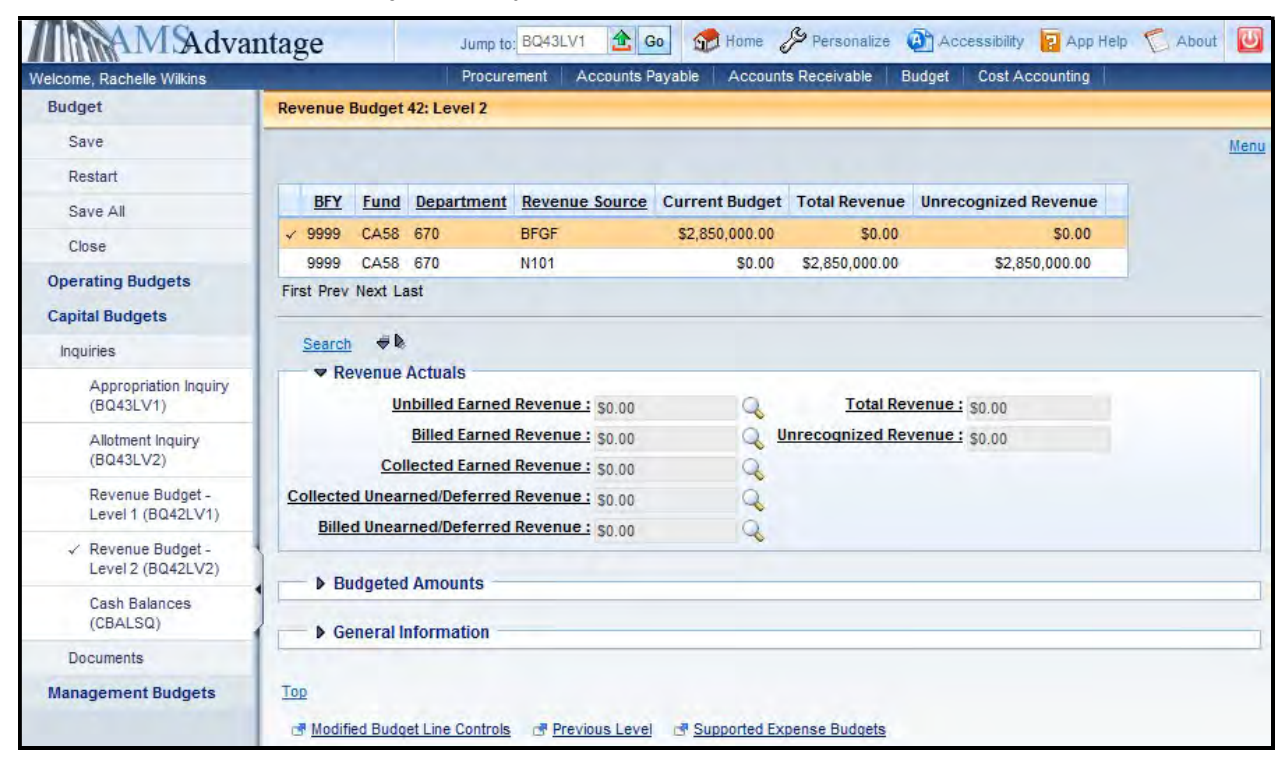

10. Note the Revenue Source of BFGF and the Current Budget amount of \$2,850,000.

11. From the Secondary Navigation panel, select the Cash Balances link.

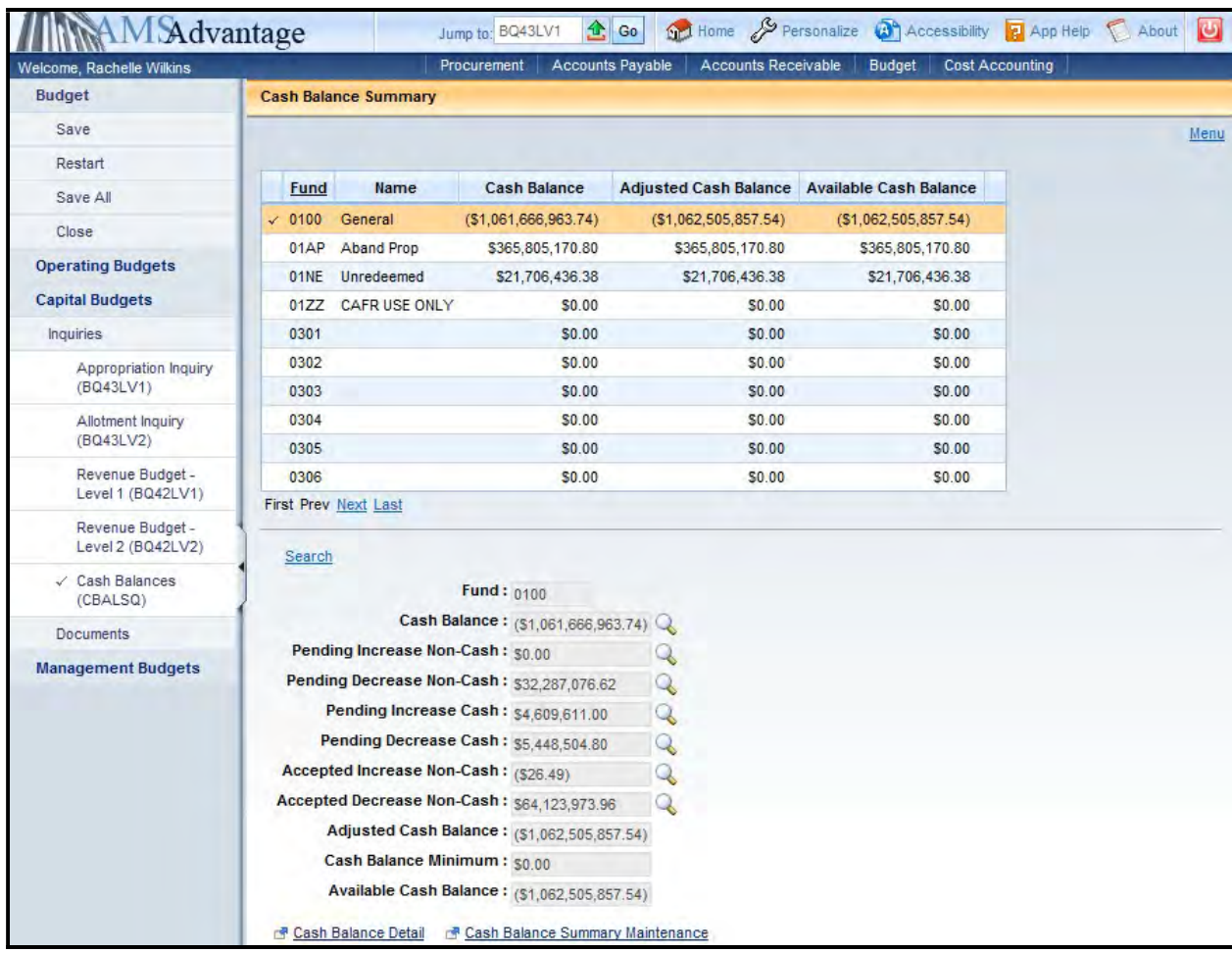

12. Select Search and enter the Fund for the project from your Student Card.

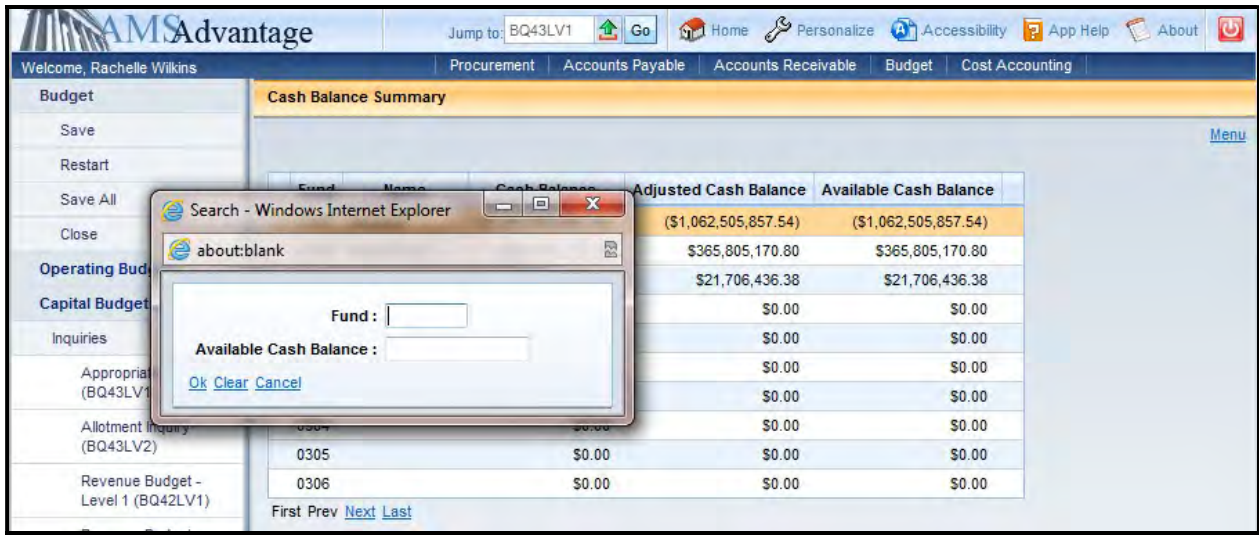

13. Note the Cash Balance of \$726.20.

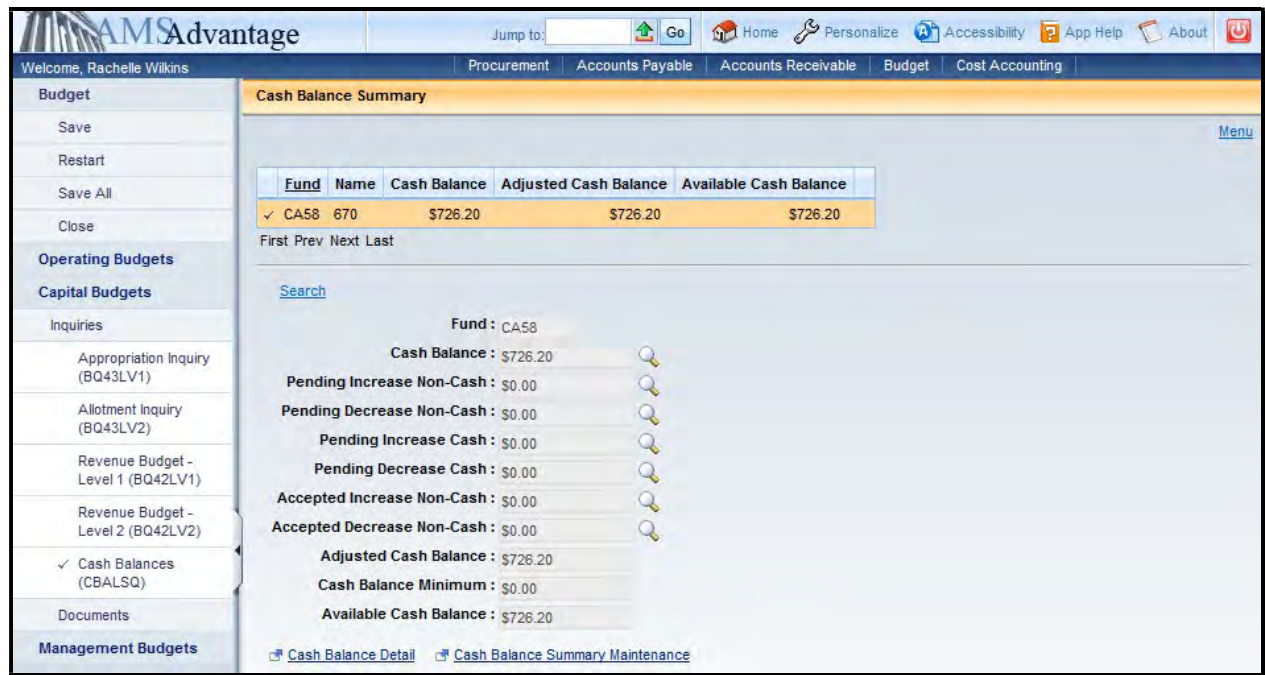

14. Once you have noted the amounts that are needed to close the project, you will now complete the SAS-5 form. Based on the unobligated balances identified on the Appropriation Inquiry screen, we will reduce the Appropriation by \$726.20. At the Allotment level, Object E701 will be reduced by \$.52, Object E703 will be reduced by \$45.64, Object E704 will be reduced by \$.43 and Object 712 will be reduced by \$679.61. The remaining cash of \$726.20 will be transferred from the project to the Capital Construction Surplus account. In addition, we will need to reduce the Budgeted Funding by the remaining funding of \$726.20. Let's look at the SAS-5.

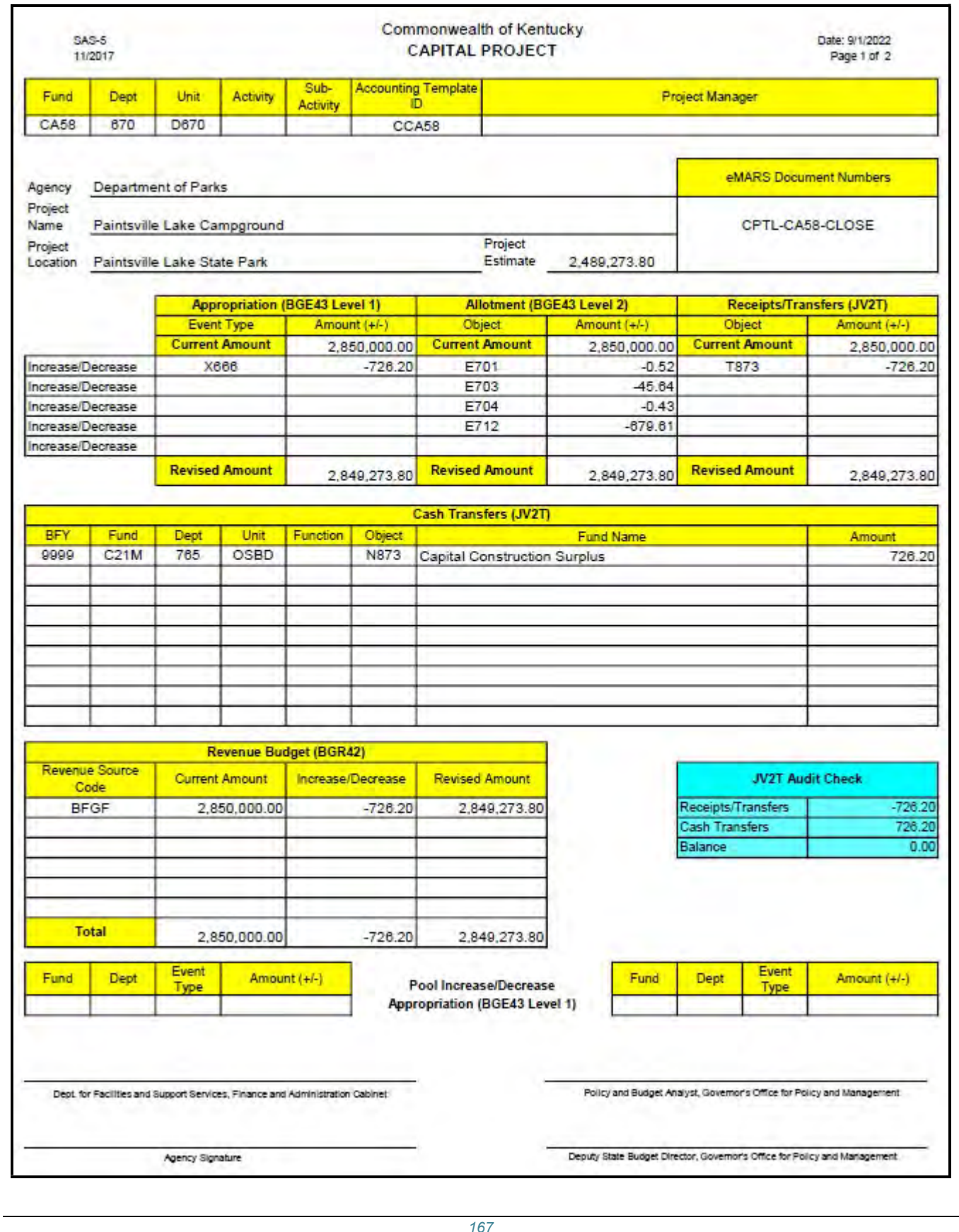

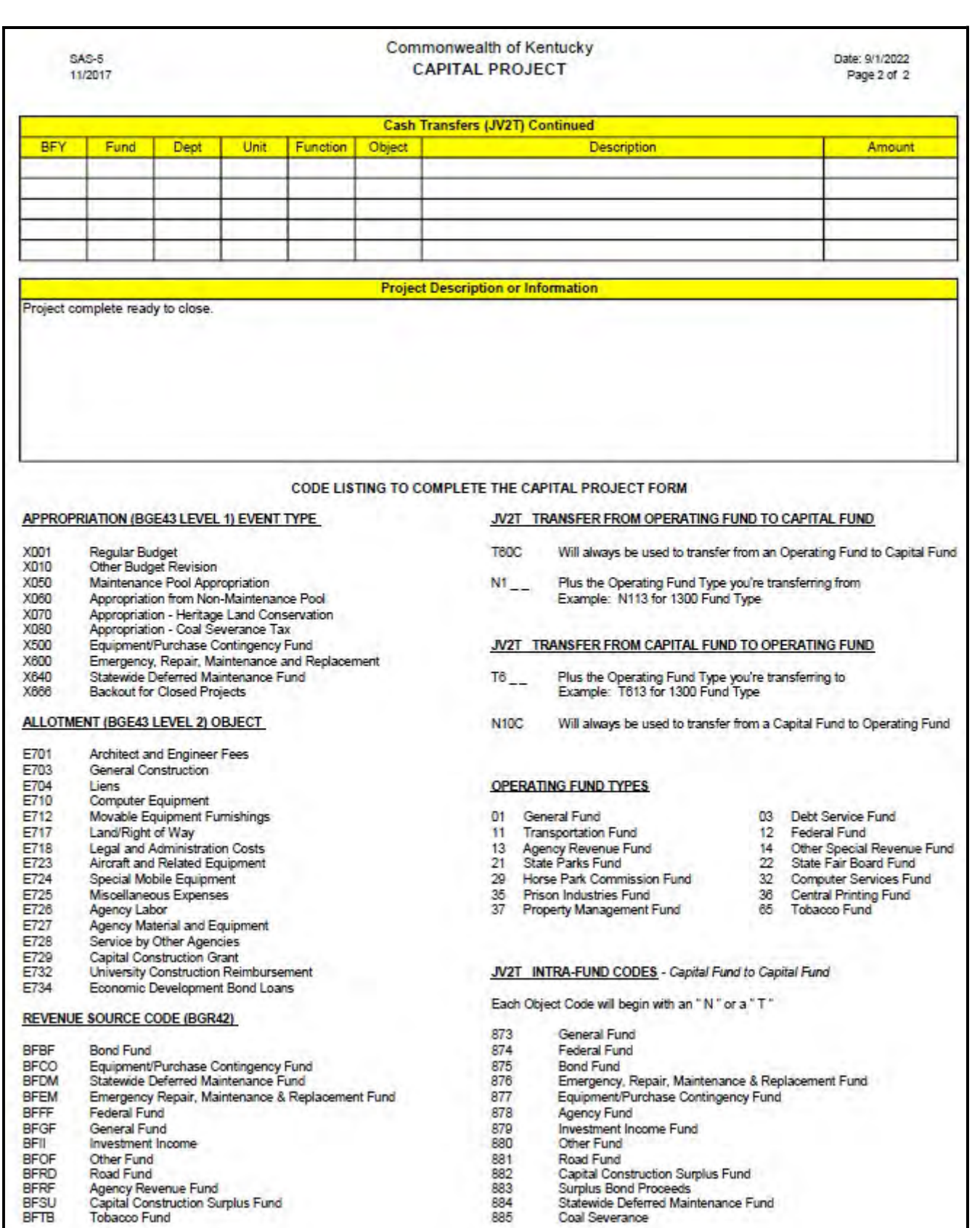

Next, we will complete the eMARS documents necessary to close the project. From the secondary navigation panel, select Capital Expense Budget (BGE43). On the Document Catalog screen select Create.

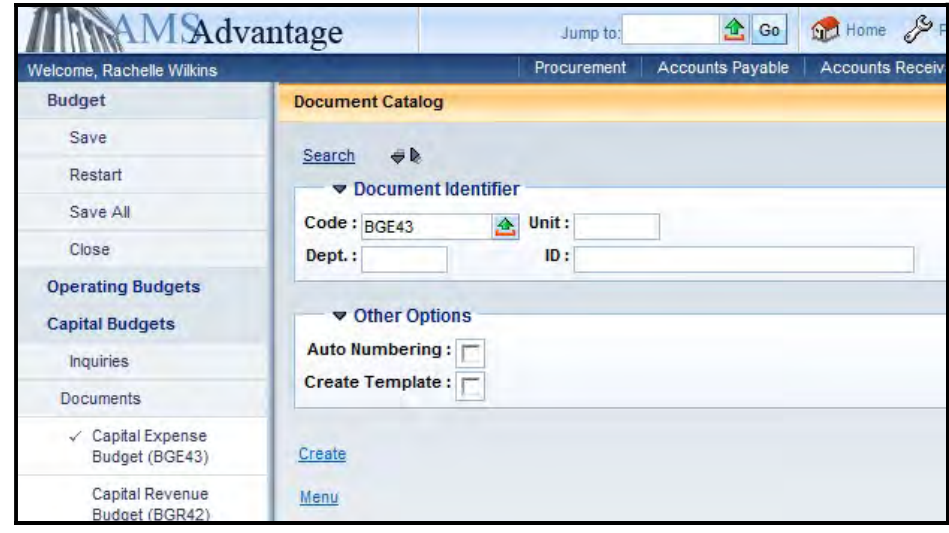

### 15. Complete the following information:

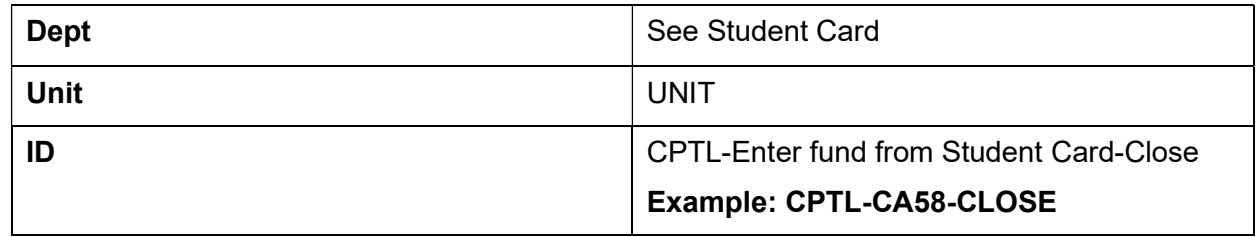

### Select Create.

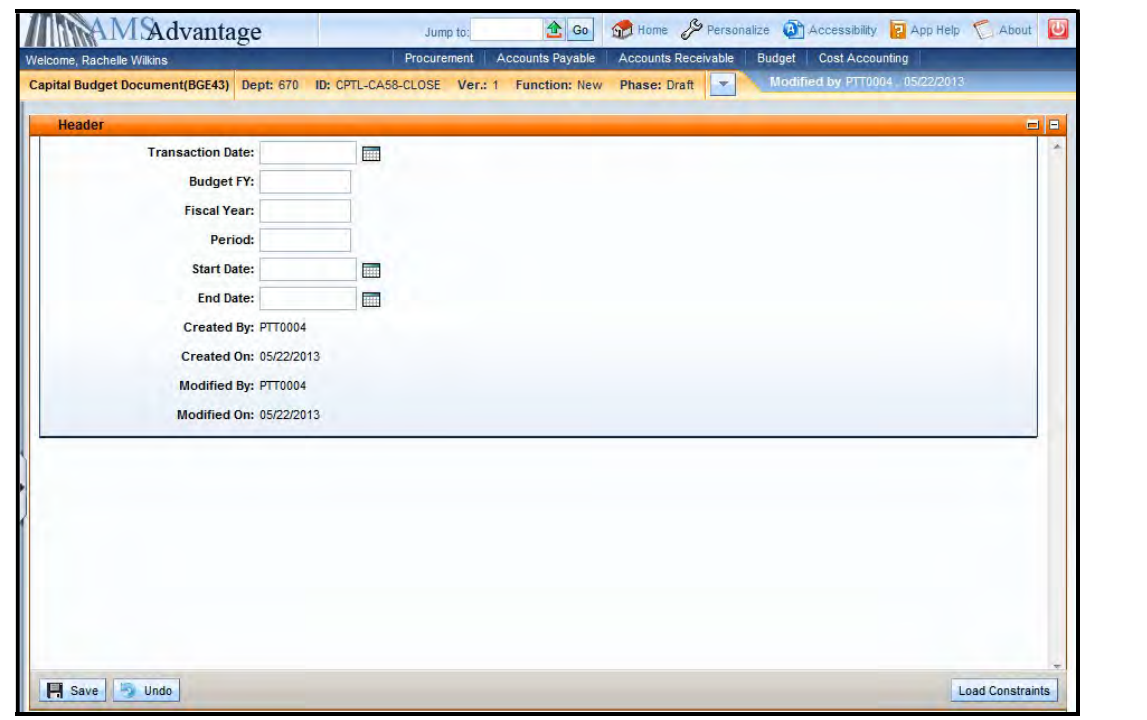

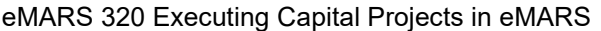

On the Header, enter "9999" in the Budget FY and then select the Appropriation Budget accordion.

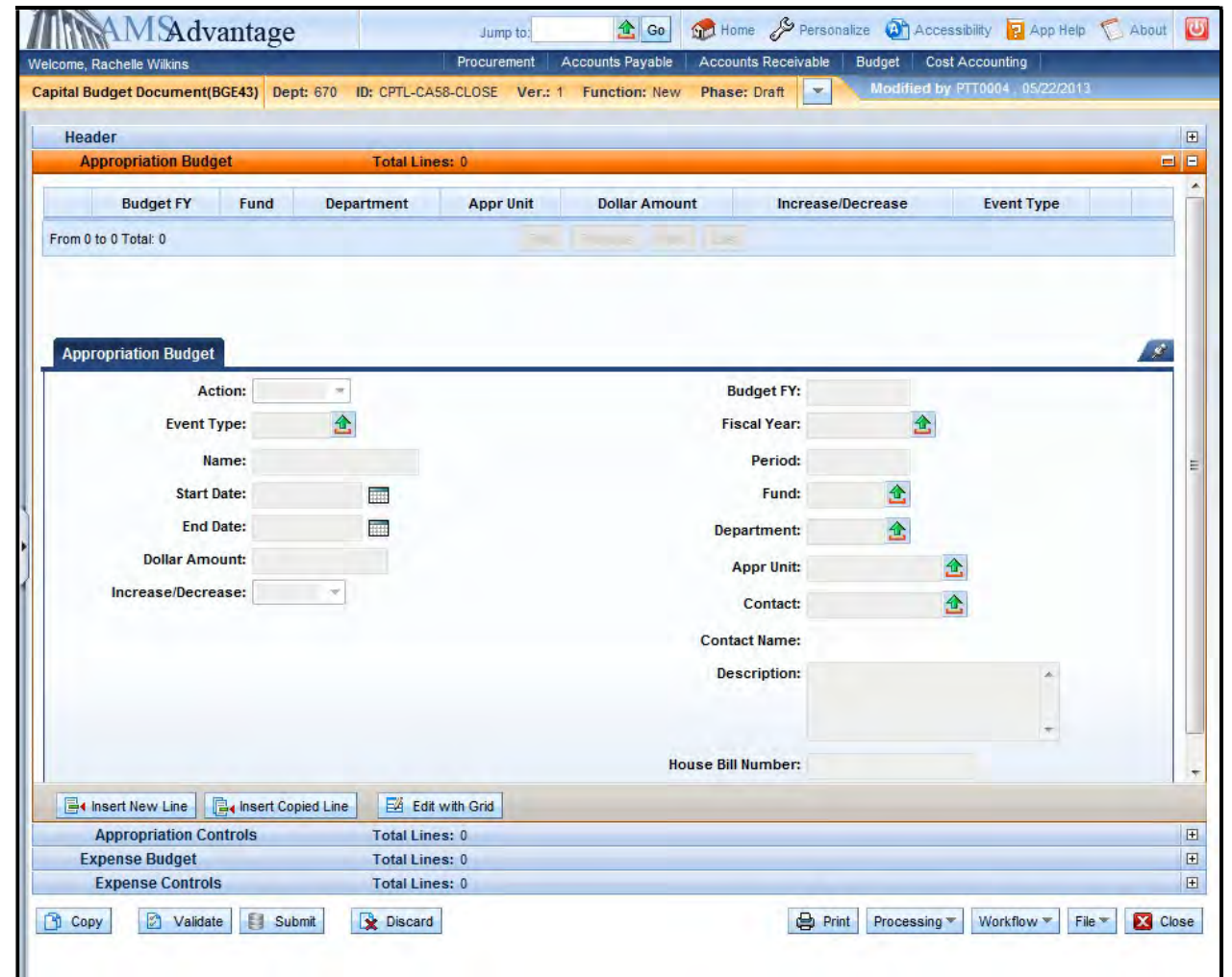

16. Select the Insert New Line button and complete the following information:

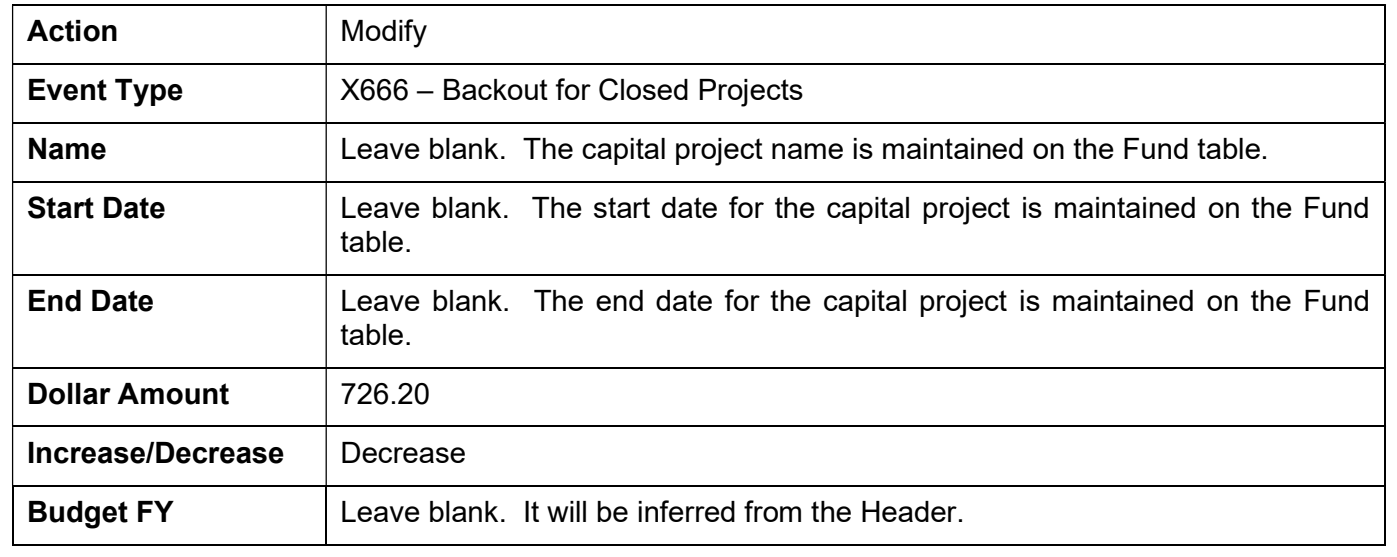

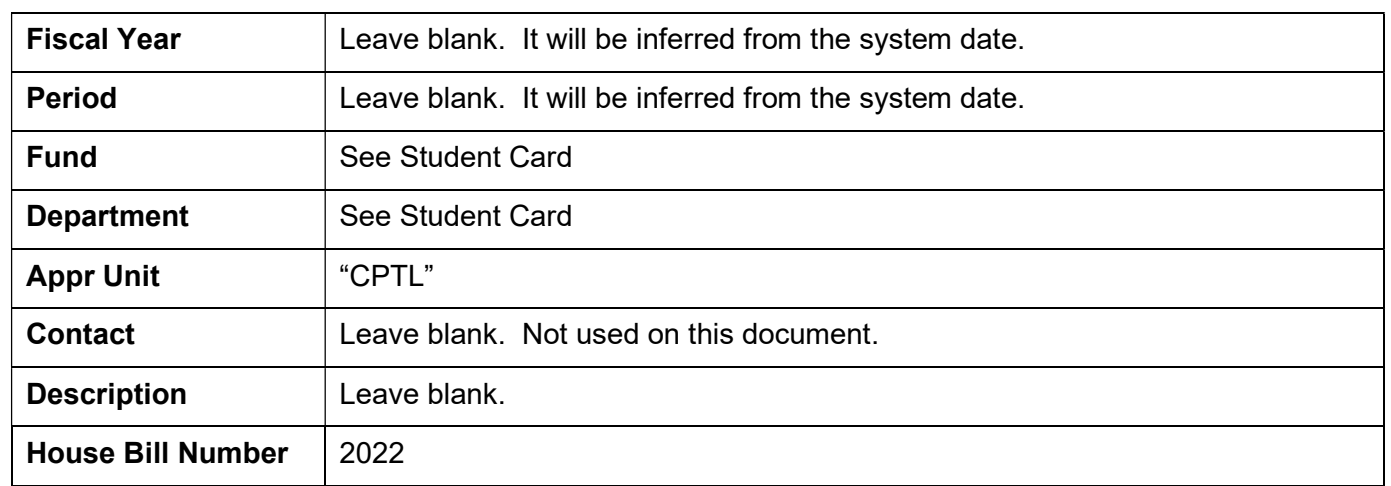

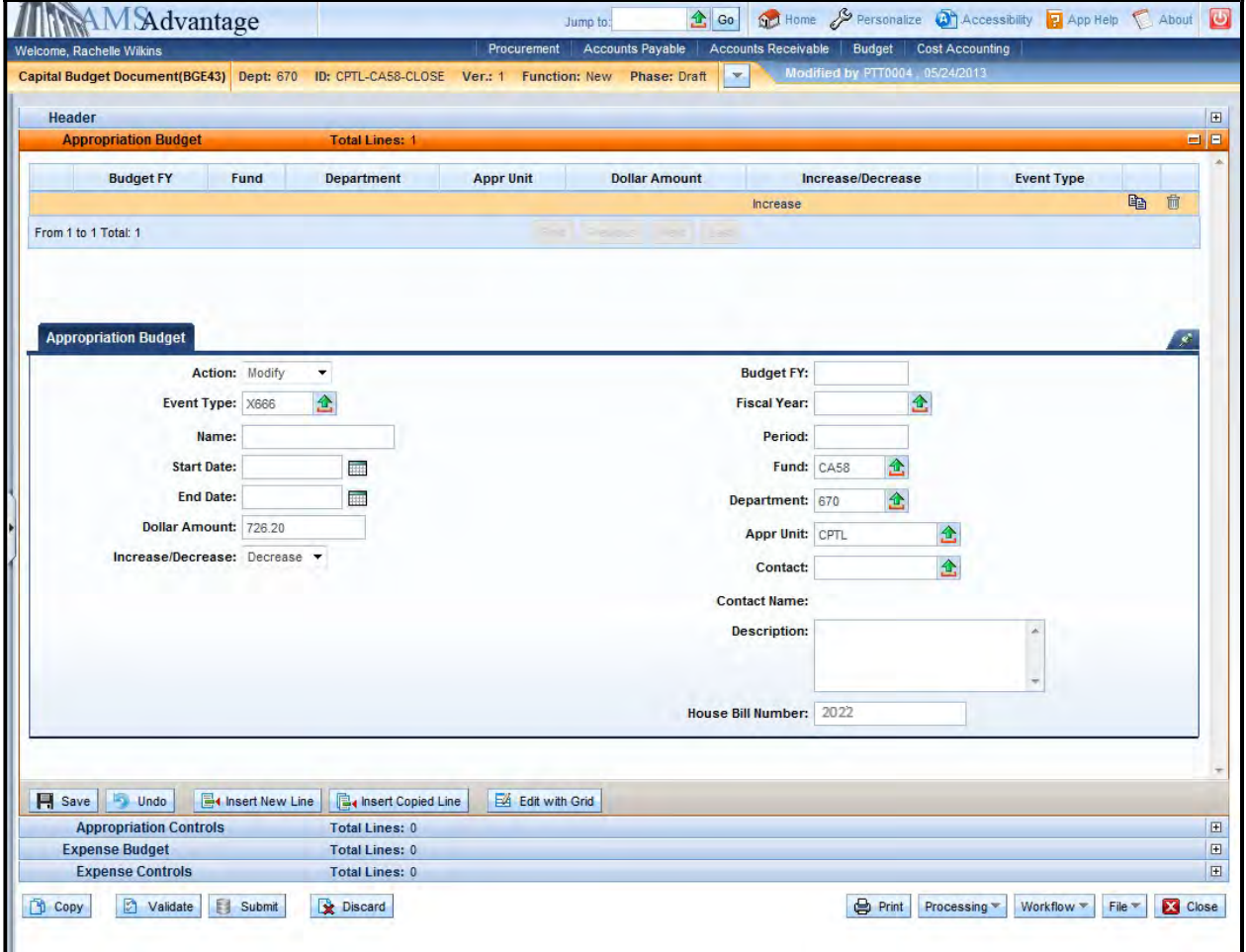

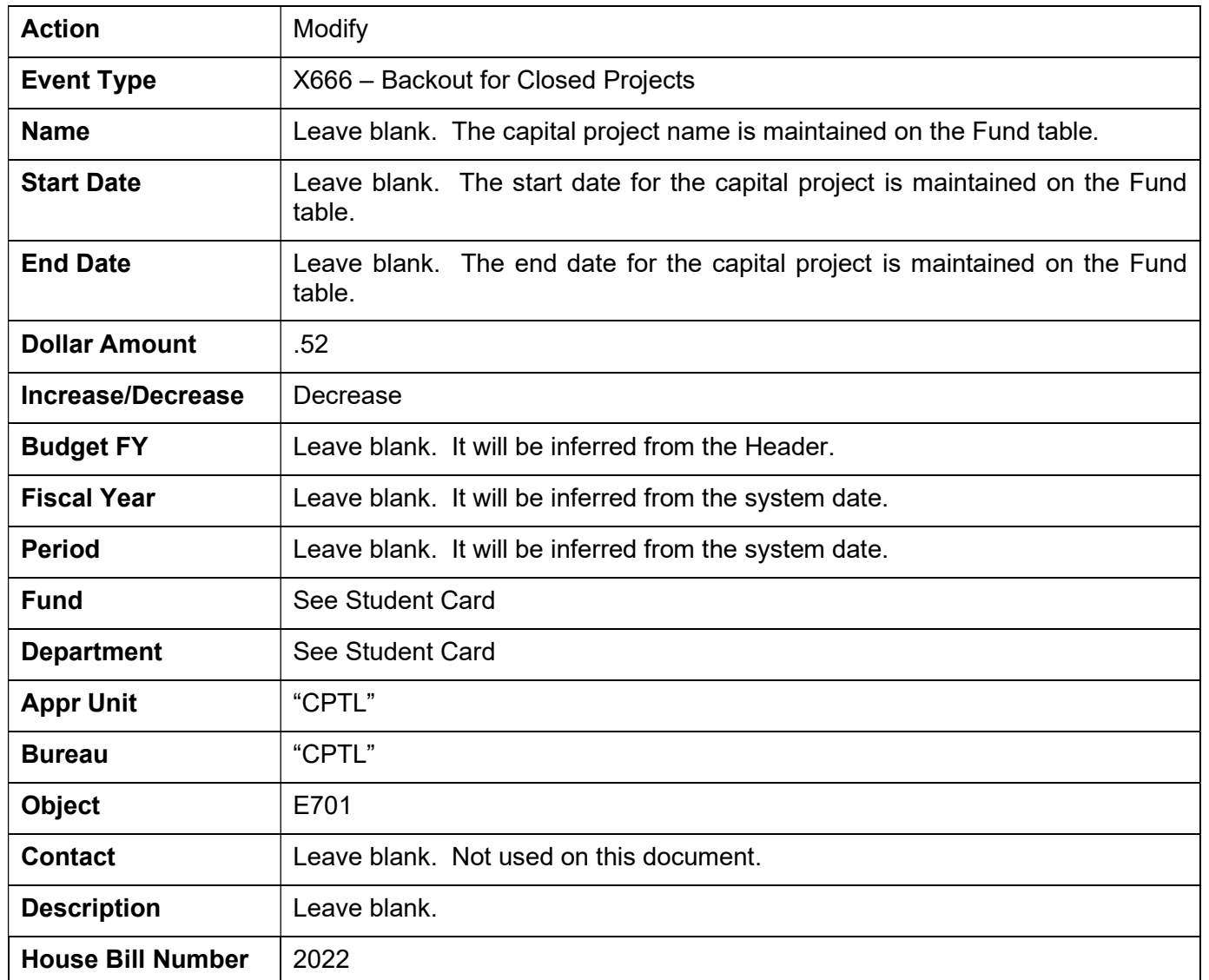

17. Select the Expense Budget accordion, select the Insert New Line button and enter the following:

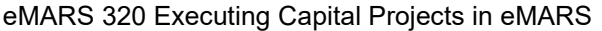

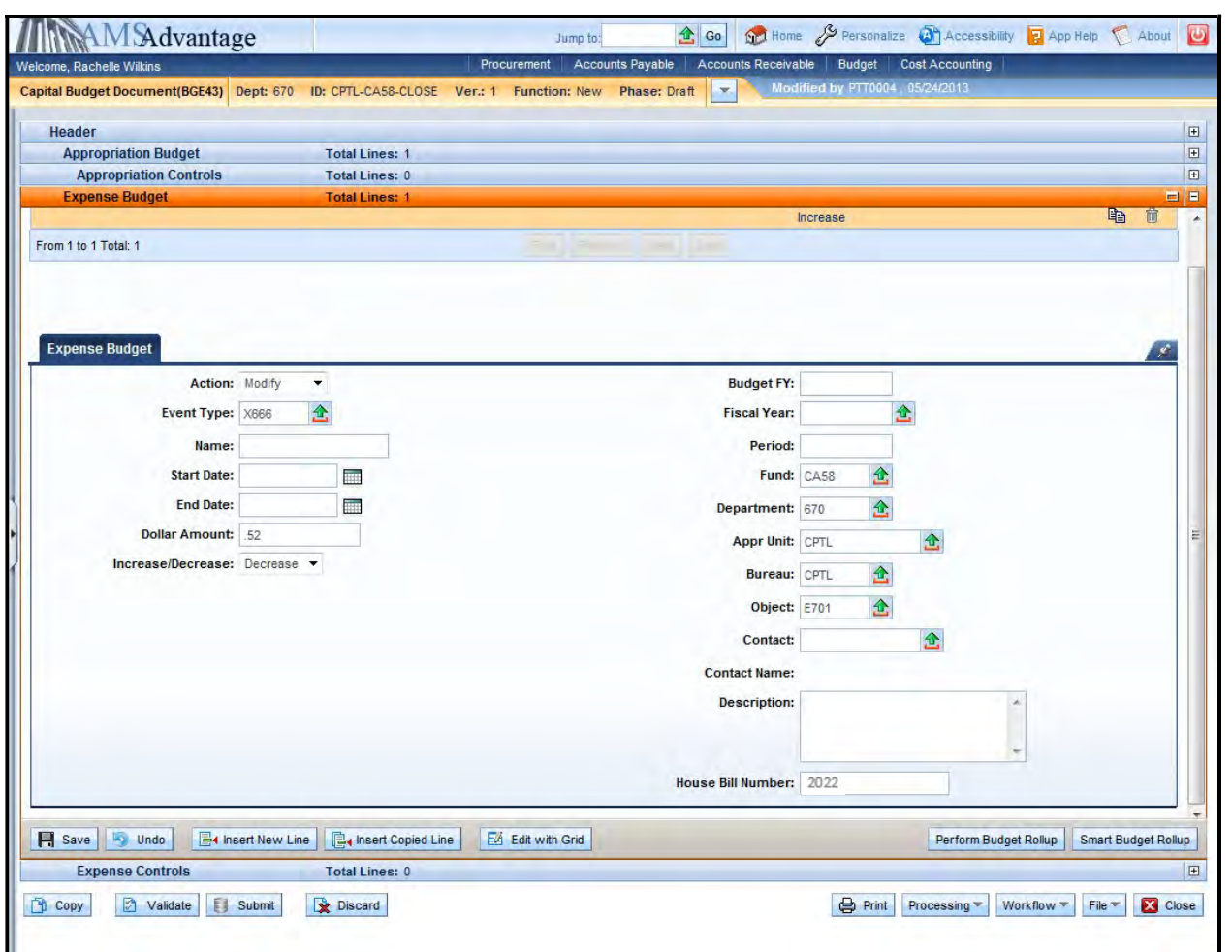

18. Select the Copy Line icon and then Insert Copied Line. Change the following fields:

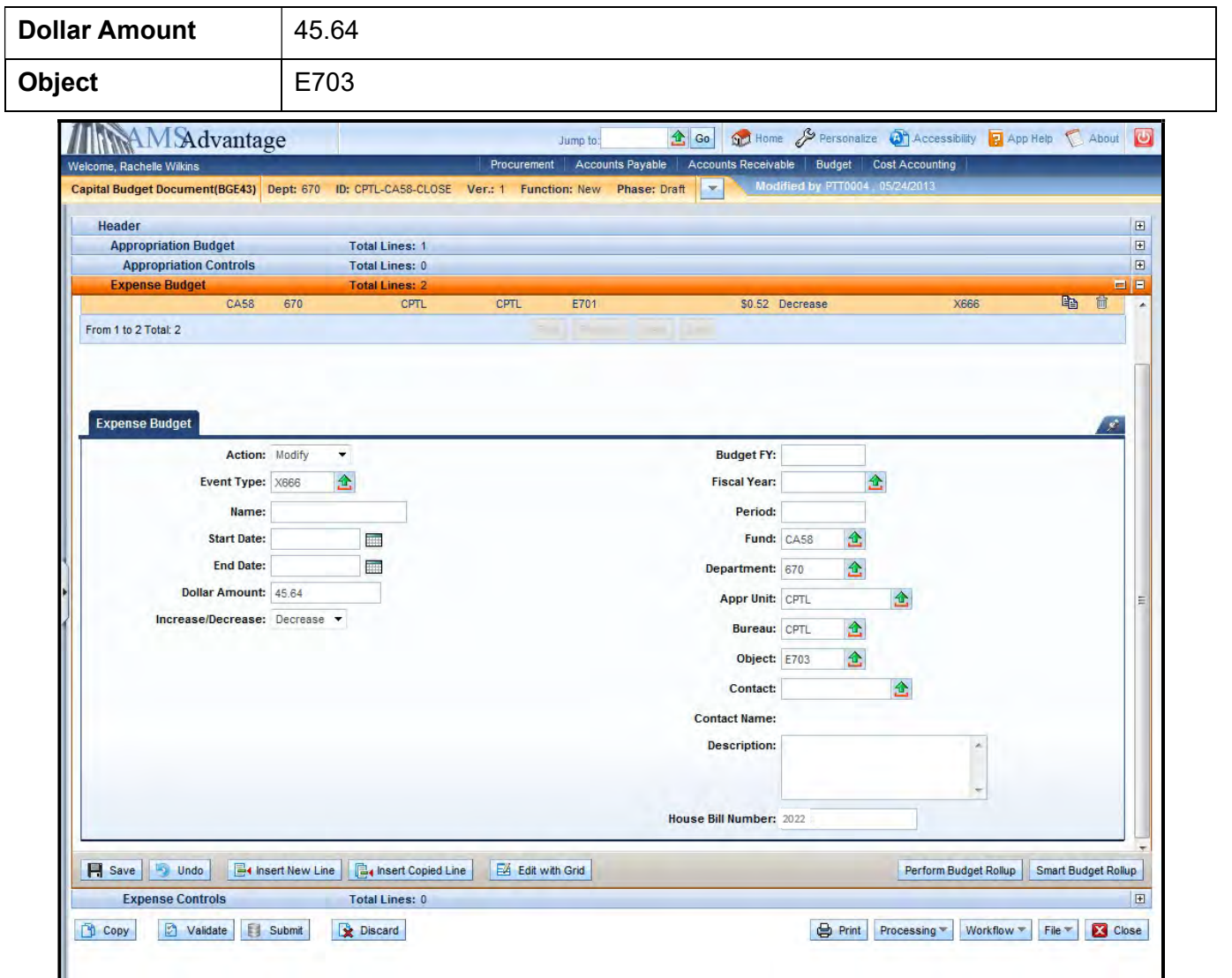

19. Select the Copy Line icon and then Insert Copied Line. Change the following fields:

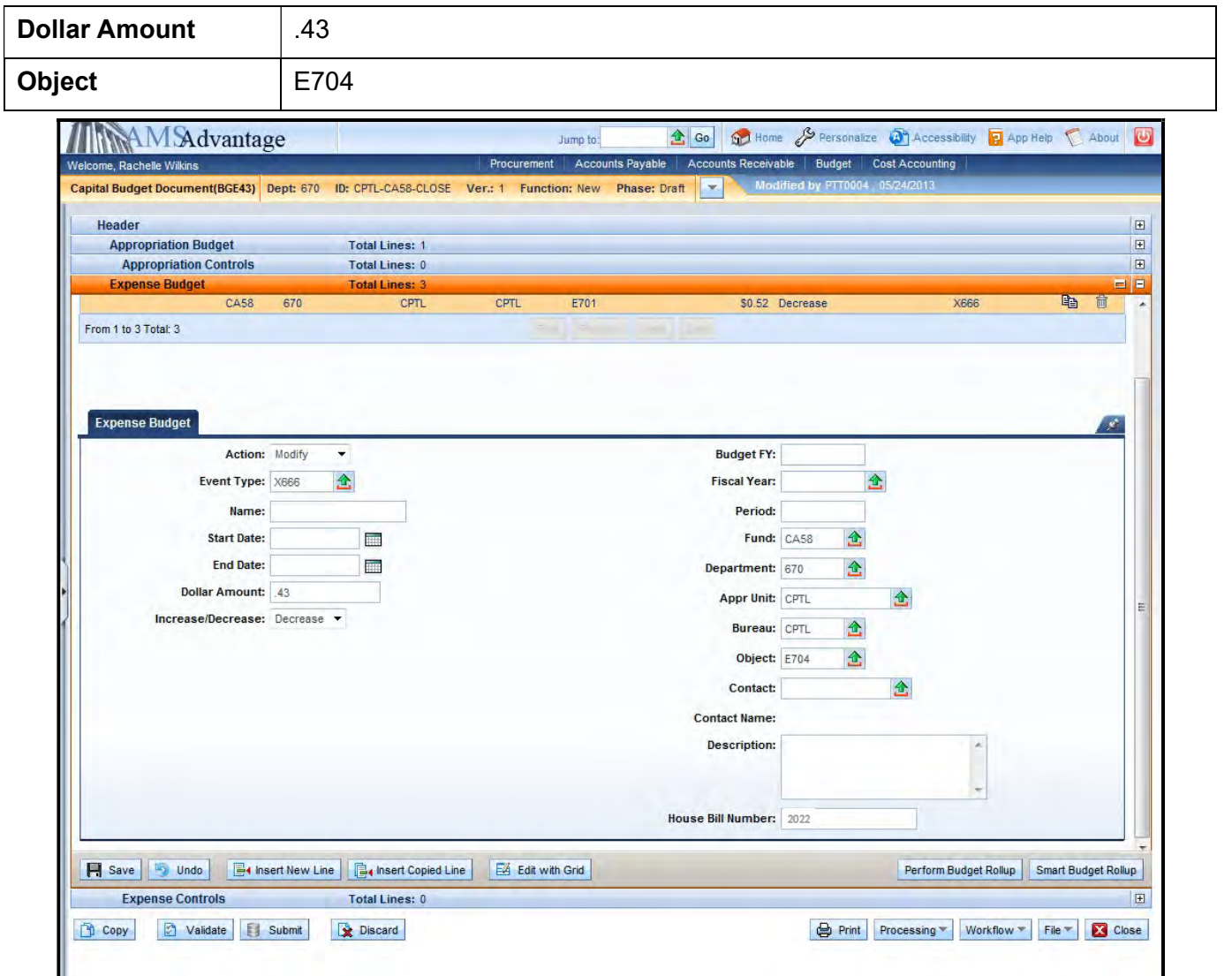

20. Select the Copy Line icon and then Insert Copied Line. Change the following fields:

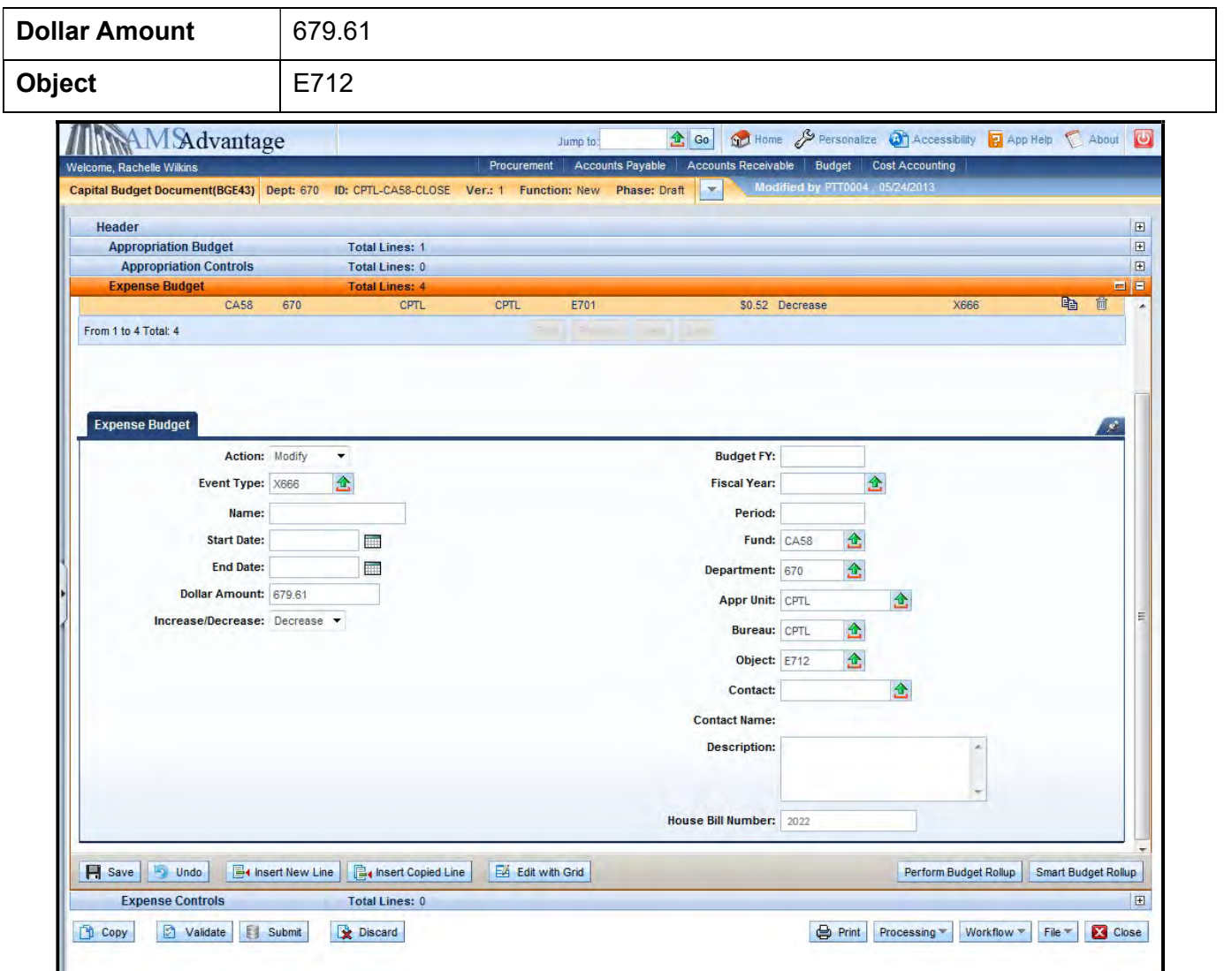

21. Select the Validate button. If there are any errors, you will need to correct them and re-validate the document until the document validates successfully.

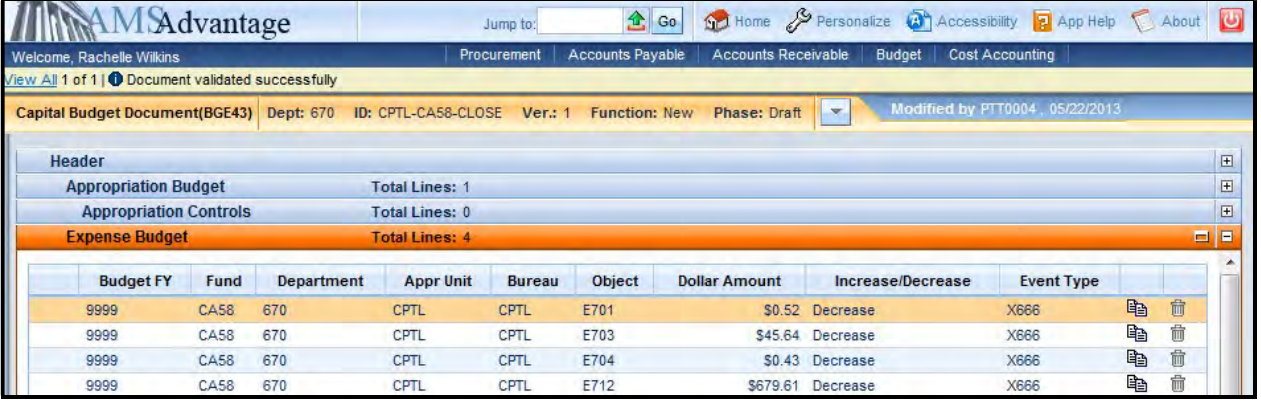
- 22. Select Close. Agencies are not permitted to Submit to workflow the Capital Budget (BGE43) documents.
- 23. From the secondary navigation panel, select Capital Revenue Budget (BGR42). On the Document Catalog screen select Create.

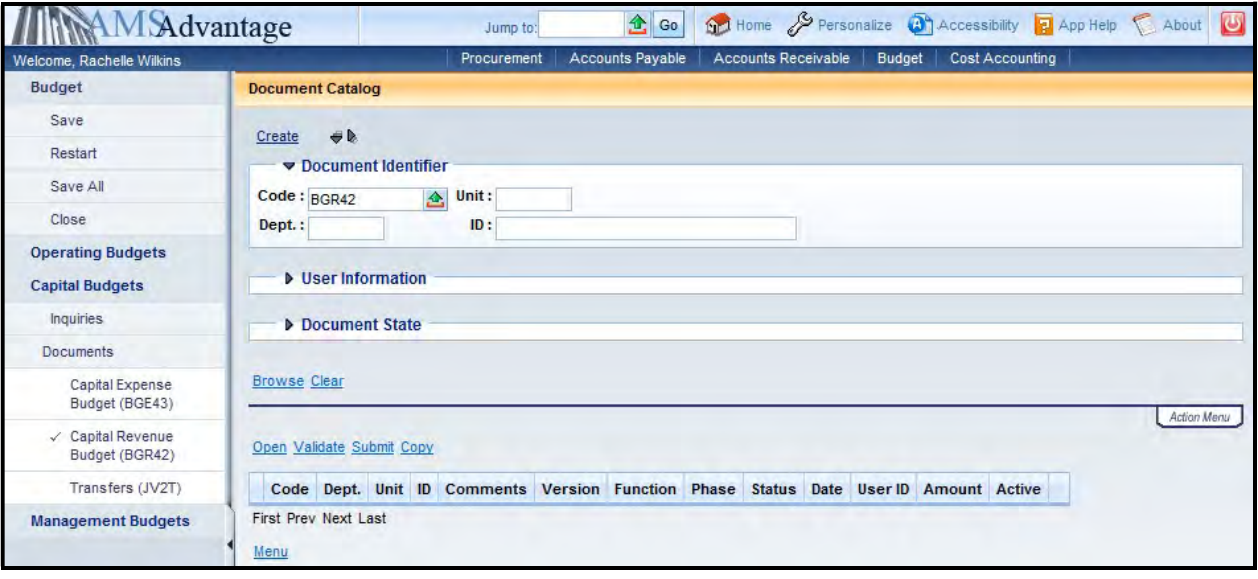

### 24. Complete the following information:

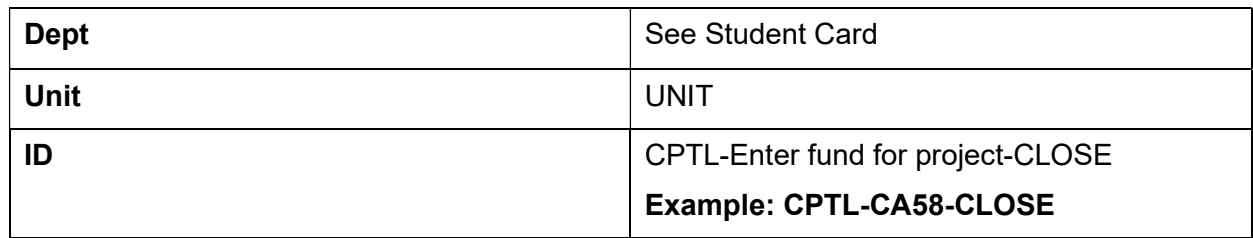

## Select Create.

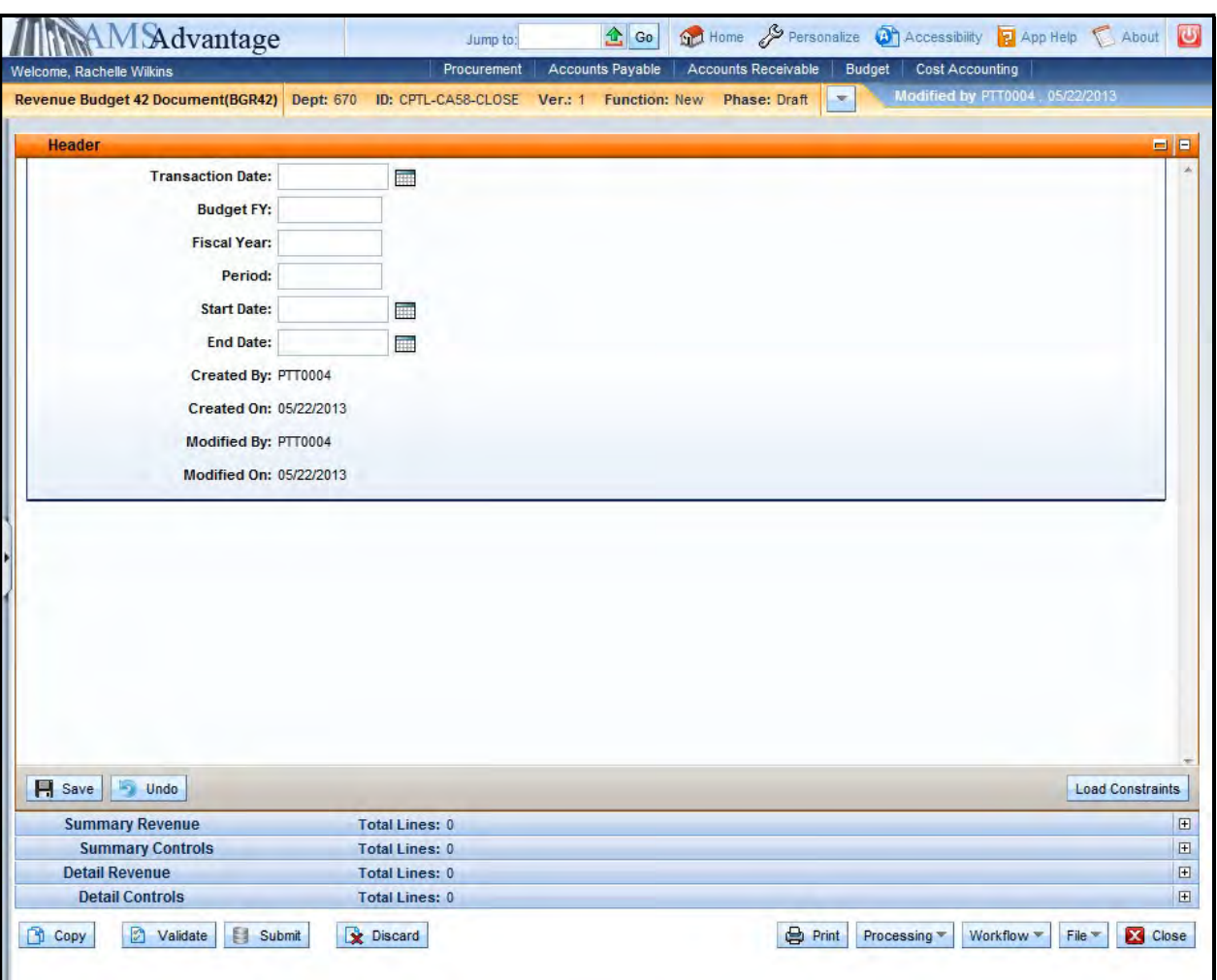

25. On the Header, enter "9999" in the Budget FY and then select the Detail Revenue accordion.

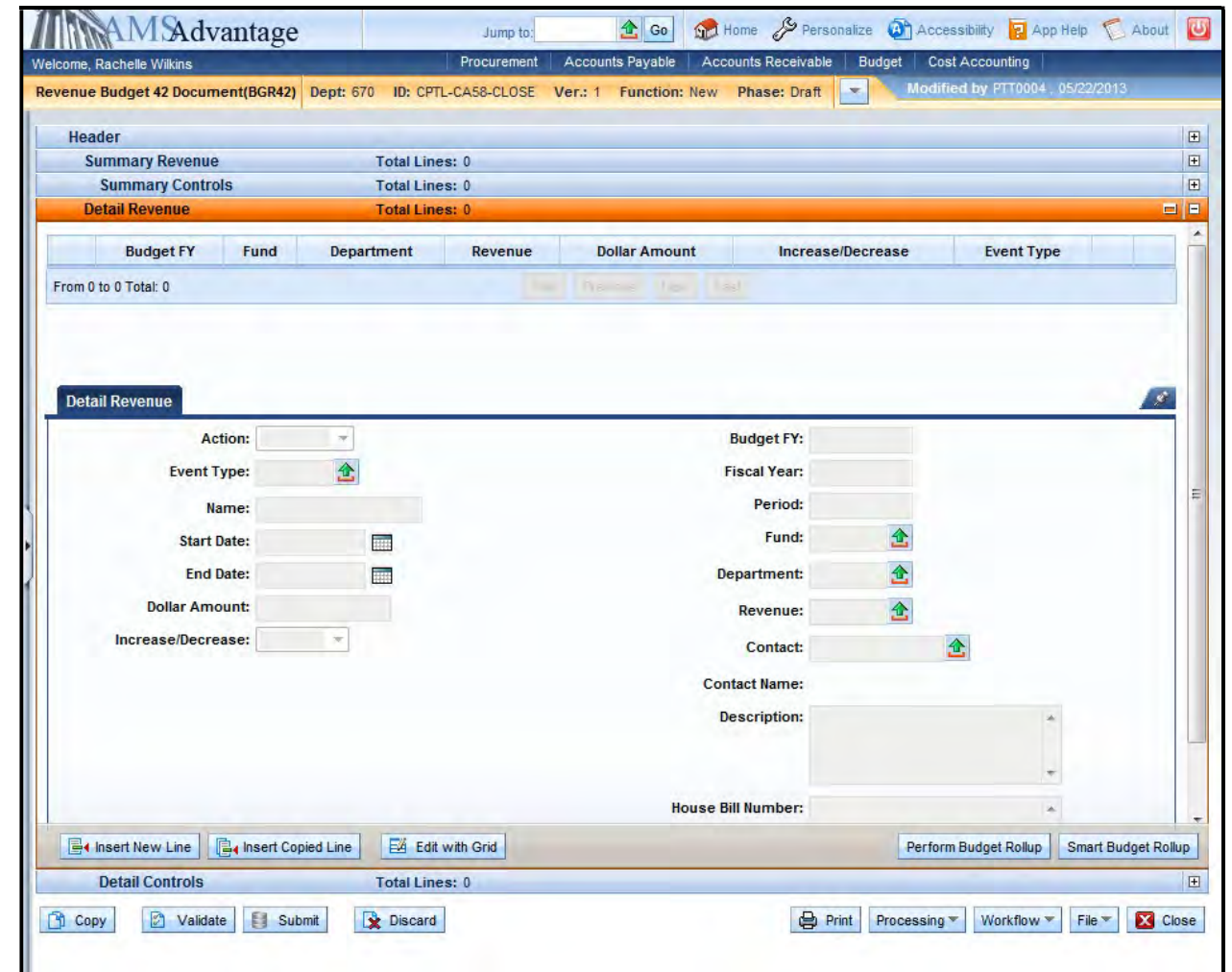

26. Select the **Insert New Line** button and complete the following information:

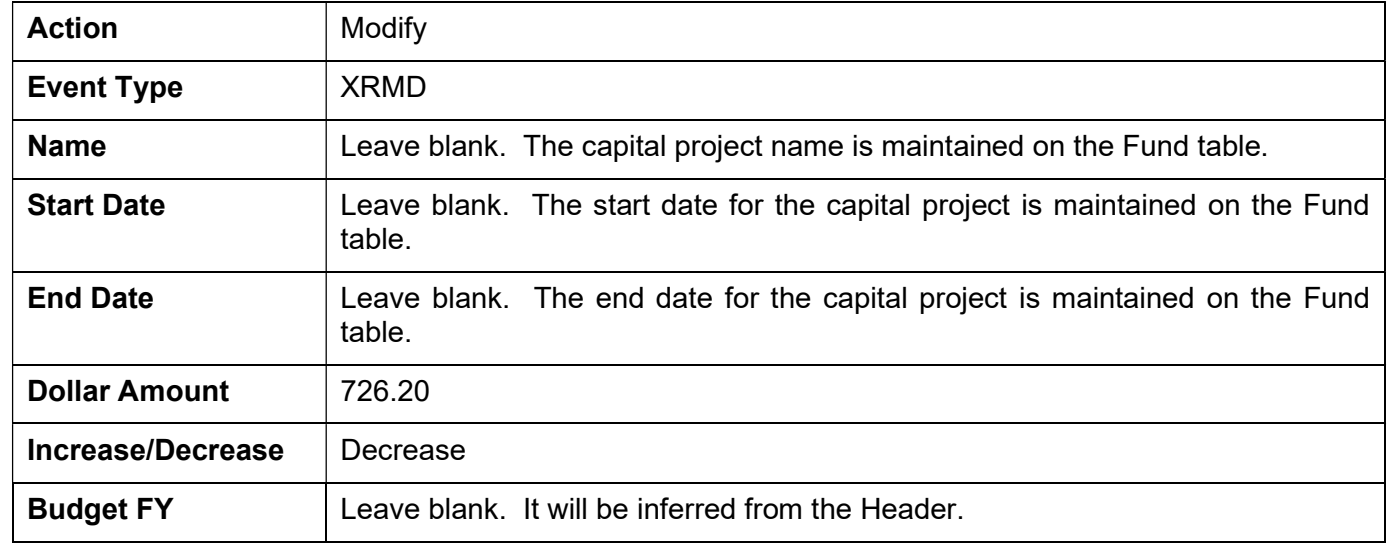

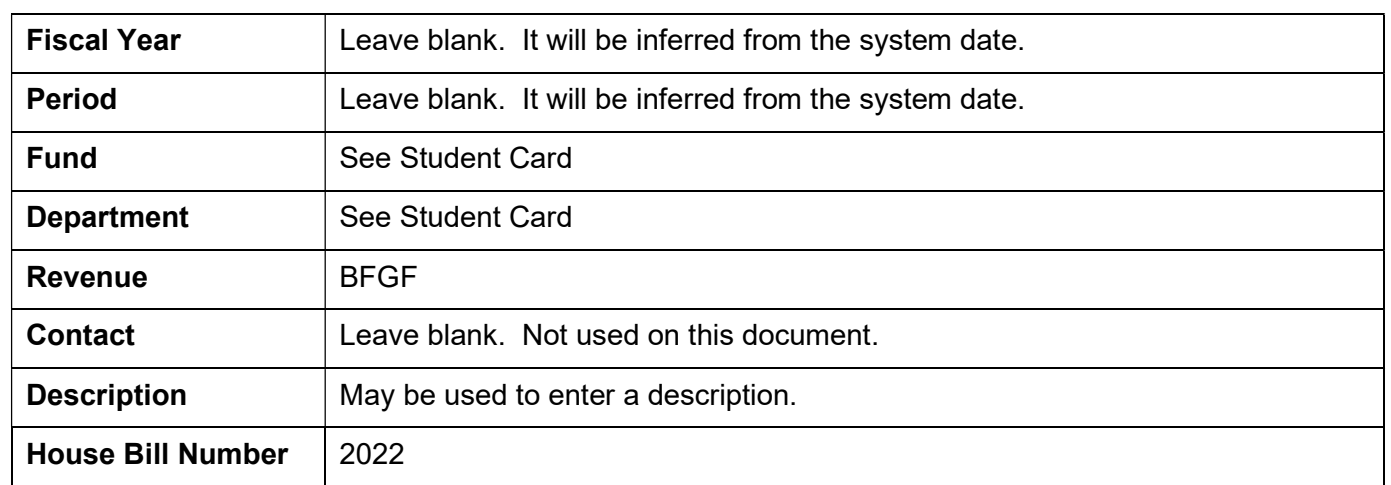

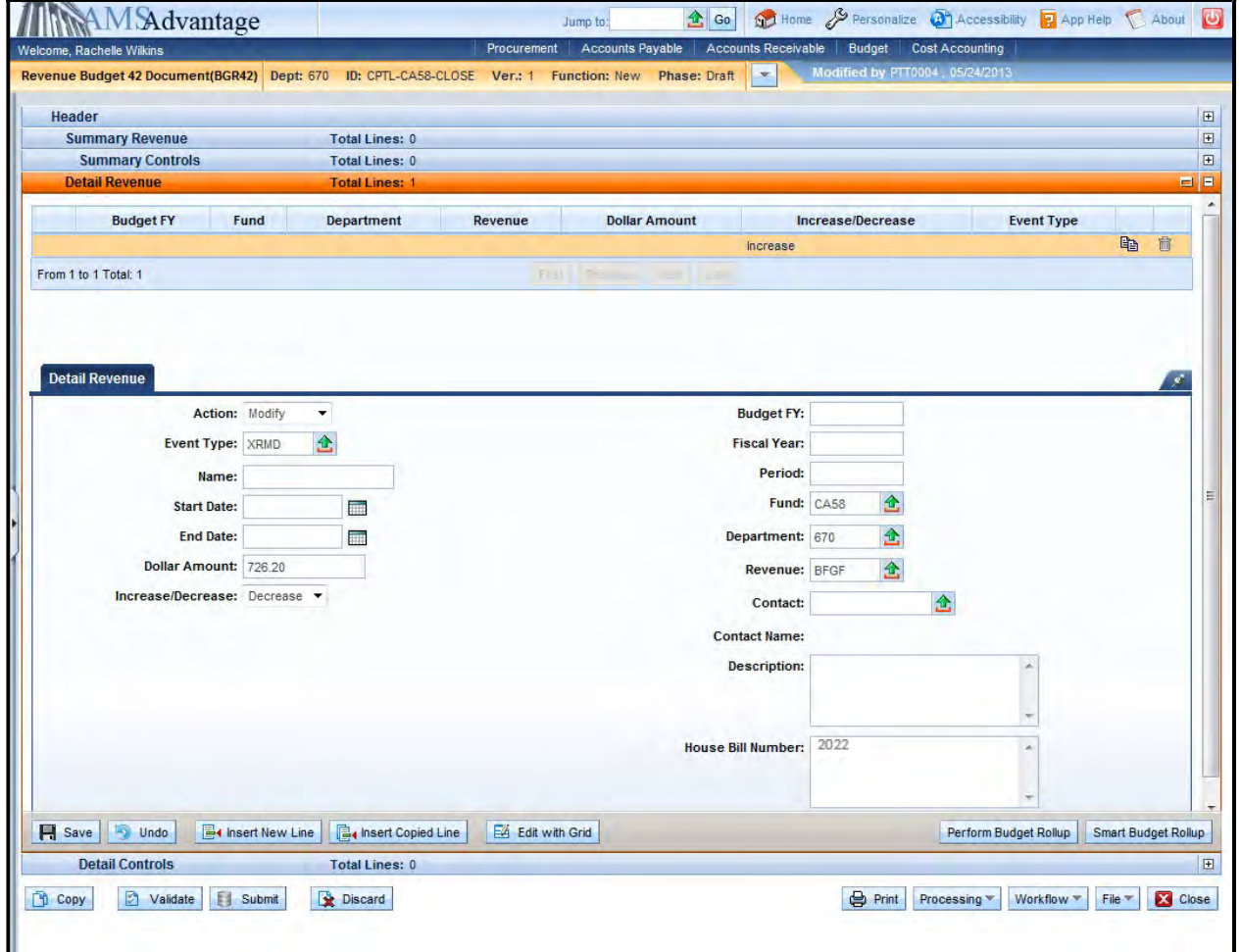

- 27. Select Smart Budget Rollup. This will create the Summary Revenue line that is required to process the document.
- 28. Select the Validate button. If there are any errors, you will need to correct them and re-validate the document until the document validates successfully.

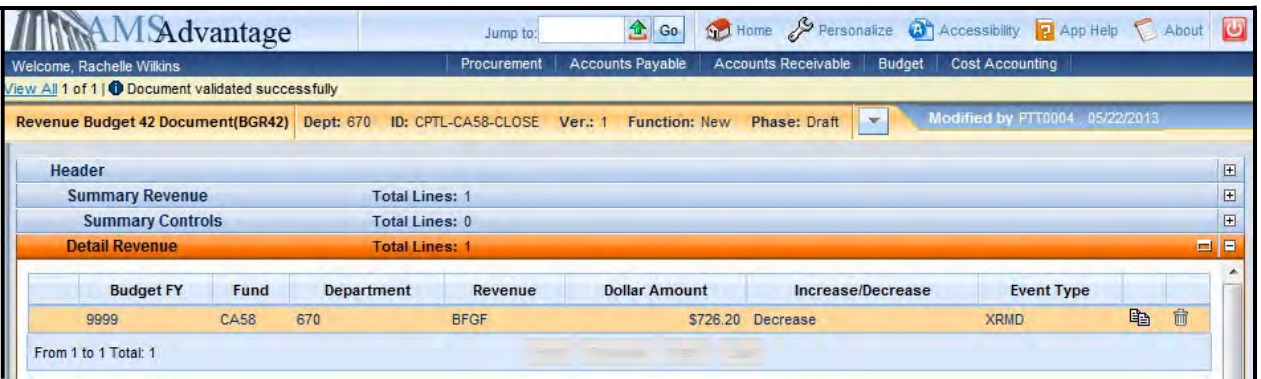

- 29. Select the Close button to close the document. Agencies are not permitted to Submit to Workflow the Capital and Revenue Budget (BGR42) documents.
- 30. From the secondary navigation panel, select Transfers (JV2T). On the Document Catalog screen select Create.

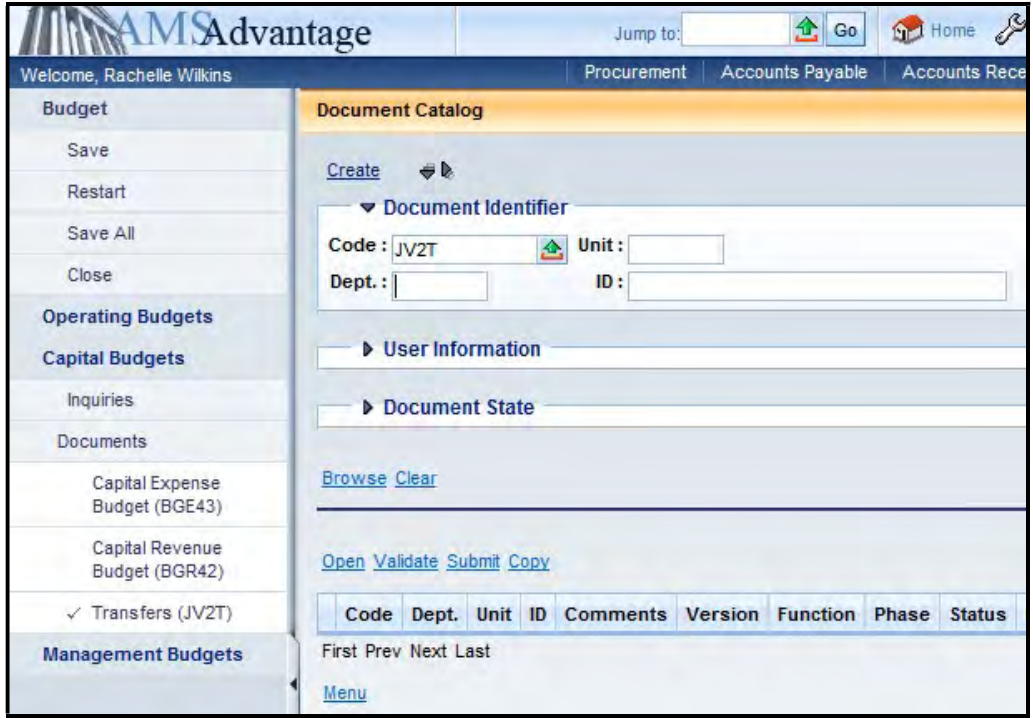

31. Complete the following information:

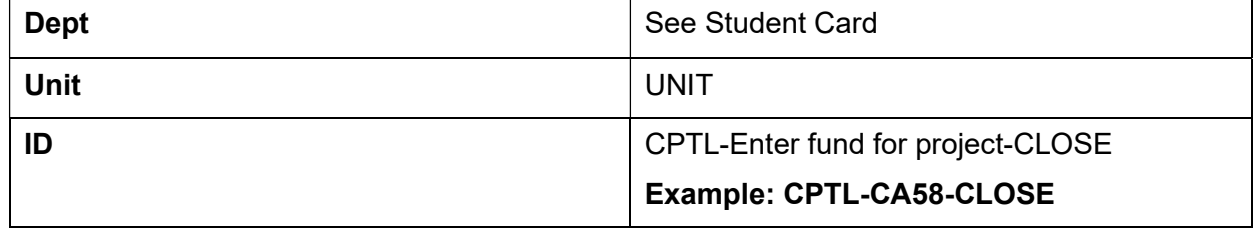

Select Create.

32. Leave the Header screen blank. Select the Accounting accordion and then select the Insert New Line button.

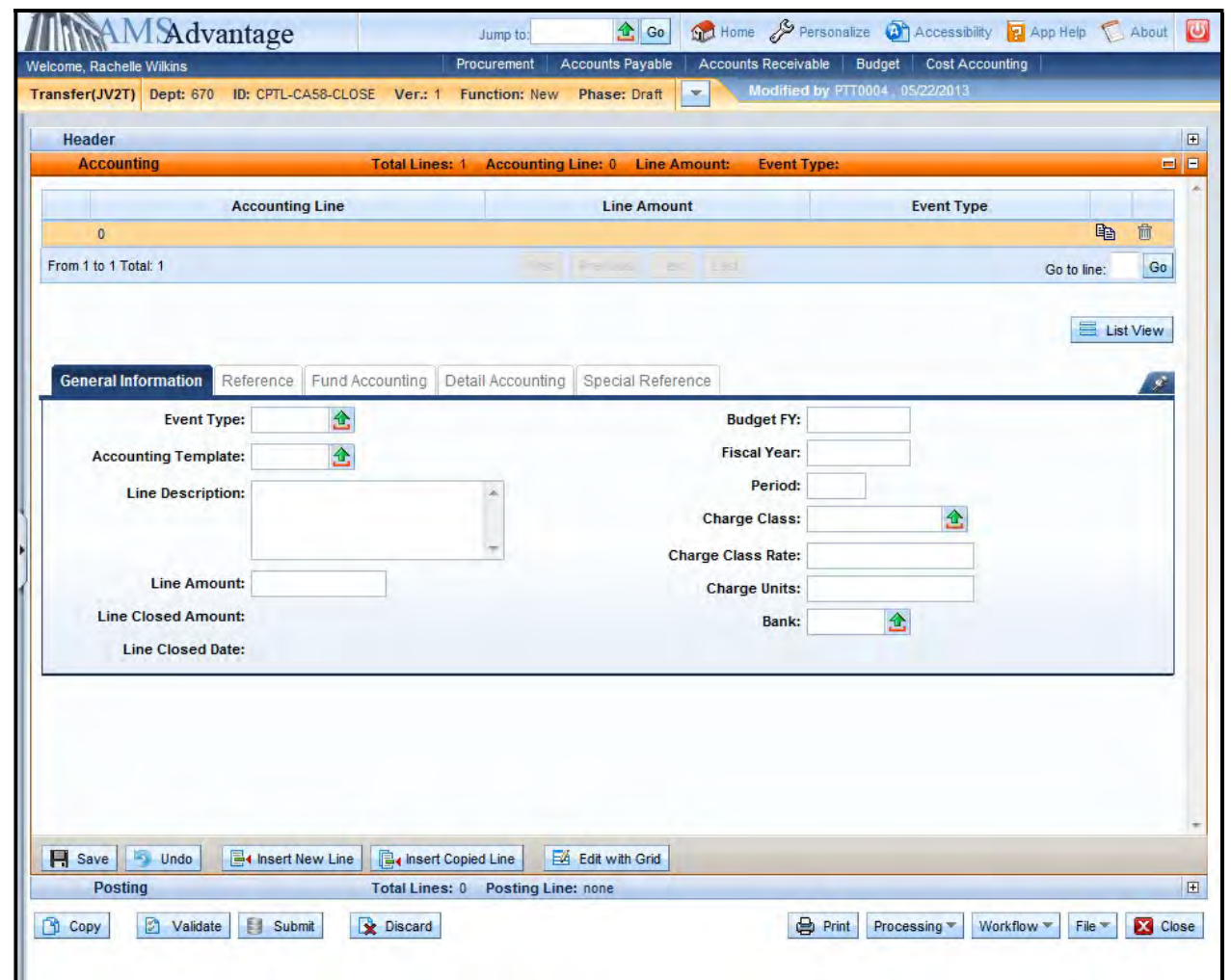

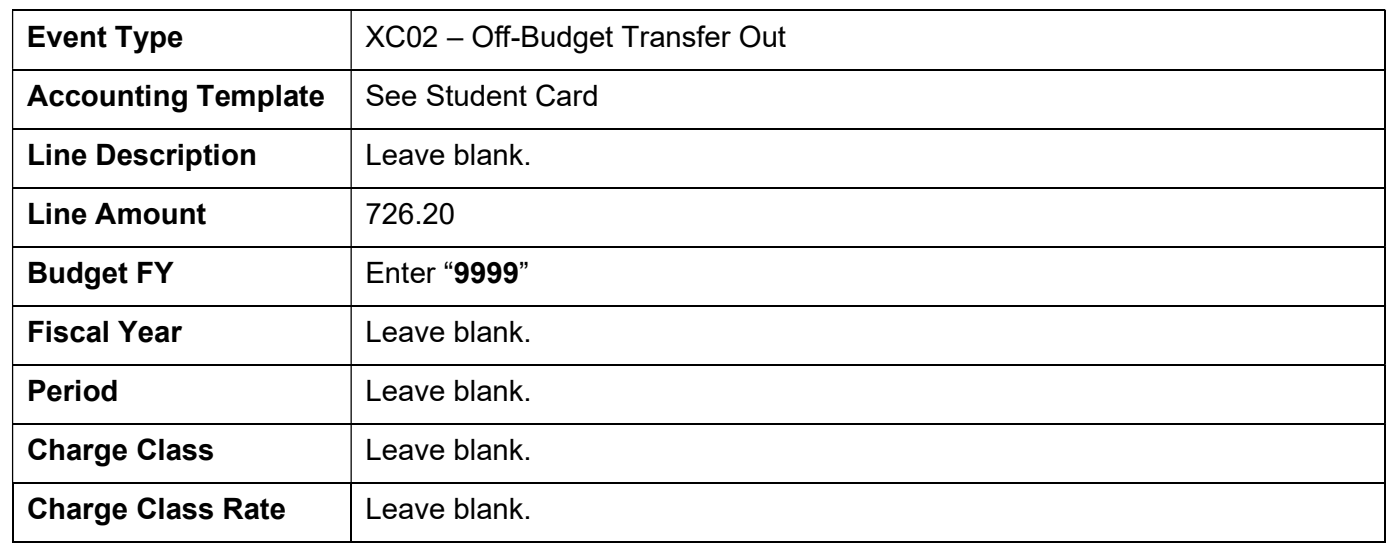

33. Complete the following information on the General Information tab:

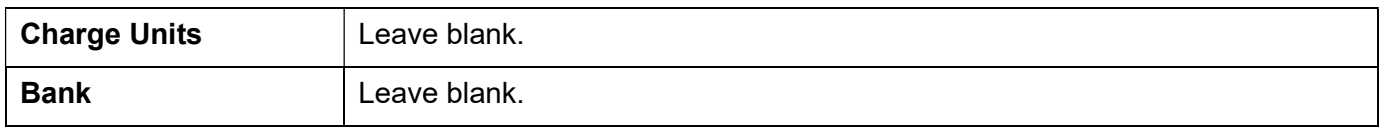

34. Select the Fund Accounting tab. Enter "T873" in the Object field.

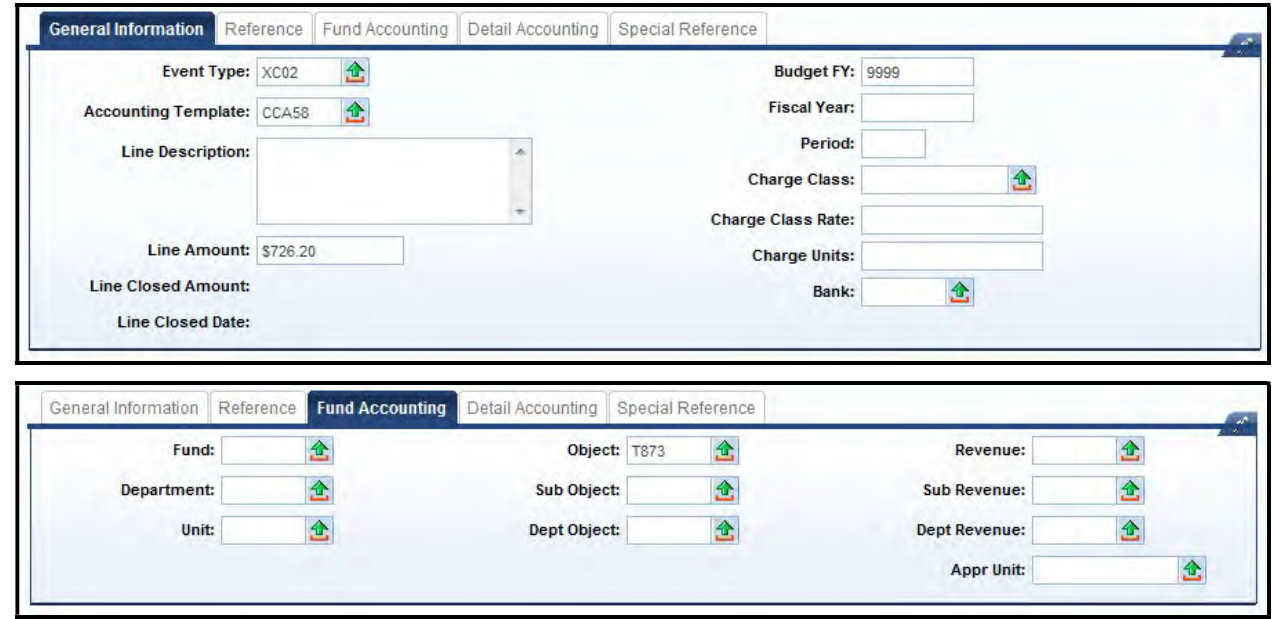

35. Select the Insert New Line button. Enter the following information on the General Information tab:

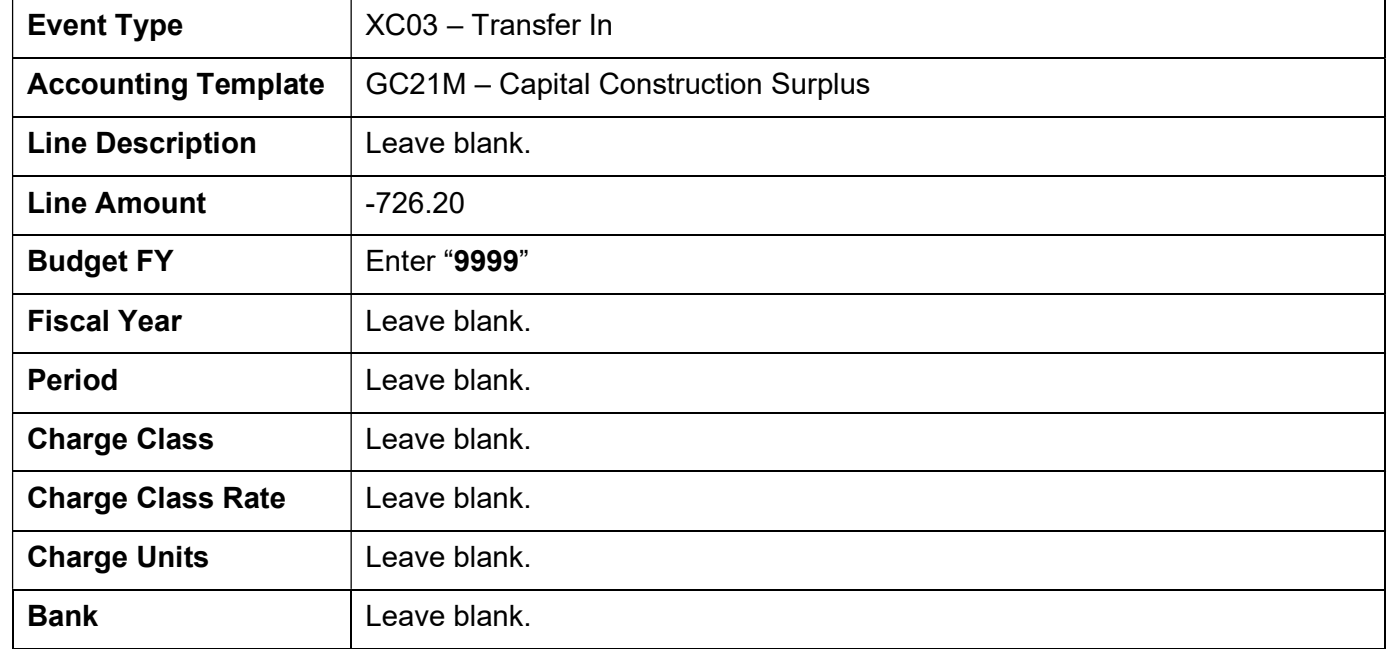

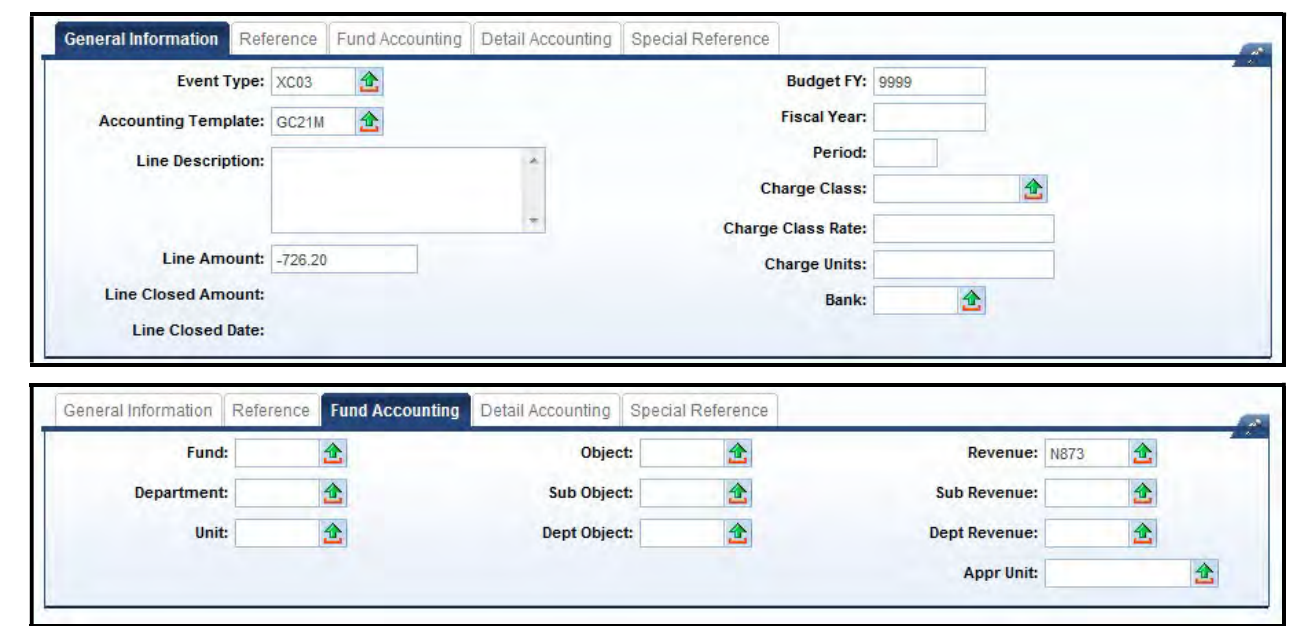

36. Select the Fund Accounting tab. Enter "N873" in the Revenue field.

- 37. Select Validate. The fields from the templates will populate the Fund Accounting and Detailed Accounting tabs.
- 38. If one of the accounting lines include a department outside of your security settings, you possibly will receive the following error:

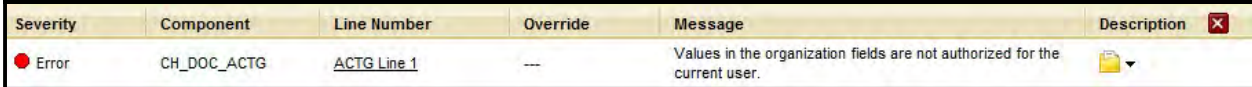

 This error is expected and will be corrected by OSBD. If you have other errors, they will need to be corrected before submitting the SAS-5 form. For this example, you will not be able to submit the document due to the error.

- 39. Complete the SAS-14 form to inactivate the project.
- 40. Once the SAS-5 form, SAS-14 form, Capital Budget (BGE43) document, Revenue Budget (BGR42) document and Transfer (JV2T) document are completed, the SAS-5 and SAS-14 forms should be submitted to Facilities and Support Services for construction projects, located on the First Floor of the Bush Building, 403 Wapping Street. After Facilities and Support Services reviews and approves the SAS-5, they will be forwarded to the Office of State Budget Director. Once approved by the Office of State Budget Director, the Capital Budget (BGE43) document, Revenue Budget (BGR42) document and Transfer (JV2T) document will be submitted to Final. The SAS-14 will be sent to Statewide Accounting Services to Inactivate the Fund.

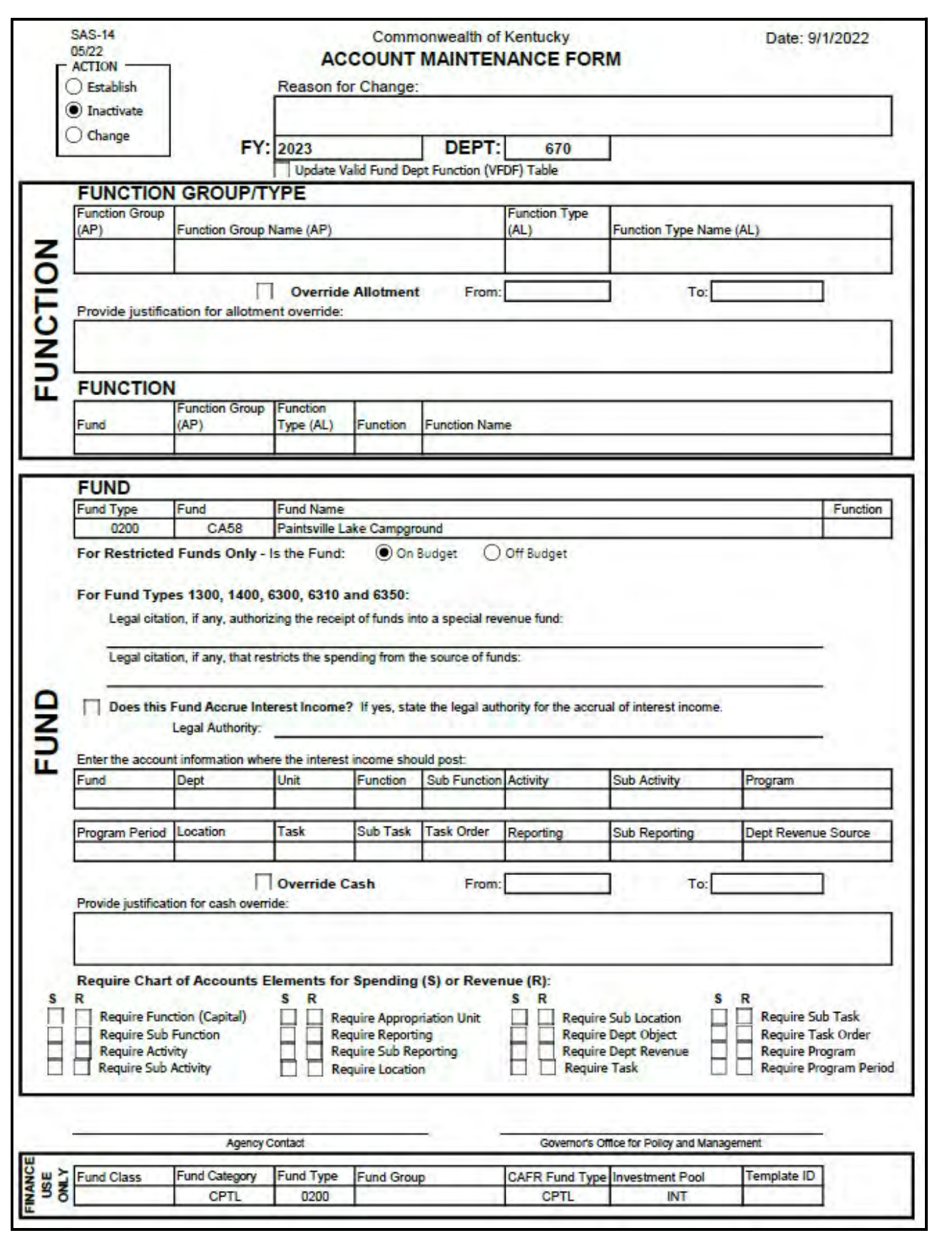

# 11 – Session Summary

Chart of Accounts - The eMARS Chart of Accounts elements used to identify a capital project are: Fund, Department, Appropriation Unit, Bureau and Object.

SAS-14 – This form will be used to establish, inactivate (close) or change a Capital Project.

SAS-5 – This form is used as a Capital Project authorization to record the financial activity pertaining to capital projects.

Capital Budget (BGE43) Document - This document is used to establish or modify an Appropriation or Allotment for a capital project.

Revenue Budget (BGR42) Document - This document is used to record the budgeted funding for a capital project.

Transfer (JV2T) Document – This document is used to move cash between funds.

# **Review Questions**

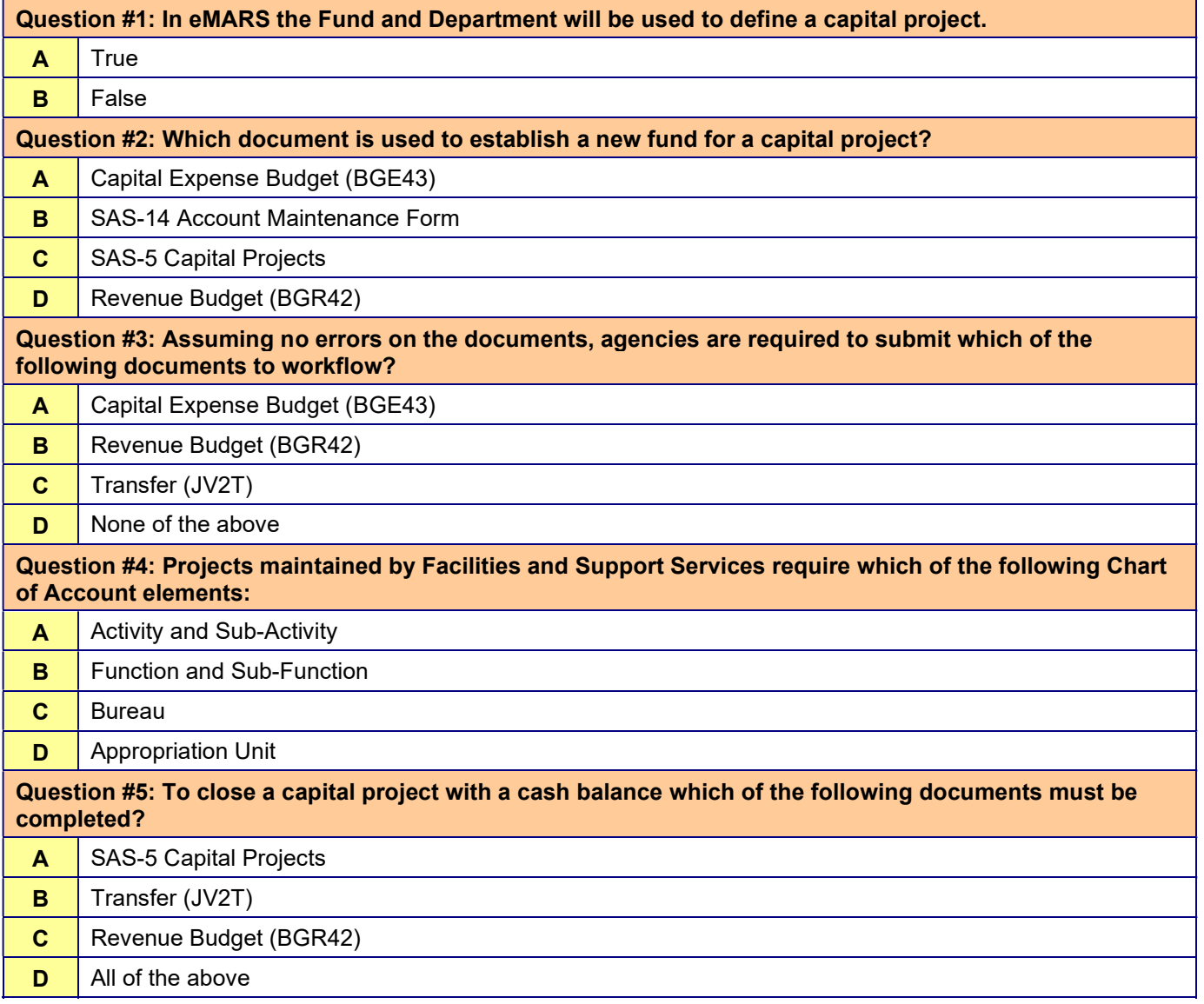

NOTE: Exercises may also be run within the eMARS Learning Environment. For access please see the eMARS website (https://emars311.ky.gov/webapp/finprdonline3111 d1/Advantage)

NOTE: Please remember to select Logout prior to closing your eMARS session. Just closing the page will not immediately end your session.

## Review Answers

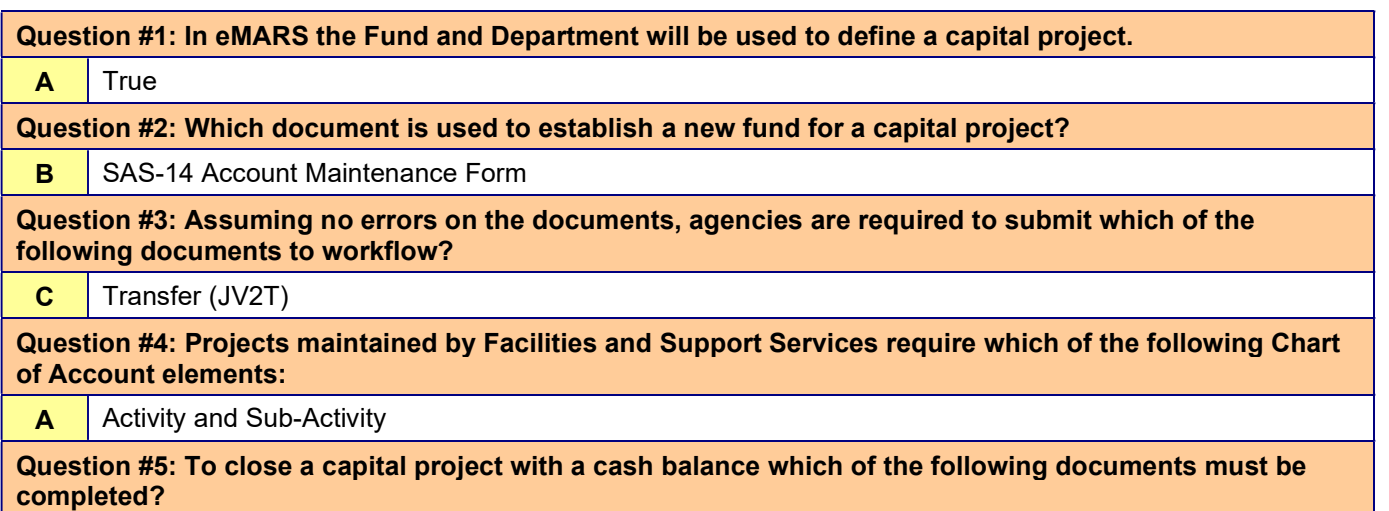

 $\overline{D}$  All of the above

# Appendix – Capital Construction Special Accounts Listing

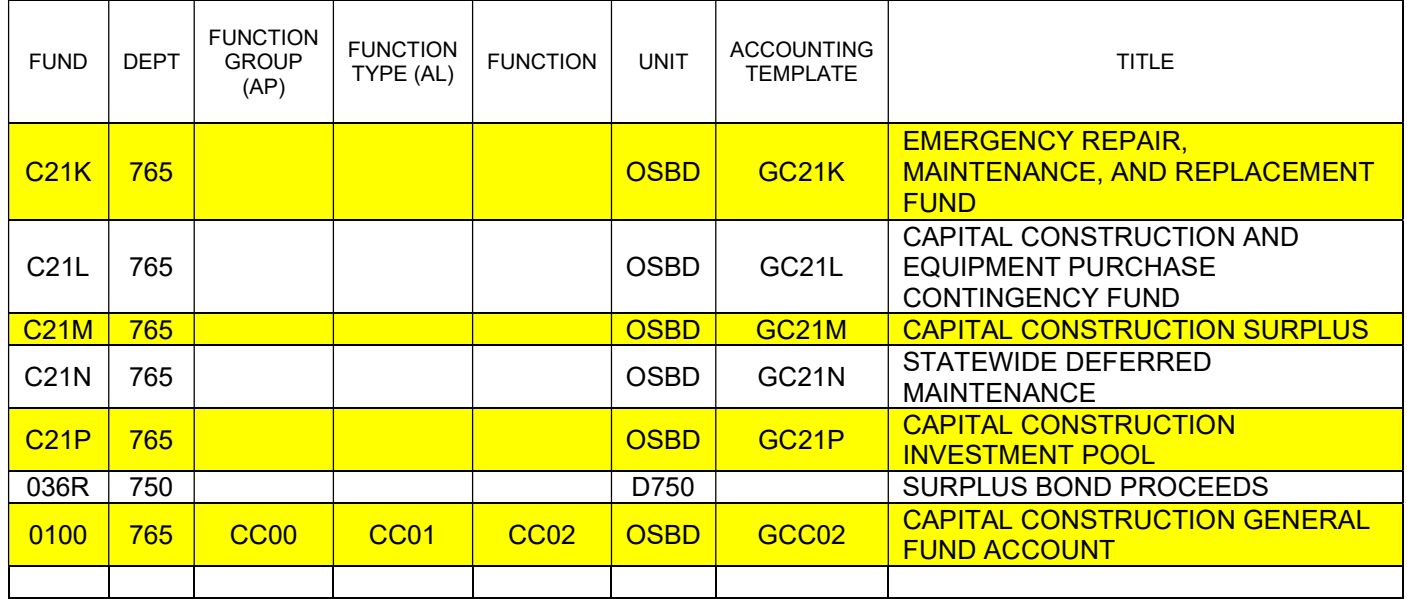